# **MX370108A/MX269908A LTE IQproducer™ Operation Manual**

# **12th Edition**

- **For safety and warning information, please read this manual before attempting to use the equipment.**
- **Additional safety and warning information is provided**  within the MG3700A Vector Signal Generator **Operation Manual (Mainframe), MG3710A Vector Signal Generator MG3740A Analog Signal Generator Operation Manual (Mainframe)**, **MS2690A/MS2691A/MS2692A Signal Analyzer Operation Manual (Mainframe Operation)**, **or MS2830A Signal Analyzer Operation Manual (Mainframe Operation). Please also refer to either of these documents before using the equipment.**
- **Keep this manual with the equipment.**

# **ANRITSU CORPORATION**

# Safety Symbols

To prevent the risk of personal injury or loss related to equipment malfunction, Anritsu Corporation uses the following safety symbols to indicate safety-related information. Ensure that you clearly understand the meanings of the symbols BEFORE using the equipment. Some or all of the following symbols may be used on all Anritsu equipment. In addition, there may be other labels attached to products that are not shown in the diagrams in this manual.

# Symbols used in manual

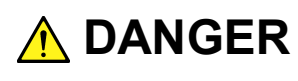

This indicates a very dangerous procedure that could result in serious injury or death if not performed properly.

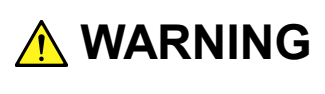

This indicates a hazardous procedure that could result in serious injury or death if not performed properly.

**A** CAUTION

This indicates a hazardous procedure or danger that could result in light-to-severe injury, or loss related to equipment malfunction, if proper precautions are not taken.

# Safety Symbols Used on Equipment and in Manual

The following safety symbols are used inside or on the equipment near operation locations to provide information about safety items and operation precautions. Ensure that you clearly understand the meanings of the symbols and take the necessary precautions BEFORE using the equipment.

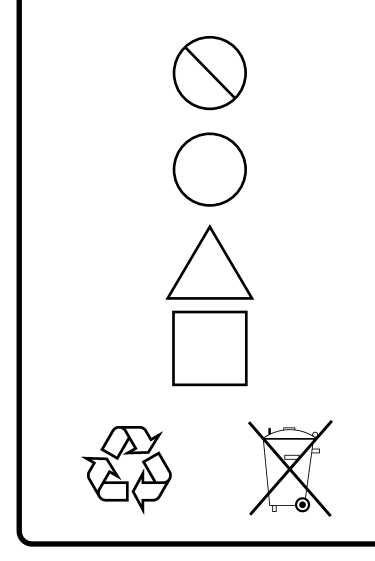

This indicates a prohibited operation. The prohibited operation is indicated symbolically in or near the barred circle.

This indicates an obligatory safety precaution. The obligatory operation is indicated symbolically in or near the circle.

This indicates a warning or caution. The contents are indicated symbolically in or near the triangle.

This indicates a note. The contents are described in the box.

These indicate that the marked part should be recycled.

MX370108A/MX269908A LTE IQproducer<sup>™</sup> Operation Manual

24 October 2007 (First Edition)

30 September 2015 (12th Edition)

Copyright © 2007-2015, ANRITSU CORPORATION.

All rights reserved. No part of this manual may be reproduced without the prior written permission of the publisher.

The contents of this manual may be changed without prior notice. Printed in Japan

# **Equipment Certificate**

Anritsu Corporation guarantees that this equipment was inspected at shipment and meets the published specifications.

# **Anritsu Warranty**

- During the warranty period, Anritsu Corporation will repair or exchange this software free-of-charge if it proves defective when used as described in the operation manual.
- The warranty period is 6 months from the purchase date.
- The warranty period after repair or exchange will remain 6 months from the original purchase date, or 30 days from the date of repair or exchange, depending on whichever is longer.
- This warranty does not cover damage to this software caused by Acts of God, natural disasters, and misuse or mishandling by the customer.

In addition, this warranty is valid only for the original equipment purchaser. It is not transferable if the equipment is resold.

Anritsu Corporation shall assume no liability for injury or financial loss of the customer due to the use of or a failure to be able to use this equipment.

# **Anritsu Corporation Contact**

In the event that this equipment malfunctions, contact an Anritsu Service and Sales office. Contact information can be found on the last page of the printed version of this manual, and is available in a separate file on the CD version.

# Notes On Export Management

This product and its manuals may require an Export License/Approval by the Government of the product's country of origin for re-export from your country.

Before re-exporting the product or manuals, please contact us to confirm whether they are export-controlled items or not.

When you dispose of export-controlled items, the products/manuals need to be broken/shredded so as not to be unlawfully used for military purpose.

# **Software End-User License Agreement (EULA)**

Please read this Software End-User License Agreement (hereafter this EULA) carefully before using (includes executing, copying, registering, etc.) this software (includes programs, databases, scenarios, etc., used to operate, set, etc., Anritsu electronic equipment). By reading this EULA and using this software, you are agreeing to be bound by the terms of its contents and Anritsu Corporation (hereafter Anritsu) hereby grants you the right to use this Software with the Anritsu-specified equipment (hereafter Equipment) for the purposes set out in this EULA.

### **1. Grant of License and Limitations**

- 1. Regardless of whether this Software was purchased from or provided free-of-charge by Anritsu, you agree not to rent, lease, lend, or otherwise distribute this Software to third parties and further agree not to disassemble, recompile, reverse engineer, modify, or create derivative works of this Software.
- 2. You may make one copy of this Software for backup purposes only.
- 3. You are not permitted to reverse engineer this software.
- 4. This EULA allows you to install one copy of this Software on one piece of Equipment.

### **2. Disclaimers**

To the extent not prohibited by law, in no event shall Anritsu be liable for personal injury, or any incidental, special, indirect or consequential damages whatsoever, including, without limitation, damages for loss of profits, loss of data, business interruption or any other commercial damages or losses, arising out of or related to your use or inability to use this Software.

### **3. Limitation of Liability**

- a. If a fault (bug) is discovered in this Software, preventing operation as described in the operation manual or specifications whether or not the customer uses this software as described in the manual, Anritsu shall at its own discretion, fix the bug, or exchange the software, or suggest a workaround, free-of-charge. However, notwithstanding the above, the following items shall be excluded from repair and warranty.
	- i) If this Software is deemed to be used for purposes not described in the operation manual or specifications.
	- ii) If this Software is used in conjunction with other non-Anritsu-approved software.
	- iii) Recovery of lost or damaged data.
	- iv) If this Software or the Equipment has been modified, repaired, or otherwise altered without Anritsu's prior approval.
	- v) For any other reasons out of Anritsu's direct control and responsibility, such as but not limited to, natural disasters, software virus infections, etc.
- b. Expenses incurred for transport, hotel, daily allowance, etc., for on-site repairs by Anritsu engineers necessitated by the above faults shall be borne by you.
- c. The warranty period for faults listed in article 3a above covered by this EULA shall be either 6 months from the date of purchase of this Software or 30 days after the date of repair, whichever is longer.

### **4. Export Restrictions**

You may not use or otherwise export or re-export directly or indirectly this Software except as authorized by Japanese and United States law. In particular, this software may not be exported or re-exported (a) into any Japanese or US embargoed countries or (b) to anyone on the Japanese or US Treasury Department's list of Specially Designated Nationals or the US Department of Commerce Denied Persons List or Entity List. By using this Software, you warrant that you are not located in any such country or on any such list. You also agree that you will not use this Software for any purposes prohibited by Japanese and US law, including, without limitation, the development, design and manufacture or production of missiles or nuclear, chemical or biological weapons of mass destruction.

### **5. Termination**

Anritsu shall deem this EULA terminated if you violate any conditions described herein. This EULA shall also be terminated if the conditions herein cannot be continued for any good reason, such as violation of copyrights, patents, or other laws and ordinances.

### **6. Reparations**

If Anritsu suffers any loss, financial or otherwise, due to your violation of the terms of this EULA, Anritsu shall have the right to seek proportional damages from you.

### **7. Responsibility after Termination**

Upon termination of this EULA in accordance with item 5, you shall cease all use of this Software immediately and shall as directed by Anritsu either destroy or return this Software and any backup copies, full or partial, to Anritsu.

### **8. Dispute Resolution**

If matters of dispute or items not covered by this EULA arise, they shall be resolved by negotiations in good faith between you and Anritsu.

### **9. Court of Jurisdiction**

This EULA shall be interpreted in accordance with Japanese law and any disputes that cannot be resolved by negotiation described in Article 8 shall be settled by the Japanese courts.

# Cautions against computer virus infection

• Copying files and data Only files that have been provided directly from Anritsu or generated using Anritsu equipment should be copied to the instrument. All other required files should be transferred by means of USB or CompactFlash media after undergoing a thorough virus check. • Adding software Do not download or install software that has not been specifically recommended or licensed by Anritsu. • Network connections Ensure that the network has sufficient anti-virus security protection in place.

# Protection Against Computer Virus Infections

Prior to the software installation

Before installing this software or any other software recommended or approved by Anritsu, run a virus scan on your computer, including removable media (e.g. USB memory stick and CF memory card) you want to connect to your computer.

When using this software and connecting with the measuring instrument

- Copying files and data On your computer, do not save any copies other than the following:
	- Files and data provided by Anritsu
	- Files created by this software
	- Files specified in this document

Before copying these files and/or data, run a virus scan, including removable media (e.g. USB memory stick and CF memory card).

• Connecting to network Connect your computer to the network that provides adequate protection against computer viruses.

# Cautions on Proper Operation of Software

This software may not operate normally if any of the following operations are performed on your computer:

- Simultaneously running any software other than that recommended or approved by Anritsu
- Closing the lid (Laptop computer)
- Turning on the screen saver function
- Turning on the battery-power saving function (Laptop computer)

For how to turn off the functions, refer to the operation manual that came with your computer.

# **CE Conformity Marking**

Anritsu affixes the CE conformity marking on the following product(s) in accordance with the Council Directive 93/68/EEC to indicate that they conform to the EMC and LVD directive of the European Union (EU).

# **CE marking**

# $C<sub>f</sub>$

### **1. Product Model**

Software: MX370108A/MX269908A LTE IQproducer™

### **2. Applied Directive and Standards**

When the MX370108A/MX269908A LTE IQproducer™ is installed in the MG3710A, MS2690A/MS2691A/MS2692A, or MS2830A, the applied directive and standards of this software conform to those of the MG3710A, MS2690A/MS2691A/MS2692A, or MS2830A main frame.

PS: About main frame

Please contact Anritsu for the latest information on the main frame types that MX370108A/MX269908A can be used with.

# **C-tick Conformity Marking**

Anritsu affixes the C-tick mark on the following product(s) in accordance with the regulation to indicate that they conform to the EMC framework of Australia/New Zealand.

**C-tick marking**

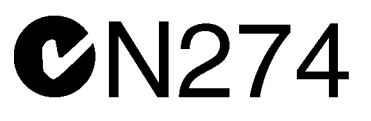

### **1. Product Model**

Software: MX370108A/MX269908A LTE IQproducer™

### **2. Applied Directive and Standards**

When the MX370108A/MX269908A LTE IQproducer™ is installed in the MG3710A, MS2690A/MS2691A/MS2692A, or MS2830A, the applied directive and standards of this software conform to those of the MG3710A, MS2690A/MS2691A/MS2692A, or MS2830A main frame.

PS: About main frame

Please contact Anritsu for the latest information on the main frame types that MX370108A/MX269908A can be used with.

# **About This Manual**

# ■**Associated Documents**

The operation manual configuration of the MX370108A/MX269908A LTE IQproducerTM is shown below.

# ■**If using MG3700A or MG3710A:**

MG3700A Vector Signal Generator Operation Manual (Mainframe)

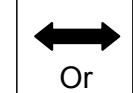

MG3710A Vector Signal Generator MG3740A Analog Signal Generator Operation Manual (Mainframe)

MG3700A /MG3710AVector Signal Generator MG3740A Analog Signal Generator Operation Manual (IQproducer™)

MX370108A/MX269908A

LTE IQproducer™ Operation Manual

MG3700A Vector Signal Generator Operation Manual (Mainframe)

This describes basic operations, maintenance procedure, and remote functions of the MG3700A Vector Signal Generator.

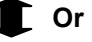

 MG3710A Vector Signal Generator MG3740A Analog Signal Generator Operation Manual (Mainframe)

This describes basic operations, maintenance procedure, and remote functions of the MG3710A Vector Signal Generator and the MG3740A Analog Signal Generator .

 MG3700A/MG3710A Vector Signal Generator MG3740A Analog Signal Generator Operation Manual (IQproducer™)

This describes the functions and how to use the IQproducer, which is Windows software for the Vector Signal Generator and the Analog Signal Generator .

 LTE IQproducer™ Operation Manual (This document) This describes basic operations and functions of the LTE IQproducer<sup>TM</sup>.

# ■**If using MS2690A/MS2691A/MS2692A or MS2830A:**

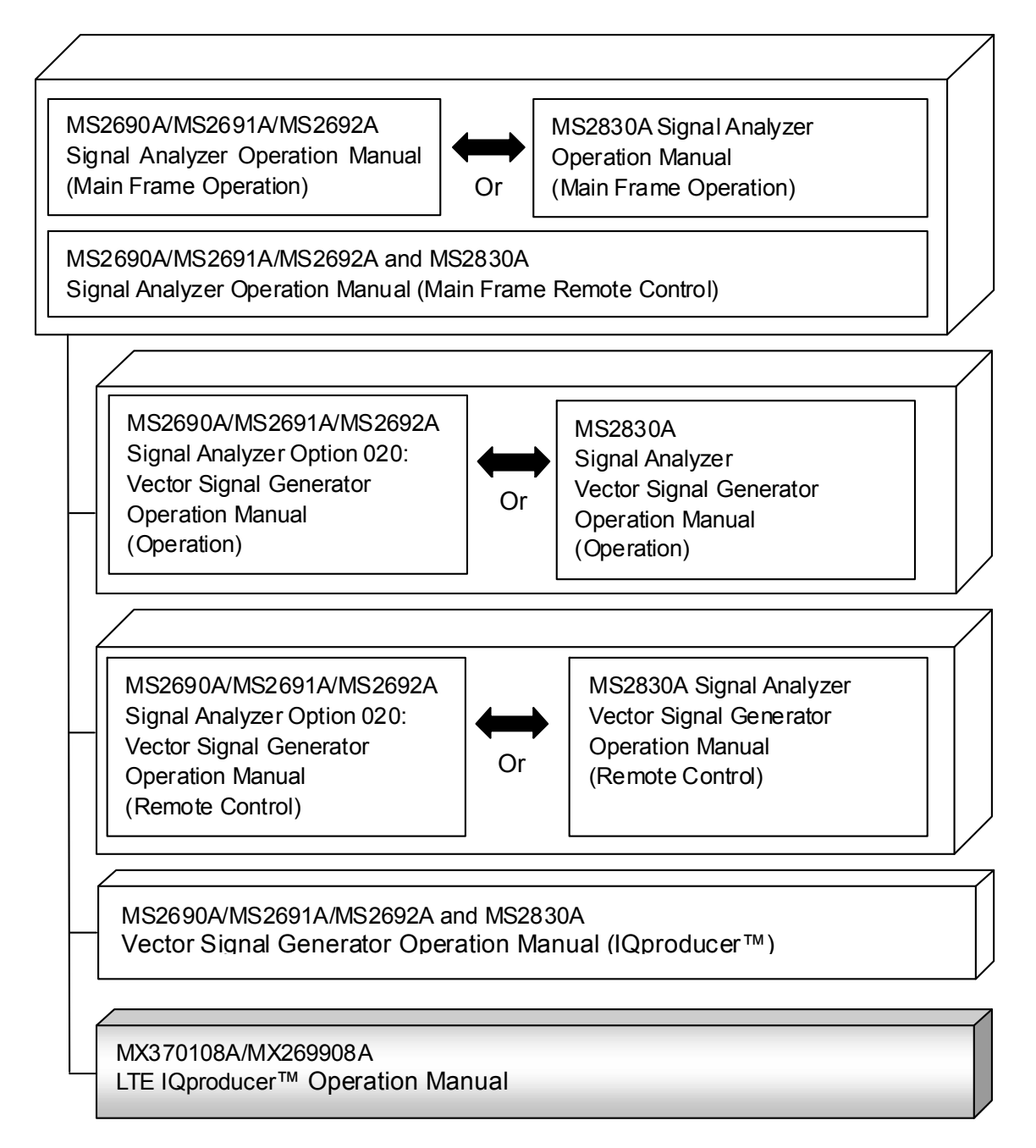

 MS2690A/MS2691A/MS2692A Signal Analyzer Operation Manual (Mainframe, Operation)

This describes basic operations, maintenance procedure, common functions and common remote functions of the MS2690A/MS2691A/MS2692A.

**Or** 

 MS2830A Signal Analyzer Operation Manual (Mainframe, Operation) This describes basic operations, maintenance procedure, common functions and common remote functions of the MS2830A.

- ----------------------------------------------------------------------------------------------
- MS2690A/MS2691A/MS2692A and MS2830A Signal Analyzer Operation Manual (Mainframe, Remote Control)

These describe basic operations, maintenance procedure, common functions and common remote functions of the MS2690A/MS2691A/MS2692A or MS2830A.

---------------------------------------------------------------------------------------------- MS2690A/MS2691A/MS2692A Signal Analyzer Option 020: Vector Signal Generator Operation Manual, Operation

This describes the functions and how to use the Vector Signal Generator option.

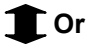

 MS2830A Vector Signal Generator Operation Manual, Operation This describes the functions and how to use the Vector Signal Generator option.

----------------------------------------------------------------------------------------------

 MS2690A/MS2691A/MS2692A Signal Analyzer Option 020: Vector Signal Generator Operation Manual, Remote Control

This describes how to remotely control the Vector Signal Generator option.

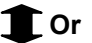

 MS2830A Vector Signal Generator Operation Manual, Remote Control This describes how to remotely control the Vector Signal Generator option.

----------------------------------------------------------------------------------------------

 MS2690A/MS2691A/MS2692A and MS2830A Vector Signal Generator Operation Manual (IQproducer™)

This describes the functions and how to use the IQproducer, which is Windows software for the Vector Signal Generator option.

----------------------------------------------------------------------------------------------

• LTE IQproducer™ Operation Manual (This document) This describes basic operations and functions of the LTE IQproducer<sup>™</sup>.

# **Table of Contents**

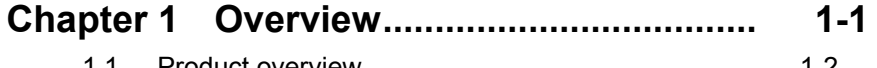

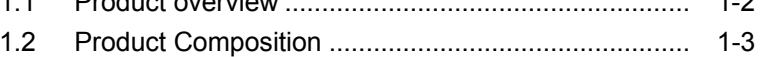

# **Chapter 2 Preparation ................................ 2-1**

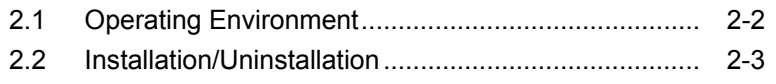

2.3 Starting up and exiting the software .......................... 2-4

# **Chapter 3 Normal Setup Screen .............. 3-1**

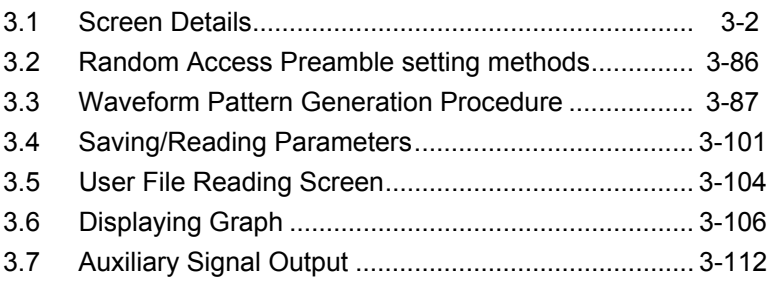

# **Chapter 4 Easy Setup Screen .................. 3-1**

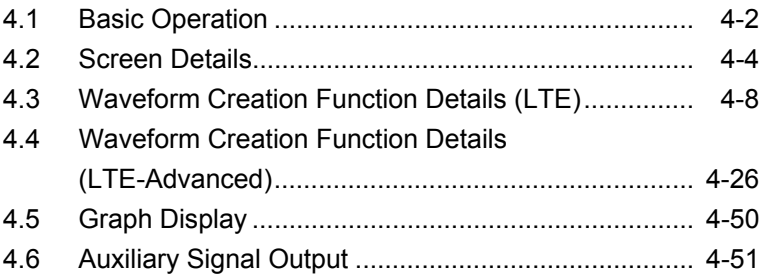

# **Chapter 5 How to Use Waveform Patterns .... 5-1**

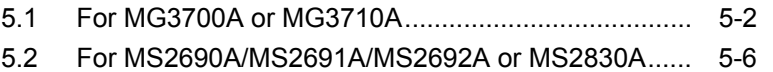

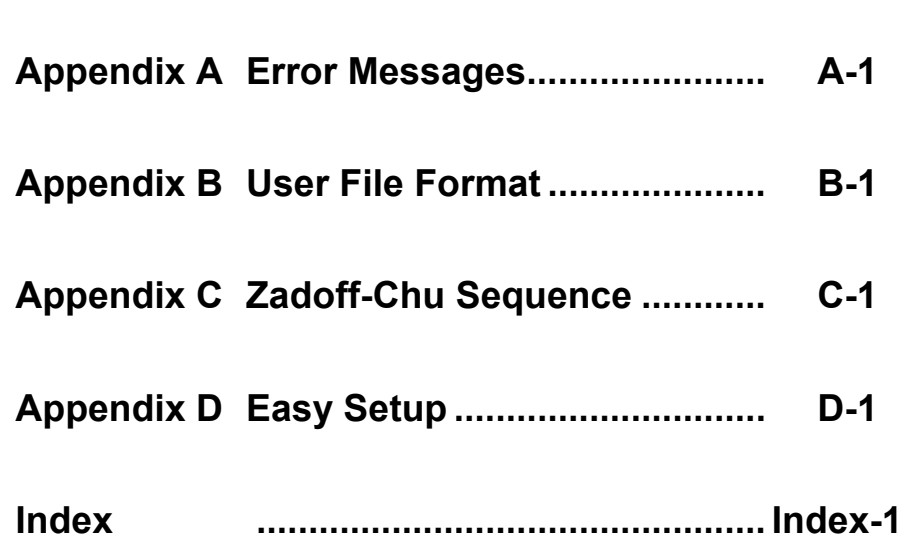

# Chapter 1 Overview

This chapter provides an overview of the MX370108A/MX269908A LTE  $IQproduct^{\text{TM}}$ .

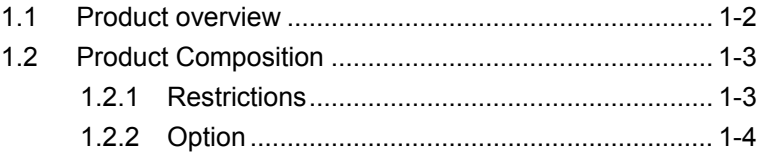

# <span id="page-17-0"></span>**1.1 Product overview**

 $MX370108A/MX269908A LTE IQ producer<sup>TM</sup> (hereinafter referred to as$ "this software") is software used to generate waveform patterns conforming to the 3GPP LTE FDD specifications. These are:

- TS36.211 V12.5.0 (2015-04)
- TS36.212 V12.4.0 (2015-04)
- v TS36.213 V8.7.0 (2009-05)

When the option (MX370108A/MX269908A-001) is installed, this software can generate waveform patterns conforming to the 3GPP LTE-Advanced FDD specifications. The MX370108A/MX269908A-001 is compliant with the following 3GPP specifications. These are:

- TS36.211 V12.5.0 (2015-04)
- TS36.212 V12.4.0 (2015-04)
- TS36.213 V10.4.0 (2011-12)

This software requires either of the following environment:

- MG3710A Vector Signal Generator
- MS2690A/MS2691A/MS2692A or MS2830A Signal Analyzer with Vector Signal Generator option mounted
- Personal computer (hereinafter, "PC")

This software generates waveform patterns that support the specifications of 3GPP LTE FDD / LTE-Advanced FDD with various characteristics. This is made possible by the editing/customizing of parameters according to its use.

A waveform pattern created by this software can be output using an RF signal after being downloaded into the MG3700A Vector Signal Generator ,MG3710A Vector Signal Generator , or an MS2690A/MS2691A/MS2692A or MS2830A Signal Analyzer with Vector Signal Generator option installed (collectively referred to as "mainframe", or "this equipment").

# <span id="page-18-0"></span>**1.2 Product Composition**

# <span id="page-18-1"></span>**1.2.1 Restrictions**

The following table lists the model name and specifications of this software according to the equipment.

| <b>Mainframe</b><br><b>Restrictions</b>                         | <b>MG3700A</b>                               | <b>MG3710A</b>                                                                                | <b>MS2690A</b><br><b>MS2691A</b><br><b>MS2692A</b> | <b>MS2830A</b>                                |
|-----------------------------------------------------------------|----------------------------------------------|-----------------------------------------------------------------------------------------------|----------------------------------------------------|-----------------------------------------------|
| Software name                                                   | MX370108A                                    |                                                                                               | MX269908A                                          |                                               |
| <b>Maximum Size</b><br>of Waveform<br><b>Patterns</b>           | 256 M sample<br>$512$ M sample <sup>*1</sup> | 64 M sample<br>$128$ M sample <sup>*5</sup><br>$256$ M sample <sup>*6</sup><br>512 M sample*7 | 256 M sample                                       | 64 M sample<br>$256$ M sample*4               |
| <b>Transmission</b><br>method of<br>Waveform<br><b>Patterns</b> | LAN,<br>CompactFlash<br>Card                 | External device<br>such as LAN,<br>USB memory*2                                               | USB Memory<br>and other<br>external device *2      | USB Memory<br>and other<br>external device *2 |
| Installation of<br>this software<br>to this<br>equipment        | N/A                                          | Possible                                                                                      | Possible *3                                        | Possible *3                                   |

**Table 1.2.1-1 Restrictions**

- \*1: The ARB memory expansion 512M sample (optional) must be installed into the MG3700A to use waveform patterns that exceed 256 M samples.
- \*2: Transferring waveform patterns is not required if the waveform patterns are created on the equipment using this software.
- \*3: Although this software can be installed and run in the MS2690A/MS2691A/MS2692A or MS2830A, the measurement functions of the MS2690A/MS2691A/MS2692A or MS2830A are not guaranteed while this software runs.
- \*4: The ARB memory expansion 256M sample (optional) must be installed into the Vector Signal Generator option to use waveform patterns that exceed 64 M samples.
- \*5: The Combination of Baseband Signal (optional) must be installed into the MG3710A to use waveform patterns of maximum 128 M samples.
- \*6: The ARB memory expansion 256M sample (optional) must be installed into the MG3710A to use waveform patterns of maximum 256 M samples.

**1**

- \*7: To use waveform patterns of maximum 512 M samples, either of the following must be installed into MG3710A:
	- ARB memory expansion 1024 M sample (optional)
	- ARB memory expansion 256 M (optional) and Combination of Baseband Signal (optional).

■Notes on waveform pattern conversion

The waveform patterns generated with this software varies according to the main unit type. If using the waveform pattern to the different main unit, you need to convert the waveform pattern.

For details about how to convert a waveform pattern, refer to each one of the following manuals.

- MG3700A/MG3710A Vector Signal Generator MG3740A Analog Signal Generator Operation Manual (IQproducer™) 4.5 "File Conversion on Convert Screen"
- MS2690A/MS2691A/MS2692A and MS2830A Vector Signal Generator Operation Manual (IQproducer™) 4.5 "File Conversion on Convert Screen"

# <span id="page-19-0"></span>**1.2.2 Option**

Tables 1.2.2-1 lists the option for this software. This is sold separately.

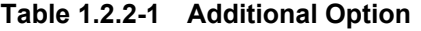

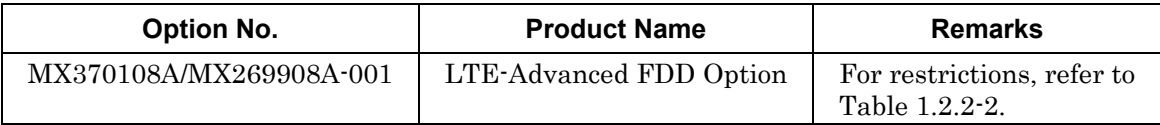

### **Table 1.2.2-2 Restrictions of MX370108A/MX269908A-001**

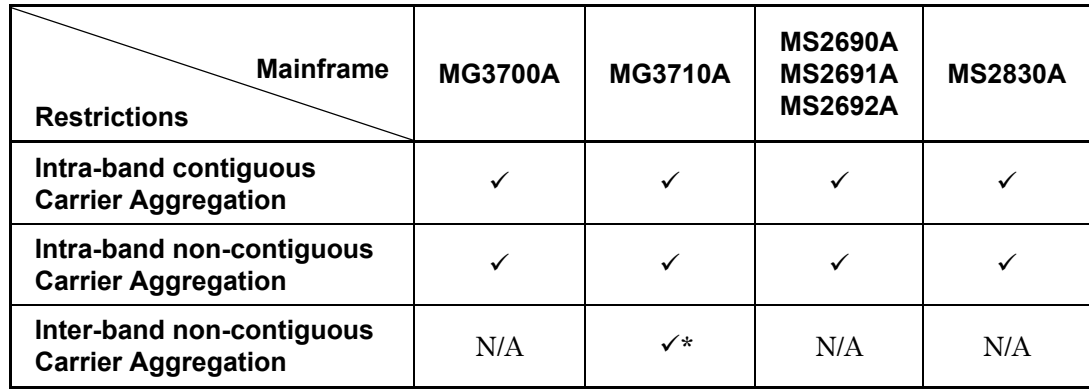

\*: Available only when the 2nd RF option

(MG3710A-062/064/066/162/164/166) is installed.

# Chapter 2 Preparation

This chapter describes the operating environment for this software.

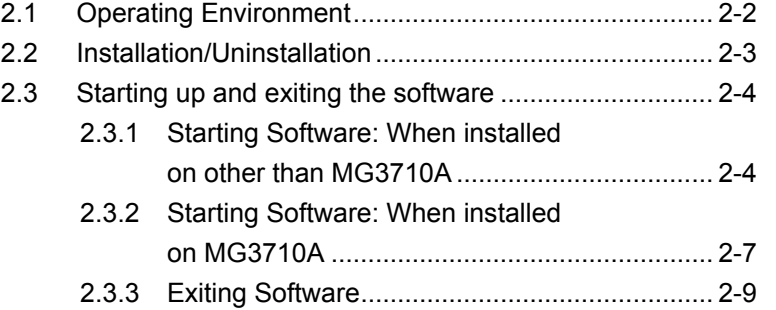

# <span id="page-21-0"></span>**2.1 Operating Environment**

The following environment is required for operating this software.

(1) PC that meets the following conditions

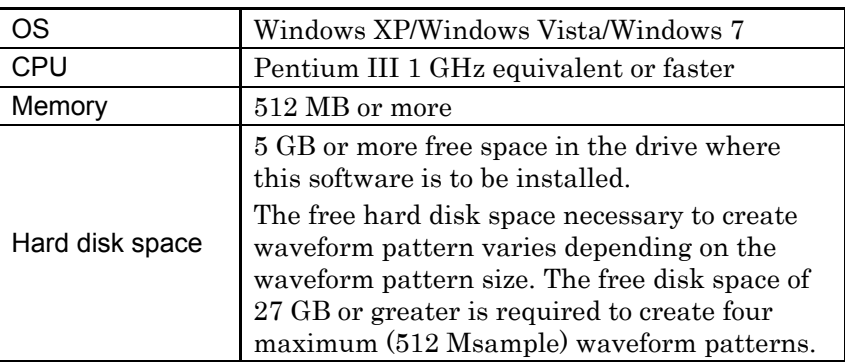

(2) If viewing on PC, displays with a resolution of  $1024 \times 768$  pixels are best viewed using a small font setting.

# <span id="page-22-0"></span>**2.2 Installation/Uninstallation**

This software is included in the IQproducer™ installer. It is automatically installed by installing the IQproducer™ that is supplied with this equipment or this software. When using a waveform pattern created using this software in the equipment, the license file must be installed in advance.

### ■Installing/Uninstalling IQproducer™

For how to install and uninstall IQproducer™, refer to each of the following manuals:

- MG3700A/MG3710A Vector Signal Generator MG3740A Analog Signal Generator Operation Manual (IQproducer™) Chapter 2 "Installation"
- MS2690A/MS2691A/MS2692A and MS2830A Vector Signal Generator Operation Manual (IQproducer™) Chapter 2 "Installation"

### ■Installing/Uninstalling IQproducer™ license file

For how to install license file to MG3700A/MG3710A, refer to the following manual:

• MG3700A/MG3710A Vector Signal Generator MG3740A Analog Signal Generator Operation Manual (IQproducer™) 5.1 "Installing License File"

For how to uninstall license file from MG3700A/MG3710A, refer to each one of the following manuals:

- MG3700A Vector Signal Generator Operation Manual (Mainframe) 3.10.10 "Install"
- MG3710A Vector Signal Generator MG3740A Analog Signal Generator Operation Manual (Mainframe) 9.4.4 "Install"

Refer to the following manual for details of how to install/uninstall license file to MS2690A/MS2691A/MS2692A or MS2830A with Vector Signal Generator option.

• MS2690A/MS2691A/MS2692A and MS2830A Vector Signal Generator Operation Manual (IQproducer™) 2.2 "Installation/Uninstallation"

Preparation

# <span id="page-23-0"></span>**2.3 Starting up and exiting the software**

This section explains how to start and stop this software.

#### *Note:*

The following explanation assumes the use of Windows XP. The screen image may differ slightly if not using Windows XP.

# <span id="page-23-1"></span>**2.3.1 Starting Software: When installed on other than MG3710A**

Start this software using the following procedure. The example assumes that it is a PC operation.

#### <Procedure>

- 1. Click Start on the task bar, and point to All Programs. Next, point to Anritsu Corporation, point to IQproducer, and then click IQproducer.
- 2. When IQproducer<sup>™</sup> starts, the **Select instrument** screen is displayed.

On the Select instrument screen, select the model of the main unit that uses the waveform patterns created by IQproducer™.

### *Notes:*

- This software does not support MG3740A.
- To hide this screen and to start with the selected mainframe's screen from the next time, select the Don't show this window next time check box.

3. The common platform screen is displayed when OK is clicked in the Select instrument screen.

The common platform screen is a screen used to select each function of the IQproducer™.

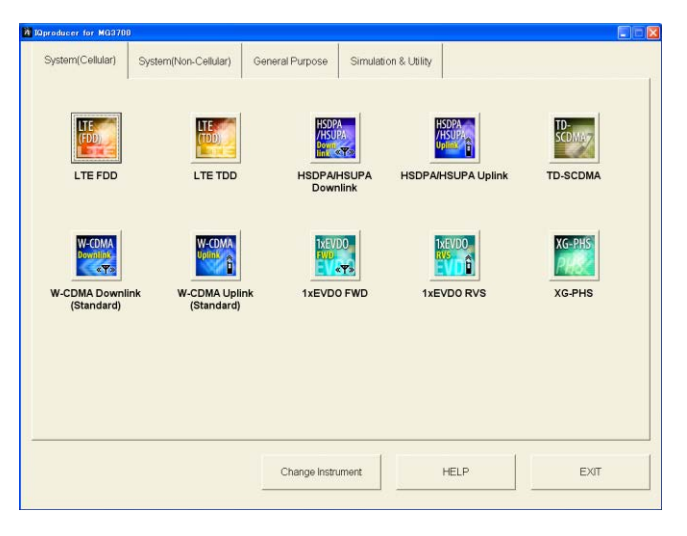

**Figure 2.3.1-1 Common Platform Screen**

4. Click the System (Cellular) tab on the common platform screen, to show the System (Cellular) selection screen that supports each telecommunication system.

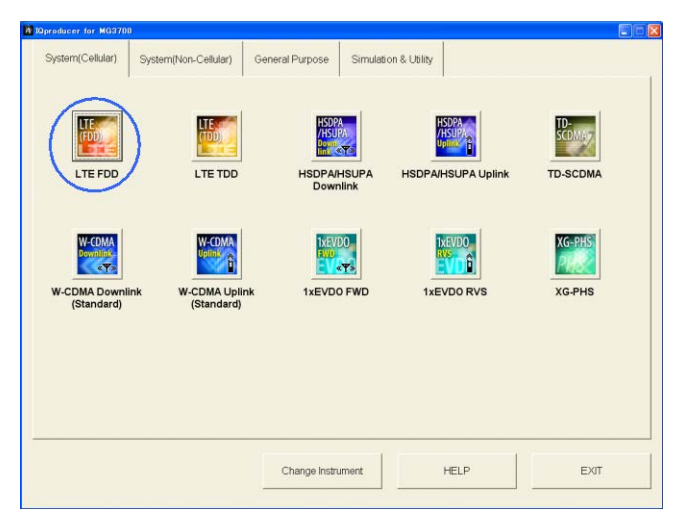

**Figure 2.3.1-2 System (Cellular) Selection Screen**

5. When installed on other than MG3710A, click LTE (FDD) to display the Normal setup main screen. For details of the main screen, refer to Chapter 3 "Normal Setup Screen" or Chapter 4 "Easy Setup Screen".

### *Notes:*

- When installed on MG3710A, click LTE (FDD) to display the Easy setup main screen.
- If Change Instrument is clicked, the Select instrument screen will appear each time the software is loaded.

# <span id="page-26-0"></span>**2.3.2 Starting Software: When installed on MG3710A**

Start this software using the following procedure.

<Procedure>

1. Press  $\left[ \begin{array}{c} \log_{10} \\ \log \end{array} \right]$  on the MG3710A front panel to display the common platform screen.

The common platform screen is a screen used to select each function of the IQproducer™.

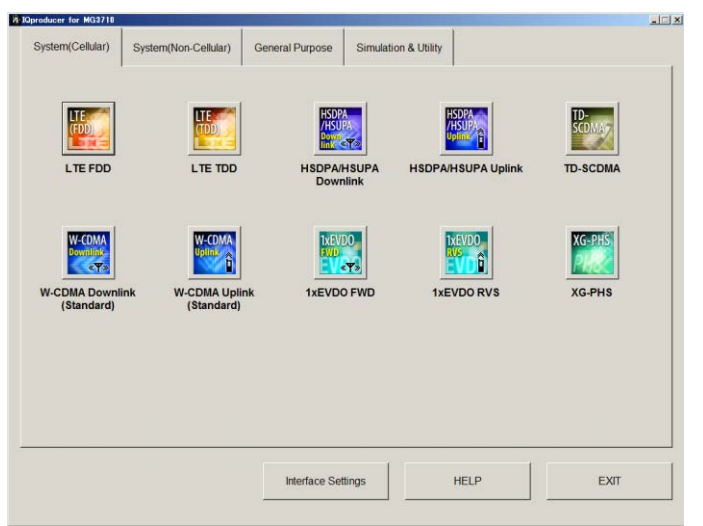

**Figure 2.3.2-1 Common Platform Screen**

2. Click the **System (Cellular)** tab on the common platform screen, to show the System (Cellular) selection screen that supports each telecommunication system.

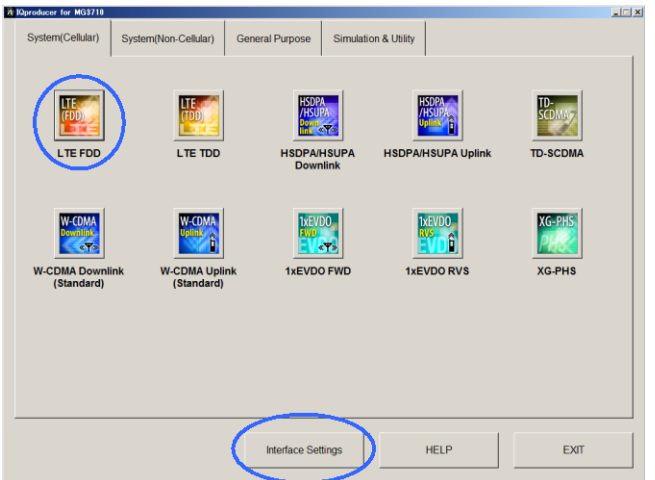

**Figure 2.3.2-2 System (Cellular) Selection Screen**

3. When installed on MG3710A, click LTE (FDD) to display the Easy setup main screen. For details of the main screen, refer to Chapter 3 "Normal Setup Screen" or Chapter 4 "Easy Setup Screen".

### *Note:*

When installed on other than MG3710A, click LTE (FDD) to display the Normal setup main screen.

### *Note:*

When this software is installed on MG3710A, Change Instrument displays instead of Interface Settings. Clicking Interface Settings displays the Interface Setting dialog box.

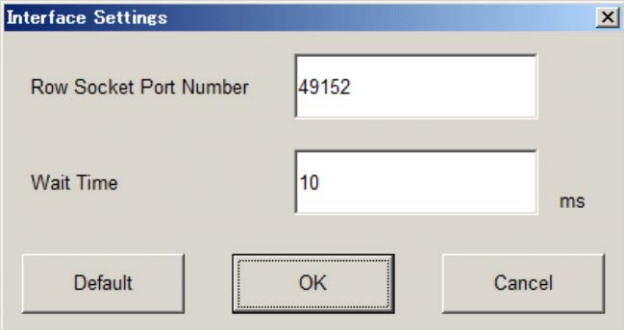

**Figure 2.3.2-3 Interface Settings Dialog Box**

Here, you can configure interface-related settings of IQproducer and MG3710A. To return to factory defaults, click Default.

• Row Socket Port Number

Sets Row Socket port number. Set the same value as that for MG3710A.

• Wait Time

Sets the wait time between commands.

# <span id="page-28-0"></span>**2.3.3 Exiting Software**

Stop this software using the following procedure.

### ■When exiting only this software

To exit only this software without closing the Common Platform screen, or other IQproducer™ tools, do one of these below:

- Click the Exit button  $\left(\begin{array}{c} \hline \mathbf{\overline{A}} \end{array}\right)$  on the tool bar.
- Select Exit from the File menu.
- Click the  $\vert \mathbf{x} \vert$  button on the upper right screen.

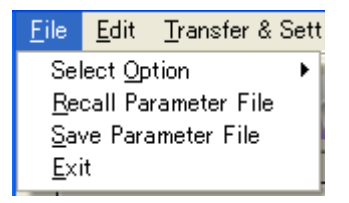

**Figure 2.3.3-1 Exiting Software**

The operation of the three screen buttons is explained below.

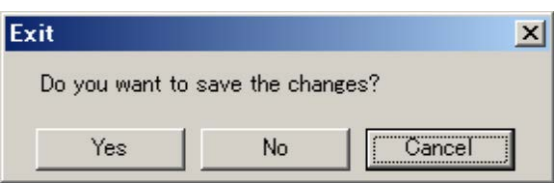

**Figure 2.3.3-2 Exit Confirmation Window**

• Yes Saves current parameters to file and stops this software. • No Stops this software without saving current parameters to file. **Cancel** or  $\vert \mathbf{x} \vert$  Cancels the process and returns to the main screen.

When stopping this software using the Yes button, the saved parameters are read at the next start and reset for each parameter.

■When exiting entire IQproducer<sup>™</sup> application

To exit all tools of IQproducer<sup>™</sup> that are running, select **Exit** on the Common Platform Screen. In this case, a dialog is displayed to confirm stopping of each running tool.

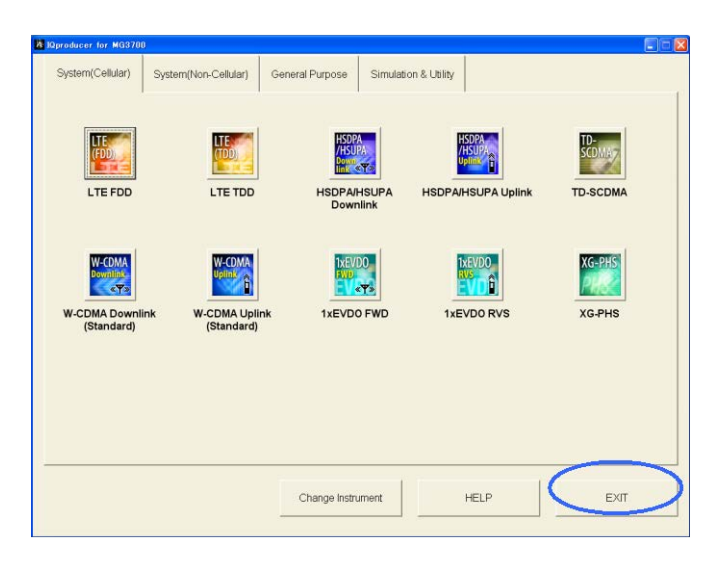

**Figure 2.3.3-3 Exiting IQproducer™**

# Chapter 3 Normal Setup Screen

This chapter describes the detailed functions when this software is used on Normal Setup screen.

### *Notes:*

- The examples and screens used throughout this chapter are based on the assumption that the IQproducer™ is activated with the MG3700A.
- The MG3710A, MS2690A/MS2691A/MS2692A, and MS2830A functions are described as notes in each item.

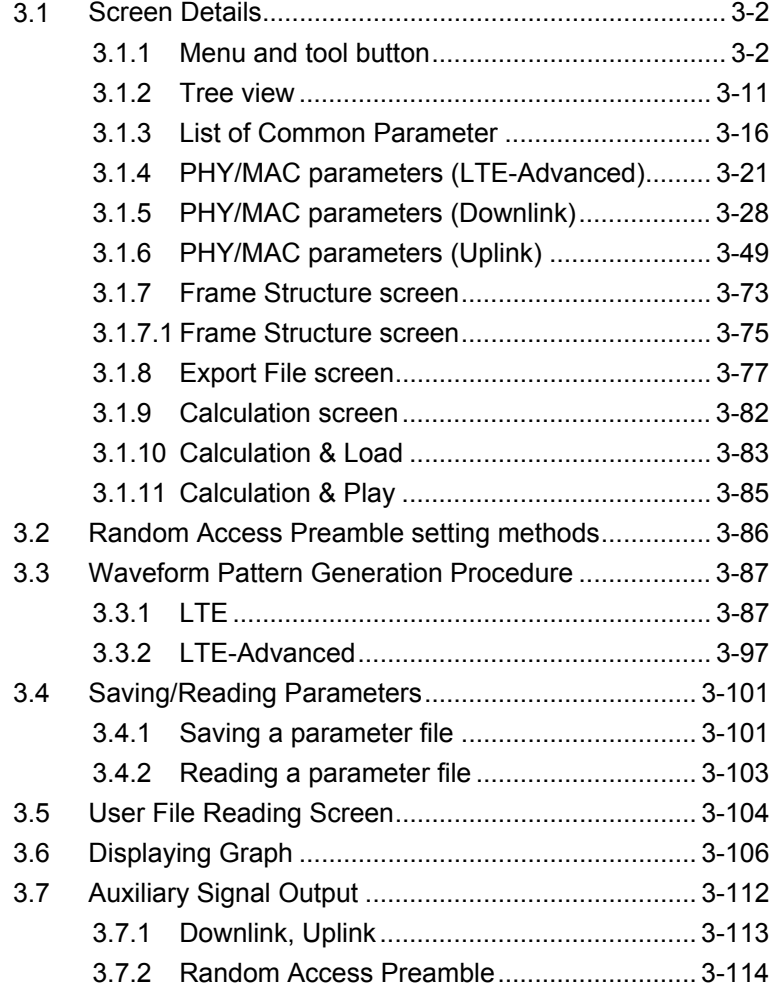

# <span id="page-31-0"></span>**3.1 Screen Details**

# <span id="page-31-1"></span>**3.1.1 Menu and tool button**

On common platform screen, select the System (Cellular) tab, and then select LTE (FDD) to display the Normal setup main screen.

The LTE FDD and LTE-Advanced can be switched with System in the common parameter list. For details, refer to Section 3.1.3 "Common parameter list"

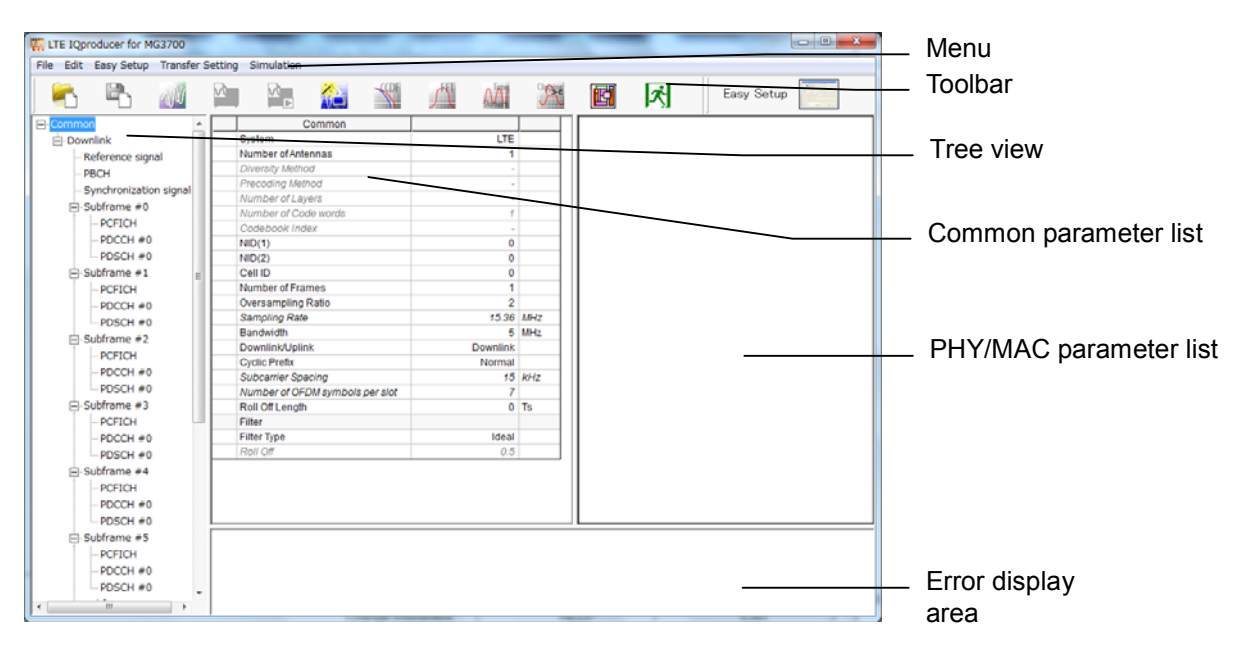

**Figure 3.1.1-1 Normal Setup Main Screen** 

- Basic operations of the main screen
- The window can be maximized, minimized, expanded, and reduced.
- For the fields of the tree view, common parameter list, PHY/MAC parameter list, and error display, splitting position can be changed by dragging their boundaries.
- The leftmost symbol of each item in the tree view is when the integrated items are open, or + when they are closed. The state can be changed by clicking on the symbol.
- The items in italic cannot be changed. These items are automatically set. The state of each item may change depending on the setting for other items.
- The grayed out items indicate the parameters not related to the generated waveforms in the current setting and cannot be changed. The state of each item may change depending on the setting for other items.

### ■ Screen transition

Figure 3.1.1-2 shows transition from the main screen that is displayed when the LTE IQproducer™ is started up to other screens (Export File, Calculation, and Frame Structure screens). For details on each of the screens, refer to the sections shown below the corresponding screen.

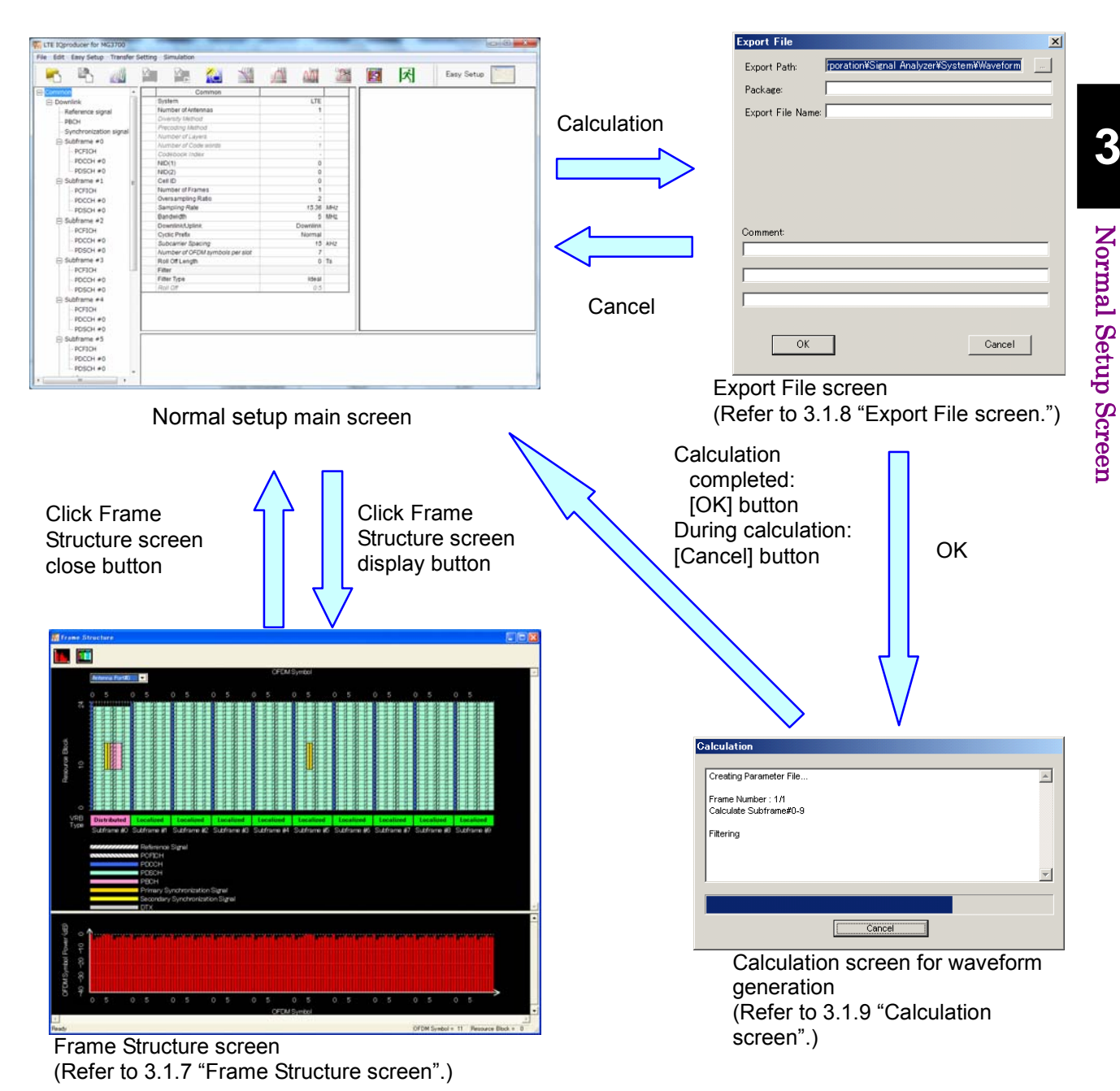

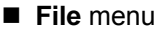

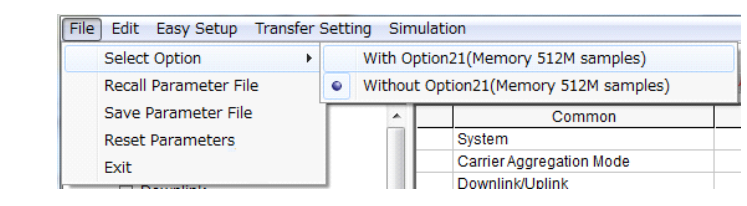

**Figure 3.1.1-3 File Menu** 

 **Select Option** 

*Notes:* 

- This function is available only when MG3700, MG3710 or MS2830 is selected in the Select instrument screen.
- ARB Memory Expansion (option) is not available for MS269xA. Only Memory 256M samples, 1 GB is available.
- When using MG3700A or MS2830A

 Select whether the ARB memory expansion option 256Msamples is installed. Selecting With Option21 (Memory 512M samples)/With Option27 (Memory 256M samples) supports creation of larger waveform patterns. If the ARB memory expansion option is not installed, the generated waveform pattern may not be able to be used. Waveform patterns cannot be created with a size greater than 256Msamples or 64M samples when Without Option21 (Memory 512M samples)/Without Option27 (Memory 256M samples) is selected. Select either according to the presence of ARB memory expansion option.

| Model          | <b>Items</b>                               | <b>ARB Memory</b><br><b>Expansion</b> |
|----------------|--------------------------------------------|---------------------------------------|
| <b>MG3700A</b> | With Option21 (Memory 512M)<br>samples)    | $1$ GB x $2$<br>memory                |
|                | Without Option21 (Memory<br>512M samples): | $512 \text{ MB} \times 2$<br>Memories |
| MS2830A        | With Option27 (Memory 256M<br>samples)     | $1$ GB                                |
|                | Without Option27 (Memory<br>256M samples)  | 256 MB                                |

**Table 3.1.1-1 Available Options for MG3700A or MS2830A** 

### ■ When using MG3710A

 The presence/absence of the ARB Memory Expansion (option) and Baseband Signal Combination Function (option) is selected. Selecting the ARB Memory Expansion (option) and the Baseband Signal Combination Function (option) generates a bigger waveform pattern, while selecting the Baseband Signal Combination Function (option) generates a waveform pattern. If an uninstalled option is selected, sometimes the created waveform pattern may not be usable.

 Set the combination of installed options based on the following setting items.

| <b>Items</b>                                            | <b>Combinations of Options</b>                           |
|---------------------------------------------------------|----------------------------------------------------------|
| Memory 64M samples                                      | None                                                     |
| Memory 64M samples $\times$ 2<br>(With Option 48, 78)   | Option48<br>and<br>Option 78                             |
| Memory 256M samples                                     | Option45<br>or<br>Option 75                              |
| Memory 256M samples $\times$ 2<br>(With Option 48, 78)  | Option 45 and Option 48<br>or<br>Option 75 and Option 78 |
| Memory 1024M samples                                    | Option46<br>or<br>Option 76                              |
| Memory 1024M samples $\times$ 2<br>(With Option 48, 78) | Option 46 and Option 48<br>or<br>Option 76 and Option 78 |

**Table 3.1.1-2 Available Options for MG3710A** 

The maximum size of the generated waveform pattern for each of the setting items is shown below.

### Chapter 3 Normal Setup Screen

| <b>Items</b>                                            | <b>Maximum Size</b> |
|---------------------------------------------------------|---------------------|
| Memory 64M samples                                      | 64M samples         |
| Memory 64M samples $\times$ 2<br>(With Option 48, 78)   | 128M samples        |
| Memory 256M samples                                     | 256M samples        |
| Memory 256M samples $\times$ 2<br>(With Option 48, 78)  | 512M samples        |
| Memory 1024M samples                                    | 512M samples        |
| Memory 1024M samples $\times$ 2<br>(With Option 48, 78) | 512M samples        |

**Table 3.1.1-3 Waveform Pattern Maximum Size** 

### **Recall Parameter File**

Loads the parameter files saved by the Save Parameter File menu. When the parameter file is loaded, the settings when it was loaded are recovered.

### **Save Parameter File**

Saves the current setting parameters to a file.

### **Reset Parameters**

Resets the current parameter settings to defaults.

 **Exit**

Exits from this Software.

**Edit** menu

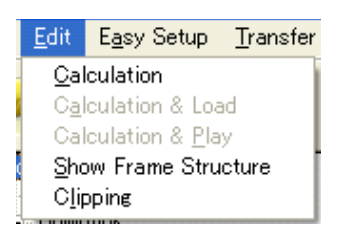

**Figure 3.1.1-4 Edit Menu** 

 **Calculation** 

Generates waveform patterns.

 **Calculation & Load** 

### *Note:*

This function is available only when this software is used on MG3710A.

After waveform generation is finished, the created waveform pattern is loaded into the MG3710A waveform memory.
### **Calculation & Play**

#### *Note:*

This function is available only when this software is used on MG3710A.

After waveform generation is finished, the created waveform pattern is loaded and selected at the MG3710A waveform memory.

#### **Show Frame Structure**

Displays the Frame Structure screen.

#### **Clipping**

Displays the Clipping setting screen. In this screen, clipping and filtering processing can be performed for a generated waveform pattern.

#### **Easy Setup** menu

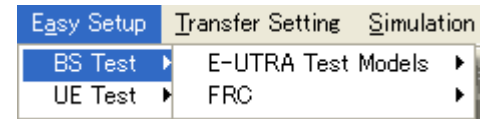

#### **Figure 3.1.1-5 Easy Setup Selection Screen**

#### **BS Test**

This parameter can be set to generate a waveform of E-UTRA Test Models or FRC (Fixed Reference Channels) defined by 3GPP TS36.141 V8.3.0 (2009-05). For details of Easy Setup, refer to "Appendix D Easy Setup".

#### **UE Test**

This parameter can be set to generate a waveform of RMC (DL) (DL reference measurement channels) or RMC (UL) (UL reference measurement channels) defined by 3GPP TS36.101 V12.7.0 (2015-04). For details of Easy Setup, refer to "Appendix D Easy Setup".

When LTE-Advanced is selected

When System in the common parameter list is set to **LTE-Advanced**, after setting with Easy Setup menu, the Select Component Carriers screen is displayed (Figure 3.1.1-6 and 3.1.1-7). Selecting the selectable Component Carrier number check box reflects the parameters set by Easy Setup. For details of the Component Carriers, refer to Section 3.1.4 "PHY/MAC parameters (LTE-Advanced)".

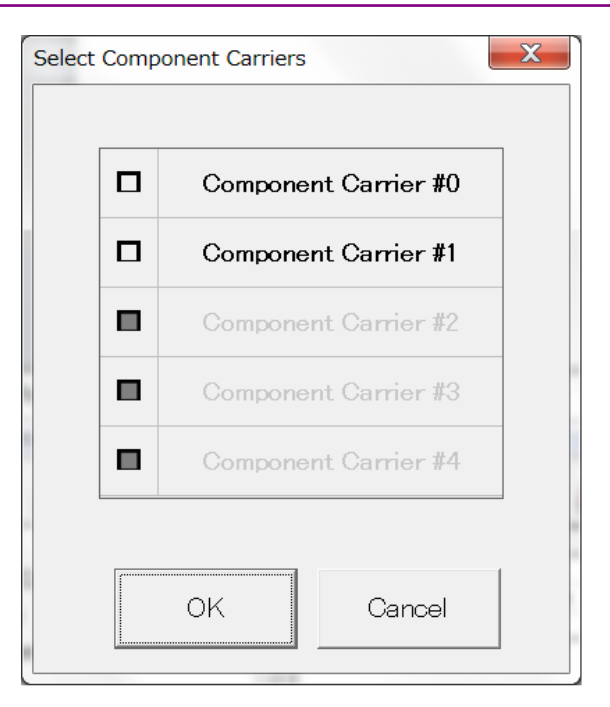

**Figure 3.1.1-6 Select Component Carriers (Intra-band) Screen** 

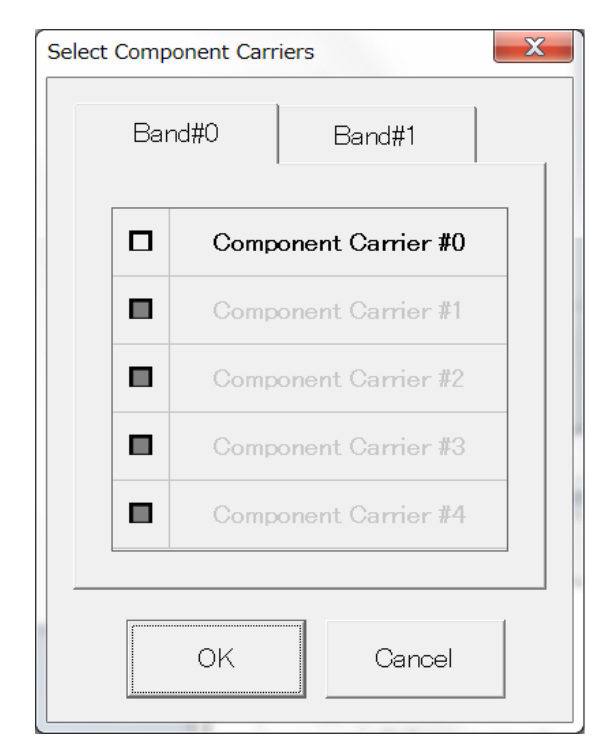

**Figure 3.1.1-7 Select Component Carriers (Inter-band) Screen** 

**Transfer Setting Menu** 

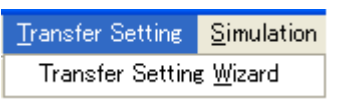

**Figure 3.1.1-8 Transfer Setting Menu** 

#### **Transfer Setting Wizard**

#### *Note:*

This function is available only when MG3700 or MG3710 is selected in the Select instrument screen.

Displays the Transfer Setting Wizard screen. Every operation ranging from connecting the PC and MG3700A or MG3710A and transferring the waveform pattern to the MG3700A or MG3710A, to loading the waveform pattern into the MG3700A or MG3710A ARB memory is performed at this screen.

**Simulation** Menu

| Simulation                        |  |
|-----------------------------------|--|
| CODF<br><b>FFT</b><br>Time Domain |  |

**Figure 3.1.1-9 Simulation Menu** 

### **CCDF**

Displays the CCDF Graph Monitor screen. In this screen, the CCDF of the generated waveform pattern is displayed in a graph.

 **FFT**

Displays the FFT Graph Monitor screen. In this screen, the FFT-processed spectrum of the generated waveform pattern is displayed in a graph.

### **Time Domain**

Displays the Time Domain screen. In this screen, the time domain waveform of a generated waveform pattern is displayed in a graph.

### ■ Tool buttons

#### *Notes:*

- Transfer & Setting Wizard is available only when MG3700 or MG3710 is selected in the Select instrument screen.
- Calculation & Load and Calculation & Play are available only when this software is used on MG3710A.

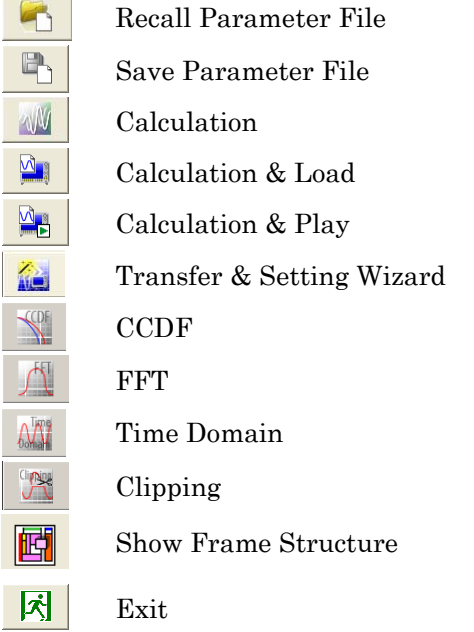

Clicking a tool button operates the same as the corresponding commands in the menu.

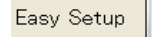

Easy Setup

Switches GUI to Easy Setup mode. For details refer to Chapter 4 "Easy Setup Screen".

The setting for Normal Setup will be initialized when switched to Easy Setup mode.

## **3.1.2 Tree view**

The tree view displays the parameter that belongs to the waveform pattern to be created in the hierarchy structure. Changing the item selected in the tree view changes items displayed in the common parameter list and PHY/MAC parameter list.

#### *Note:*

The tree view configuration differs between when LTE is selected and when LTE-Advanced is selected with System in the common parameter list.

### 3.1.2.1 Tree view (LTE)

-Common<br>□ Downlink Downlink<br>
— Reference signal<br>
— PBCH<br>
— Subframe #0<br>
— Subframe #0<br>
— PDCCH<br>
— PDCCH<br>
— PDCCH<br>
— PDCCH<br>
— PDCCH<br>
— PDCCH<br>
— PDCCH<br>
— PDSCH<br>
— PDSCH<br>
— PDSCH<br>
— PDSCH<br>
— PDSCH<br>
<br>— PDSCH<br>
— PDSCH<br>
<br>
— PDSCH<br>
<br>
— PDSCH<br>
<br>
— PDSCH #0<br>PSCH #0<br>PCFCH PDCCH #0<br>PCFCH PDCCH #0<br>PCFCH PDCCH #0<br>DSLM<br>PCFCH PDCCH PDCCH<br>PCFCH PDCCH<br>PCFCH #0<br>Subframe #6<br>Subframe #6<br>DSCH #0<br>Subframe #6<br>DSCH #0<br>Subframe #6 PDSCH #0<br>
PDCCH #0<br>
PCFICH #PDCCH<br>
PDCCH #PDCCH<br>
PDCCH #PDCCH<br>
PDCCH #PDCCH<br>
PDCCH #PDCCH<br>
PDCCH #PDCCH<br>
PDCCH<br>
PDCCH<br>
PDCCH<br>
PDCCH<br>
PDCCH<br>
PDCCH<br>
PDCCH

**Figure 3.1.2.1-1 Tree View (LTE)** 

 The commands in the pop-up menu displayed when Subframe #0 to Subframe #9 is right-clicked are described below.

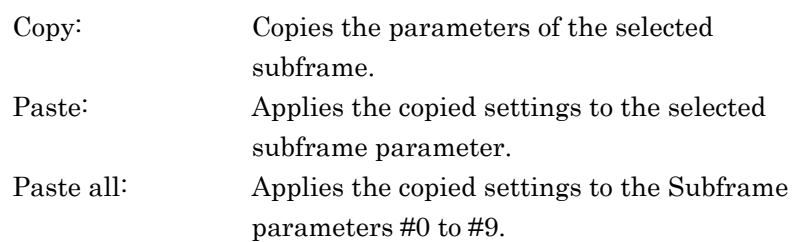

- The PHY/MAC parameter list shows the parameter list for the items selected in the tree view.
- When Downlink/Uplink in the common parameter list is switched, the menu displayed in the tree view changes as well. Also, when Data Transmission/Random Access Preamble is switched for an uplink PHY/MAC parameter, the menu displayed in the tree view changes as well.

## 3.1.2.2 Tree View (LTE-Advanced)

When System in the common parameter list is set to **LTE-Advanced** and Carrier Aggregation Mode is Intra-band, the Component Carrier nodes are added below the Common node and above the Downlink/Uplink nodes in the tree view.

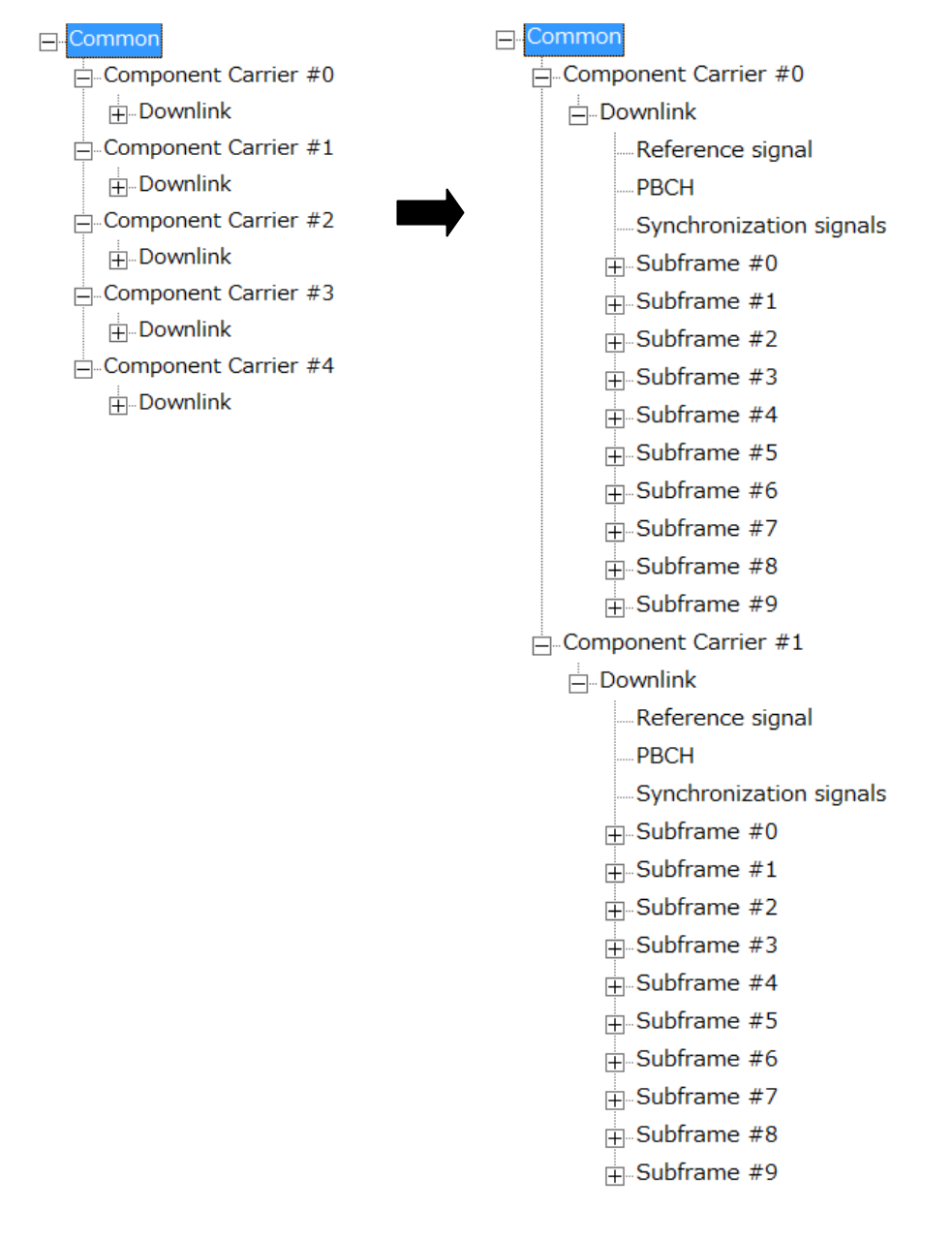

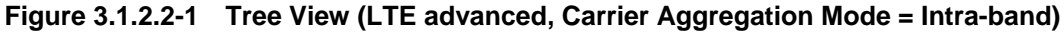

Carrier Aggregation Mode is Inter-band, the Band nodes are added respectively below the Common node and above the Component Carrier #0 to #4 nodes.

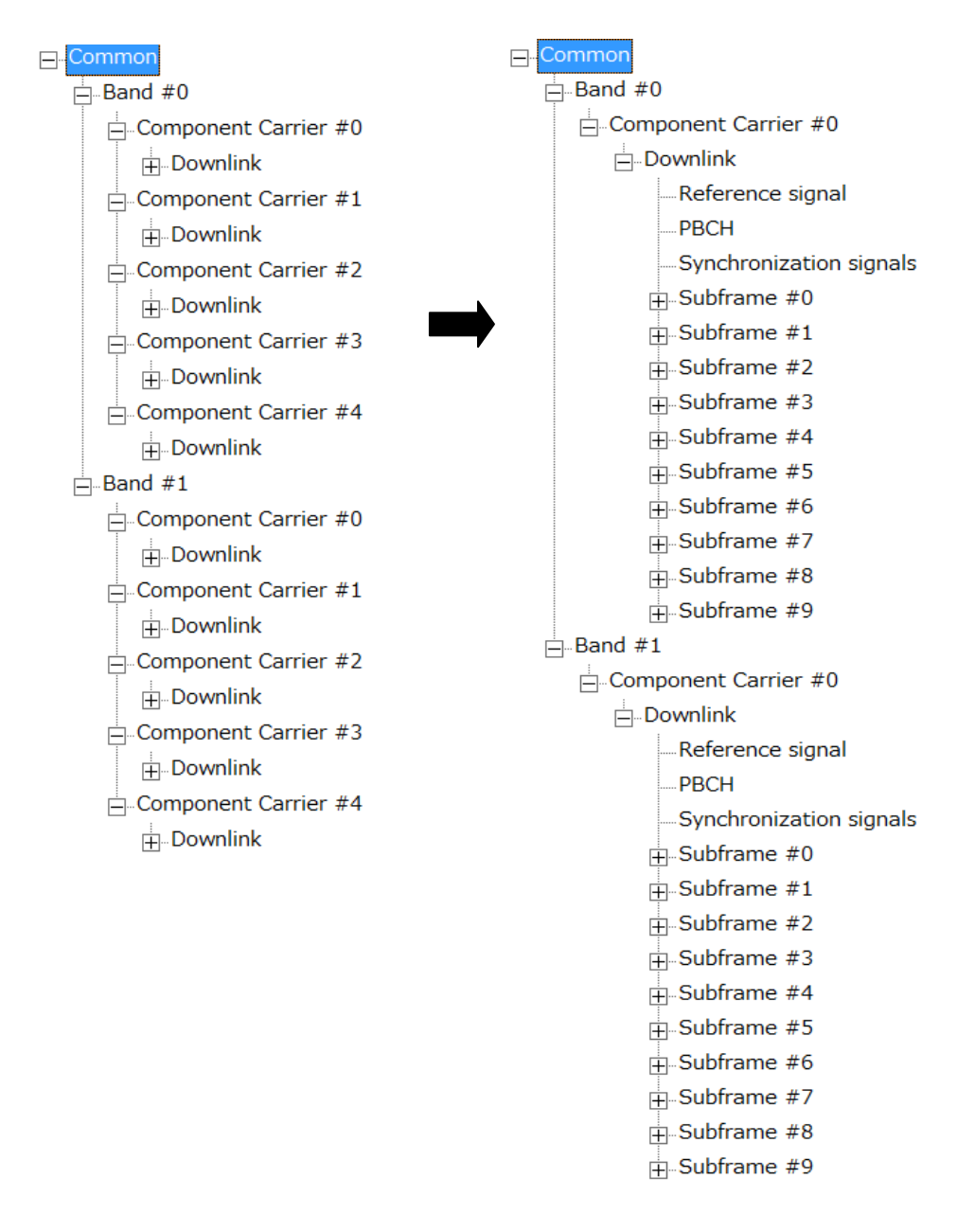

**Figure 3.1.2.2-2 Tree View (LTE advanced, Carrier Aggregation Mode = Inter-band)** 

 The commands in the pop-up menu displayed when Component Carrier #0 to Component Carrier #4 is right-clicked are described below.

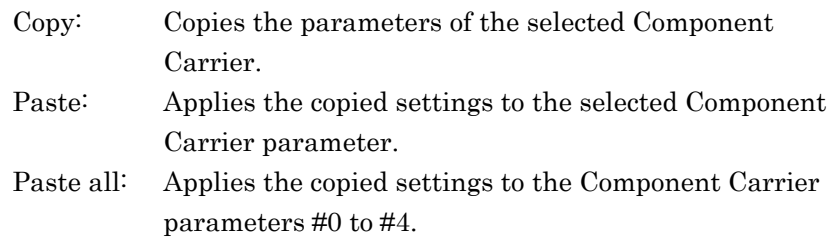

#### *Note:*

Paste or Paste all cannot be set for Component Carriers with different Bands.

• The commands in the pop-up menu displayed when Subframe #0 to Subframe #9 is right-clicked are described below.

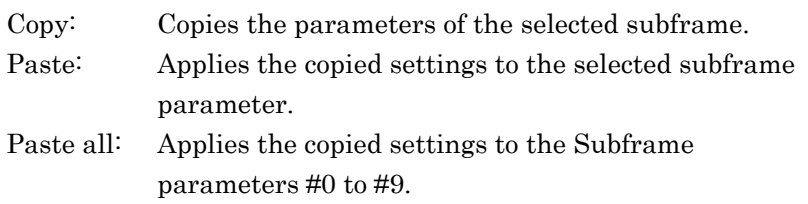

- The PHY/MAC parameter list shows the parameter list for the items selected in the tree view.
- When Downlink/Uplink in the common parameter list is switched, the menu displayed in the tree view changes as well. Also, when Data Transmission/Random Access Preamble is switched for an uplink PHY/MAC parameter, the menu displayed in the tree view changes as well.
- When Common is selected in the tree view, the setting parameters are displayed in the PHY/MAC parameter list, which correspond to the Carrier Aggregation Mode.

For details, refer to Section 3.1.4.1 "Carrier Aggregation"

• When **Component Carrier** is selected in the tree view, the setting parameters for Component Carrier are displayed in the PHY/MAC parameter list.

For details, refer to Section 3.1.4.2 "Component Carrier".

## **3.1.3 List of Common Parameter**

The items displayed in the common parameter list are described below. The common parameter list includes parameters that need to be set. The common parameters are displayed under Common.

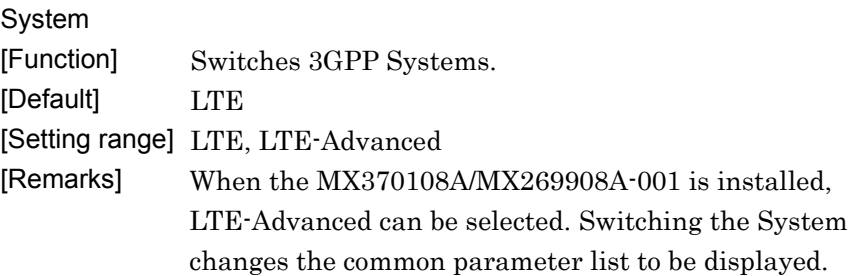

### 3.1.3.1 List of Common Parameter (System = LTE)

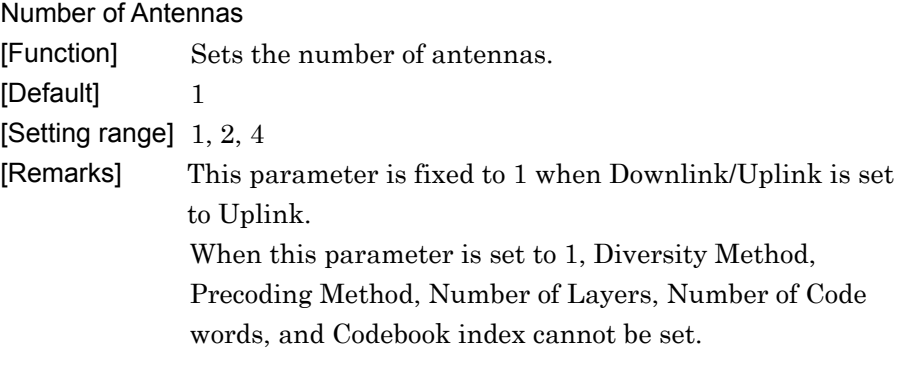

Diversity Method

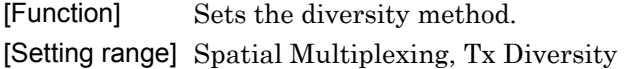

[Remarks] This parameter cannot be set when Number of Antennas is set to 1.

#### Precoding Method

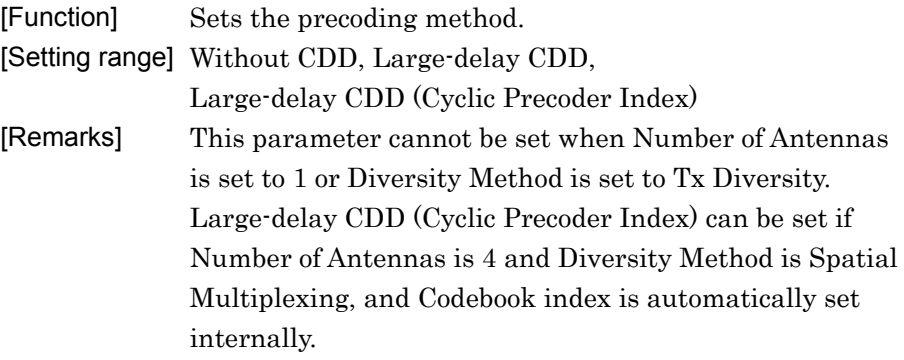

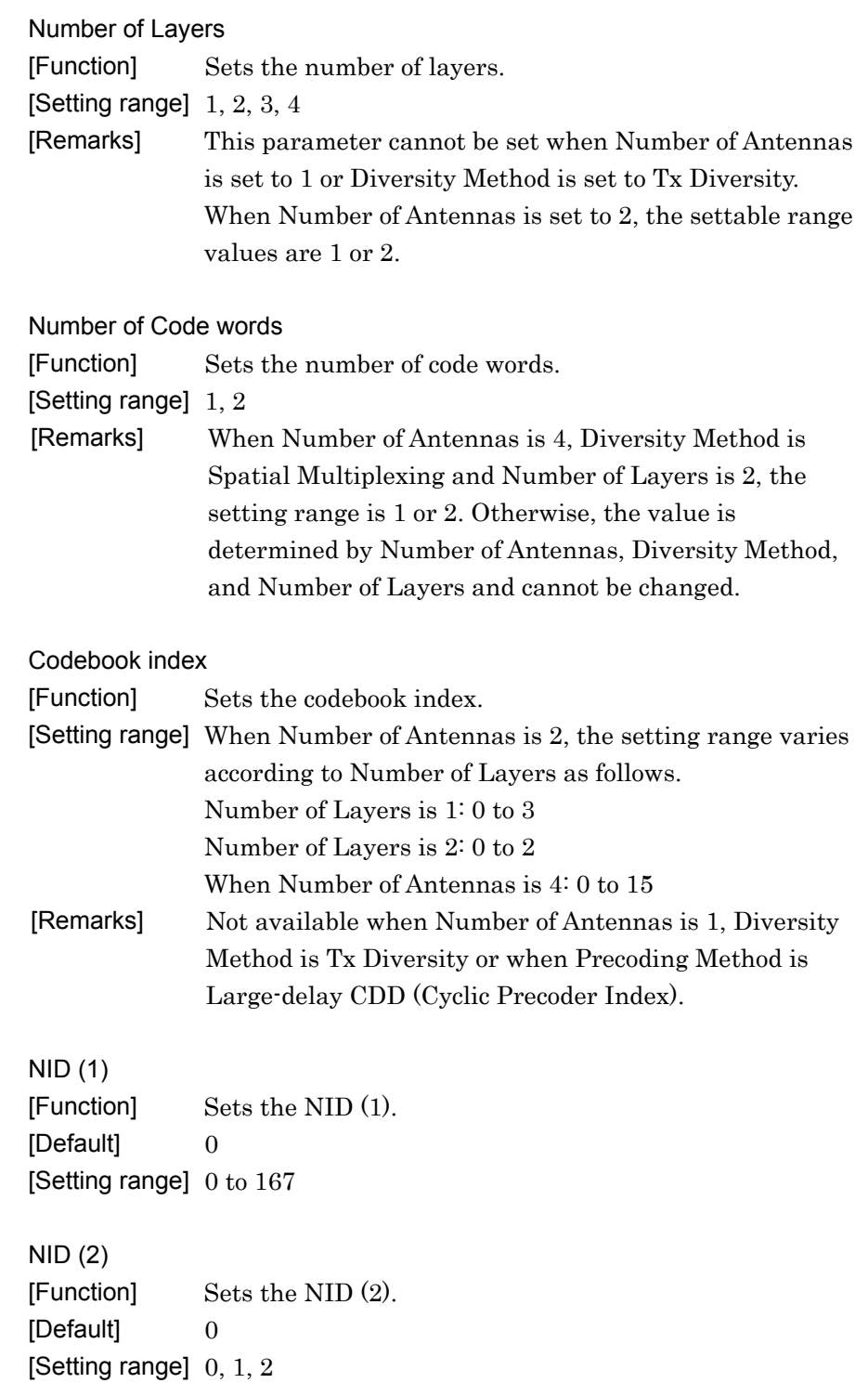

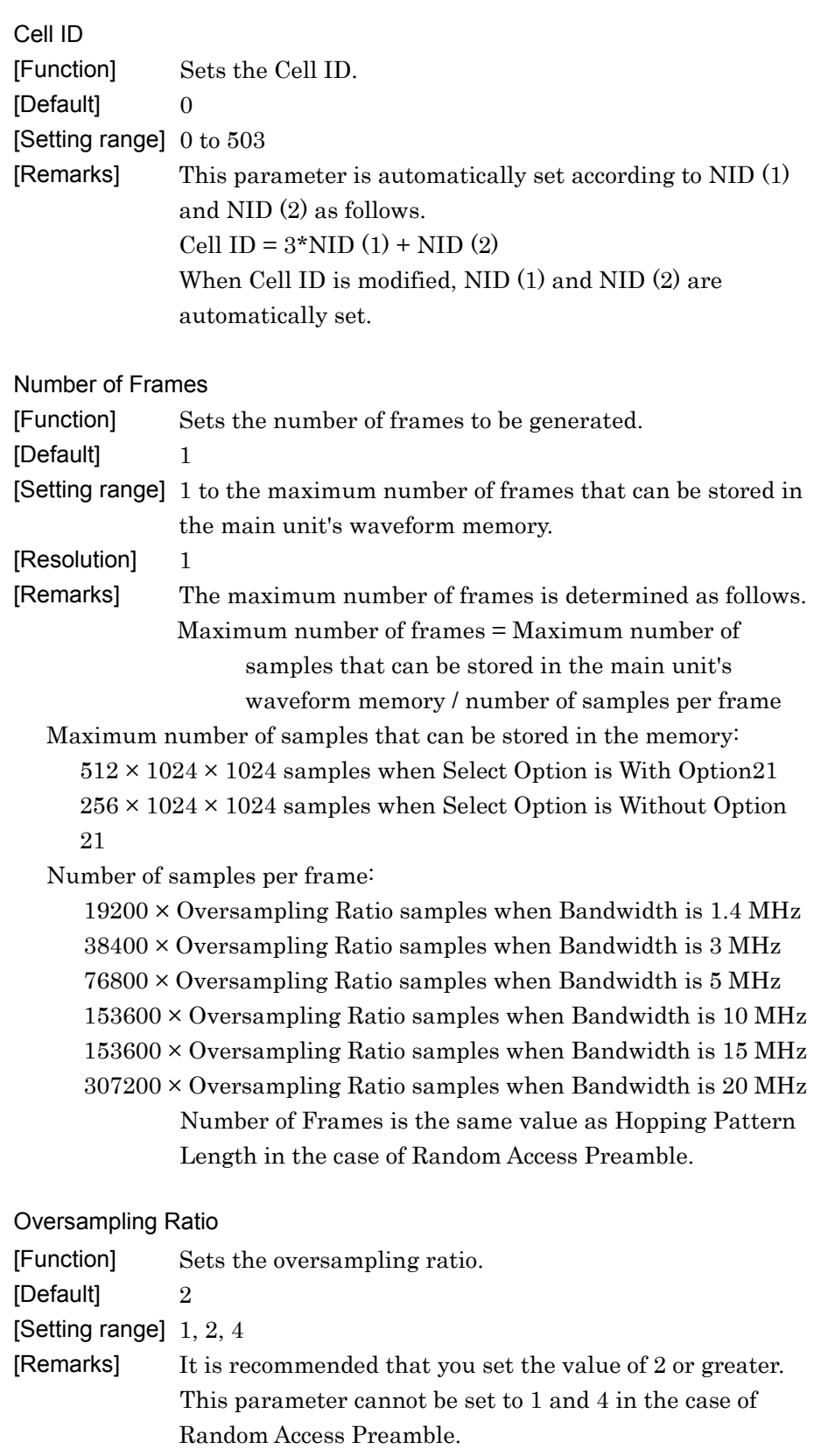

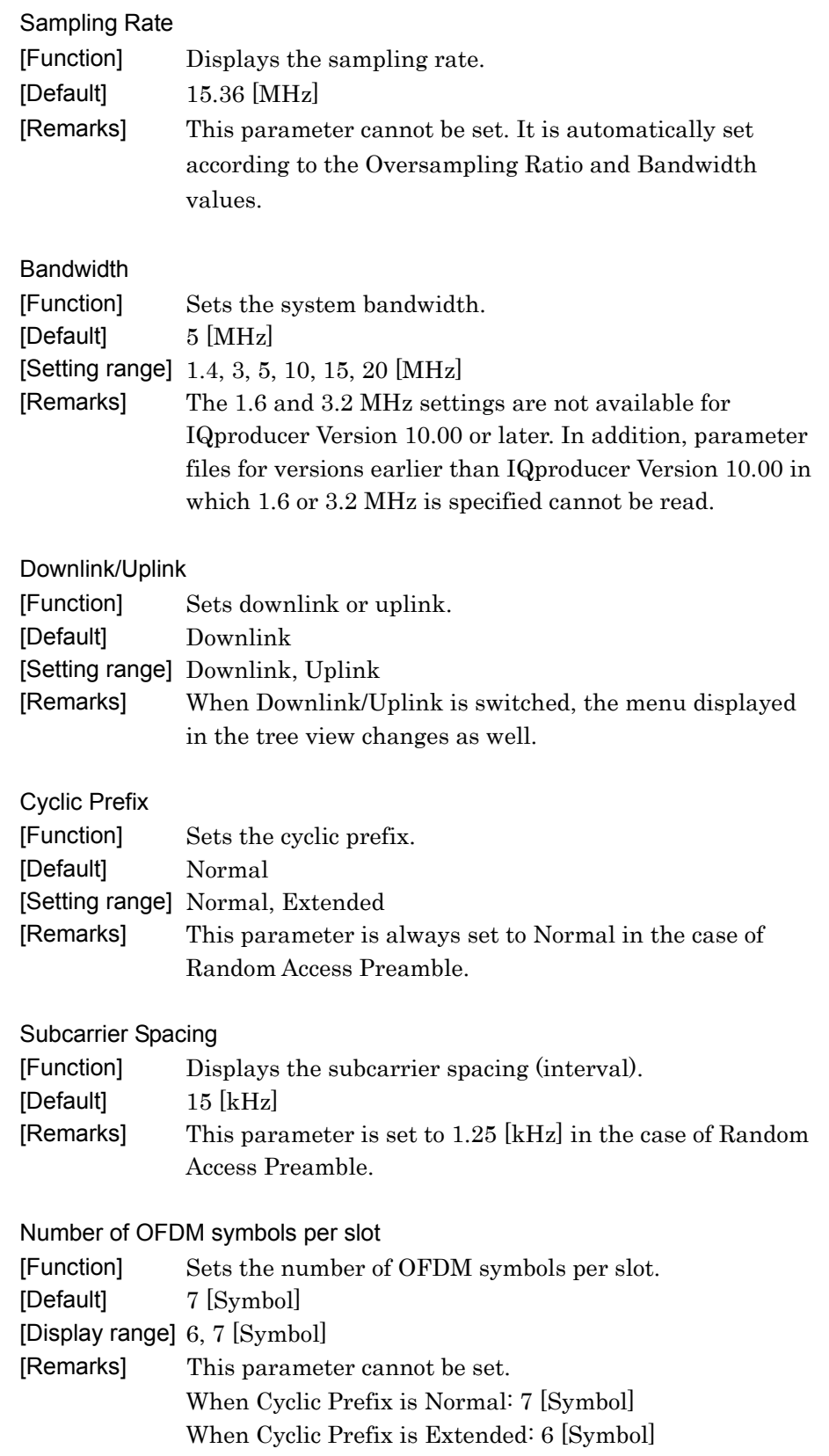

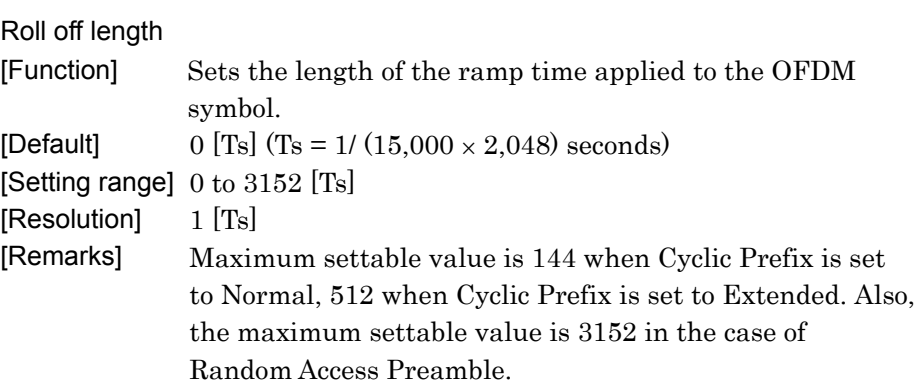

#### Filter

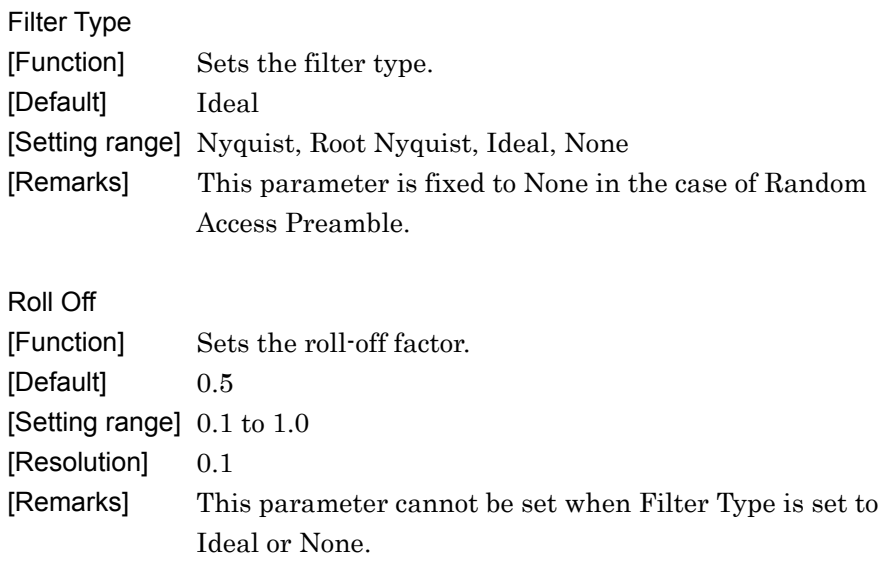

# 3.1.3.2 List of Common Parameter (System = LTE-Advanced)

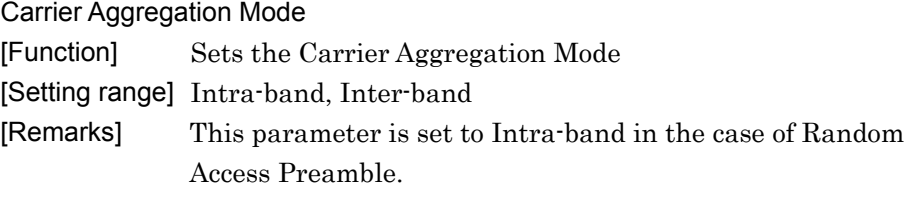

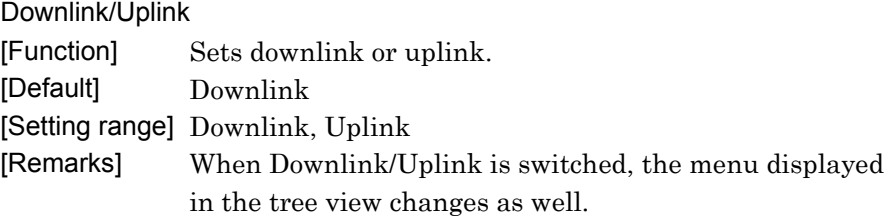

# **3.1.4 PHY/MAC parameters (LTE-Advanced)**

The items displayed in the PHY/MAC parameter list when LTE Advanced is selected for System in the common parameter list are described below.

## 3.1.4.1 Carrier Aggregation

When a Common is selected in the tree view, the following items are displayed in the PHY/MAC parameter list. The items are not displayed in the case of Random Access Preamble.

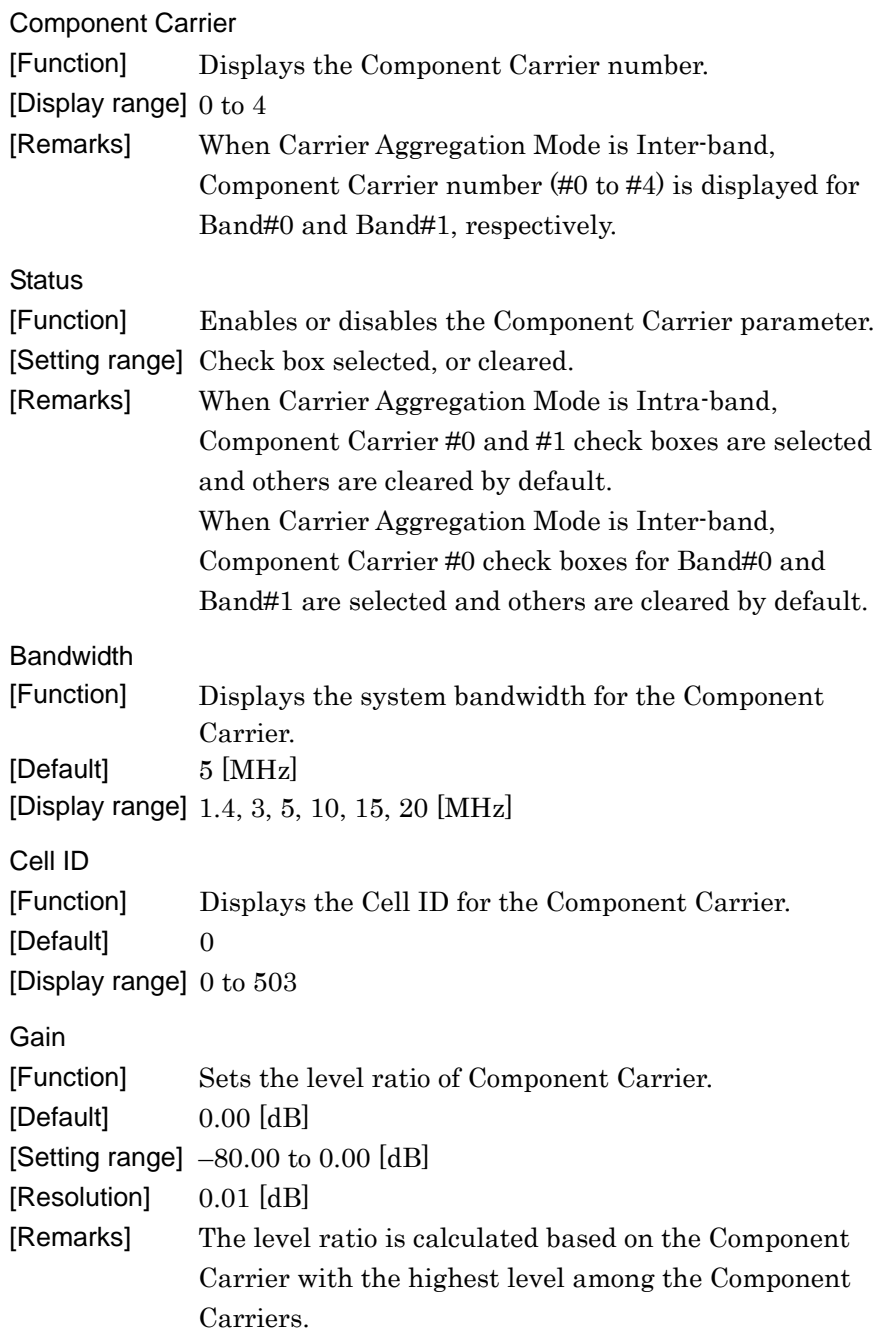

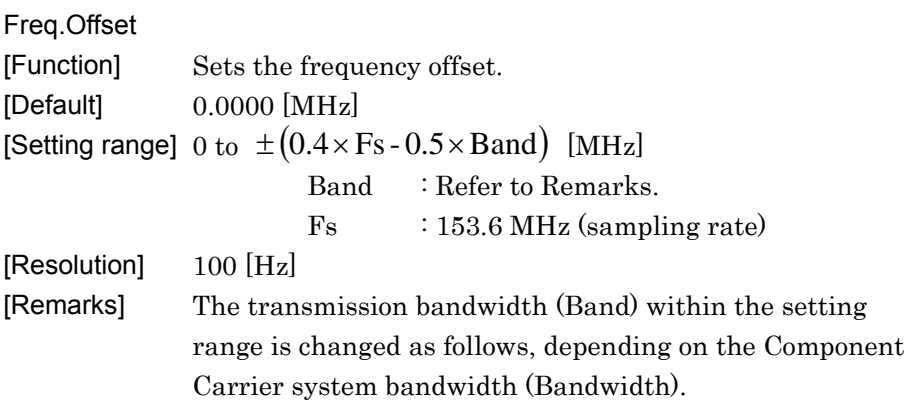

### **Table 3.1.4.1-1 Component Carrier Transmission System Bandwidth (Bandwidth) and Transmission Bandwidth (Band)**

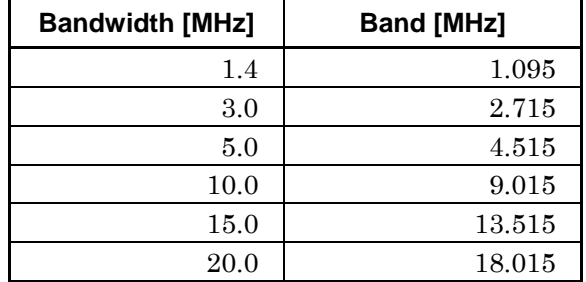

Phase

[Function] Sets the initial phase of the Component Carrier. [Default] 0 [deg.]

[Setting range] 0 to 359 [deg.] [Resolution] 1 [deg.]

Delay

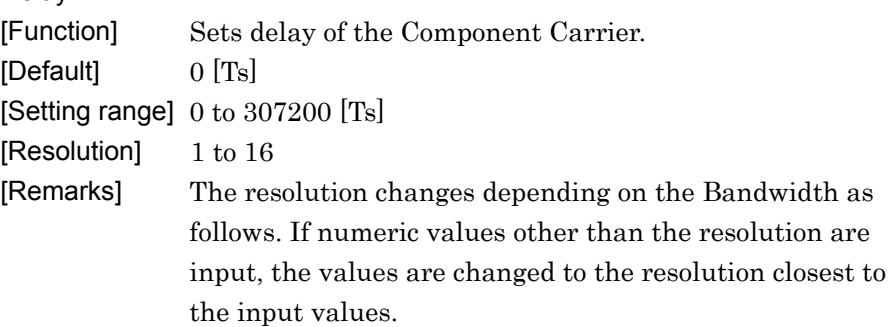

| <b>Bandwidth [MHz]</b> | <b>Resolution [Ts]</b> | <b>Setting example</b> |
|------------------------|------------------------|------------------------|
| 1.4                    | 16                     | $0,16,32,\cdots$       |
| 3                      | 8                      | $0, 8, 16, \cdots$     |
| 5                      | 4                      | $0, 4, 8, \cdots$      |
| 10                     | $\overline{2}$         | $0, 2, 4, \cdots$      |
| 15                     | $\overline{2}$         | $0, 2, 4, \cdots$      |
| 20                     |                        | $0,1,2,\cdots$         |

**Table 3.1.4.1-2 Bandwidth versus Resolution of Delay** 

### 3.1.4.2 Component Carrier

When **Component Carrier (#0 to #4)** is selected in the tree view, the following items are displayed in the PHY/MAC parameter list.

Changing the Component Carrier (#0 to #4) selection in the tree view switches the parameter list.

#### Number of Antennas

[Function] Sets the number of antennas. [Default] 1 [Setting range] 1, 2, 4 [Remarks] This parameter is fixed to 1 when Downlink/Uplink is set to Uplink. When this parameter is set to 1, Diversity Method, Precoding Method, Number of Layers, Number of Code words, and Codebook index cannot be set. Setting Number of Antennas of one Component Carrier sets the same Number of Antennas to other Component Carriers of the same Band.

#### Diversity Method

[Function] Sets the diversity method. [Setting range] Spatial Multiplexing, Tx Diversity

[Remarks] This parameter cannot be set when Number of Antennas is set to 1.

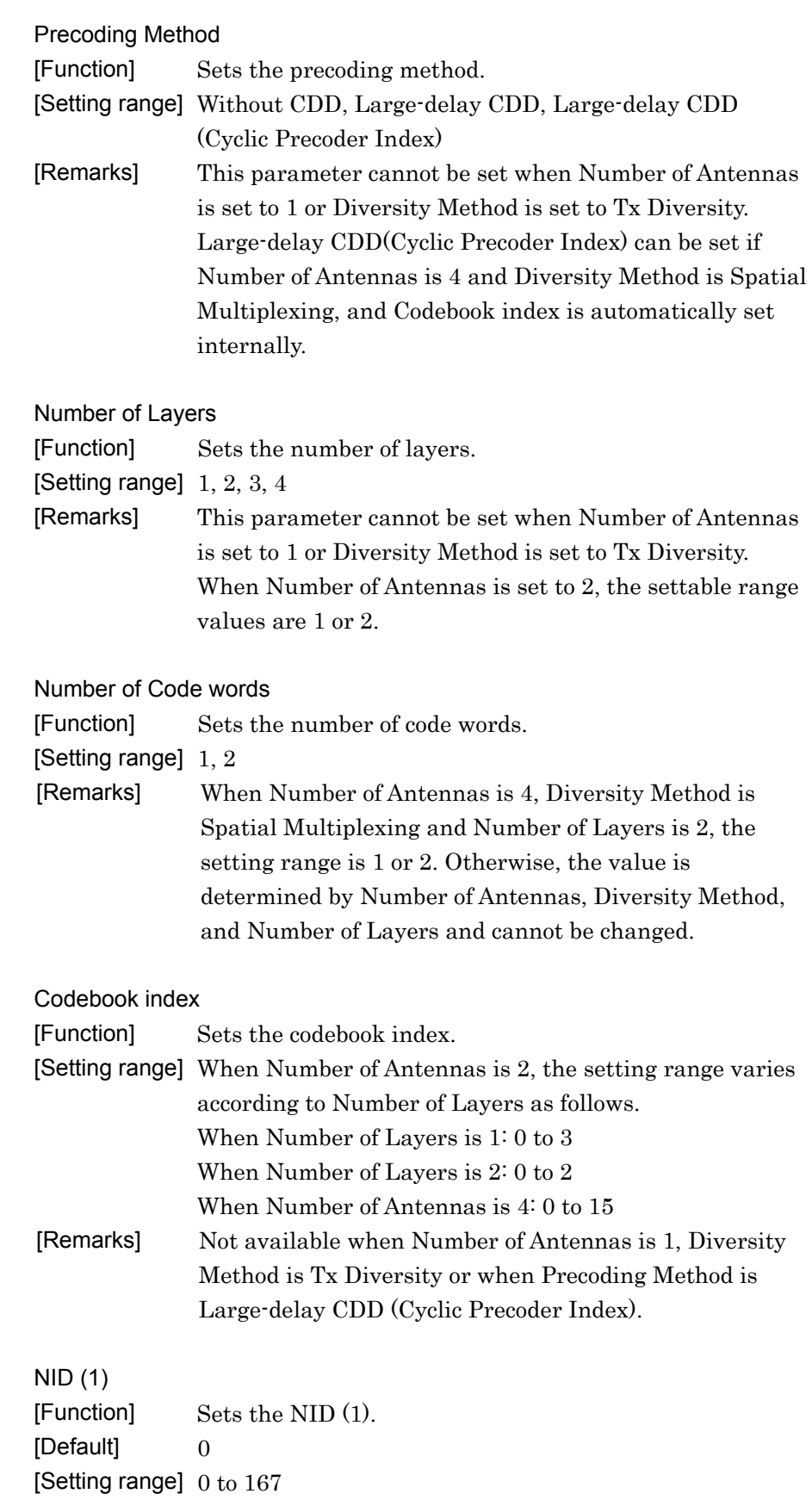

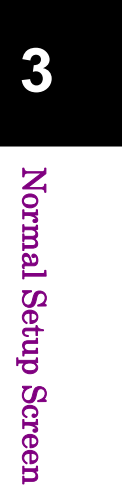

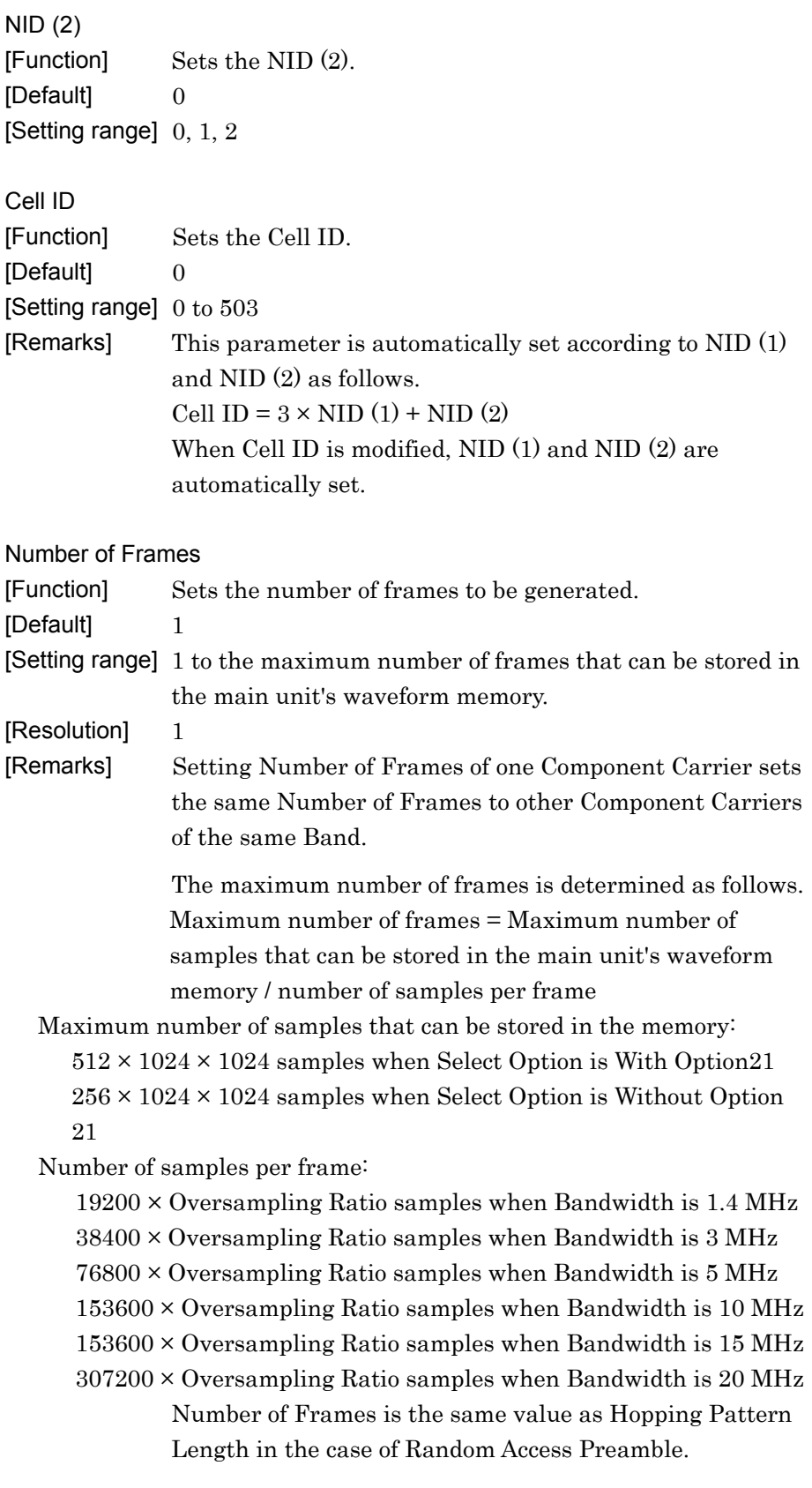

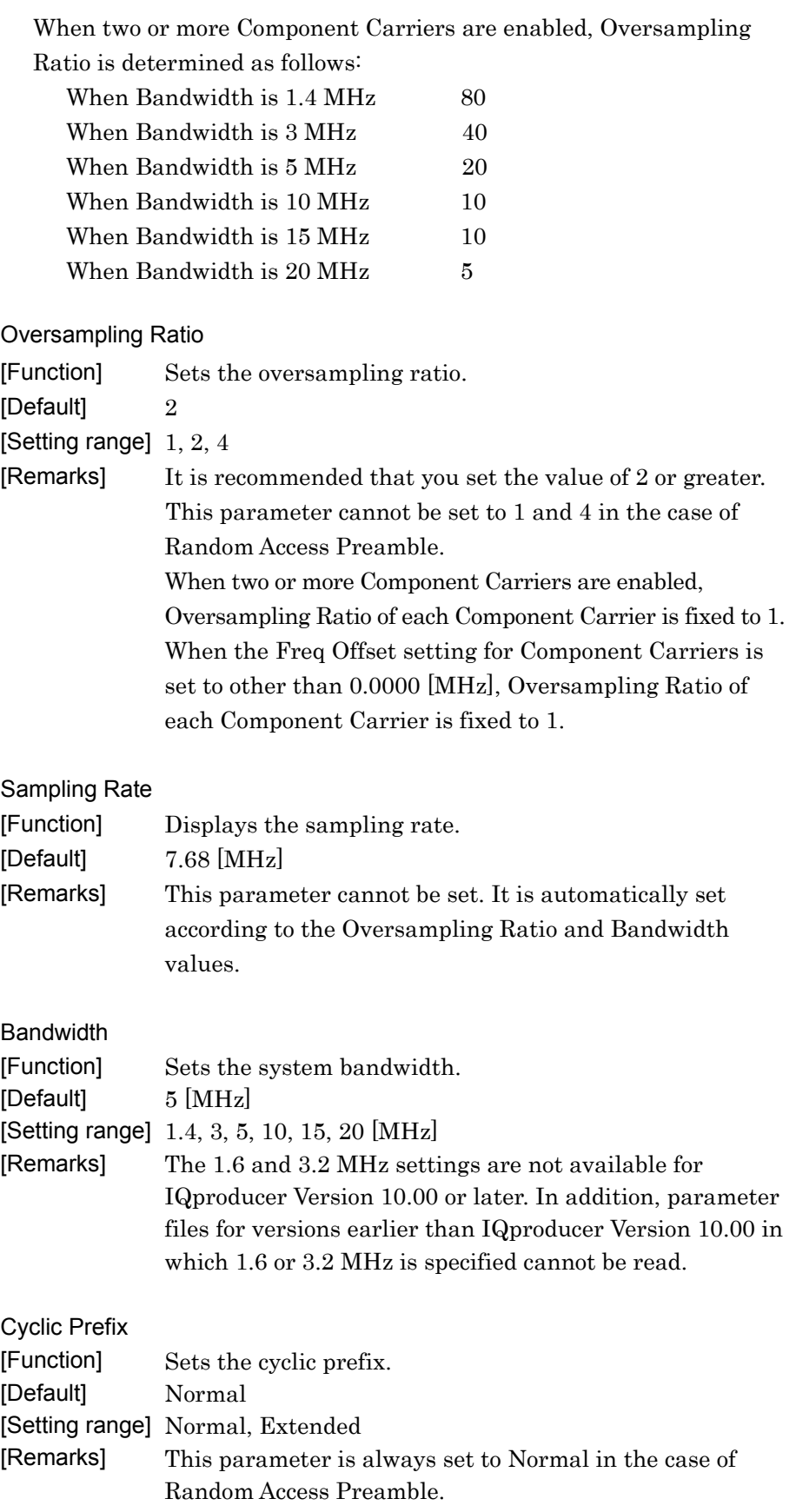

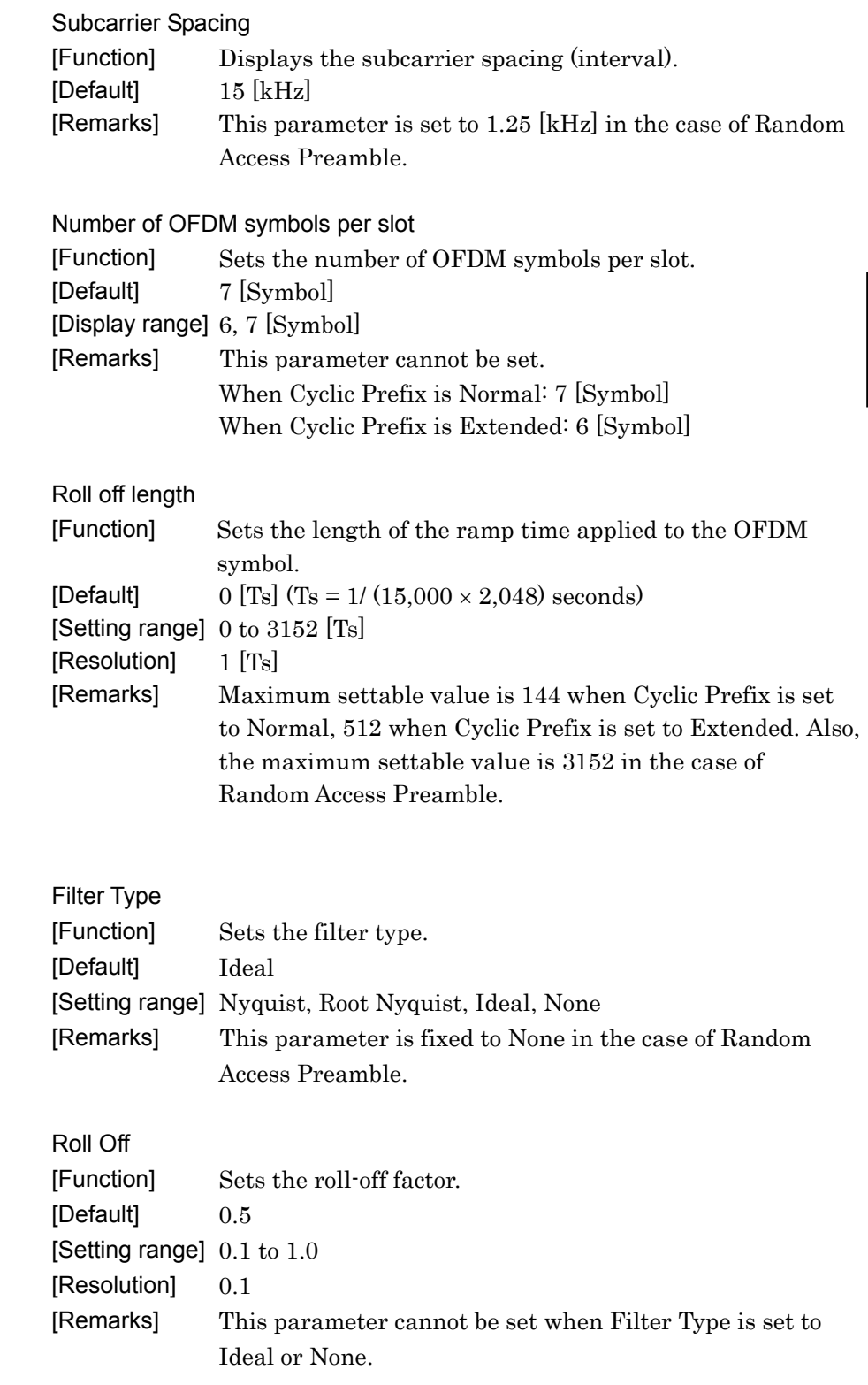

Filter

## **3.1.5 PHY/MAC parameters (Downlink)**

The items displayed in the PHY/MAC parameter list when Downlink is selected for Downlink/Uplink in the common parameter list are described below.

### 3.1.5.1 Downlink

When a Downlink is selected in the tree view, the following item is displayed in the PHY/MAC parameter list.

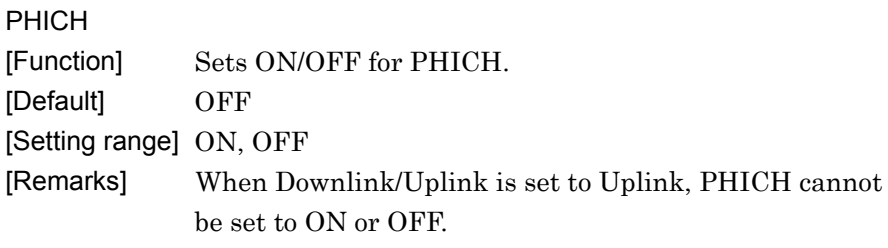

#### PHICH duration

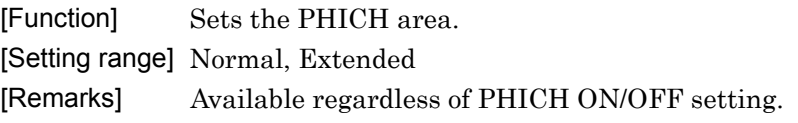

#### Ng

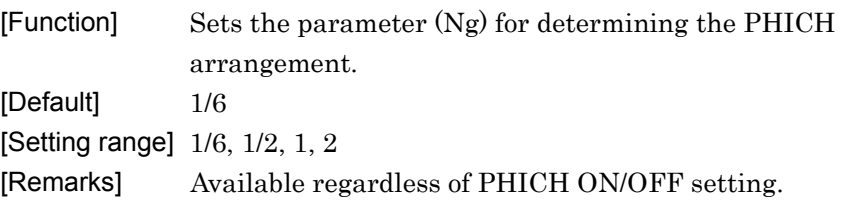

# 3.1.5.2 Reference Signal

When Reference signal is selected in the tree view, the following items are displayed in the PHY/MAC parameter list.

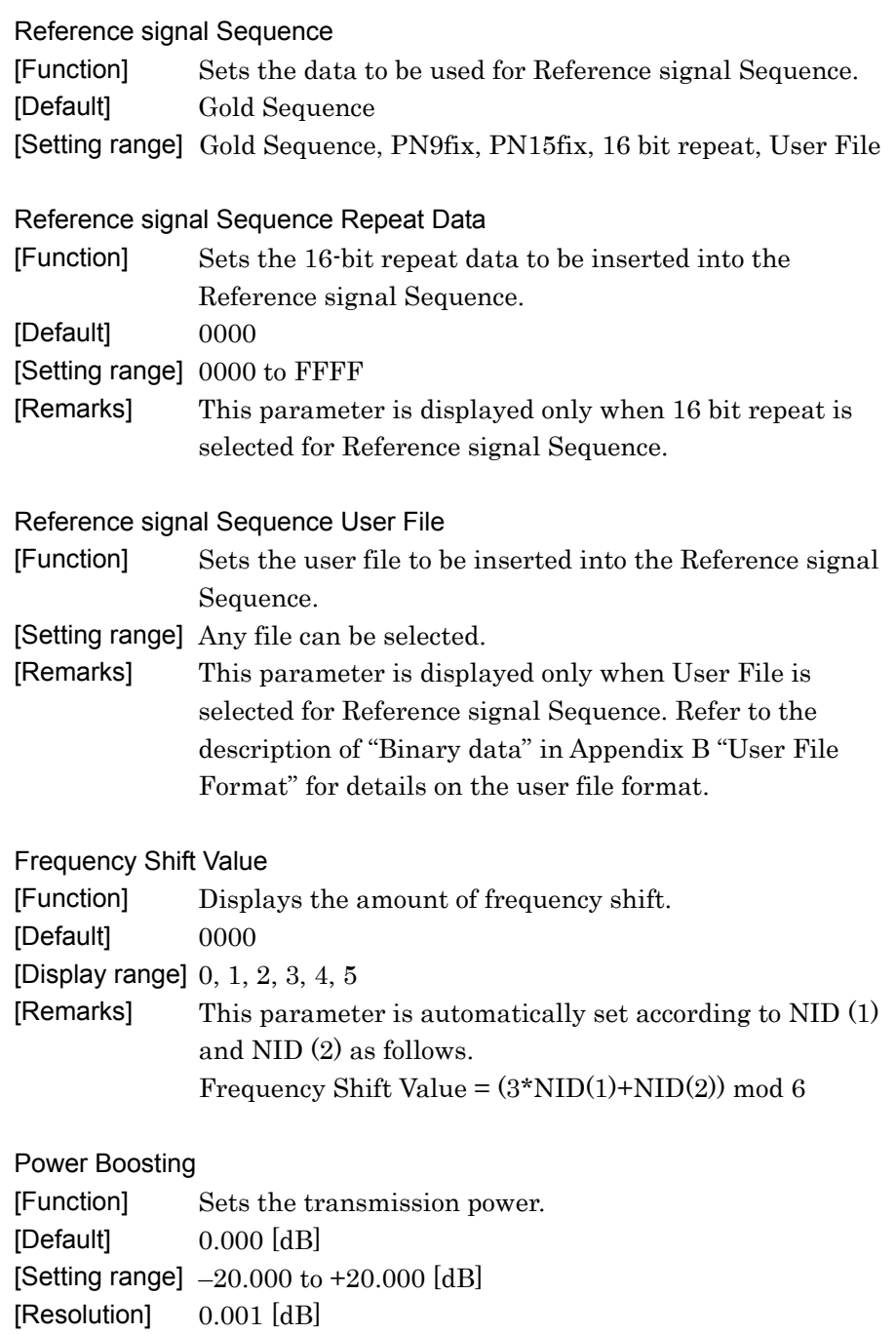

## 3.1.5.3 PBCH

When PBCH is selected in the tree view, the following items are displayed in the PHY/MAC parameter list.

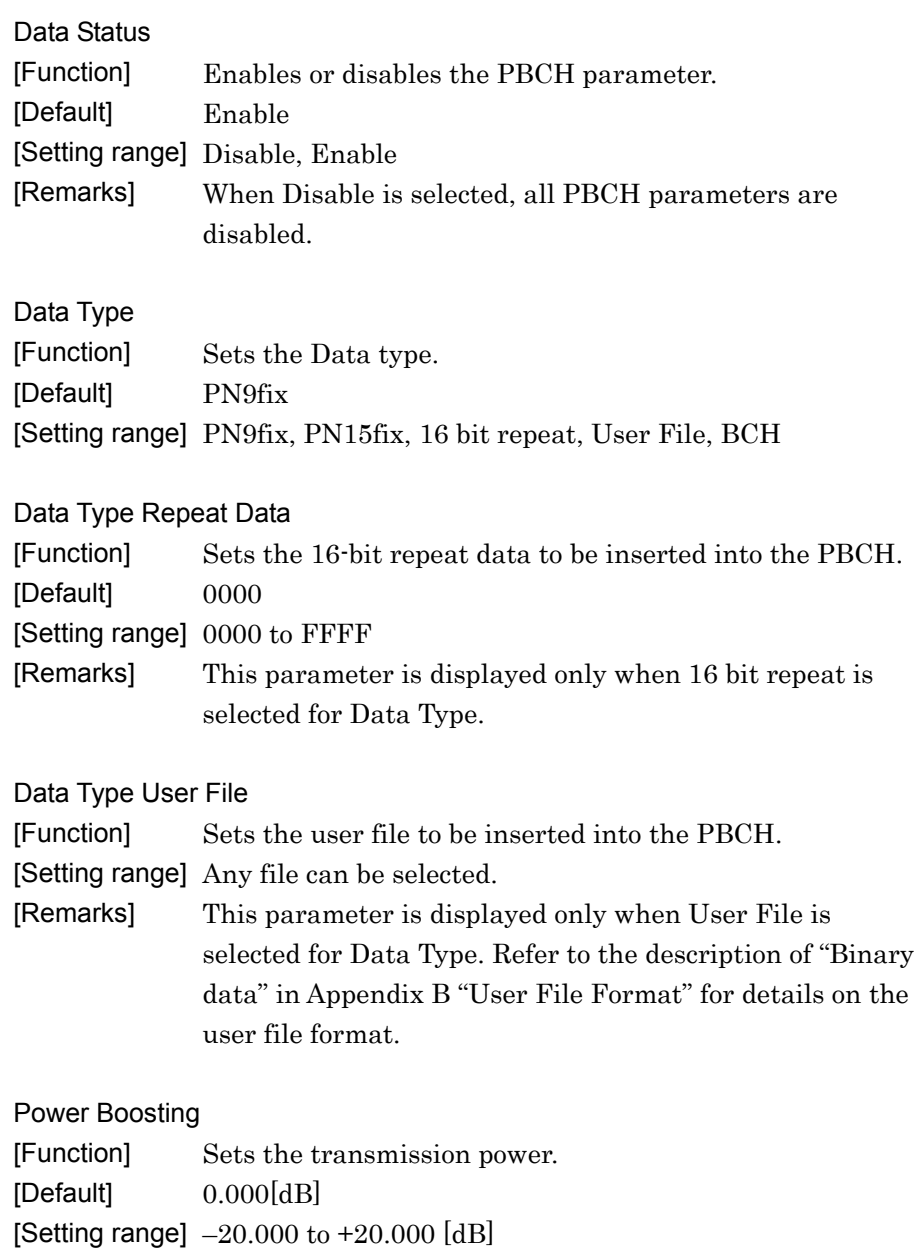

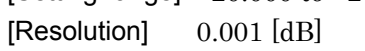

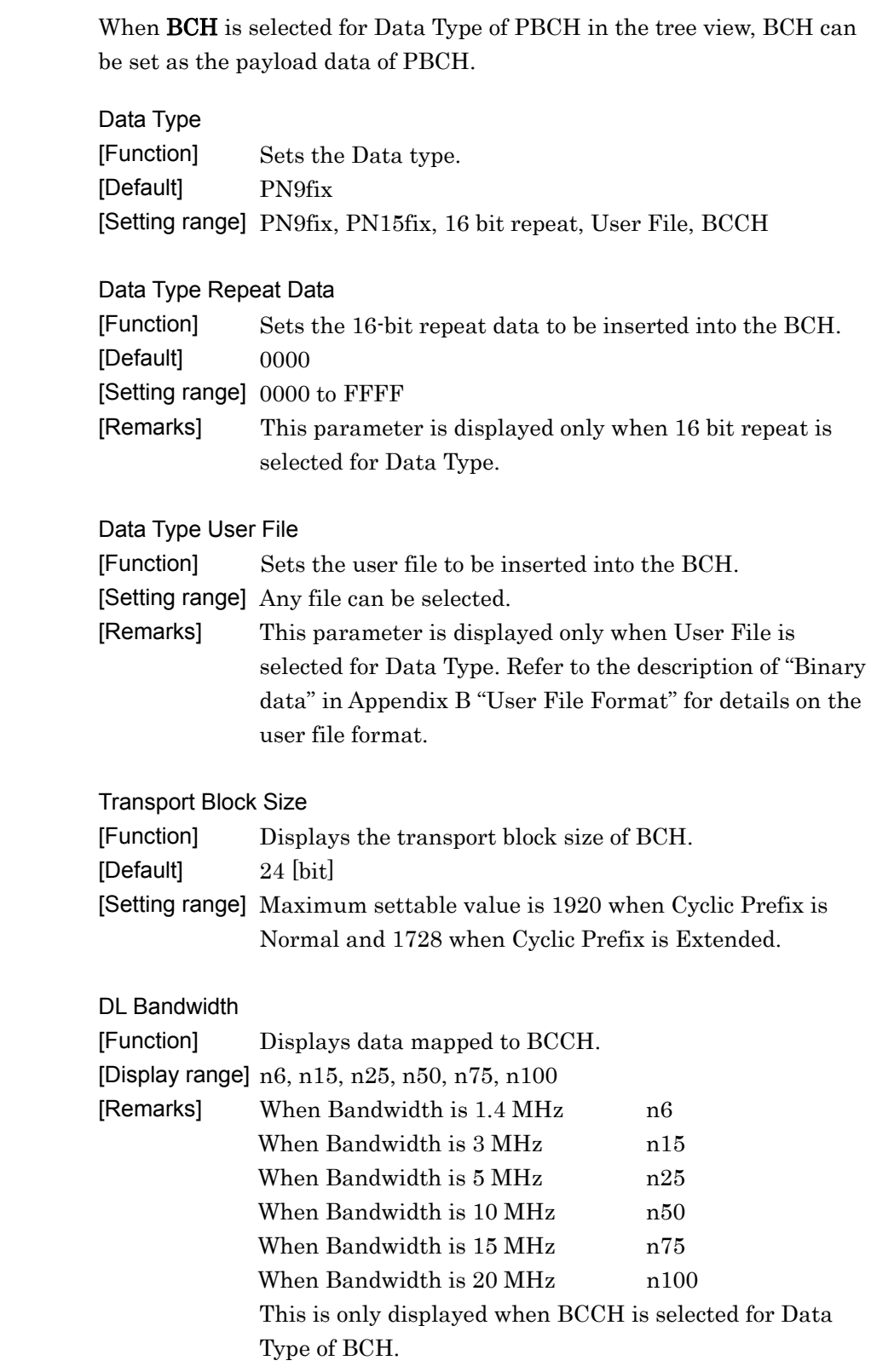

## BCH

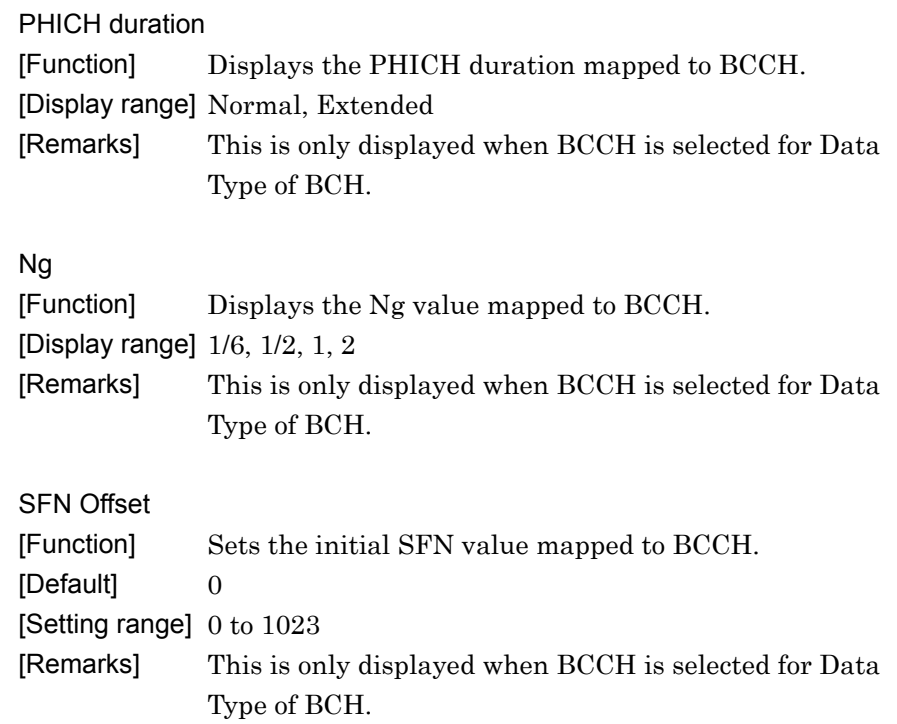

## 3.1.5.4 Synchronization signals

When Synchronization signal is selected in the tree view, the following items are displayed in the PHY/MAC parameter list.

#### Primary synchronization signal

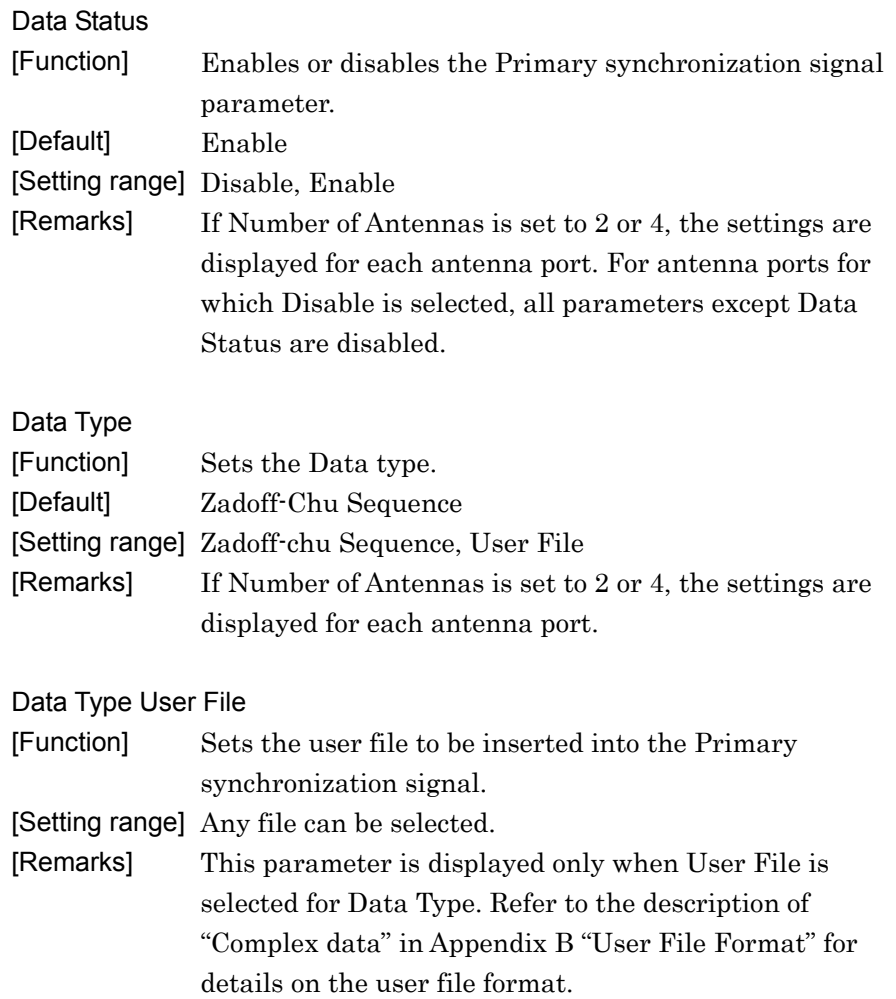

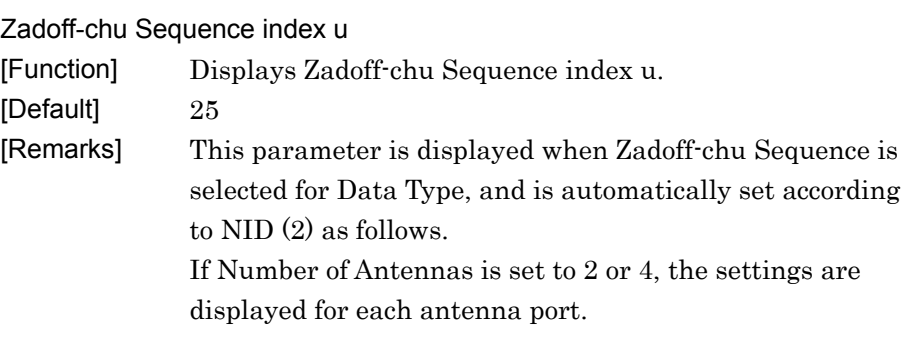

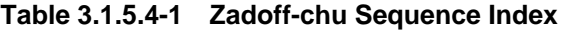

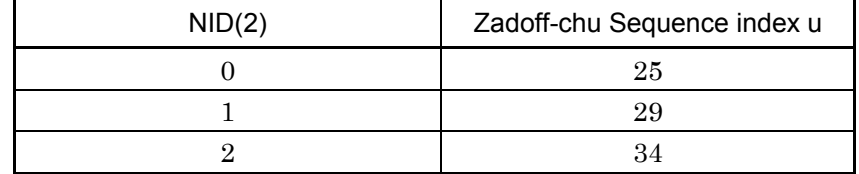

## Power Boosting

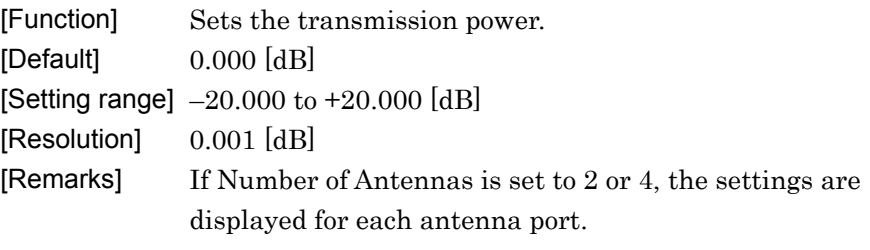

### Secondary synchronization signal

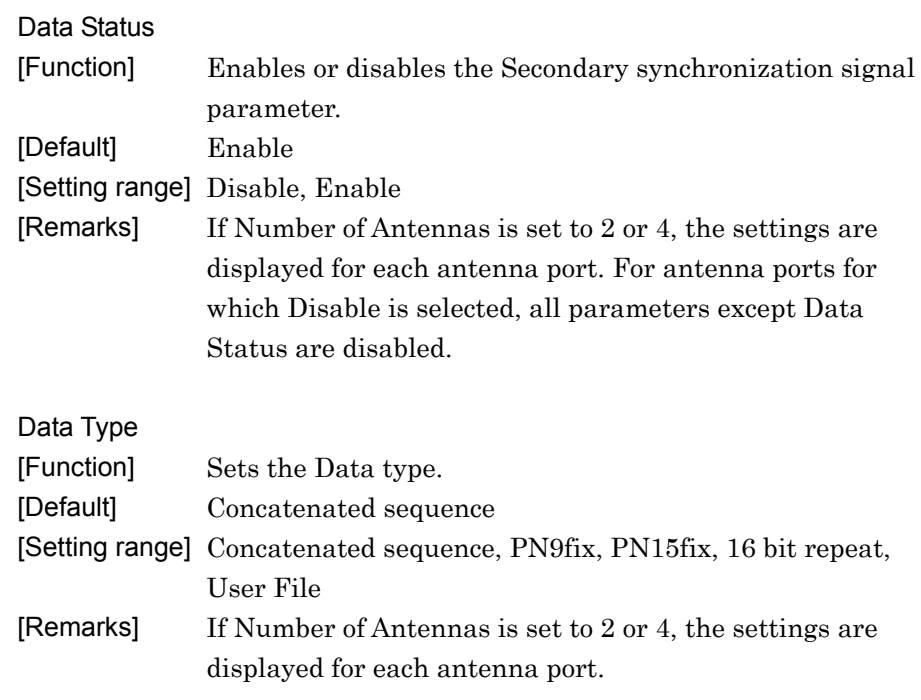

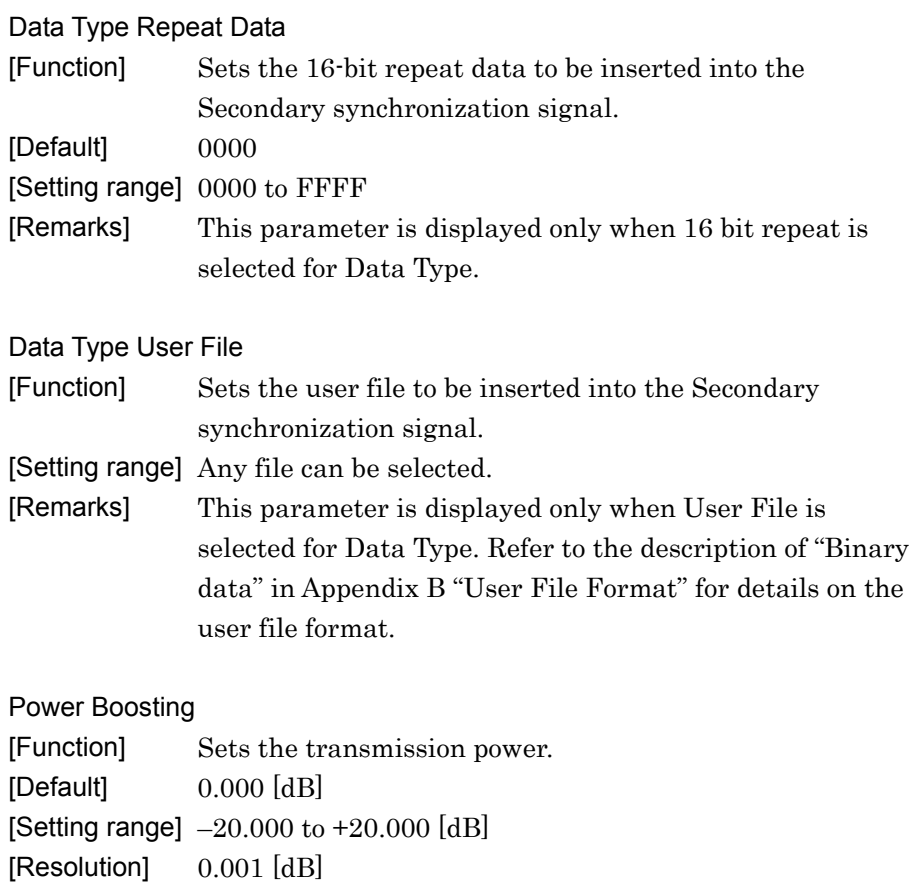

[Remarks] If Number of Antennas is set to 2 or 4, the settings are displayed for each antenna port.

### 3.1.5.5 Subframe #0 to #9

When **Subframe #0 to #9** is selected in the tree view, the following item is displayed in the PHY/MAC parameter list.

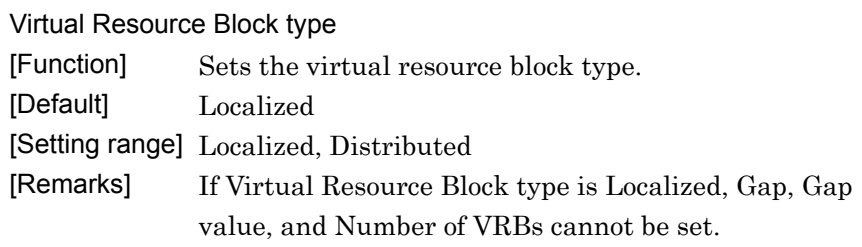

#### Gap

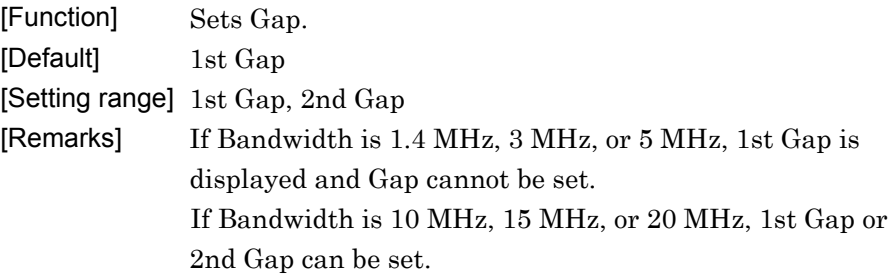

### Gap value

[Function] Sets Gap value. [Setting range] 3 to 48

#### Number of VRBs

[Function] Displays the number of VRB. [Setting range] 6 to 96

| Number of PHICH Groups |                                                           |
|------------------------|-----------------------------------------------------------|
| [Function]             | Displays the number of PHICH groups per subframe.         |
| [Remarks]              | This number is determined by the combination of           |
|                        | Bandwidth, Ng, and Cyclic Prefix. This parameter is fixed |
|                        | to 0 when PHICH is OFF.                                   |

**Table 3.1.5.5-1 Number of PHICH Groups** 

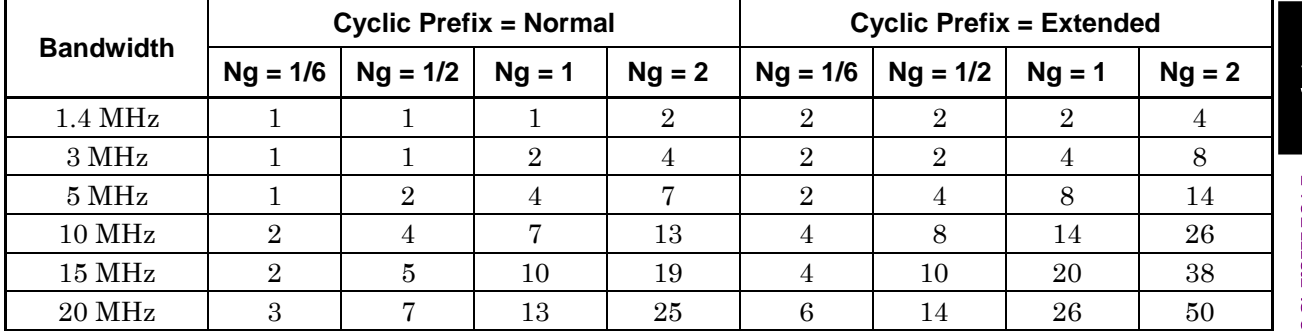

## Number of OFDM symbols for PDCCH

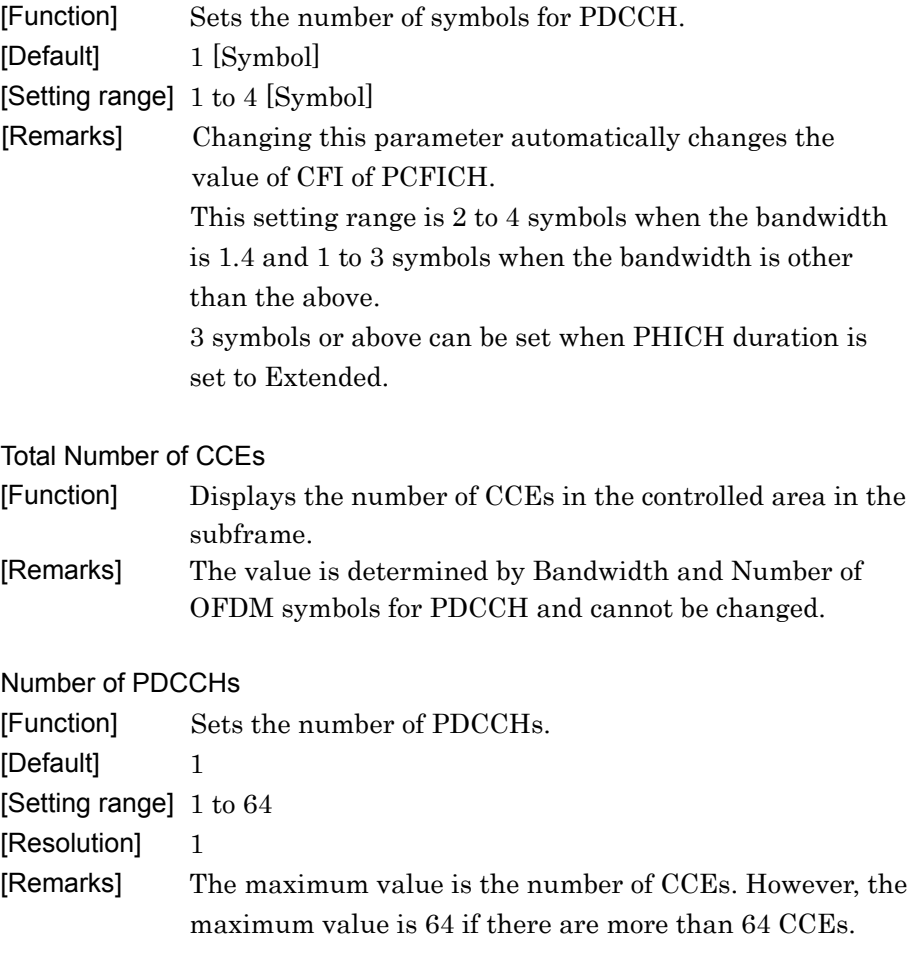

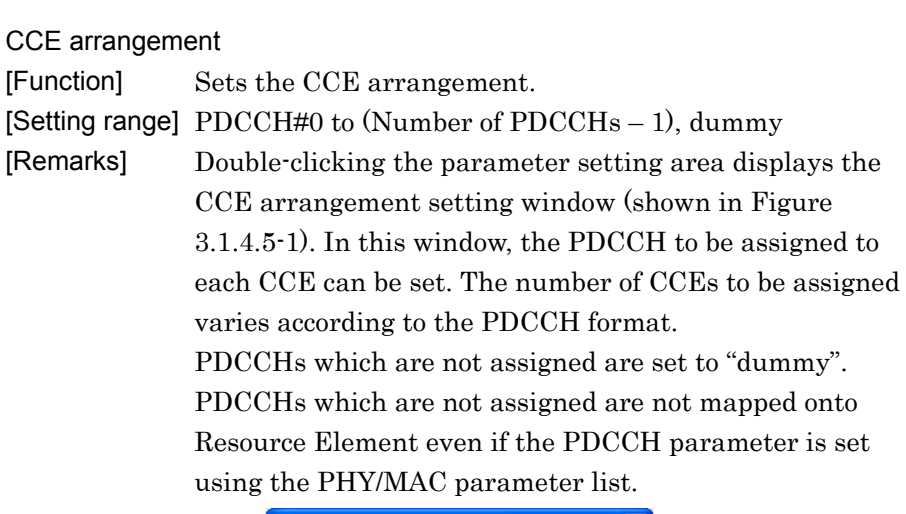

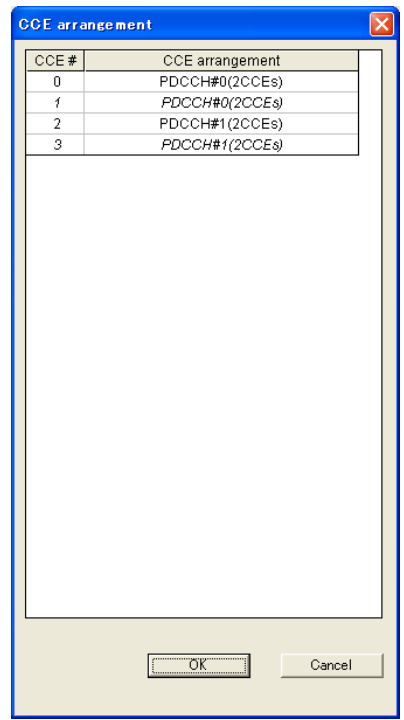

**Figure 3.1.5.5-1 CCE arrangement setting window**

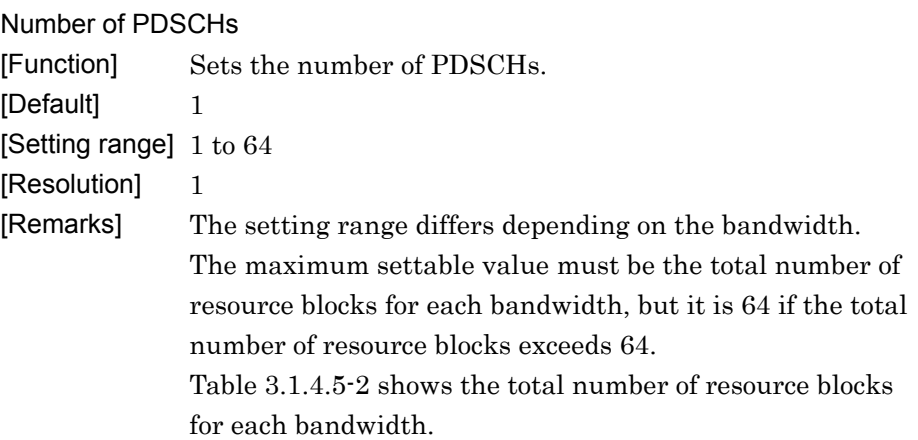

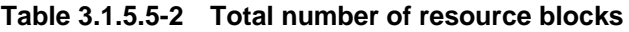

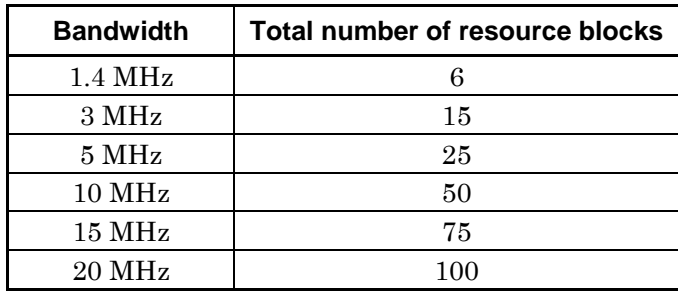

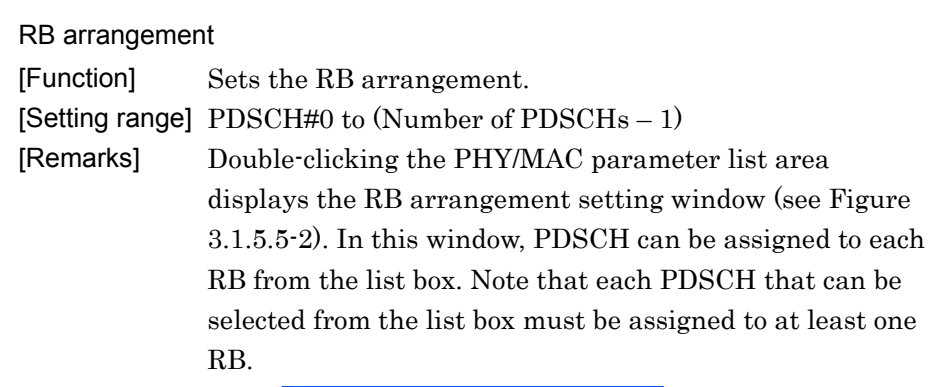

| RB #           | RB arrangement |        |
|----------------|----------------|--------|
| Ū              | PDSCH#0        |        |
| 1              | PDSCH#0        |        |
| $\overline{2}$ | PDSCH#0        |        |
| 3              | PDSCH#0        |        |
| $\overline{4}$ | PDSCH#0        |        |
| 5              | PDSCH#0        |        |
| 6              | PDSCH#0        |        |
| 7              | PDSCH#0        |        |
| 8              | PDSCH#0        |        |
| g              | PDSCH#0        |        |
| 10             | PDSCH#0        |        |
| 11             | PDSCH#0        |        |
| 12             | PDSCH#0        |        |
| 13             | PDSCH#0        |        |
| 14             | PDSCH#0        |        |
| 15             | PDSCH#0        |        |
| 16             | PDSCH#0        |        |
| 17             | PDSCH#0        |        |
| 18             | PDSCH#0        |        |
| 19             | PDSCH#0        |        |
| 20             | PDSCH#0        |        |
| 21             | PDSCH#0        |        |
| 22             | PDSCH#0        |        |
| 23             | PDSCH#0        |        |
| 24             | PDSCH#0        |        |
|                | $\overline{X}$ | Cancel |

**Figure 3.1.5.5-2 RB arrangement setting window** 

VRB arrangement [Function] Sets the VRB arrangement. [Setting range] PDSCH#0 to (Number of VRBs - 1) [Remarks] This can be set if Virtual Resource Block type is Distributed. When the settings in the parameter list are double clicked, the VRB arrangement setting window (shown in Figure 3.1.4.5-3) is displayed. In this window, PDSCH can be assigned to each VRB from the list box. Note that each

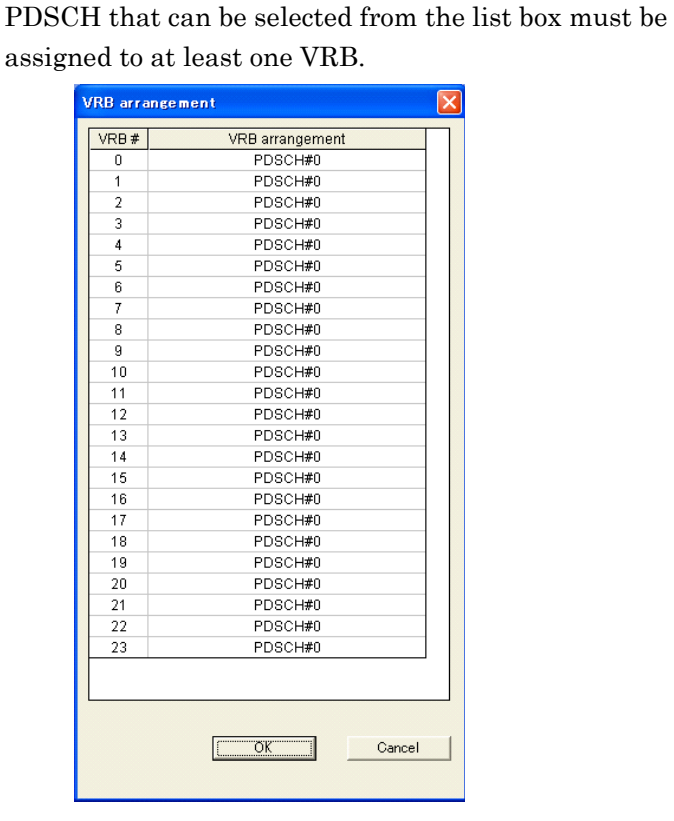

**Figure 3.1.5.5-3 VRB arrangement setting window** 

## 3.1.5.6 PCFICH

When a PCFICH is selected in the tree view, the following items are displayed in the PHY/MAC parameter list. The setting items are common to Subframes #0 to #9.

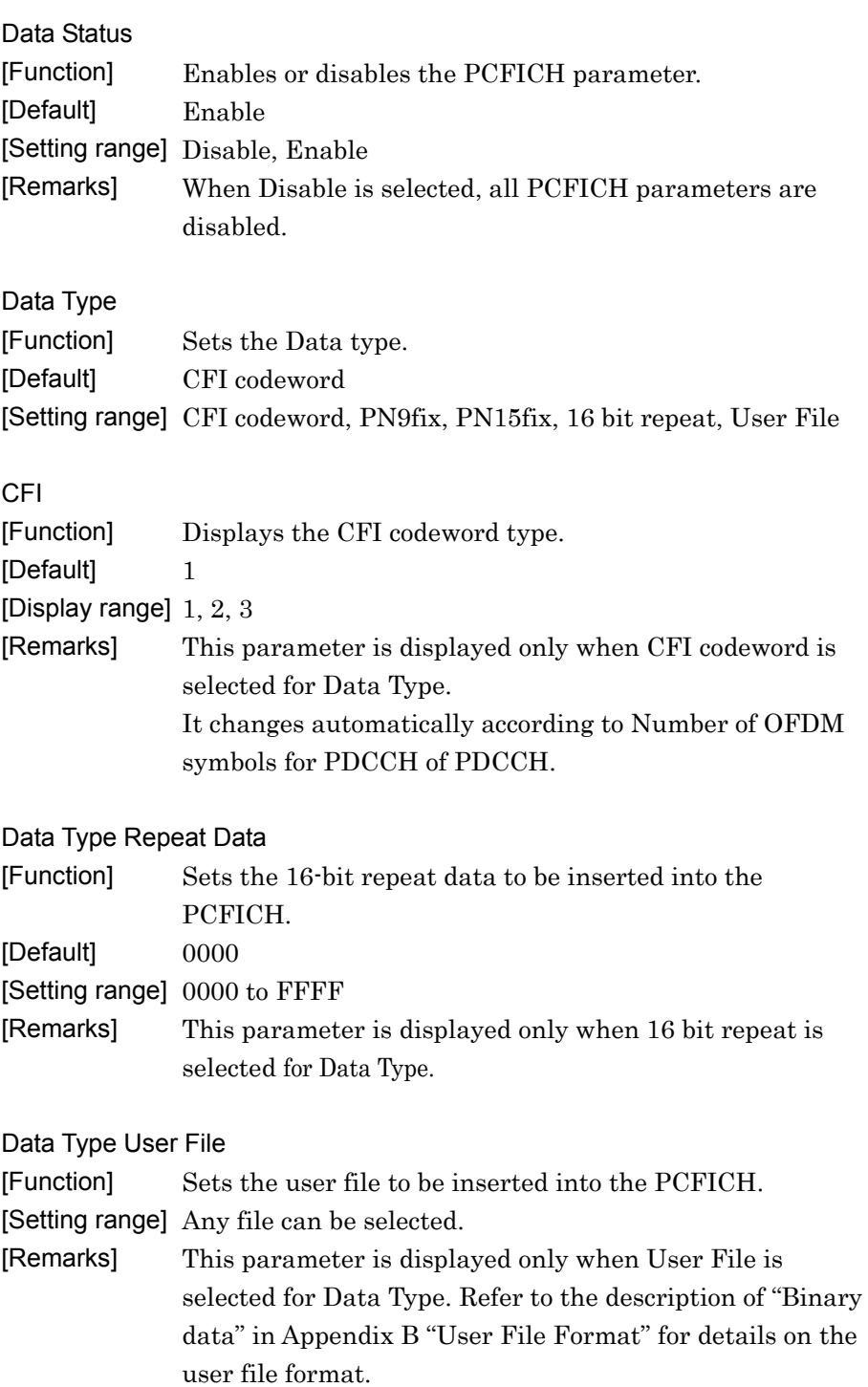
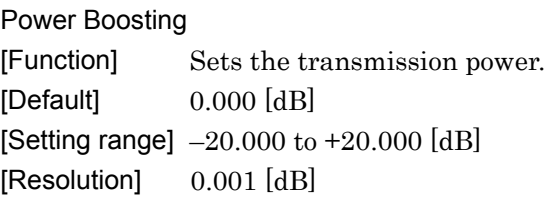

### 3.1.5.7 PDCCH

When a **PDCCH** is selected in the tree view, the following items are displayed in the PHY/MAC parameter list. The setting items are common to Subframes #0 to #9.

#### Data Status

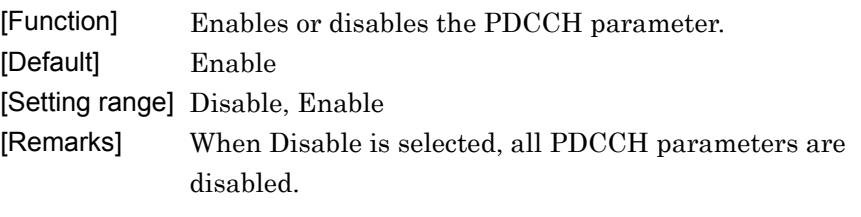

#### PDCCH format

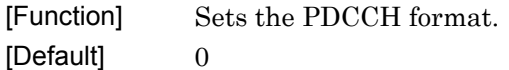

- [Setting range] 0, 1, 2, 3
- [Remarks] The number of CCEs for each PDCCH format is as follows.

**Table 3.1.5.7-1 Number of CCEs** 

| <b>PDCCH</b> format | <b>Number of CCEs</b> |
|---------------------|-----------------------|
|                     |                       |
|                     |                       |
|                     |                       |
|                     |                       |

Data Type

[Function] Sets the Data type. [Default] PN9fix

[Setting range] PN9fix, PN15fix, 16 bit repeat, User File, DCI

#### Data Type Repeat Data

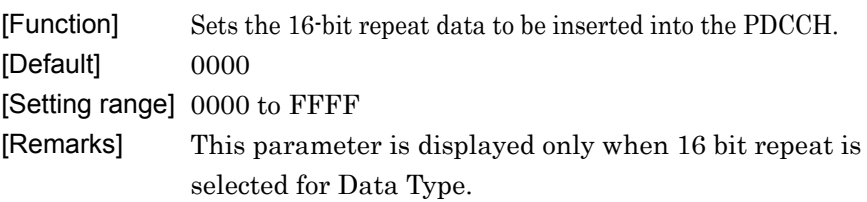

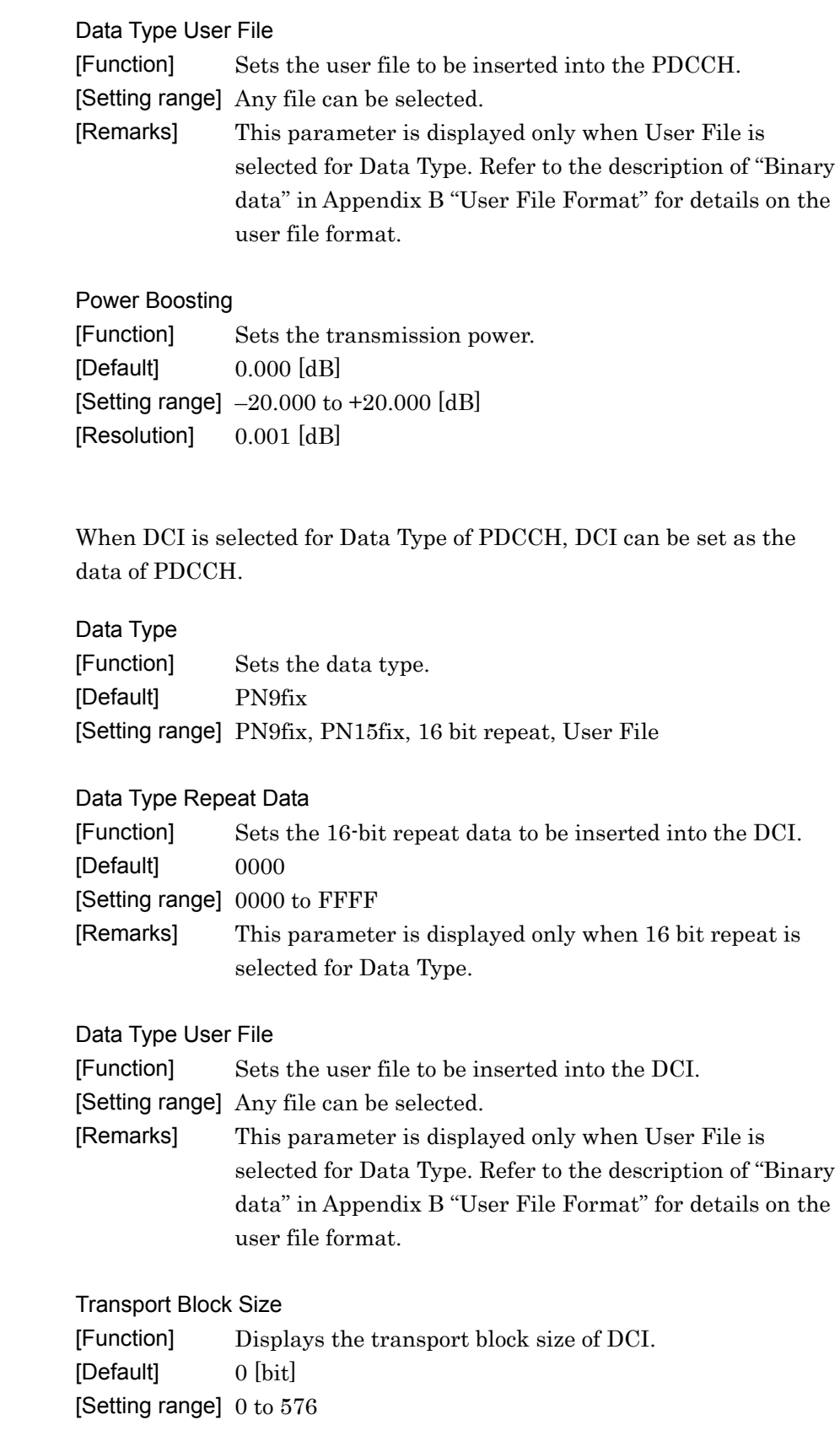

**3** 

Normal Setup Screen

Normal Setup Screen

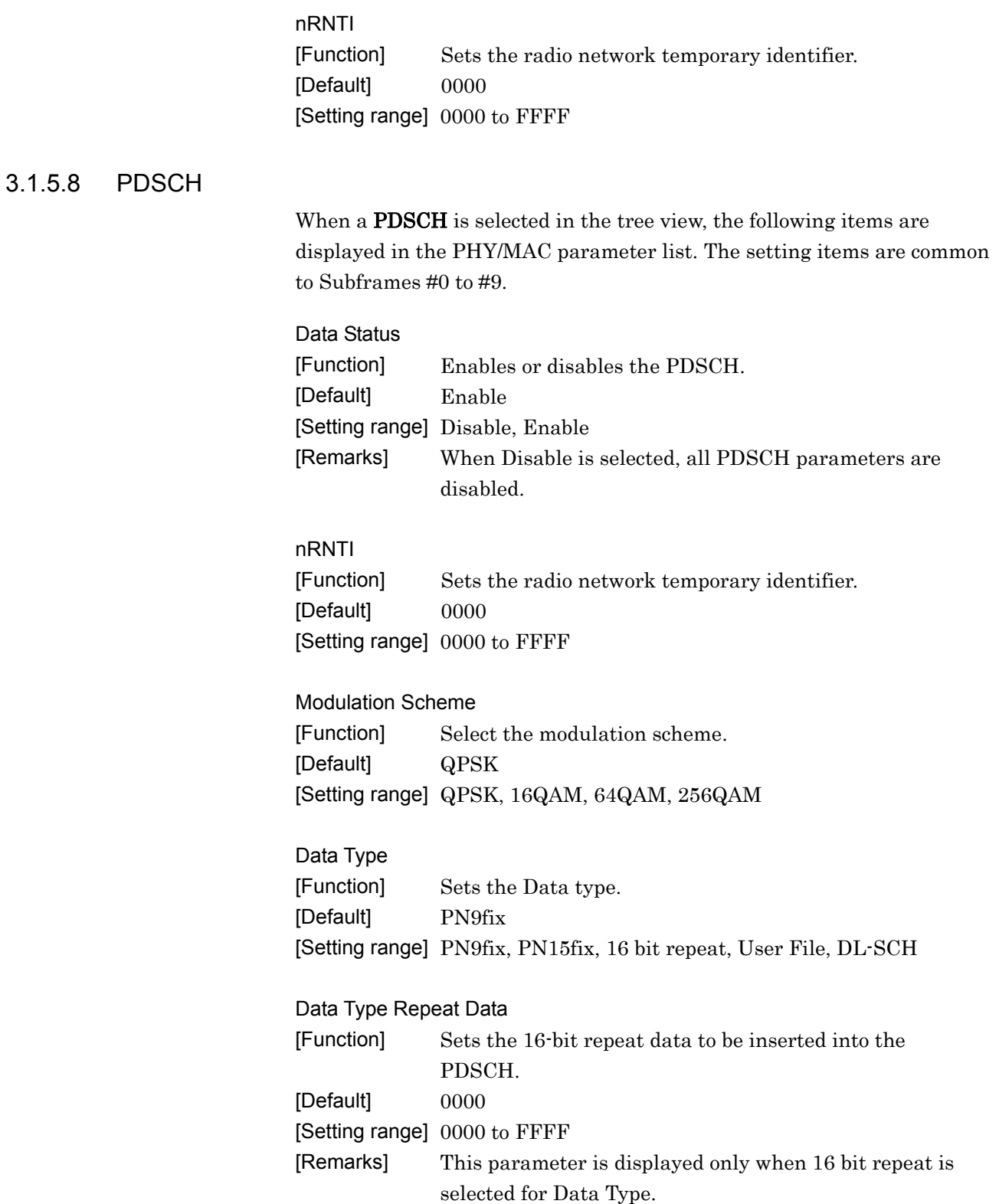

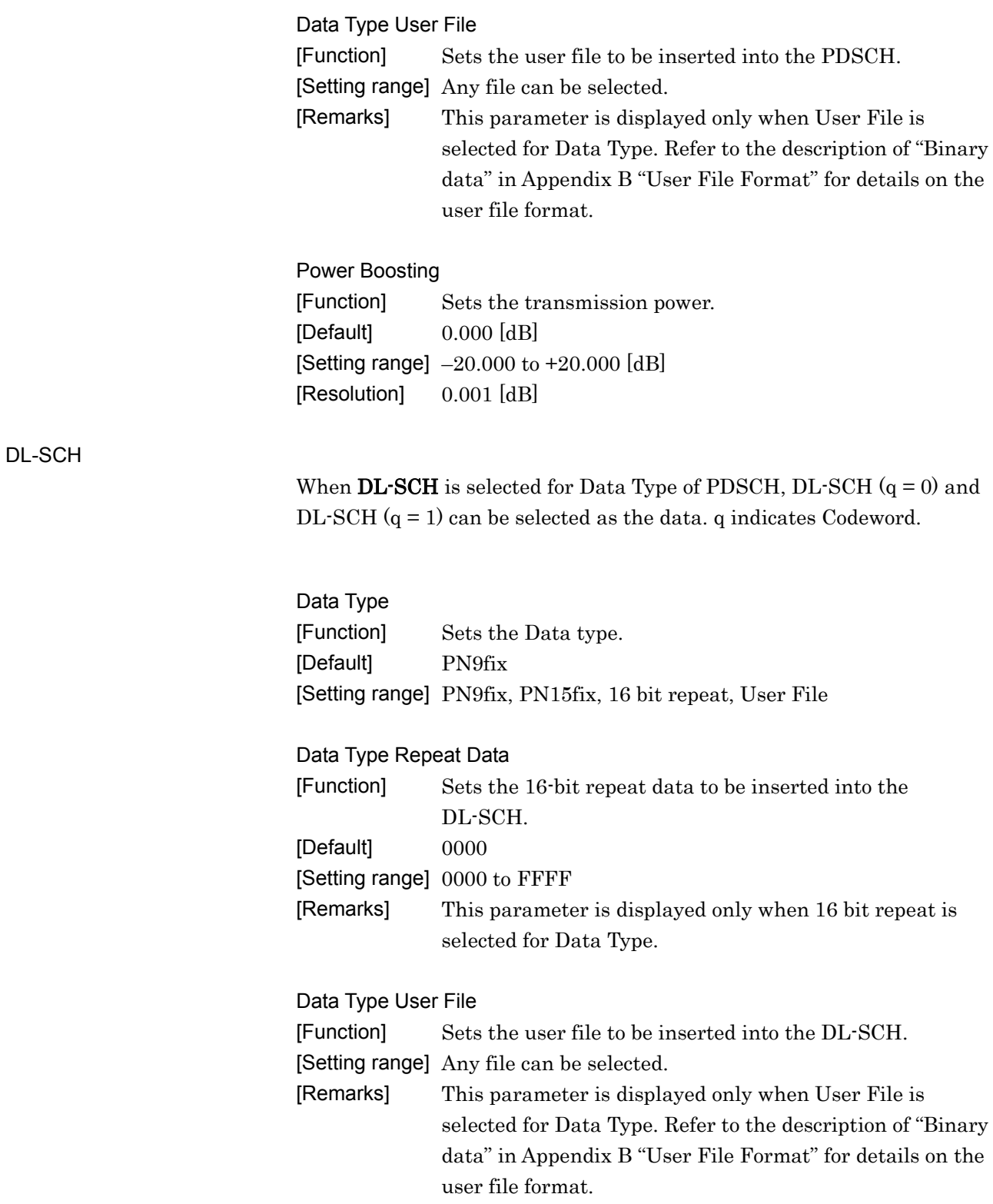

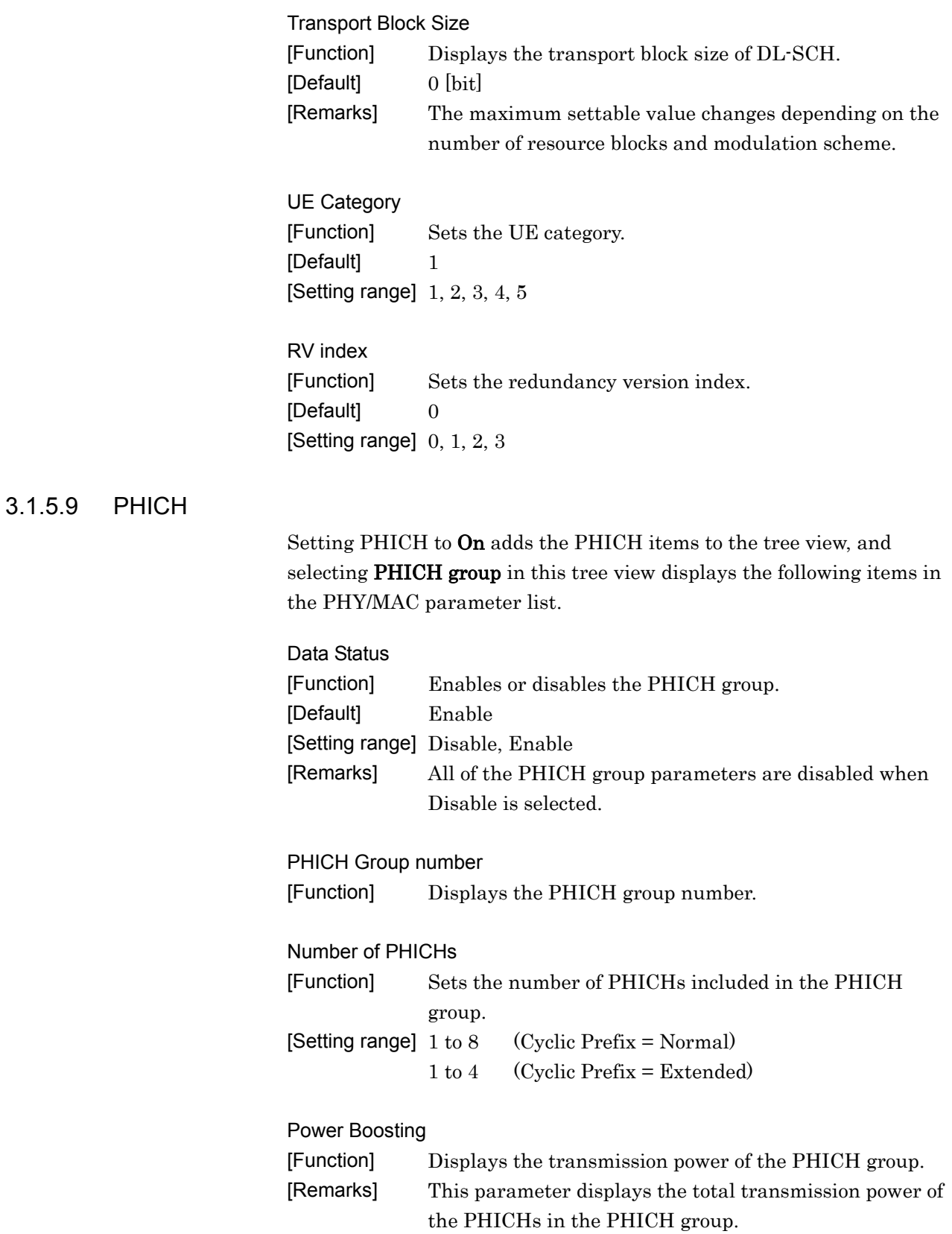

#### PHICH #0 to # (Number of PHICHs – 1)

The following items are displayed in the PHY/MAC parameter list when the PHICH is selected in the tree view.

# Data Status [Function] Enables or disables the PHICH. [Default] Enable [Setting range] Disable, Enable Orthogonal Sequence Index [Function] Sets the orthogonal sequence. [Setting range] 0 to 7 (Cyclic Prefix = Normal) 0 to 3 (Cyclic Prefix = Extended) [Resolution] 1 Data Type [Function] Displays type of PHICH data. This value is fixed to the HI code word. HI [Function] Sets the HI (HARQ indicator) code word. [Default] 000 [Setting range] 000, 111 Power Boosting [Function] Sets the transmission power. [Default] 0.000 [dB] [Setting range] –20.000 to +20.000 [dB] [Resolution] 0.001 [dB]

**3** 

Normal Setup Screen

Normal Setup Screen

## **3.1.6 PHY/MAC parameters (Uplink)**

The items displayed in the PHY/MAC parameter list when Uplink is selected for Downlink/Uplink in the common parameter list are described below.

### 3.1.6.1 Uplink

When an Uplink is selected in the tree view, the following item is displayed in the PHY/MAC parameter list.

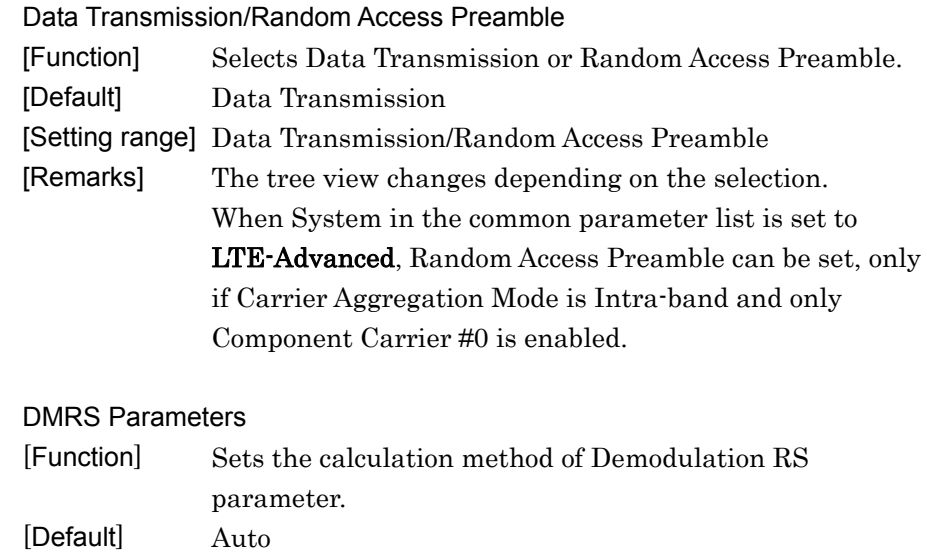

[Setting range] Auto, Manual

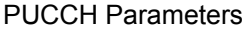

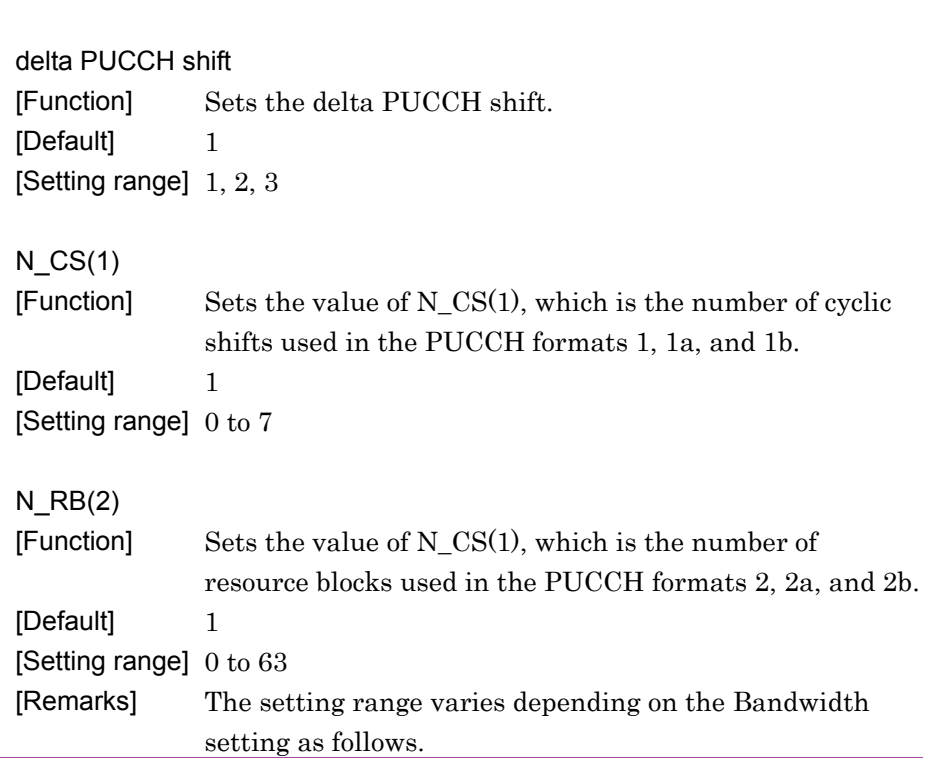

# 3-49

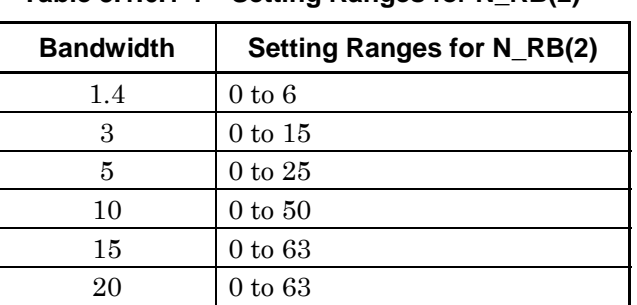

#### **Table 3.1.6.1-1 Setting Ranges for N\_RB(2)**

#### Sounding RS Parameters

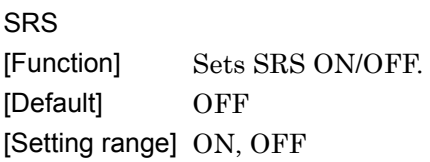

#### SRS Subframe Configuration

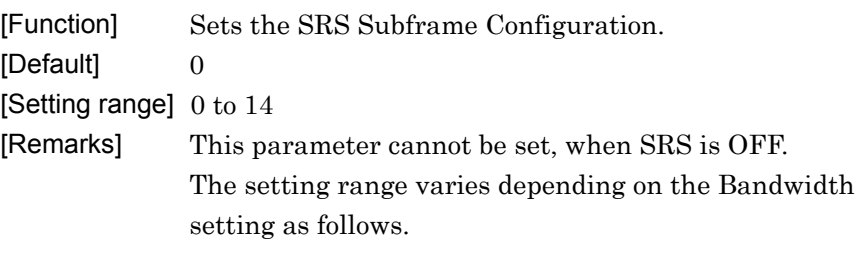

### **Table 3.1.6.1-2 SRS Subframe Configuration**

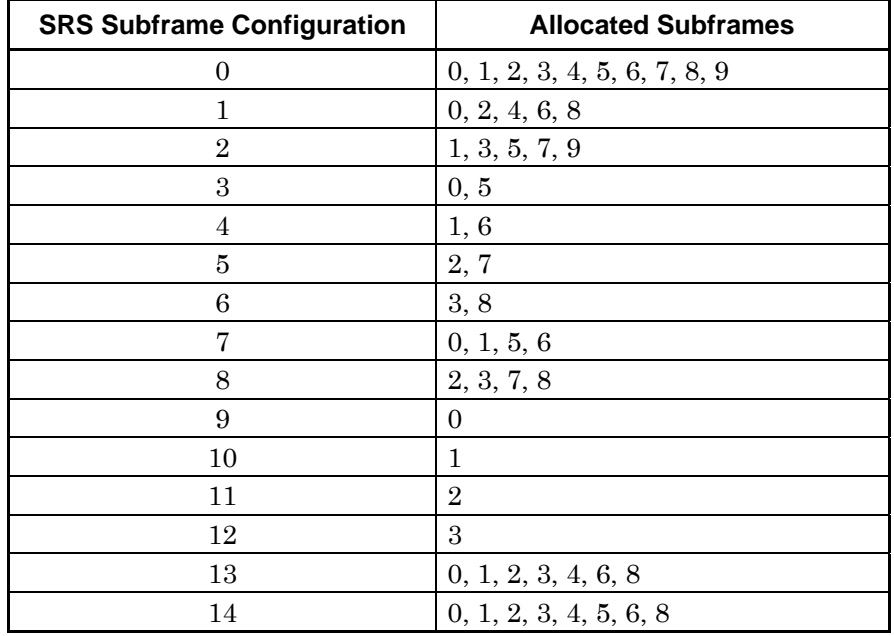

## 3.1.6.2 Subframe #0 to #9 (Data Transmission)

When Subframe #0 to Subframe #9 is selected in the tree view, the following item is displayed in the PHY/MAC parameter list.

Number of PUCCHs [Function] Sets the number of PUCCH. [Default] 0 [Setting range] 0 to 8

Number of PUSCHs [Function] Sets the number of PUSCH. [Default] 1 [Setting range] 0 to 8

## 3.1.6.3 PUCCH #0 to #7

When PUCCH #0 to PUCCH #7 is selected in the tree view, the following items are displayed in the PHY/MAC parameter list.

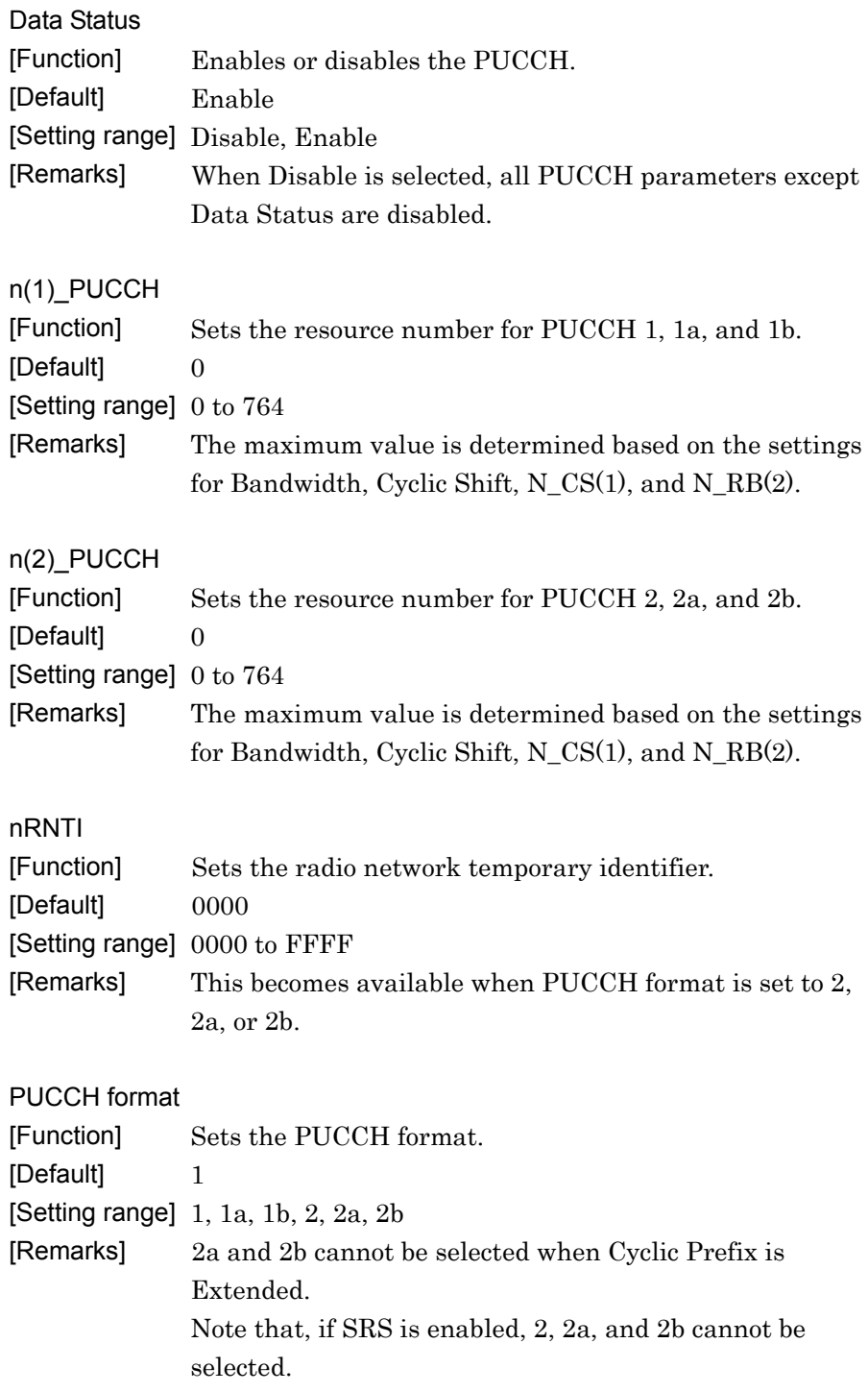

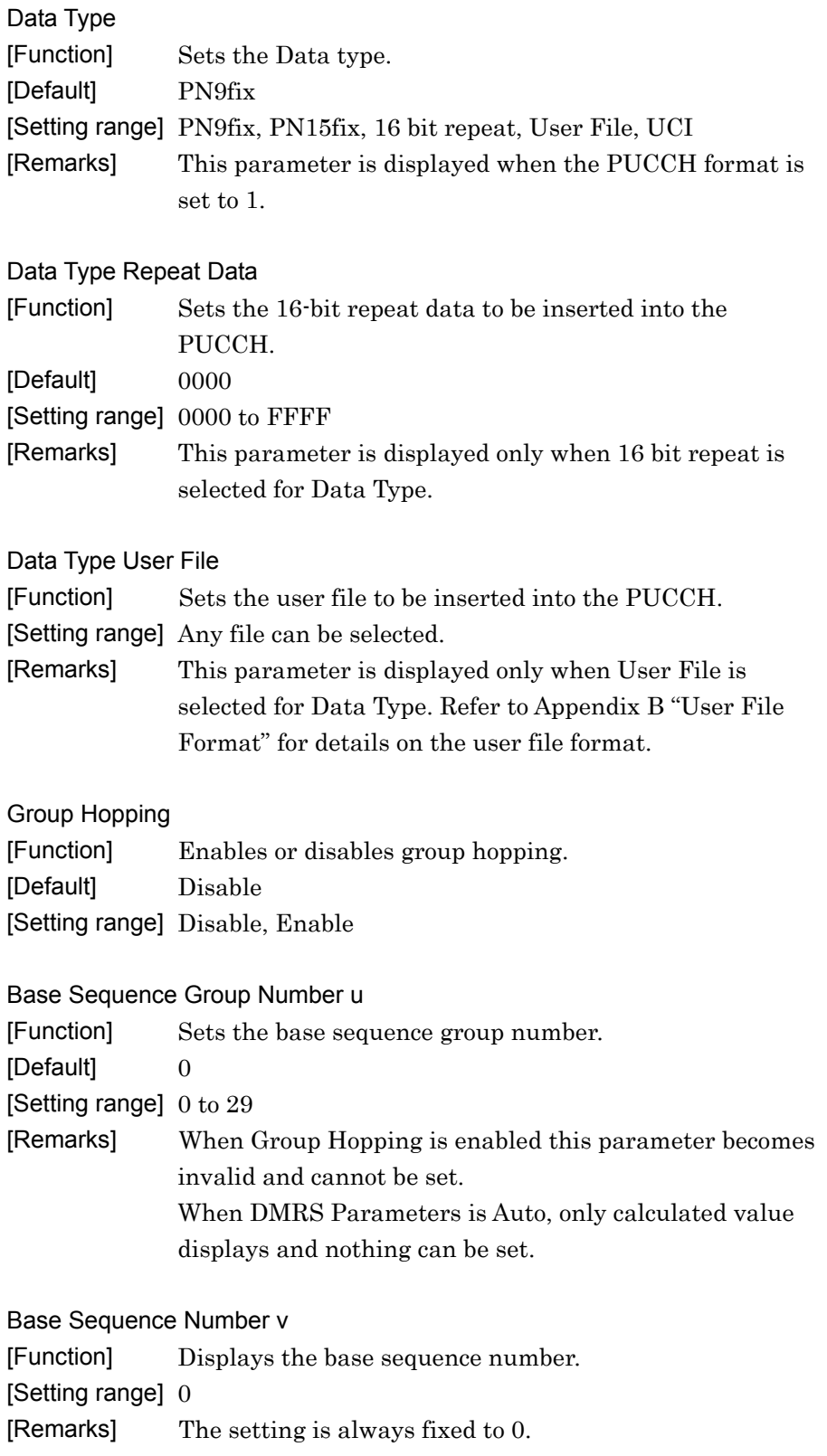

**UCI** 

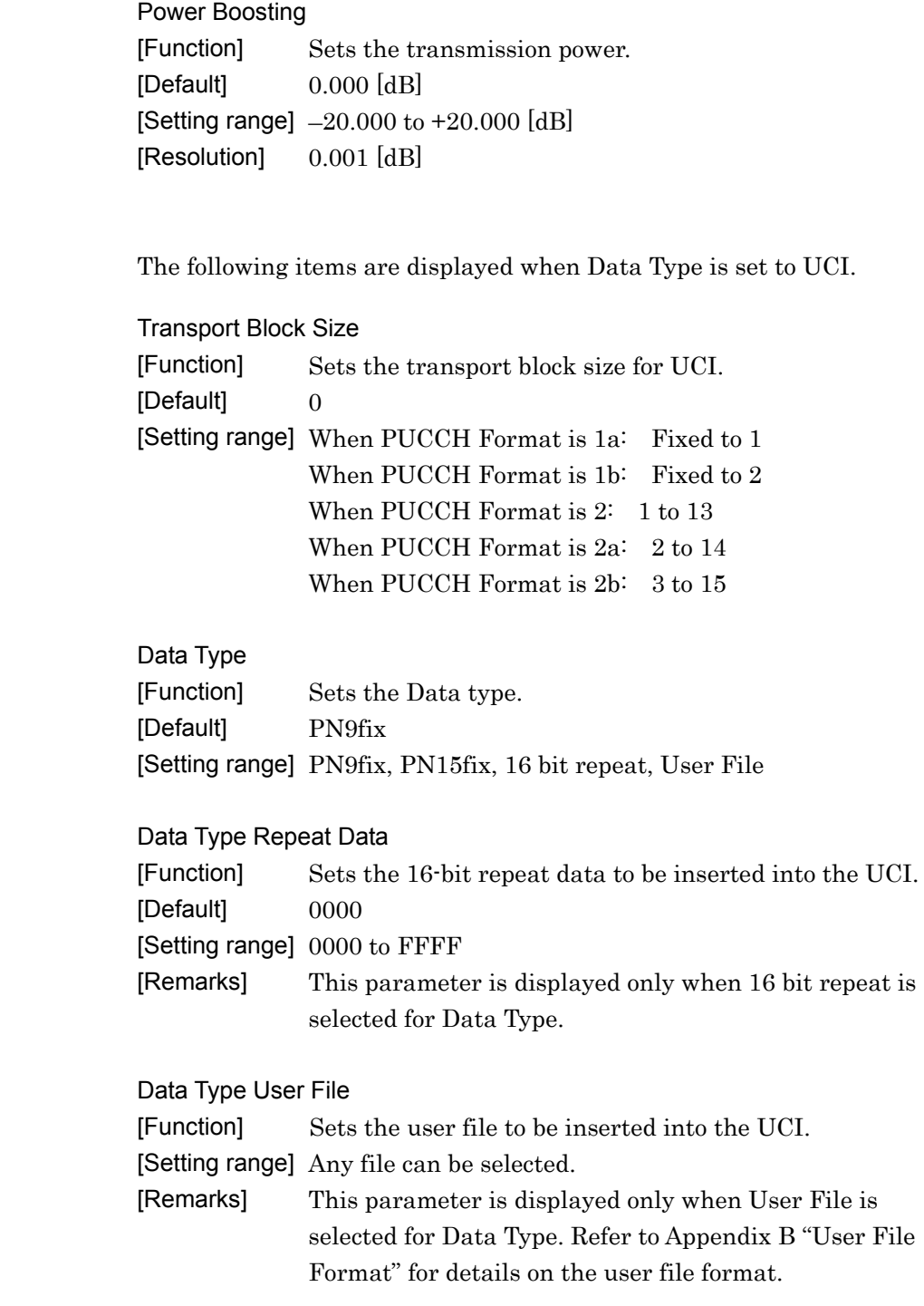

## 3.1.6.4 Demodulation RS for PUCCH

When Demodulation RS for PUCCH is selected in the tree view, the following items are displayed in the PHY/MAC parameter list.

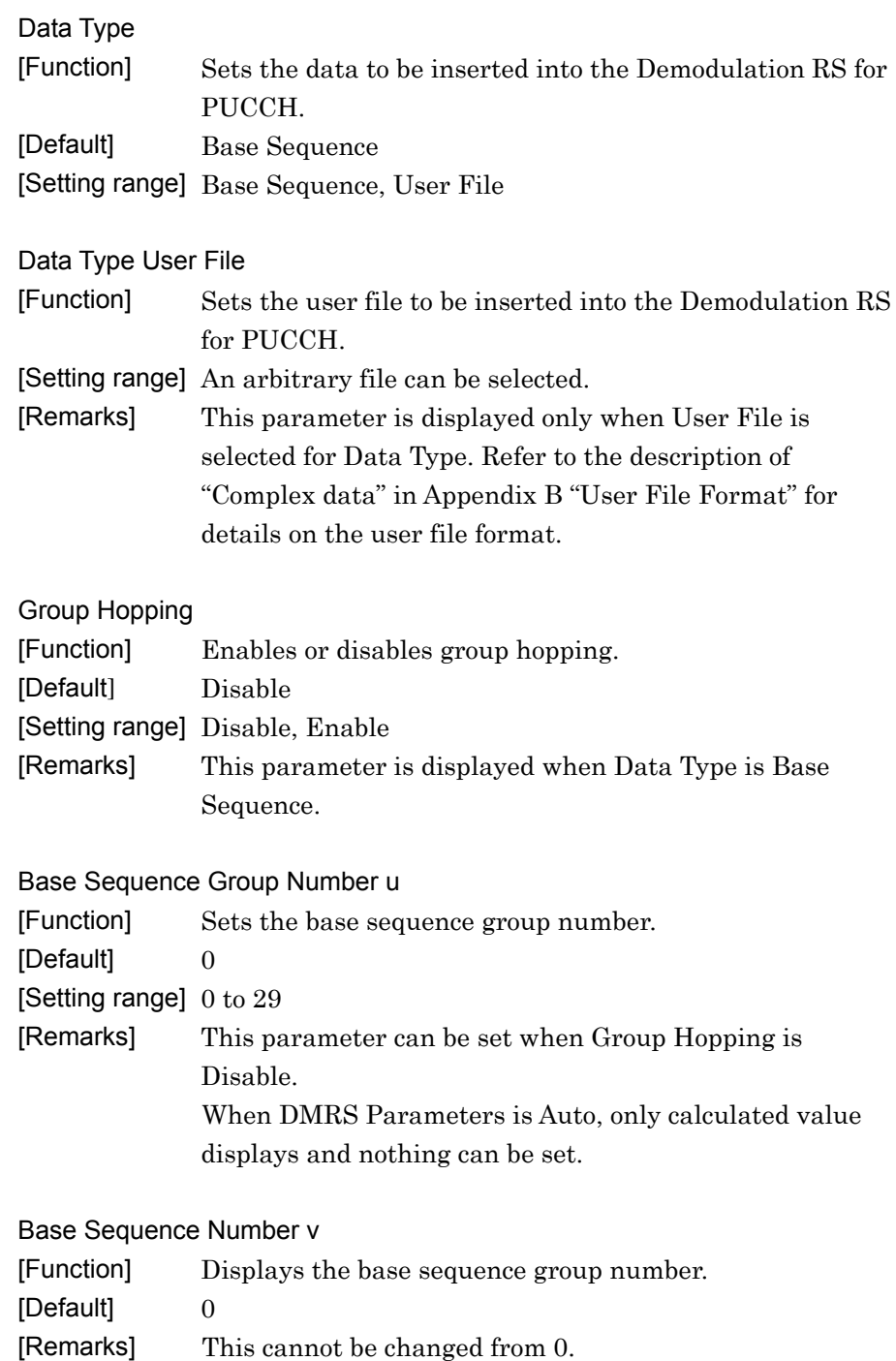

### 3.1.6.5 PUSCH #0 to #7

When PUSCH #0 to PUSCH #7 is selected in the tree view, the following items are displayed in the PHY/MAC parameter list.

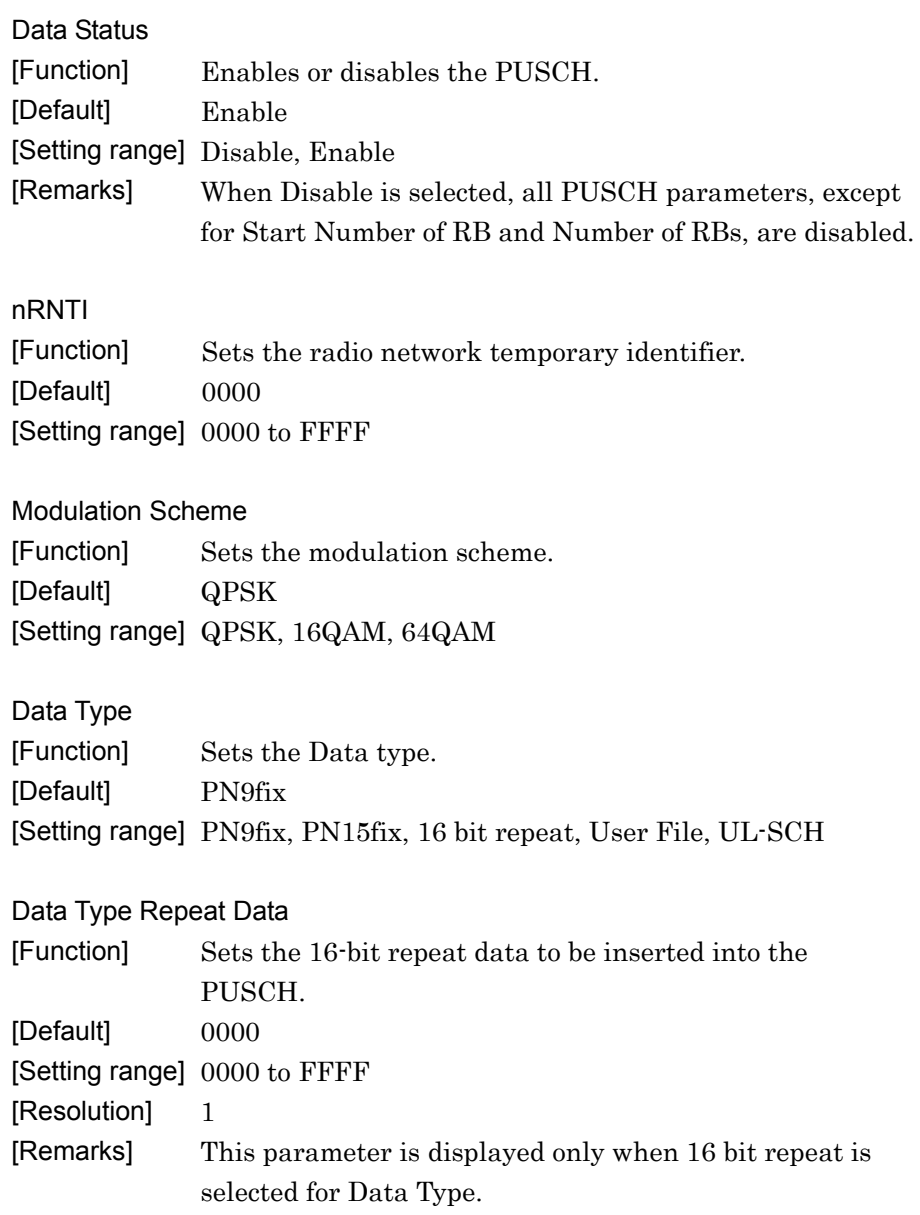

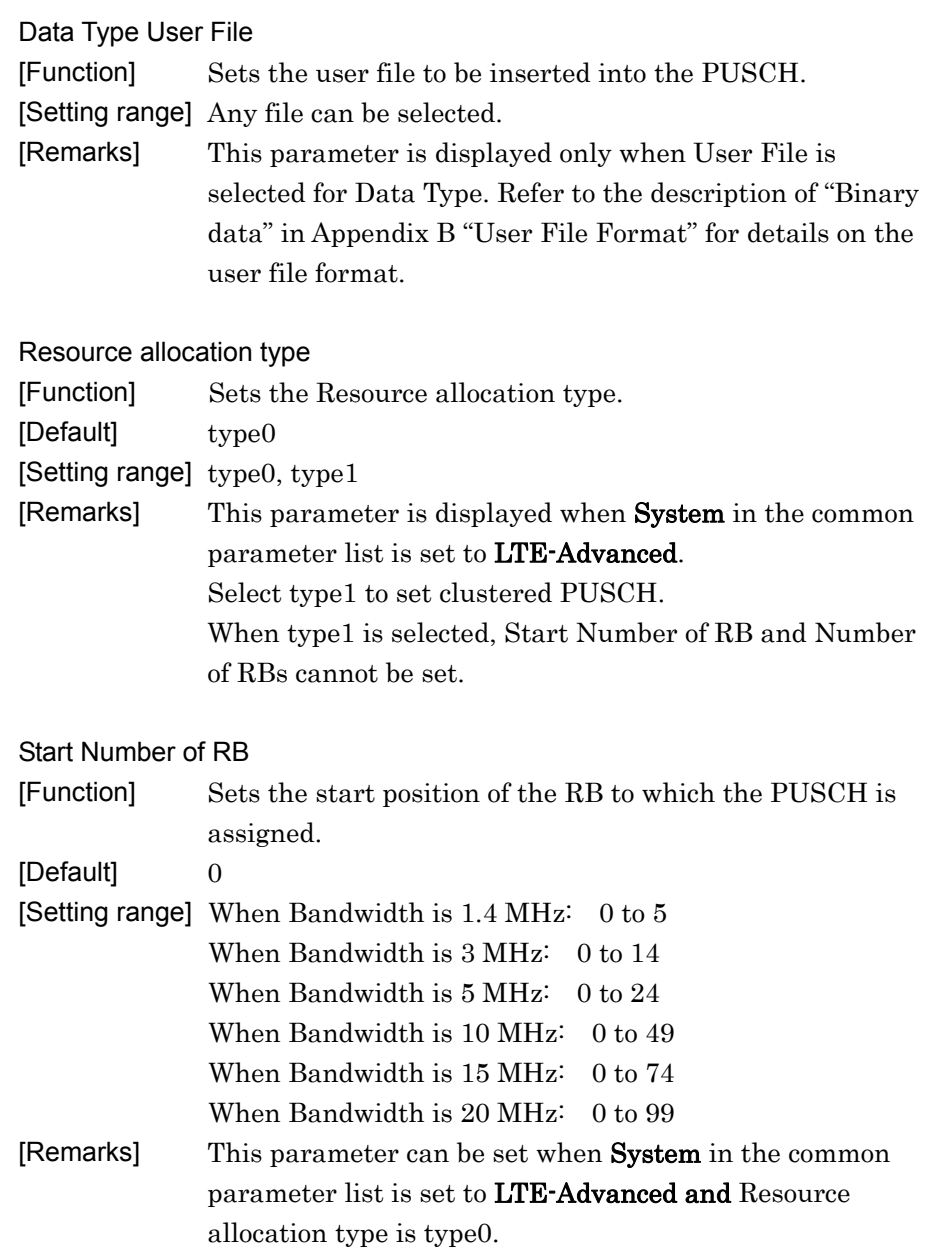

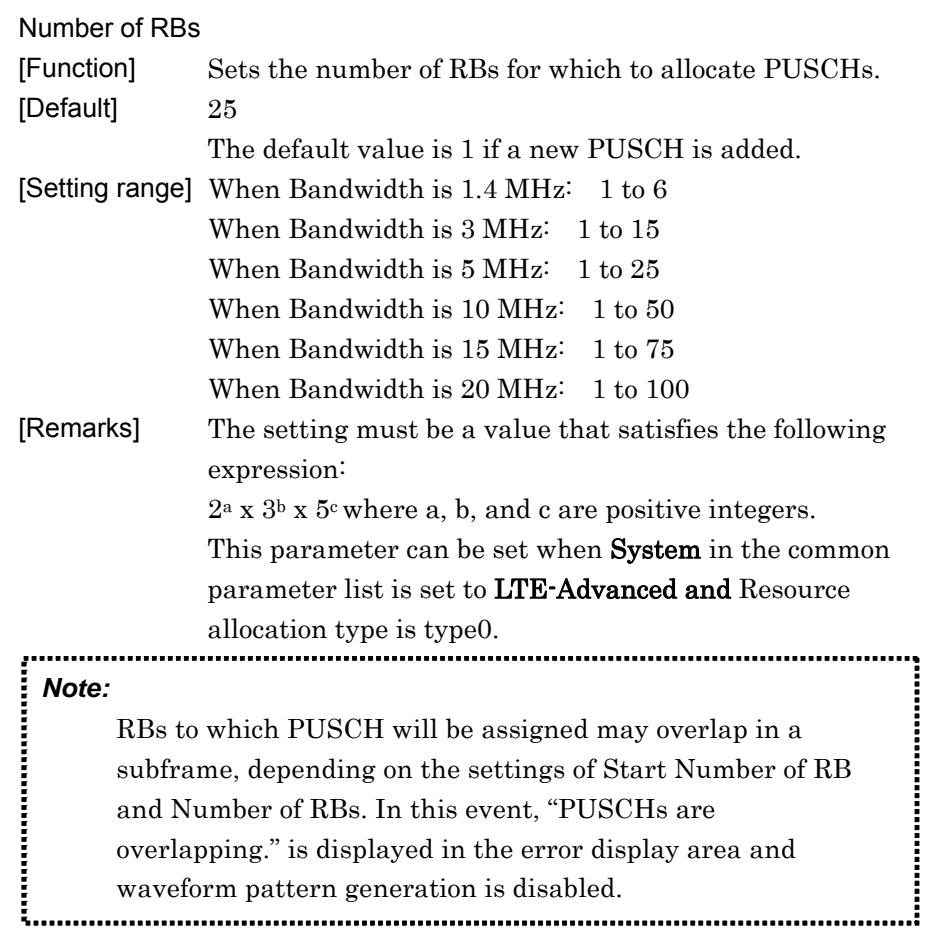

| Start Number of RBG for 1st |                                                                     |
|-----------------------------|---------------------------------------------------------------------|
| [Function]                  | Sets the start position of the RBG for 1st.                         |
| [Default]                   |                                                                     |
|                             | [Setting range] The setting range varies depending on the Bandwidth |
|                             | setting as follows.                                                 |

**Table 3.1.6.5-1 Setting Range of Start Number of RBG for 1st** 

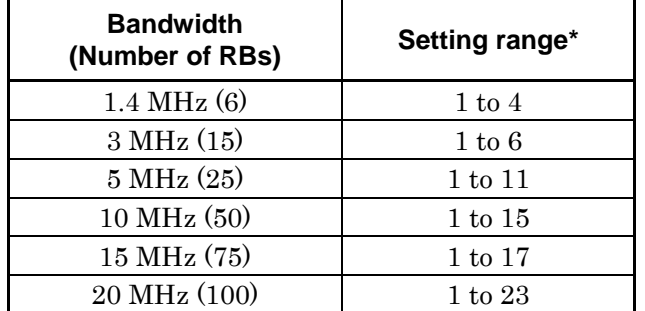

- \*: The maximum value of the setting range is smaller than End Number of RBG for 1st + 1.
- [Remarks] This parameter can be set when System in the common parameter list is set to LTE-Advanced and Resource allocation type is type1.

The RBG Size (number of RBs to be mapped) for each bandwidth is as follows.

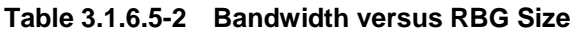

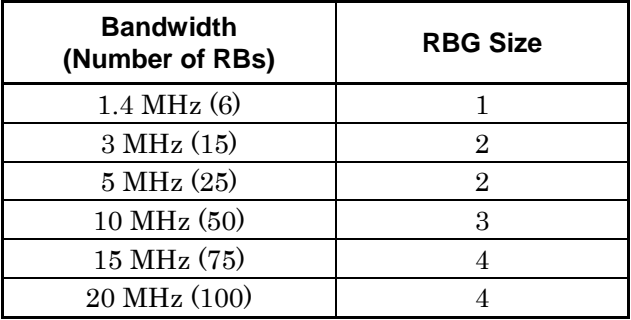

End Number of RBG for 1st

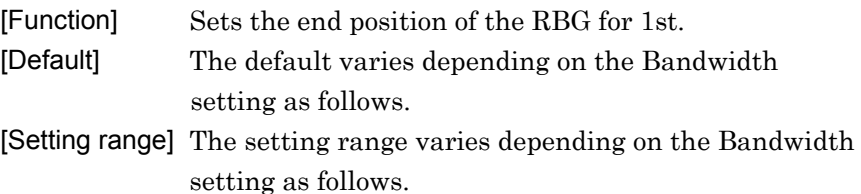

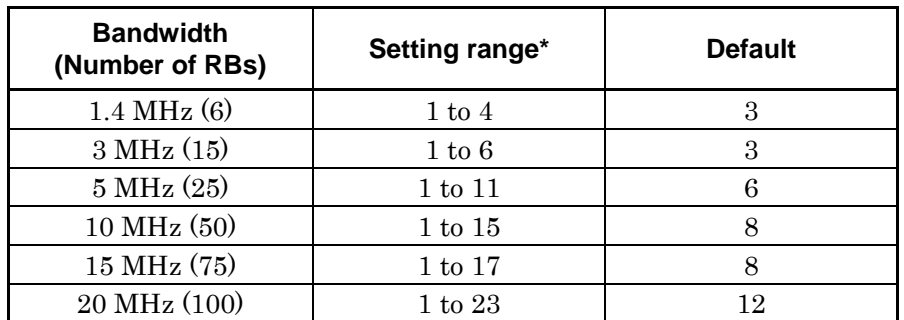

#### **Table 3.1.6.5-3 Default and Setting Range of End Number of RBG for 1st**

\*: The maximum value of the setting range is smaller than End Number of RBG for 1st – 1.

| [Remarks] | This parameter can be set when System in the common |
|-----------|-----------------------------------------------------|
|           | parameter list is set to LTE-Advanced and Resource  |
|           | allocation type is type1.                           |

#### Start Number of RBG for 2nd

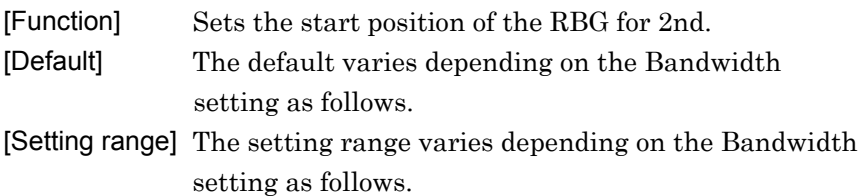

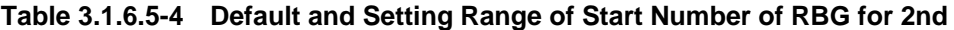

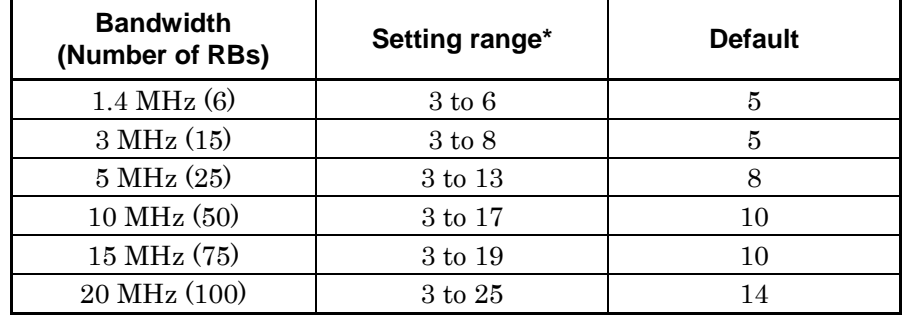

\*: The maximum value of the setting range is smaller than End Number of RBG for 2nd + 1.

[Remarks] This parameter can be set when System in the common parameter list is set to LTE-Advanced and Resource allocation type is type1.

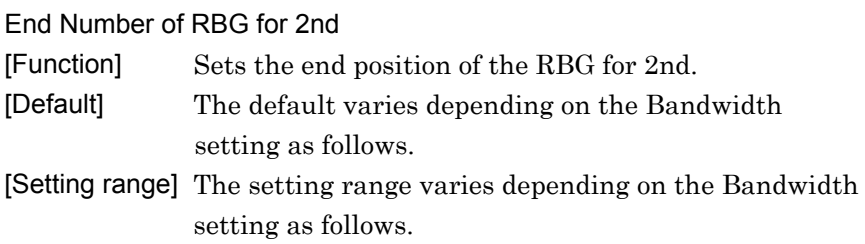

#### **Table 3.1.6.5-5 Default and Setting Range of End Number of RBG for 2nd**

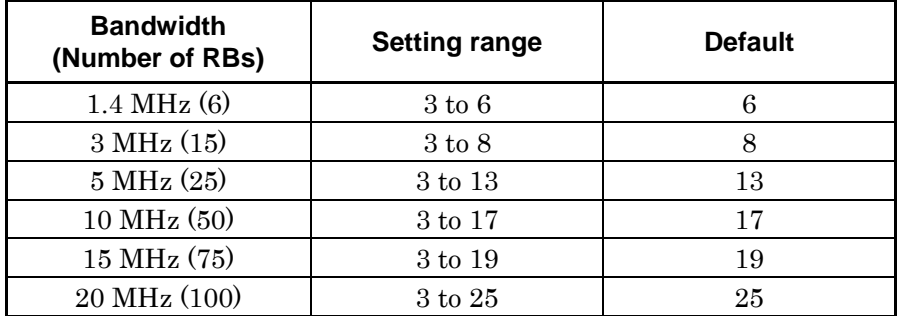

[Remarks] This parameter can be set when **System** in the common parameter list is set to LTE-Advanced and Resource allocation type is type1.

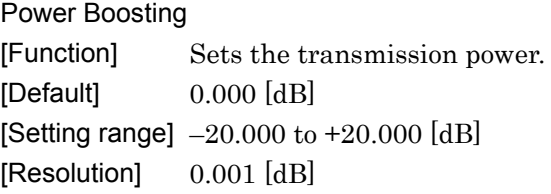

UL-SCH

When selecting UL-SCH for Data Type of PUSCH, UL-SCH can be set as the PUSCH data.

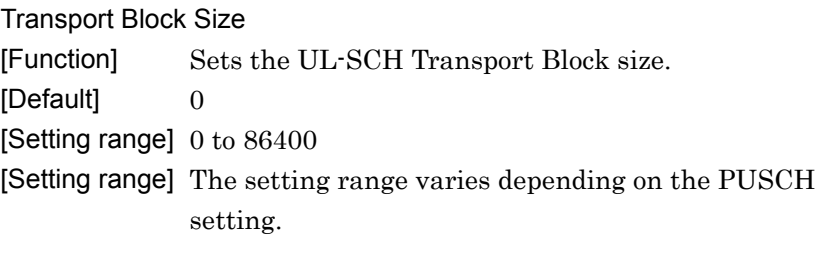

Data Type [Function] Sets the data type. [Default] PN9fix [Setting range] PN9fix, PN15fix, 16 bit repeat, User File

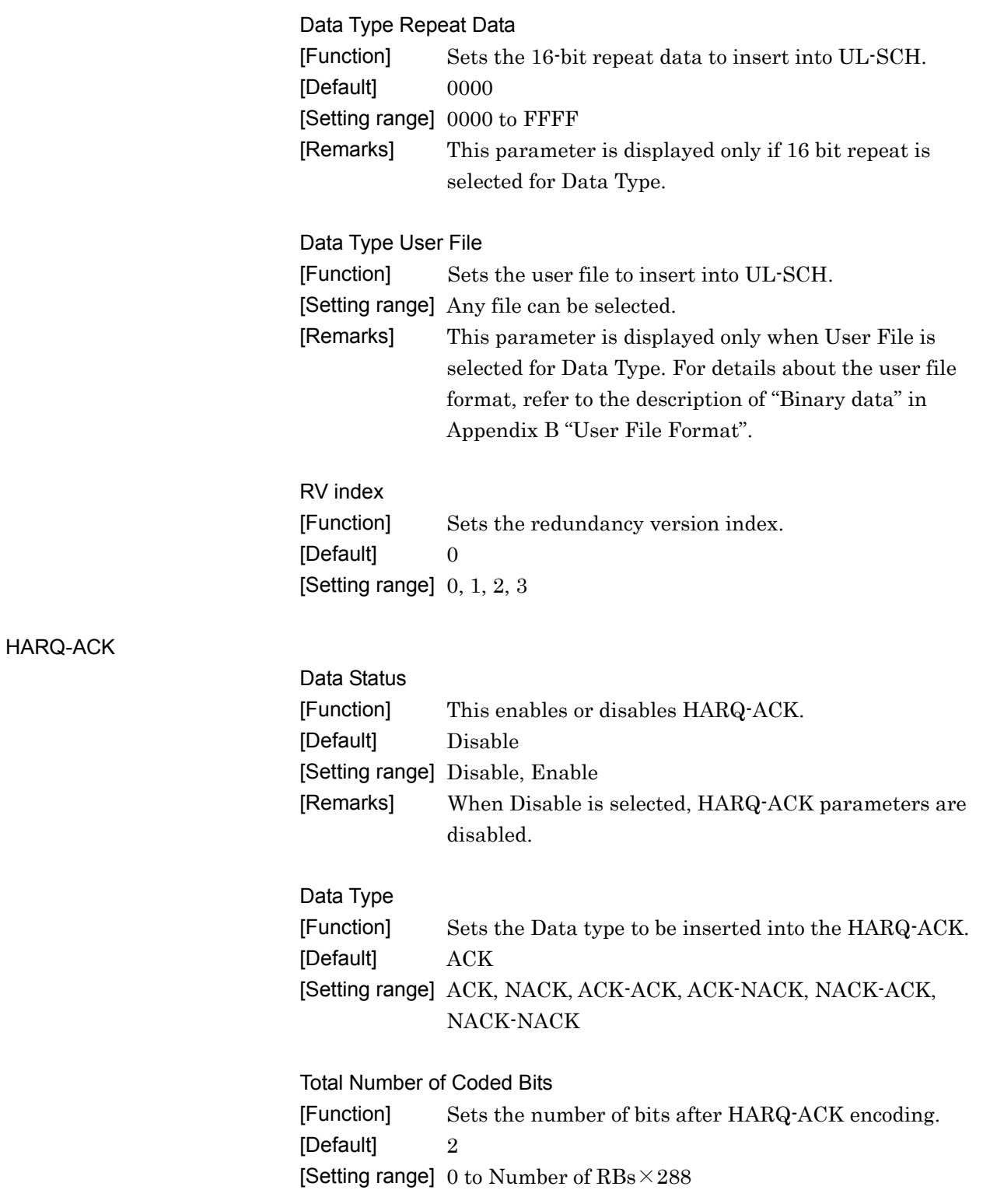

**3** 

Normal Setup Screen

Normal Setup Screen

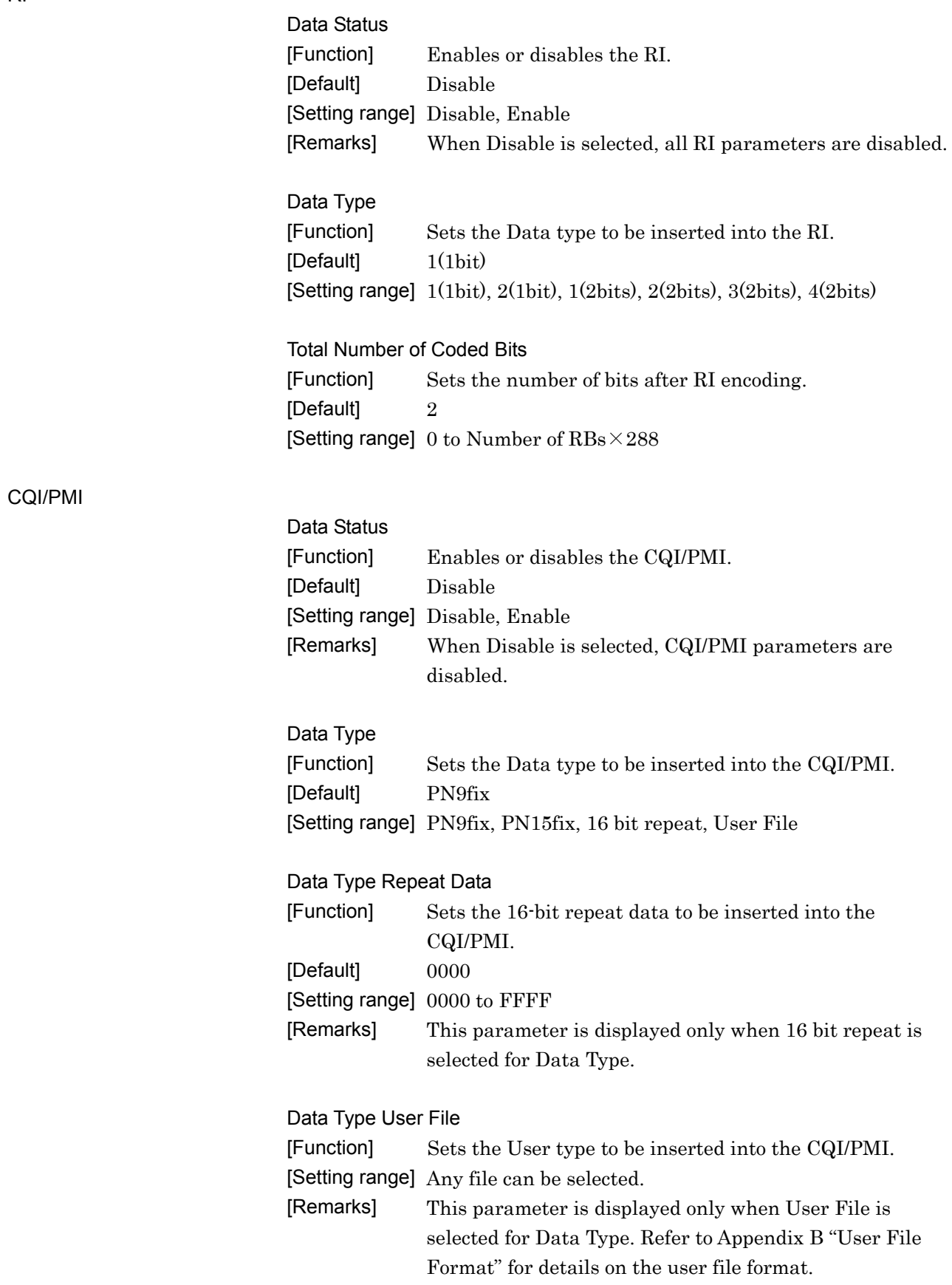

Total Number of Coded Bits [Function] Sets the number of bits after CQI/PMI encoding. [Default] 64 [Setting range] 0 to 86400

### 3.1.6.6 Demodulation RS for PUSCH

When Demodulation RS for PUSCH is selected in the tree view, the following items are displayed in the PHY/MAC parameter list.

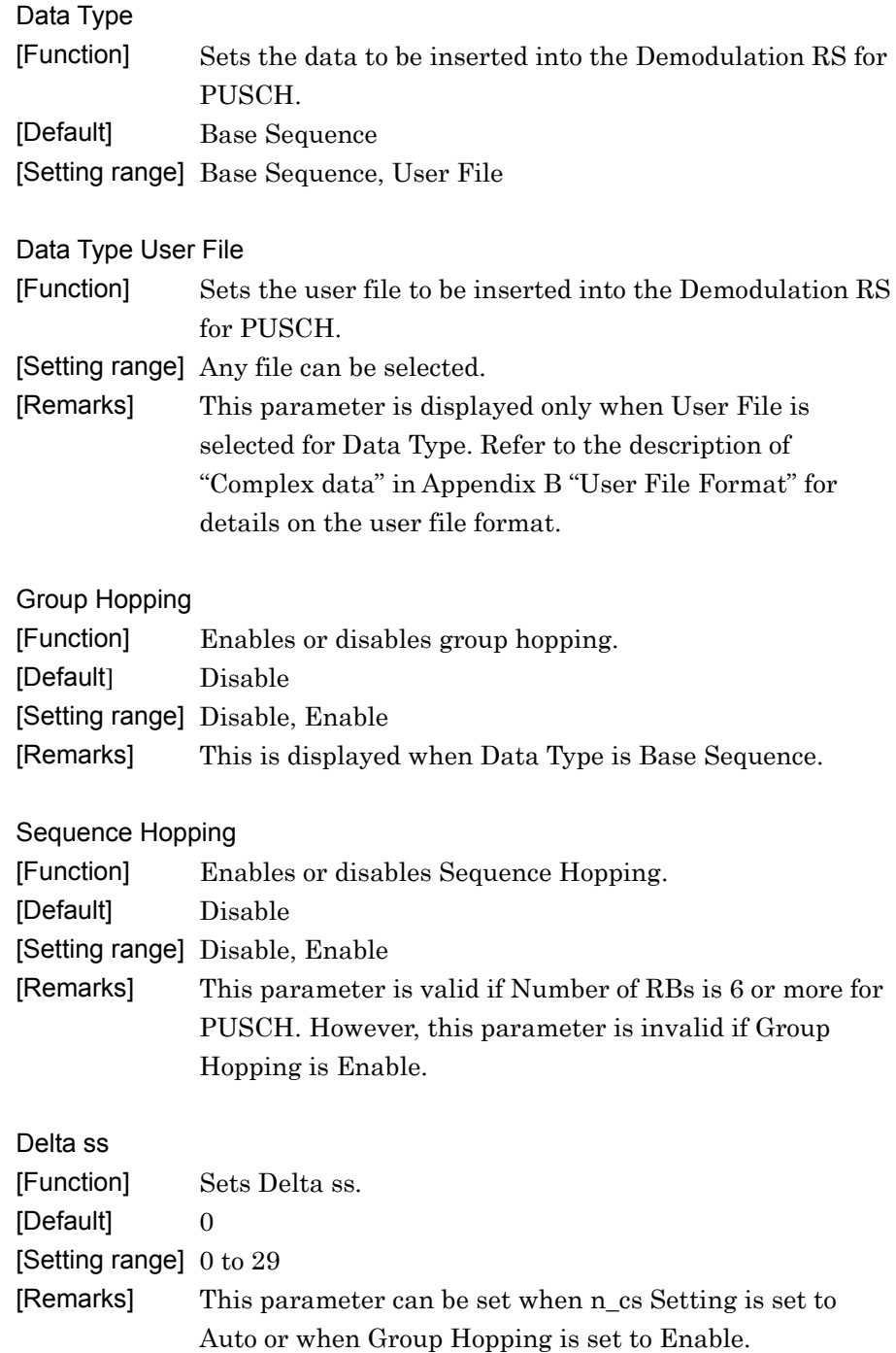

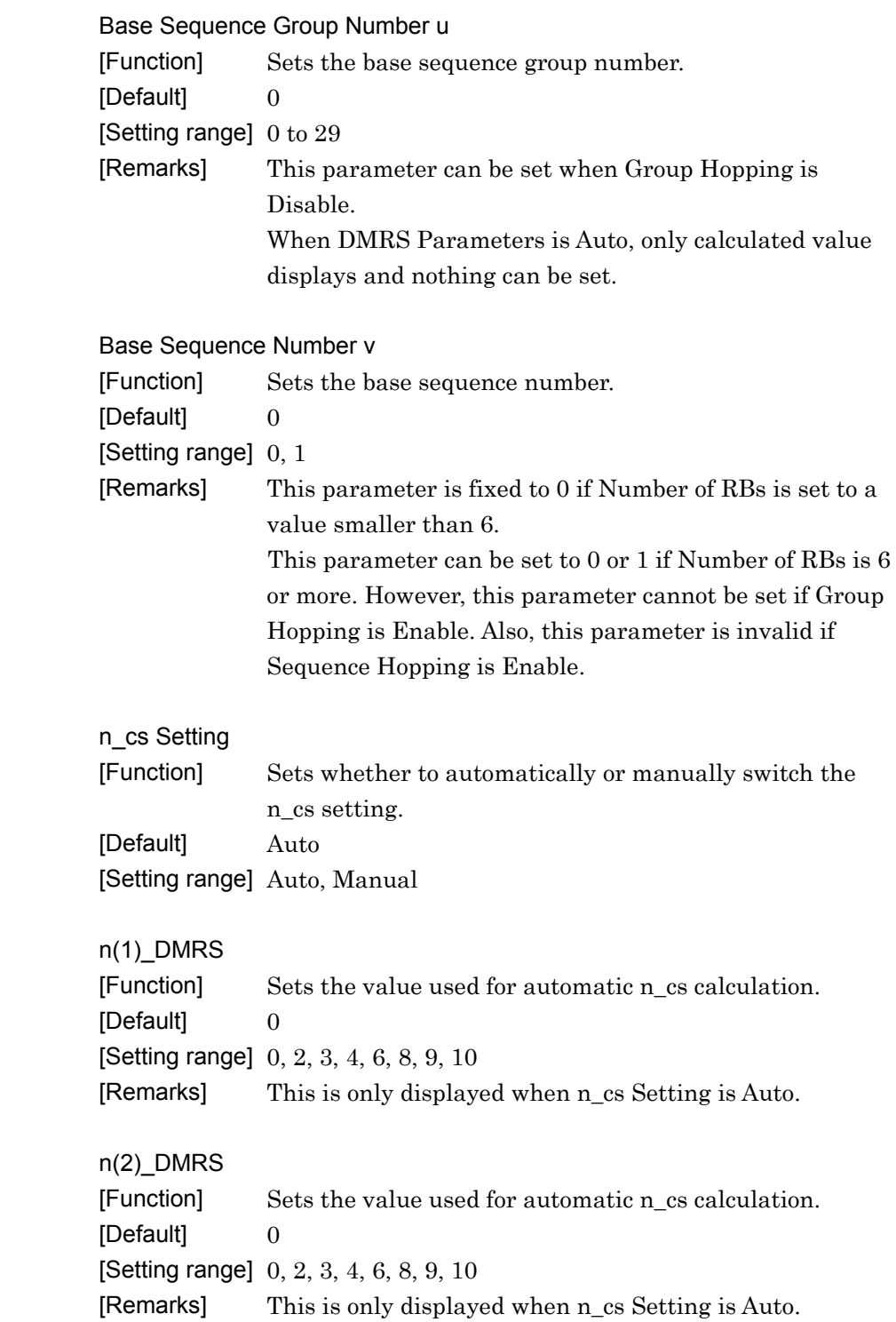

Cyclic Shift

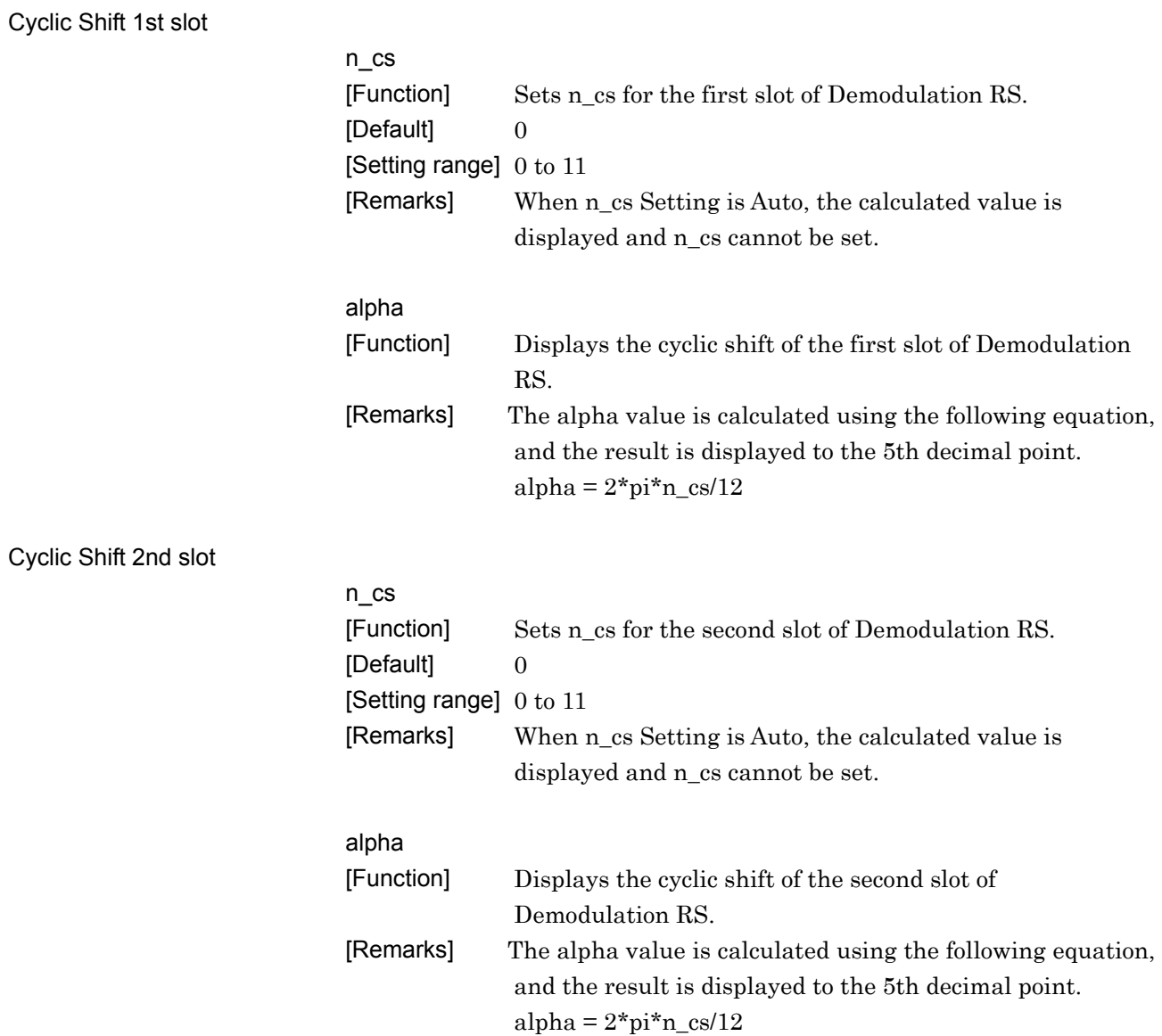

## 3.1.6.7 Sounding RS

When SRS is set to On, the Sounding RS item is added to the tree view, and, when Sounding RS is selected, the following items are displayed in the PHY/MAC parameter list.

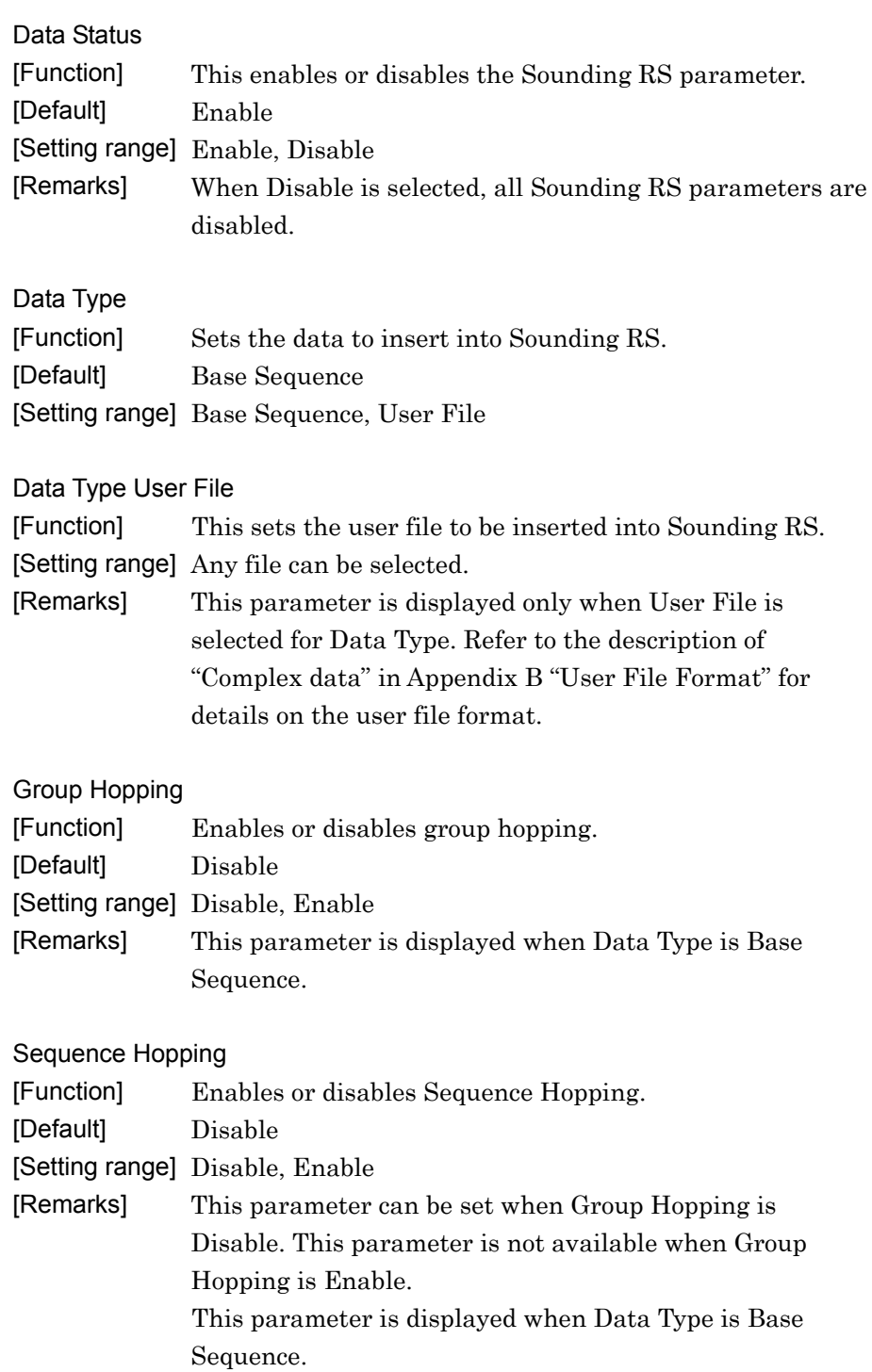

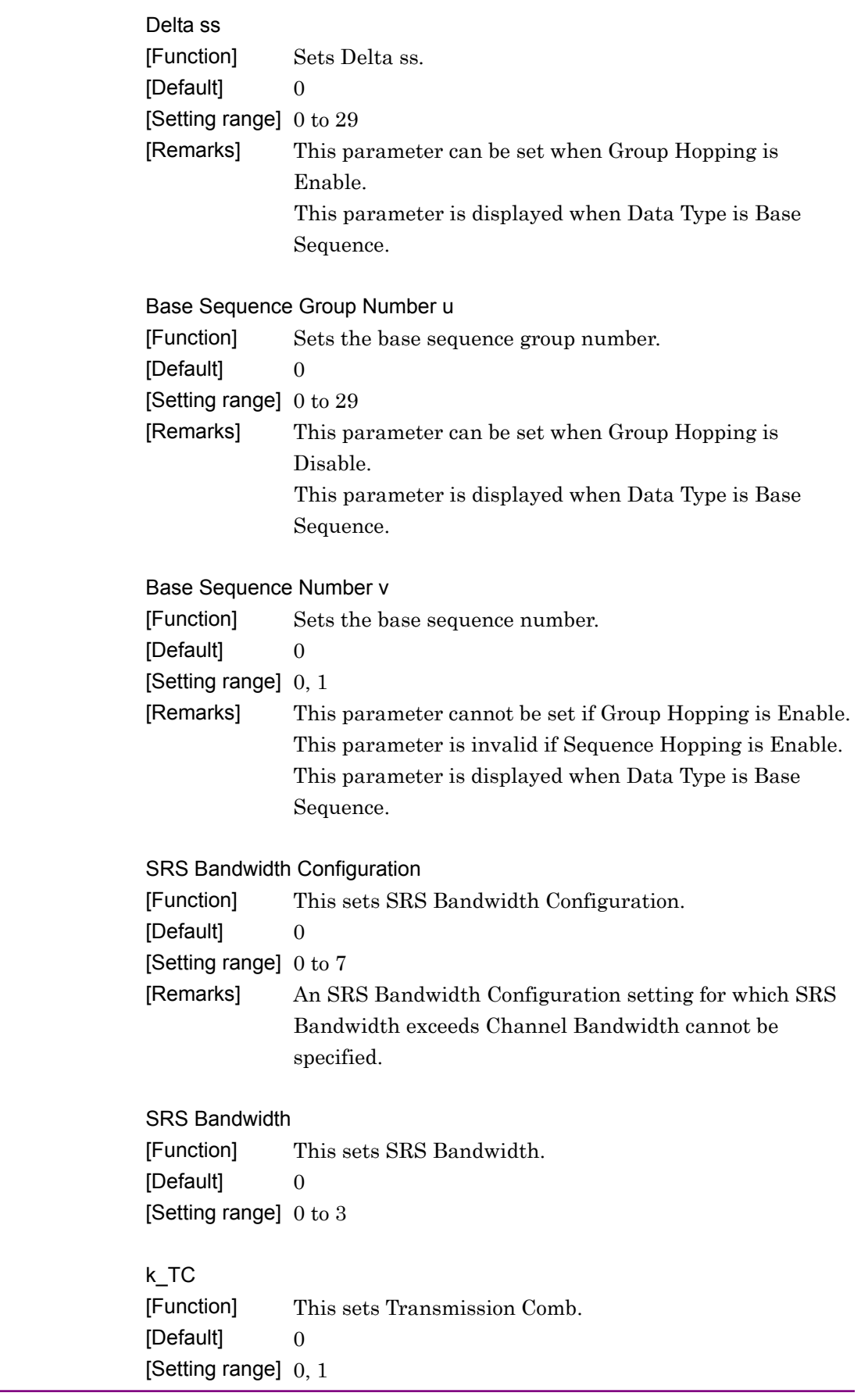

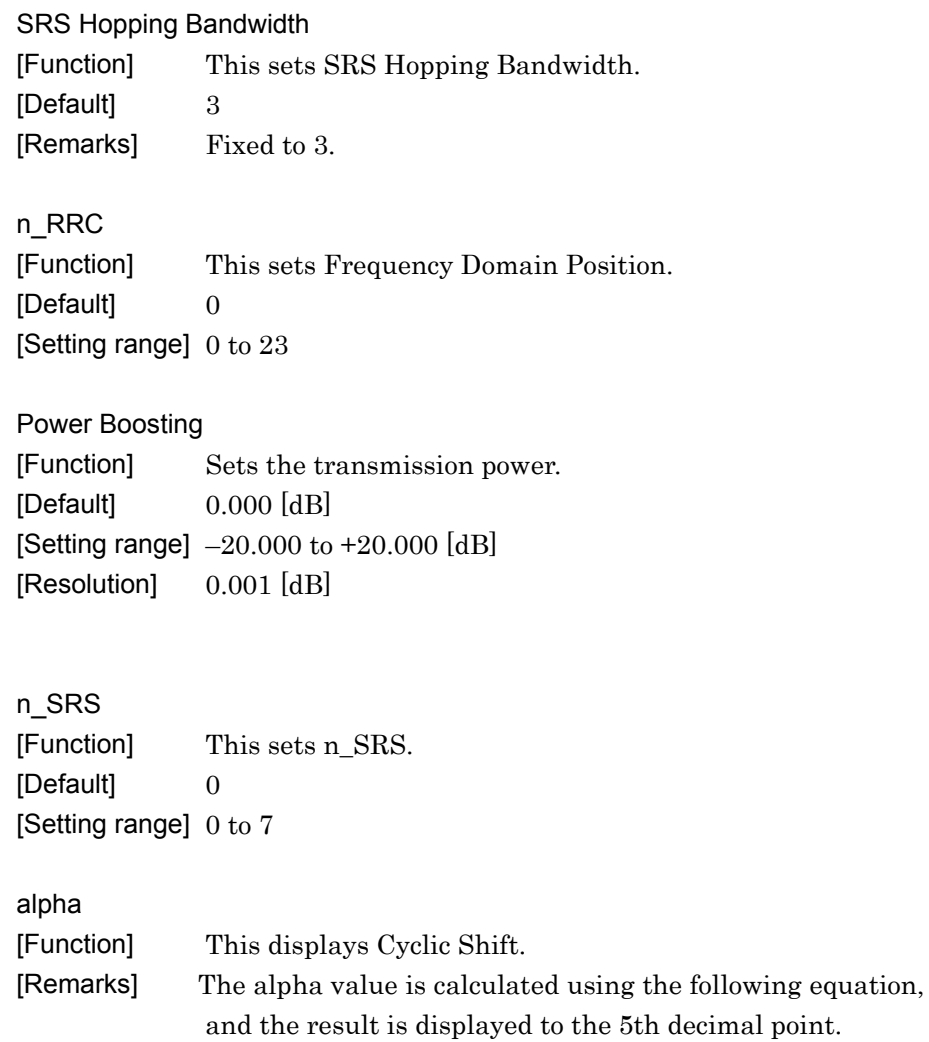

alpha =  $2 \times pi \times n$ \_SRS/8

**3** 

Cyclic Shift

### 3.1.6.8 Random Access Preamble

When Random Access Preamble is selected in the tree view, the following items are displayed in the PHY/MAC parameter list.

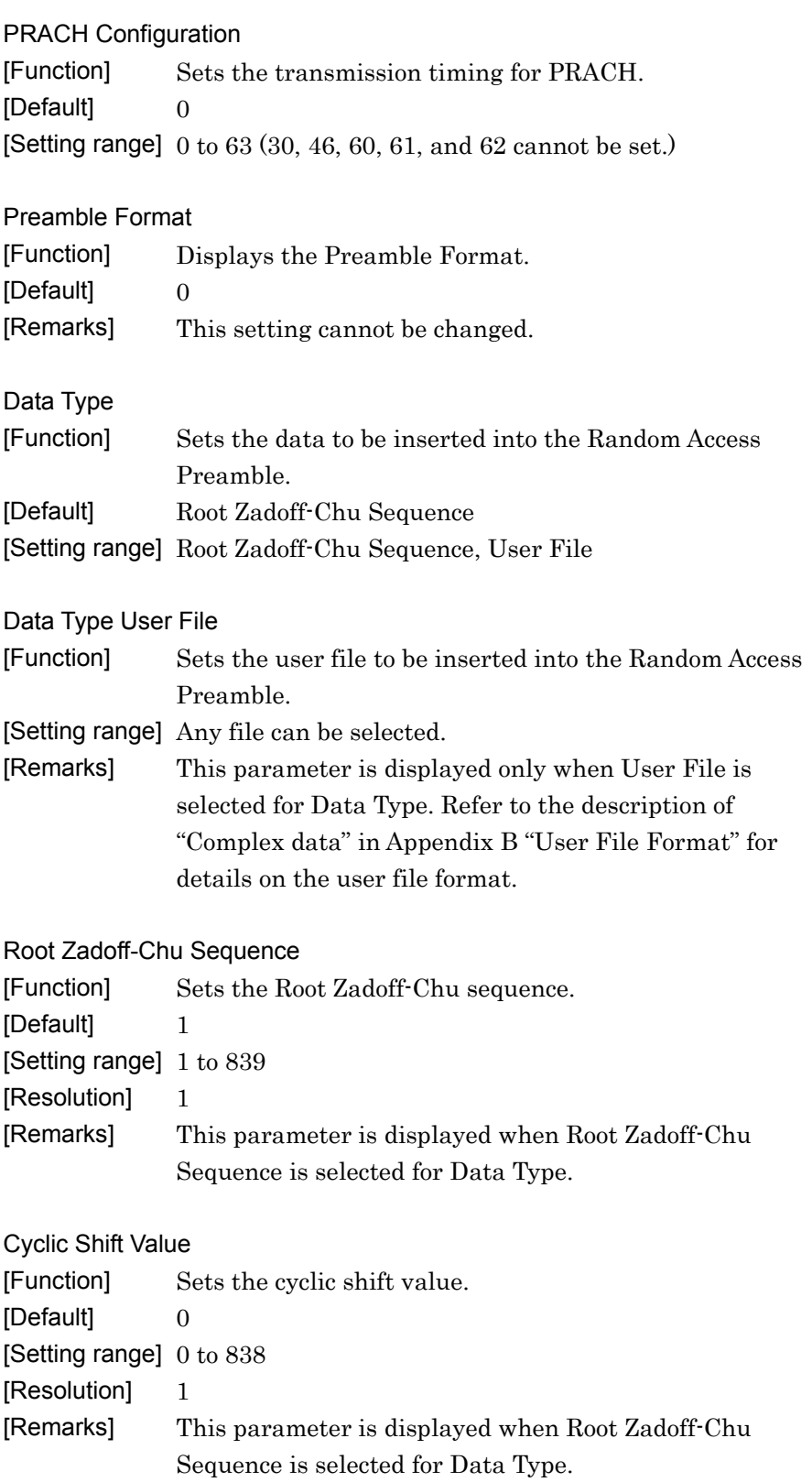

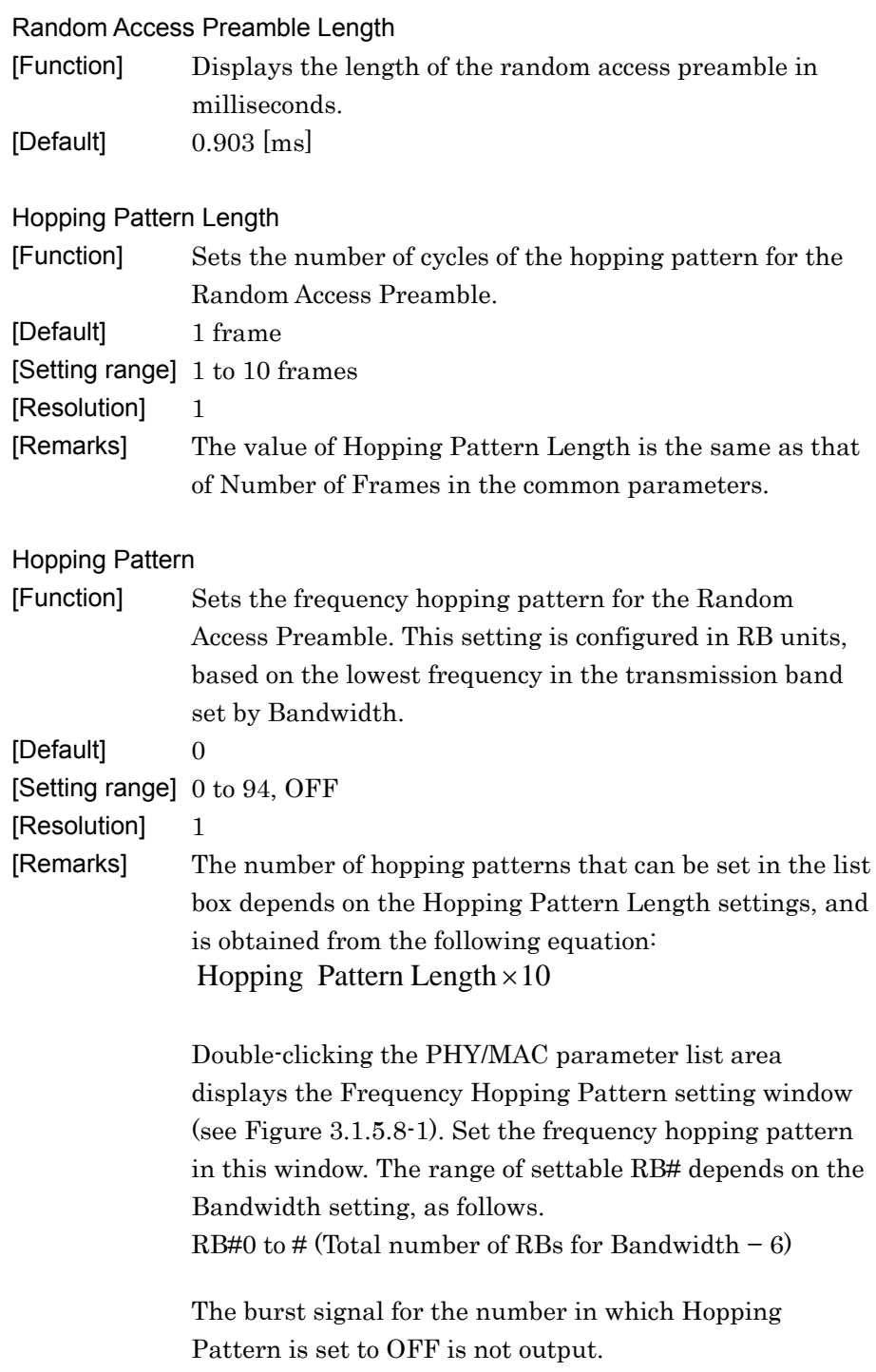

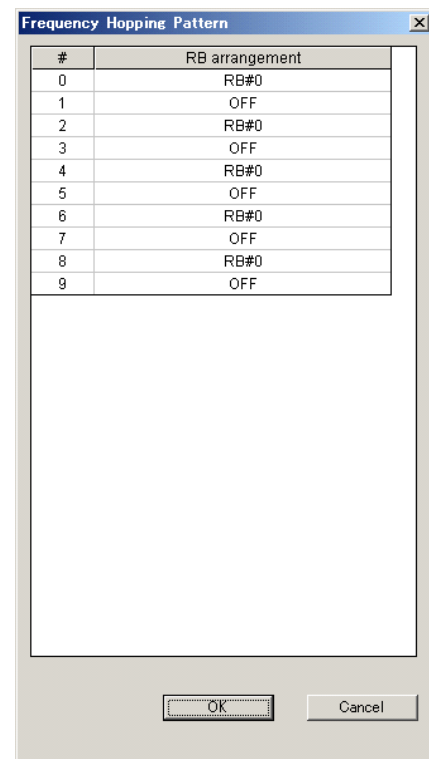

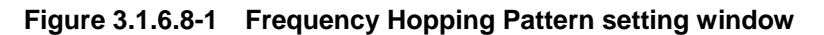

Power Ramping Step Size

[Function] Sets the amount of power to be increased each time a Random Access Preamble is transmitted. [Default] 0.0 [dB]

- [Setting range] 0.0 to 10.0 [dB]
- [Resolution] 0.1 [dB]

## **3.1.7 Frame Structure screen**

When Show Frame Structure is selected from the Edit menu or the tool button is clicked on the main screen, the Frame Structure screen shown in Figure 3.1.7-1 is displayed. The Frame Structure screen displays a diagram showing which resource element is currently assigned for each of the channels. However, if Number of Antennas is 2 or 4, the Frame Structure and power graph for the antenna port selected using the Antenna Port selection button are displayed. Each channel is represented with a different color and on a UE basis for PDSCH and PUSCH. Also, a red frame indicates channels with which an error has occurred, such as when the same resource block is assigned to different uplink PUSCHs.

When System in the common parameter list is set to **LTE-Advanced**, the Frame Structure screen and Power graph screen displays the data, depending on how the Antenna Port select button, Band select button, and Component Carrier select button have been set.

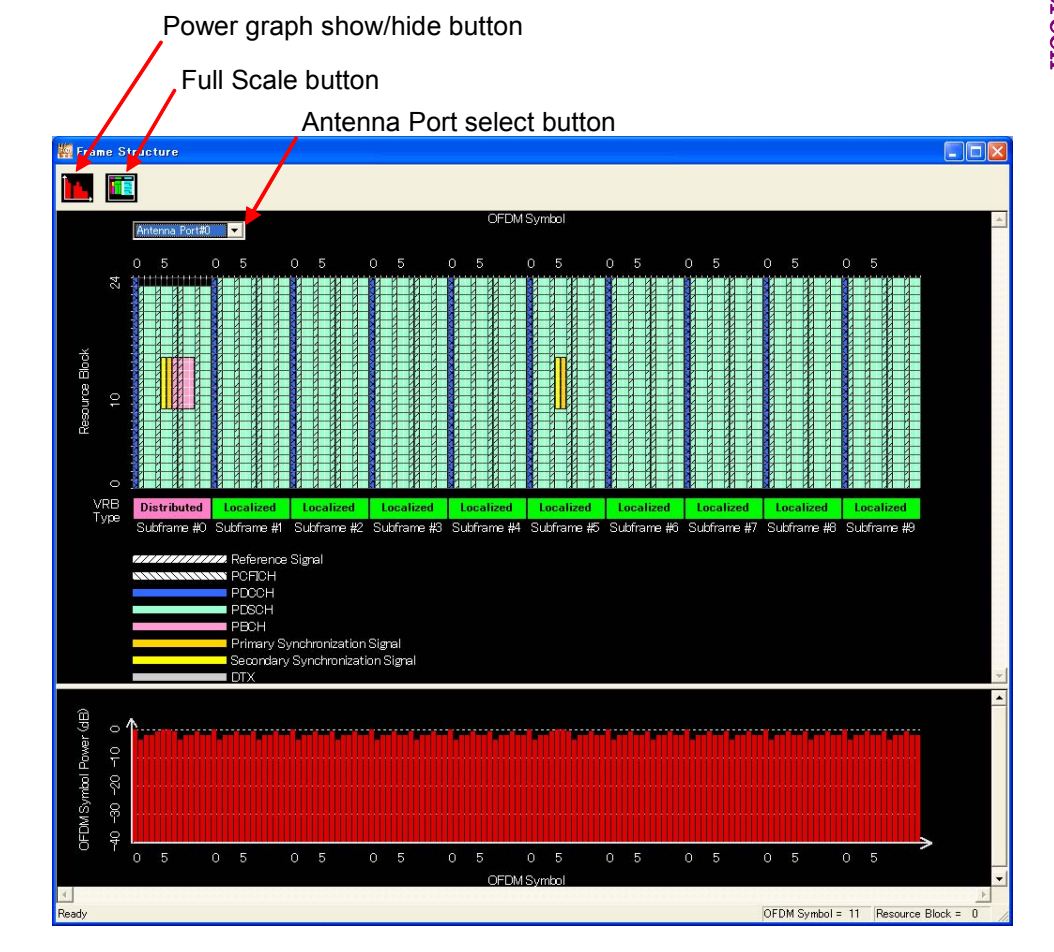

**Figure 3.1.7-1 Frame Structure Screen and Power Graph** 

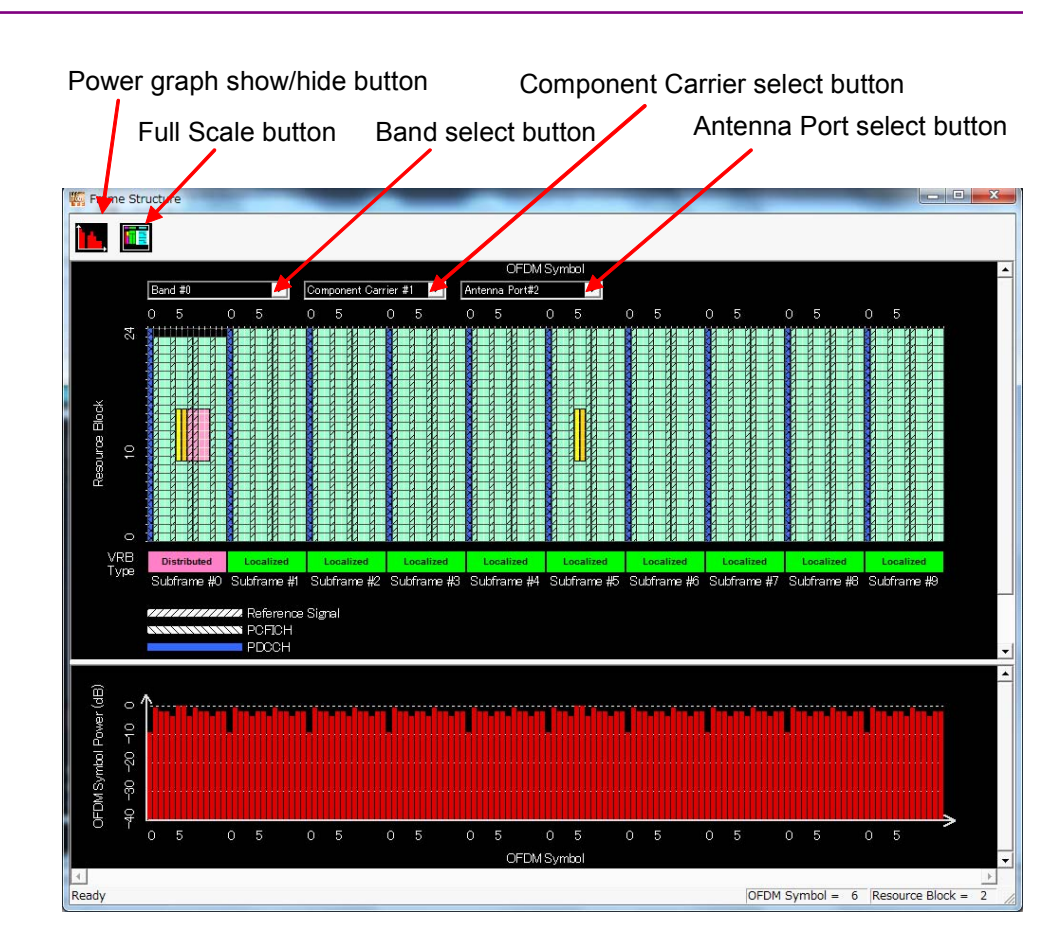

**Figure 3.1.7-2 Frame Structure Screen and Power Graph (LTE-Advanced)** 

### 3.1.7.1 Frame Structure screen

On the Frame Structure screen, the vertical axis represents the frequency in resource block units, and the horizontal axis represents the time in OFDM symbol units. In the Full Scale mode, the structure of one frame (Subframes #0 to #9) is displayed, and the scale can be enlarged by selecting the desired area with the cursor (see Figure 3.1.7.1-1). Clicking the Full Scale button returns the scale to the original one-frame display. The settings and other information concerning each of the channels can be displayed by right-clicking the channel with the cursor and selecting **Properties** from the pop-up menu.

#### Power graph

The power graph can be shown and hidden by clicking the show/hide button on the upper left corner of the Frame Structure screen. The vertical axis of the power graph represents the power, relative to the OFDM Symbol at the maximum power that is given a value of 0 dB. The horizontal axis represents the time, in accordance with the time axis of the Frame Structure screen.

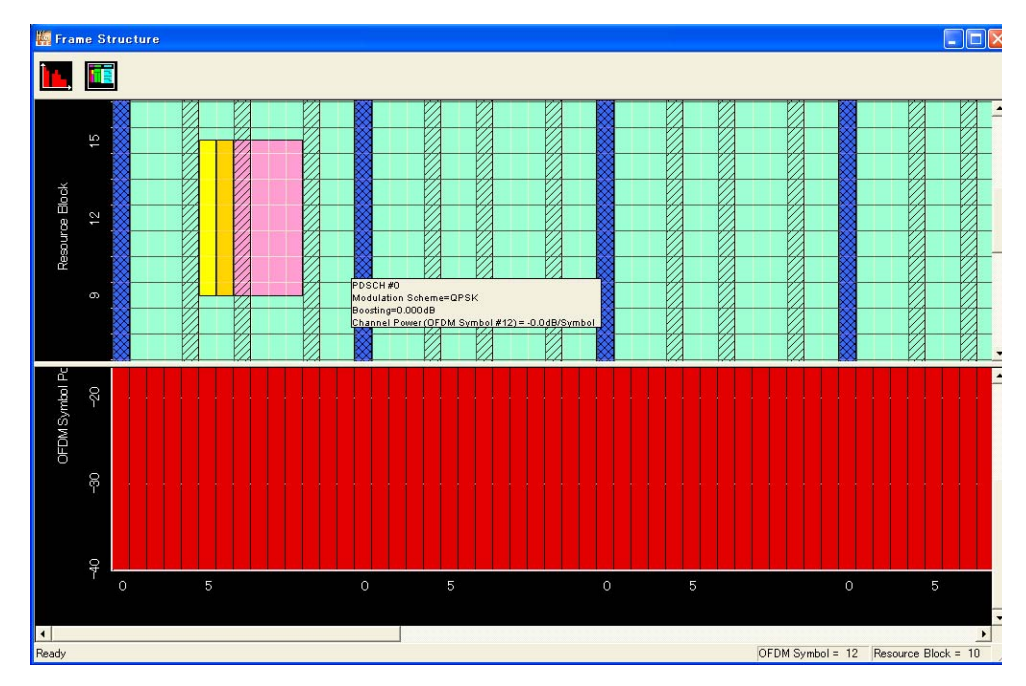

**Figure 3.1.7.1-1 Enlarged Display of Frame Structure Screen** 

#### Random Access Preamble

The Frame Structure screen for the uplink Random Access Preamble is shown in Figure 3.1.7.1-2. The frame number can be selected from the drop-down list at the upper left of the screen.

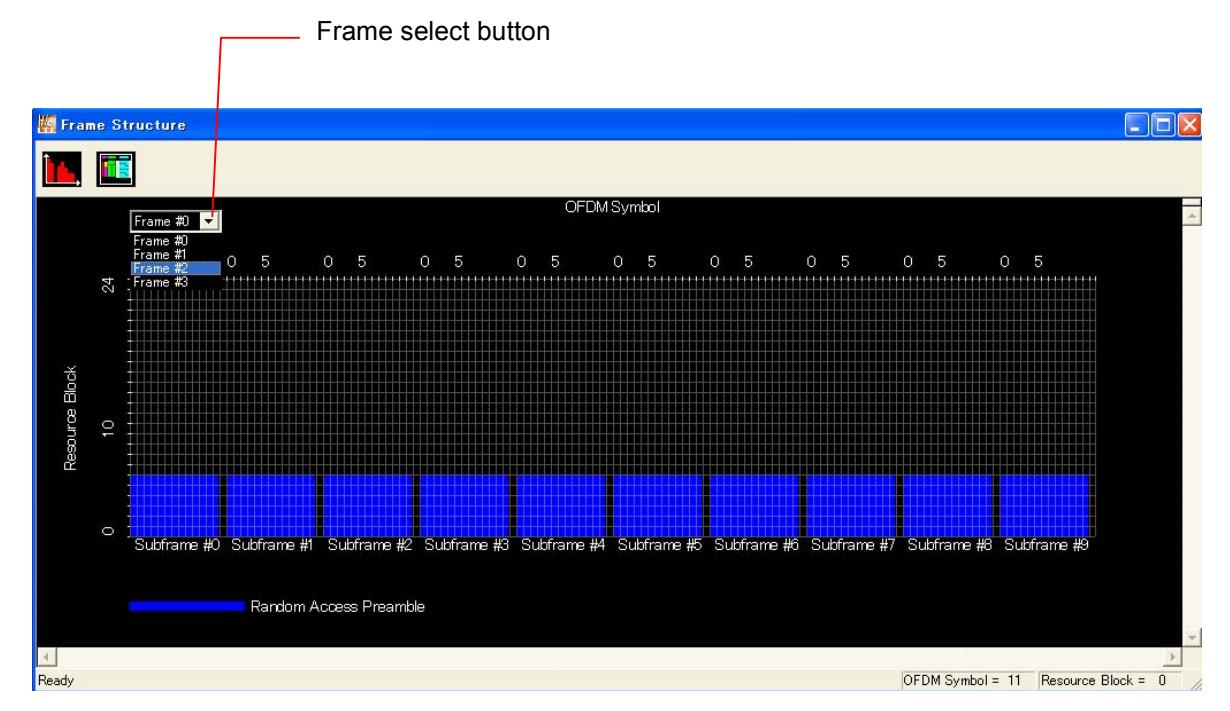

**Figure 3.1.7.1-2 Random Access Preamble Setting Screen** 

### **3.1.8 Export File screen**

When "Calculation" is selected from the **Edit** menu or the  $\mathbb{W}$  tool button is clicked on the main screen, the Export File screen is displayed. The Export File screen is displayed when generating a waveform pattern. In this screen, the output destination folder, package name, file name, and comment for the waveform pattern to be generated can be specified.

#### *Notes:*

- The number of waveform patterns (Tx Antenna) to be generated and the setting items in the Export File screen change depending on the setting of Number of Antennas (refer to Figures. 3.1.8-1, 3.1.8-2, and 3.1.8-3). If Number of Antennas is set to 2 or more, the file to be generated has underscore and antenna number at its name end.
- When System in the common parameter list is set to LTE-Advanced and Carrier Aggregation Mode is set to Inter-band, the number of waveform patterns to be generated for one Tx Antenna is two. (Refer to Figure 3.1.8-4, 3.1.8-5, and 3.1.8-6.)

 When Carrier Aggregation Mode is set to Inter-band, each waveform pattern to be generated has "\_B0" and "\_B1" at its end by the band number.

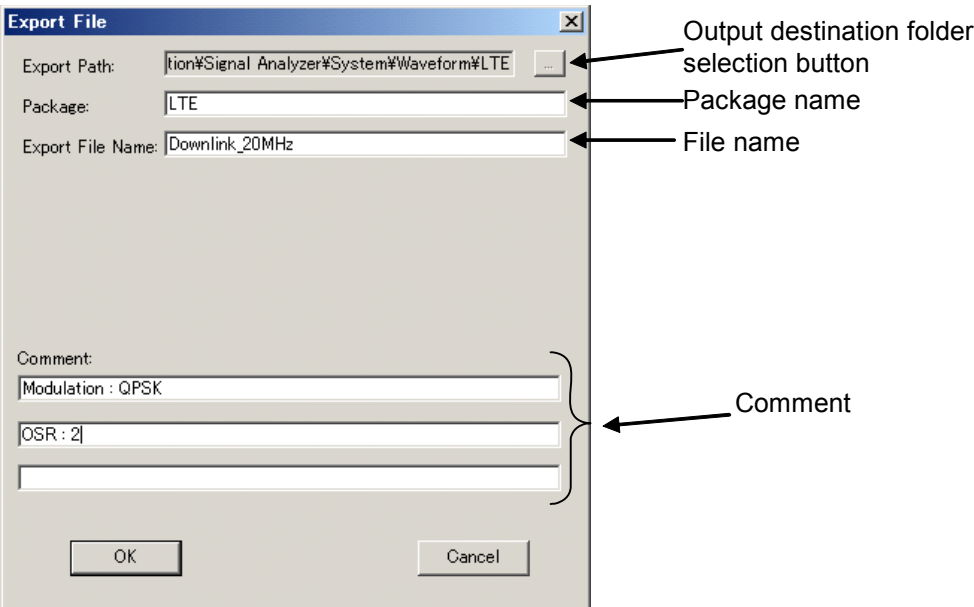

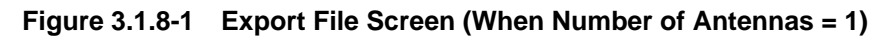

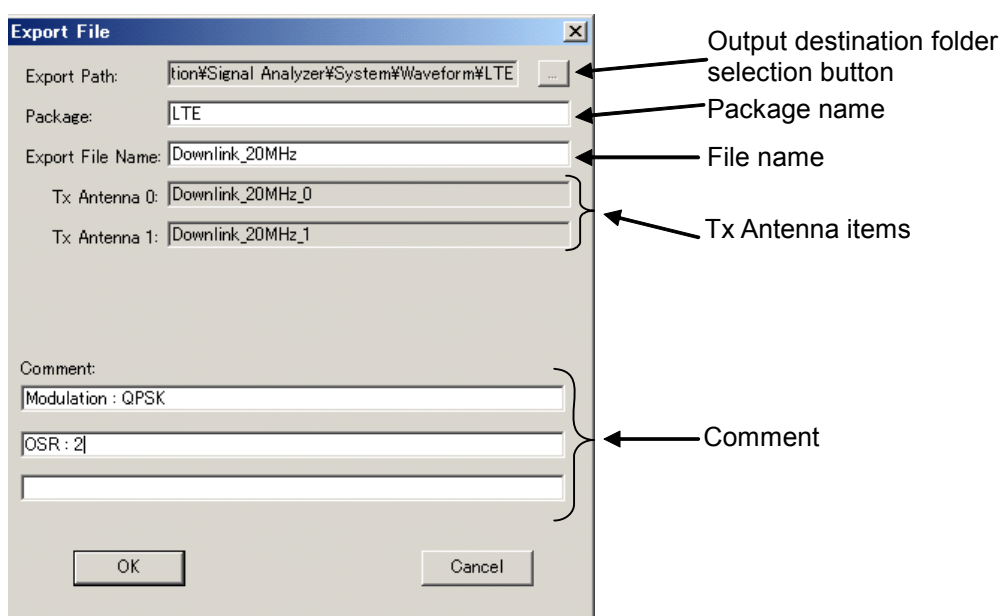

**Figure 3.1.8-2 Export File Screen (When Number of Antennas = 2)** 

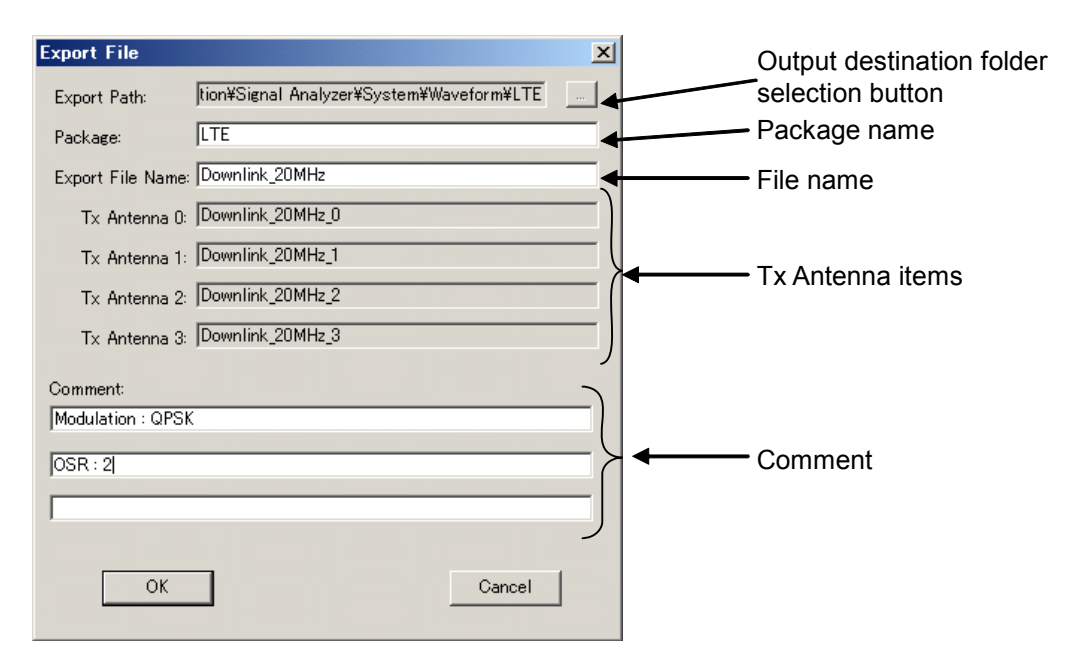

**Figure 3.1.8-3 Export File Screen (When Number of Antennas = 4)**
3.1 Screen Details

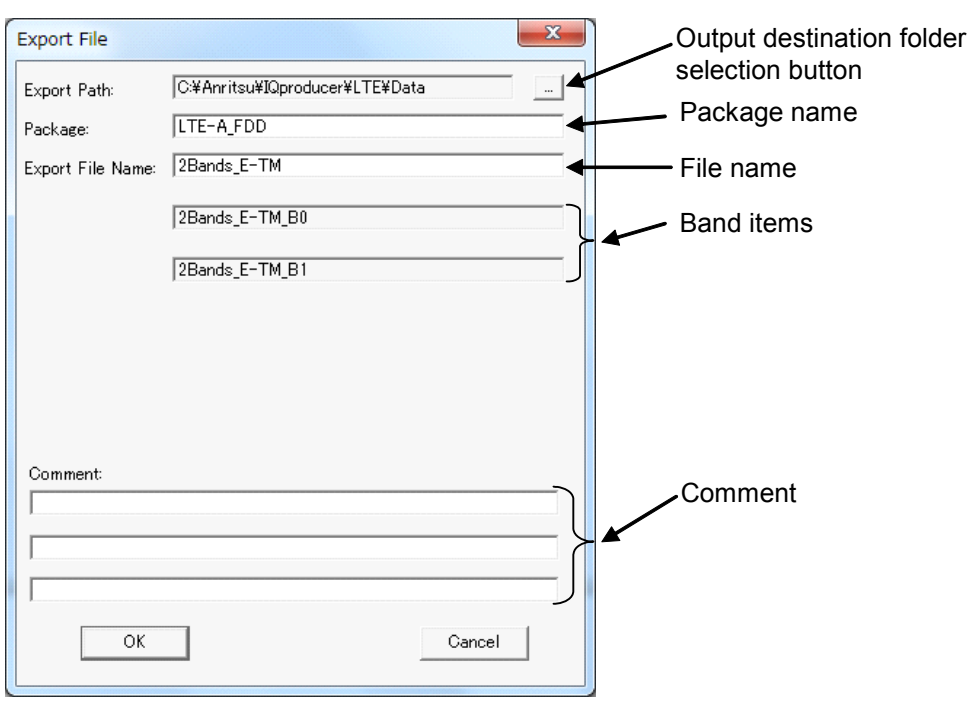

**Figure 3.1.8-4 Export File Screen** 

**(When Carrier Aggregation Mode = Inter-band and Number of Antennas = 1)** 

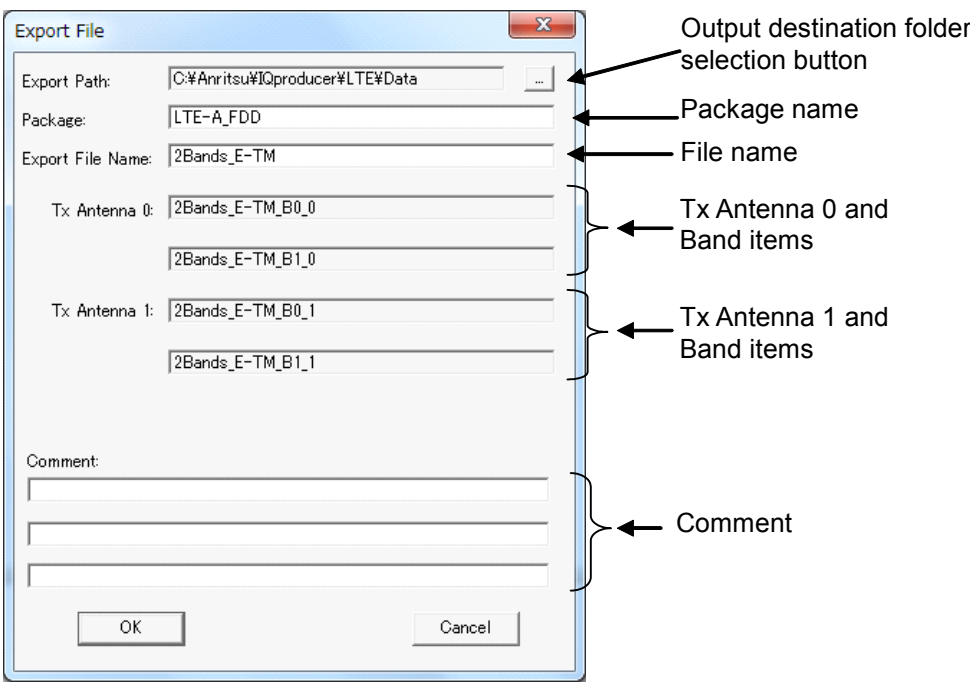

**(When Carrier Aggregation Mode = Inter-band and Number of Antennas = 2)** 

**Figure 3.1.8-5 Export File Screen** 

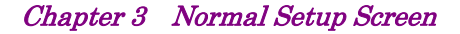

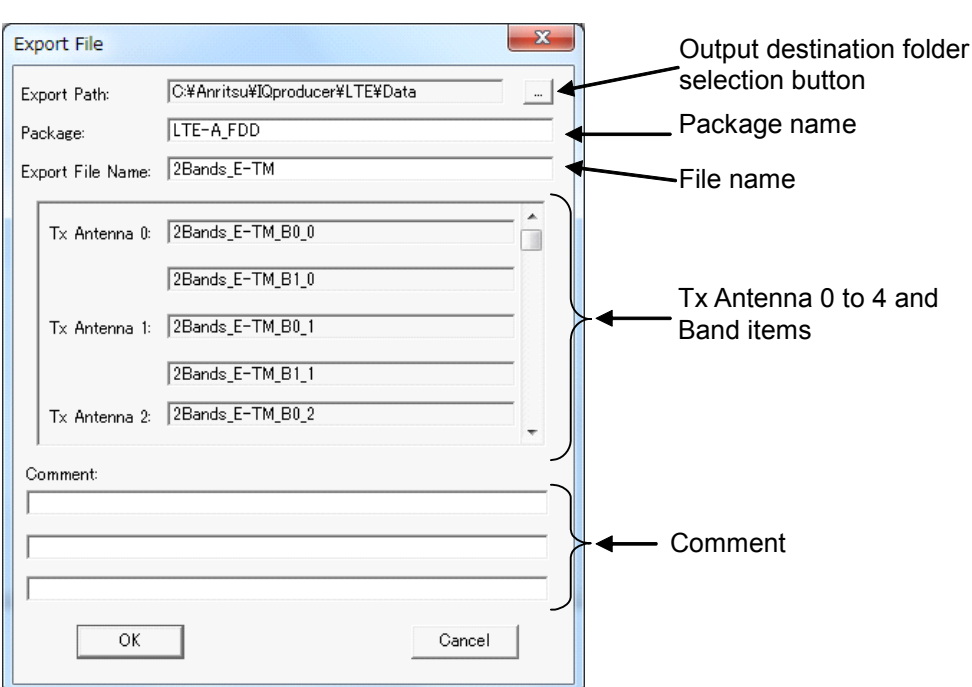

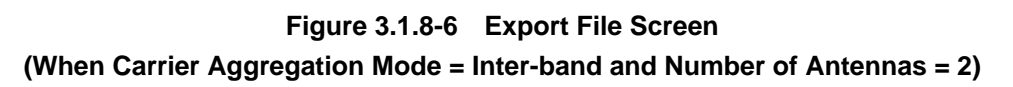

1-byte alphanumeric characters and the following symbols can be used for a file name:

 $! \% & ( ) + = ' { } - ^ \wedge @ [ ]$ 

When the waveform pattern, package name, file name, and comment are set, click OK on the Export File screen. The Calculation screen shown in Figure 3.1.9-1 is displayed and waveform pattern generation starts (package name, and file name must be set to start waveform pattern generation).

When started with MS269x or MS2830A and when MS269x or MS2830 is selected in the Select instrument screen, waveform pattern files generated by this application are saved in the following directory: C:\Program Files\Anritsu Corporation\Signal Analyzer\System\Waveform

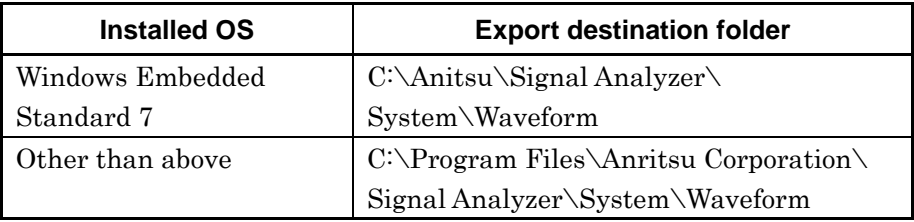

When used with MG3710A, the files are saved in the following directory: C:\Anritsu\MG3710A\User Data\Waveform

In other cases, the output destination folder can be selected from the Browse for Folder screen shown in Figure 3.1.8-7, which is displayed by clicking the output destination folder selection button on the Export File screen.

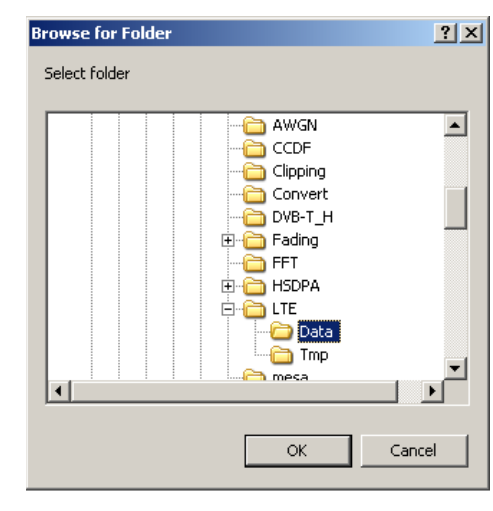

**Figure 3.1.8-7 Browse for Folder Screen** 

When the output destination folder is not specified, waveform pattern files are saved in the following directory:

X:\IQproducer\LTE \Data

 $($ "X:\IQproducer" indicates the folder where the IQproducer<sup>TM</sup> is installed.)

## **3.1.9 Calculation screen**

Clicking Calculation & Load, Calculation & Play, or the OK button on the Export File screen will start the waveform generation.

The Calculation screen is displayed while a waveform pattern is being generated. On this screen, the progress bar is displayed indicating the generation process of the waveform pattern and the progress of the waveform pattern generation. The generation of the waveform pattern can be stopped by clicking the Cancel button. When cancelled, it returns to the main screen.

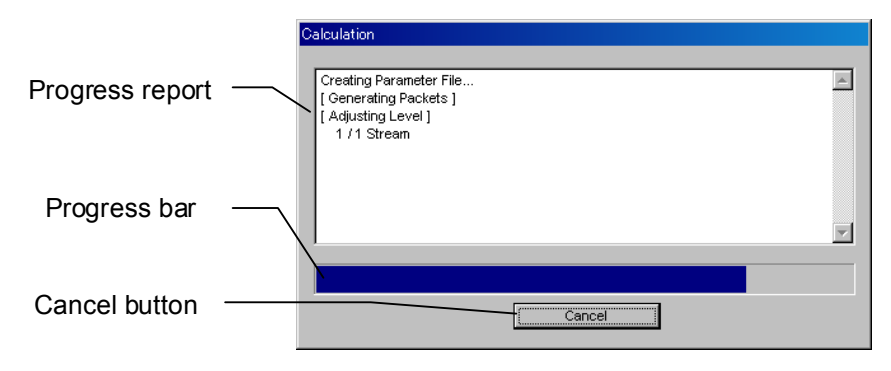

**Figure 3.1.9-1 Calculation Screen (In Progress)** 

After waveform pattern generation is finished, the message "Calculation Completed." is displayed in the progress window and the Cancel button changes to the OK button.

When the generation is complete, you can return to the setting screen by clicking the  $OK$  button. After waveform generation, two files with .wvi and .wvd extension are output.

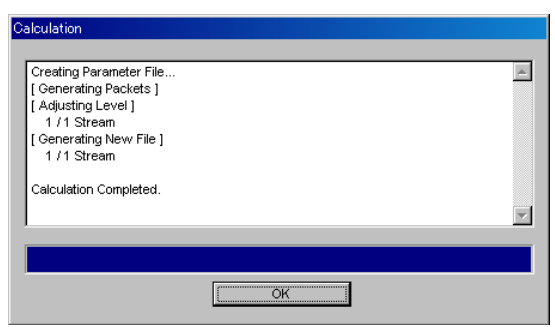

**Figure 3.1.9-2 Calculation Screen (Completed)** 

#### *Note:*

When using this software on MG3710A, and selecting **Calculation** & Load or Calculation & Play, the waveform generation ends without displaying the above screen.

# **3.1.10 Calculation & Load**

#### *Note:*

This function is available only when this software is used on MG3710A.

When **Calculation & Load** is selected, the Load Setting screen is displayed after waveform generation.

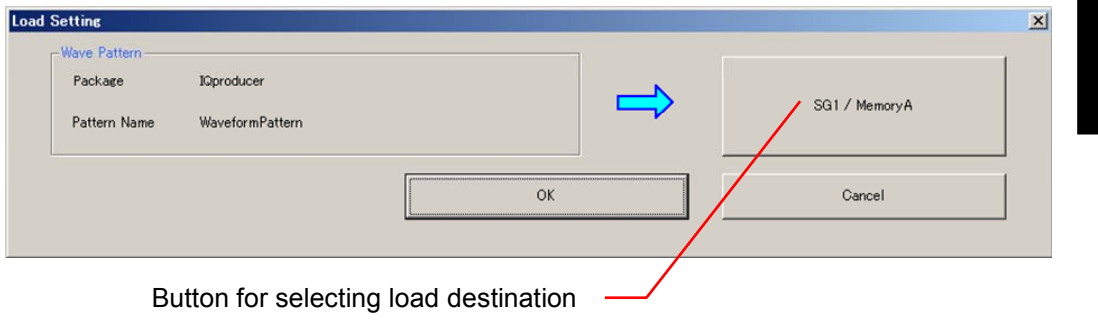

**Figure 3.1.10-1 Load Setting Screen** 

When System in the common parameter list is set to **LTE-Advanced** and Carrier Aggregation Mode is set to Inter-band, selecting Calculation & Load displays the Load Setting screen as shown below after completion of waveform generation.

#### *Note:*

This function is available only when the 2nd RF (option) is installed

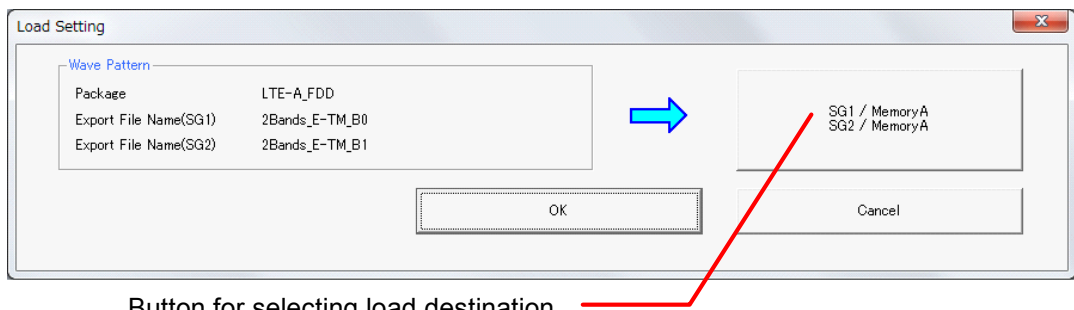

Button for selecting load destination

**Figure 3.1.10-2 Load Setting Screen (Carrier Aggregation Mode = Inter-band)** 

The Select Memory screen appears when clicking the load destination in the Load Setting screen.

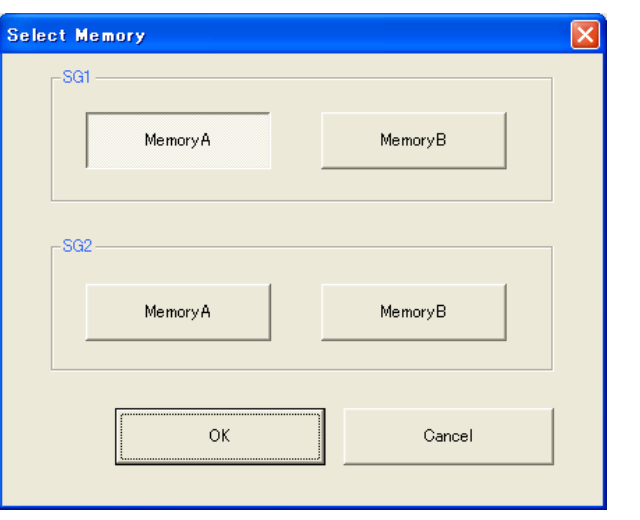

**Figure 3.1.10-3 Select Memory Screen** 

After selecting the load destination of generated waveform in the Select Memory screen and clicking the OK button, the Load Setting screen will be shown again. Click the OK button in the Load Setting screen, and then the loading of waveform starts.

#### *Note:*

To exit this screen without loading the waveform pattern, click the Cancel button in the Load Setting screen.

# **3.1.11 Calculation & Play**

#### *Note:*

This function is available only when this software is used on MG3710A.

When Calculation  $&$  Play is selected, after waveform creation is completed, the created waveform is loaded into memory, selected and output.

When the 2nd RF (option) is installed, the Select SG screen is displayed before the start of waveform generation. This screen is used to select the signal generator for outputting the created waveform pattern.

| Select SG       |                 |  |
|-----------------|-----------------|--|
| SG <sub>1</sub> | SG <sub>2</sub> |  |

**Figure 3.1.11-1 Select SG Screen** 

When System in the common parameter list is set to **LTE-Advanced** and Carrier Aggregation Mode is set to Inter-band, selecting Calculation & Play displays the SG Setting screen before starting waveform generation. In the SG Setting screen, Frequency and Amplitude for each SG1 and SG2 can be set.

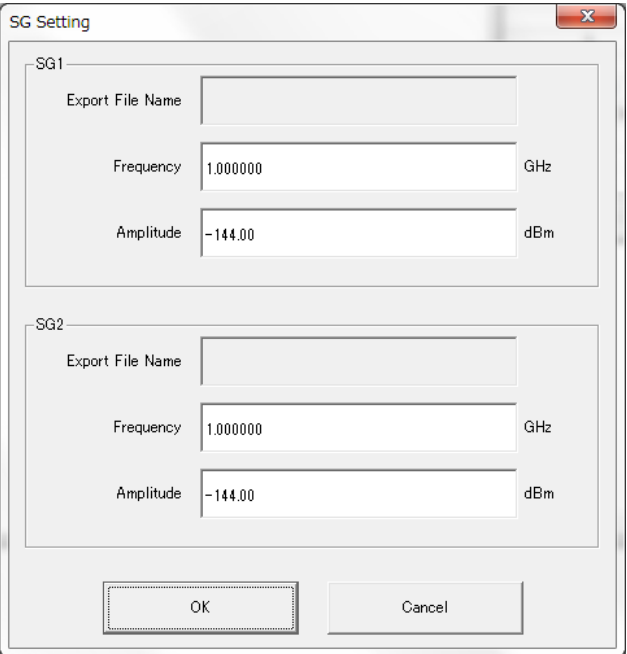

**Figure 3.1.11-2 Select SG Screen** 

# **3.2 Random Access Preamble setting methods**

This software can be used to generate a waveform pattern in which multiple random access preambles are transmitted while performing frequency hopping and power ramping. Random Access Preamble is transmitted from the subframe header and uses Hopping Pattern to set the subframe from which to start transmission. Random Access Preamble indicates the length of Random Access Preamble. Hopping Pattern Length indicates the number of cycles of the hopping pattern for the Random Access Preamble.

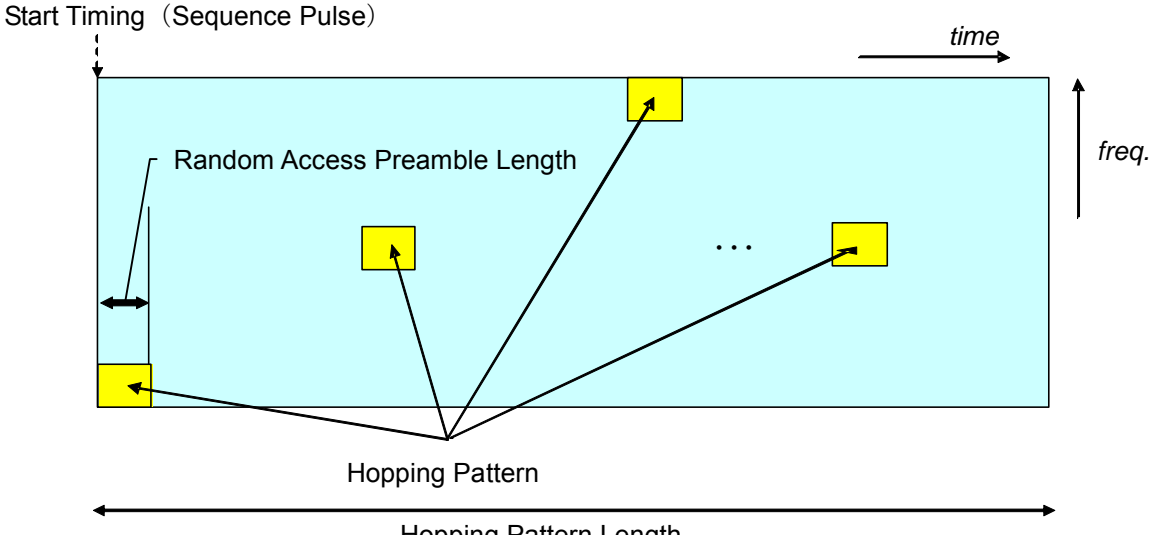

Hopping Pattern Length

#### **Figure 3.2-1 Parameters for Random Access Preamble**

When a waveform pattern generated by the LTE IQproducer<sup>™</sup> is output from the mainframe, it is usually output repeatedly. To output Random Access Preamble waveform pattern only once, refer to the information below.

Method for single output of Random Access Preamble waveform pattern Activate the Combination File Edit function from the Transfer & Setting Panel screen, and then create a combination file with Sequence Repeat Mode set to Single. A waveform pattern can be transmitted a single time by using this combination file. For details, refer to 4.8 "Combining Waveform Patterns by Combination File Edit Function" in MG3700A/MG3710A Vector Signal Generator MG3740A Analog Signal Generator Operation Manual (IQproducer™).

# **3.3 Waveform Pattern Generation Procedure**

# **3.3.1 LTE**

This section describes the waveform pattern generation procedure when System in the common parameter list is set to LTE.

### 3.3.1.1 Downlink

This section describes the waveform pattern generation procedure, using as an example the LTE waveform pattern for which the parameters are set as shown in Table 3.3.1.1-1.

| Common                          |                |
|---------------------------------|----------------|
| System                          | <b>LTE</b>     |
| Number of Antennas              |                |
| Cell ID                         | 1              |
| Number of Frames                |                |
| Oversampling Ratio              | $\overline{2}$ |
| Sampling Rate                   | 15.36          |
| Bandwidth                       | 5              |
| Downlink/Uplink                 | Downlink       |
| Cyclic Prefix                   | Normal         |
| Subcarrier Spacing              | 15             |
| Number of OFDM symbols per slot | 7              |
| Roll off length                 |                |
| <b>Filter</b>                   |                |
| Filter Type                     | Ideal          |

**Table 3.3.1.1-1 Settings for Common Parameters** 

#### <Procedure>

<Procedure for generating Downlink waveform>

- 1. Start this software.
- 2. Set the common parameters as shown in Table 3.3.1.1-1.
- 3. Click Downlink in the tree view and set the PHY/MAC parameters as shown in Table 3.3.1.1-2.

#### **Table 3.3.1.1-2 Downlink Setting**

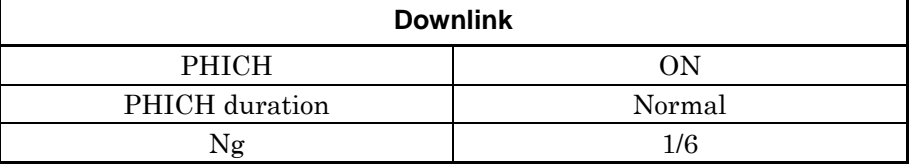

4. Click Reference signal in the tree view and set the PHY/MAC parameters as shown in Table 3.3.1.1-3.

**Table 3.3.1.1-3 Settings for Reference Signal** 

| <b>Reference Signal</b>      |               |
|------------------------------|---------------|
| Reference signal Sequence    | Gold Sequence |
| <b>Frequency Shift Value</b> |               |
| Power Boosting               | ገ በበበ         |

5. Click PBCH in the tree view and set the PHY/MAC parameters as shown in Table 3.3.1.1-4.

#### **Table 3.3.1.1-4 Settings for PBCH**

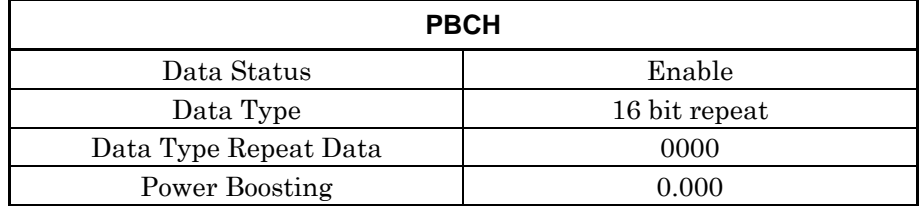

6. Click Synchronization signal in the tree view and set the PHY/MAC parameters as shown in Table 3.3.1.1-5

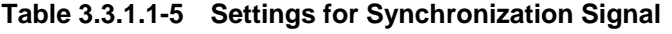

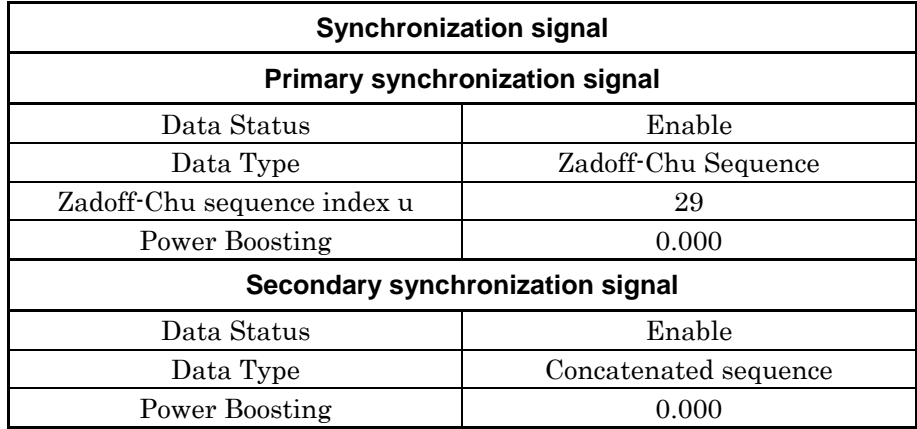

7. Click Subframe #0 in the tree view and set the PHY/MAC parameters as shown in Table 3.3.1.1-6. Set the CCE arrangement in step 10.

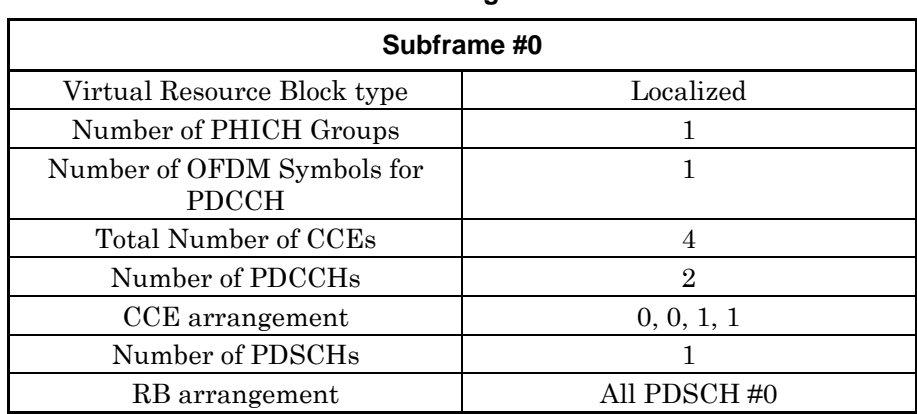

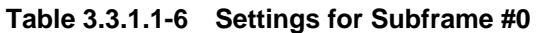

### Chapter 3 Normal Setup Screen

8. Click PCFICH in Subframe #0 in the tree view and set the PHY/MAC parameters as shown in Table 3.3.1.1-7.

### **Table 3.3.1.1-7 Settings for PCFICH**

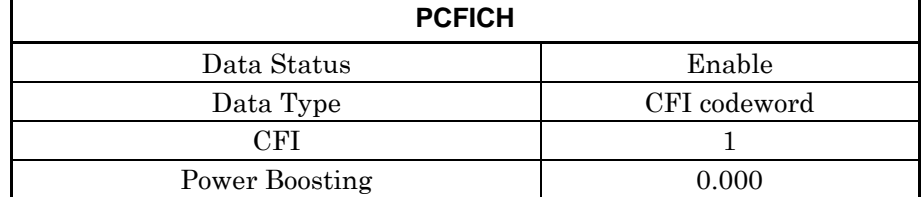

9. Click PDCCH#0 and PDCCH#1 in Subframe #0 in the tree view and set the PHY/MAC parameters as shown in Table 3.3.1.1-8. **Table 3.3.1.1-8 Settings for PDCCH** 

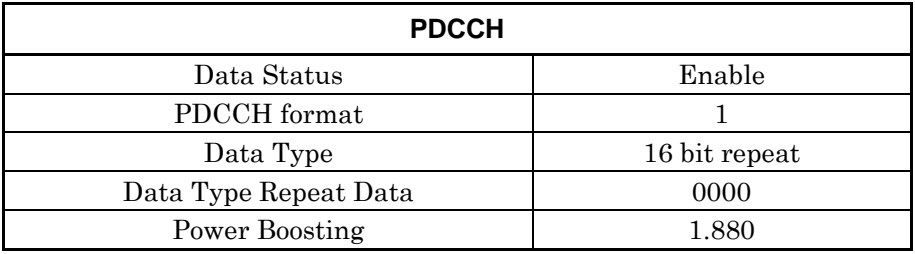

10. Double-click the CCE arrangement dialog box for Subframe #0 in the tree view, and then specify the settings shown in Figure 3.3.1.1-1.

|                         | <b>CCE</b> arrangement    |  |
|-------------------------|---------------------------|--|
| CCE#                    | CCE arrangement           |  |
| 0                       | PDCCH#0(2CCEs)            |  |
| 1                       | PDCCH#0(2CCEs)            |  |
| $\overline{\mathbf{c}}$ | PDCCH#1(2CCEs)            |  |
| 3                       | PDCCH#1(2CCEs)            |  |
|                         |                           |  |
|                         | $\overline{OK}$<br>Cancel |  |

**Figure 3.3.1.1-1 CCE arrangement setting** 

11. Click PDSCH#0 in Subframe #0 in the tree view, and then set the PHY/MAC parameters as shown in Table 3.3.1.1-9.

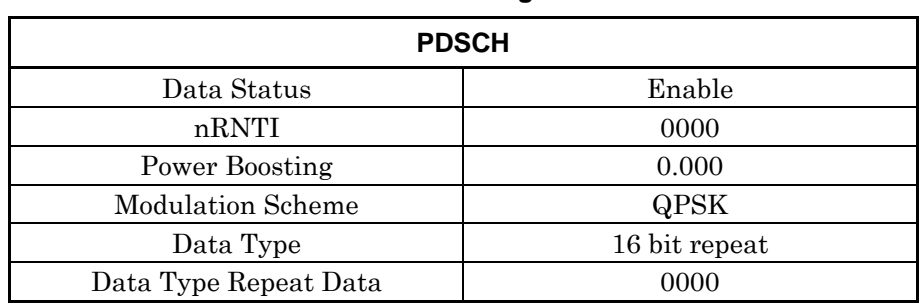

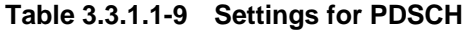

## Chapter 3 Normal Setup Screen

12. Click PHICH group #0 in Subframe #0 in the tree view and set the PHY/MAC parameters as shown in Table 3.3.1.1-10. The power boosting of the PHICH group is automatically calculated after specifying the settings in step 13.

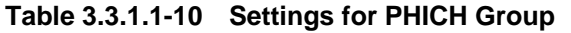

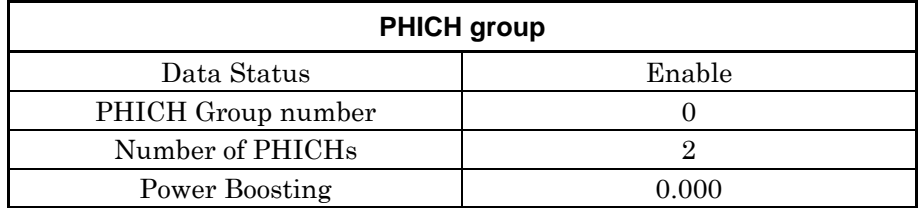

13. Set the PHY/MAC parameters as listed in Table 3.3.1.1-11 by clicking PHICH#0 in PHICH group#0 in the tree view of Subframe#0. Set PHICH#1 as listed in Table 3.3.1.1-12.

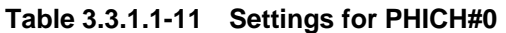

| PHICH#0                   |             |
|---------------------------|-------------|
| Data Status               | Enable      |
| Orthogonal Sequence Index |             |
| Data Type                 | HI codeword |
| HІ                        | 000         |
| Power Boosting            | $-3.010$    |

**Table 3.3.1.1-12 Settings for PHICH#1** 

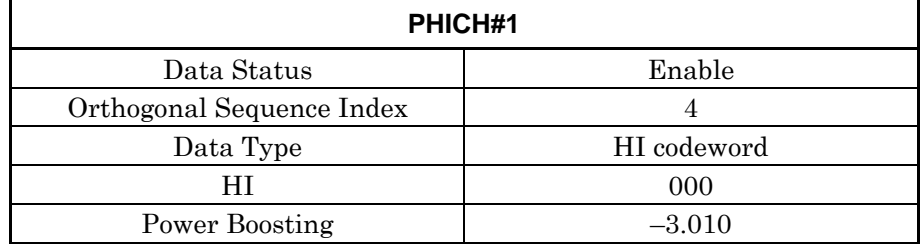

- 14. Right-click Subframe #0 in the tree view and select Copy. Then, right-click Subframe #1 to Subframe #9 and select Paste. Select Paste all to apply the same settings to all of Subframes #0 to #9.
- 15. Click the Calculation tool button to display the Export File screen. Enter LTE and Downlink\_5MHz for the Package name and File name, respectively. Then click the OK button.
- 16. The Calculation screen is displayed and waveform pattern generation starts. After the calculation is completed, click the OK button to finish the waveform generation.
- 17. Check that Downlink\_5MHz.wvi, Downlink\_5MHz.wvd and Downlink\_5MHz.xml are output to the following folder where this software is installed: X:\IQproducer\LTE\Data ("X:\IQproducer" indicates the folder where the IQproducer $^{TM}$  is installed).

**3** 

### Chapter 3 Normal Setup Screen

## 3.3.1.2 Uplink

This section describes the waveform pattern generation procedure, using as an example the LTE waveform pattern for which the parameters are set as shown in Table 3.3.1.2-1.

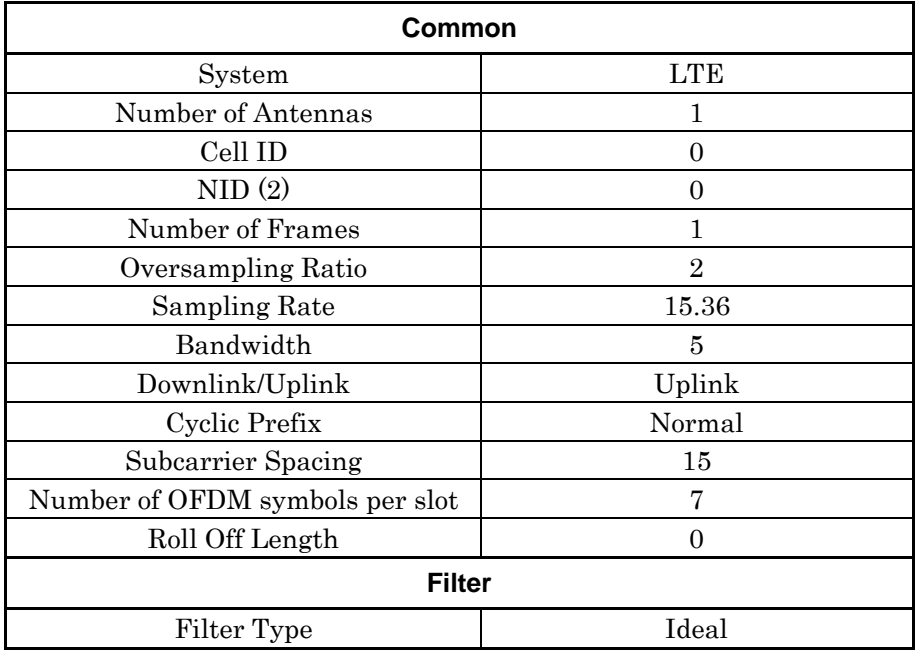

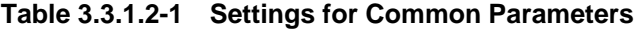

<Procedure>

<Procedure for generating Uplink waveform>

- 1. Start this software.
- 2. Set the common parameters as shown in Table 3.3.1.2-1.
- 3. Click Uplink in the tree view and set the PHY/MAC parameters as shown in Table 3.3.1.2-2.

**Table 3.3.1.2-2 Settings for Uplink** 

| <b>Uplink</b>                               |                   |
|---------------------------------------------|-------------------|
| Data Transmission/Random<br>Access Preamble | Data Transmission |
| delta PUCCH shift                           |                   |
| $N_{CS(1)}$                                 |                   |
| $N_RB(2)$                                   |                   |
| SRS                                         | JEF               |

4. Click Subframe #0 in the tree view and set the PHY/MAC parameters as shown in Table 3.3.1.2-3.

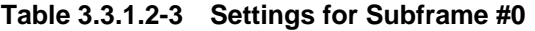

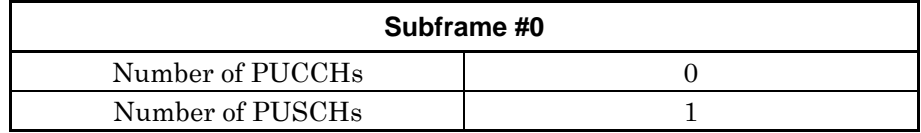

5. Click PUSCH#0 in Subframe #0 in the tree view and set the PHY/MAC parameters as shown in Table 3.3.1.2-4.

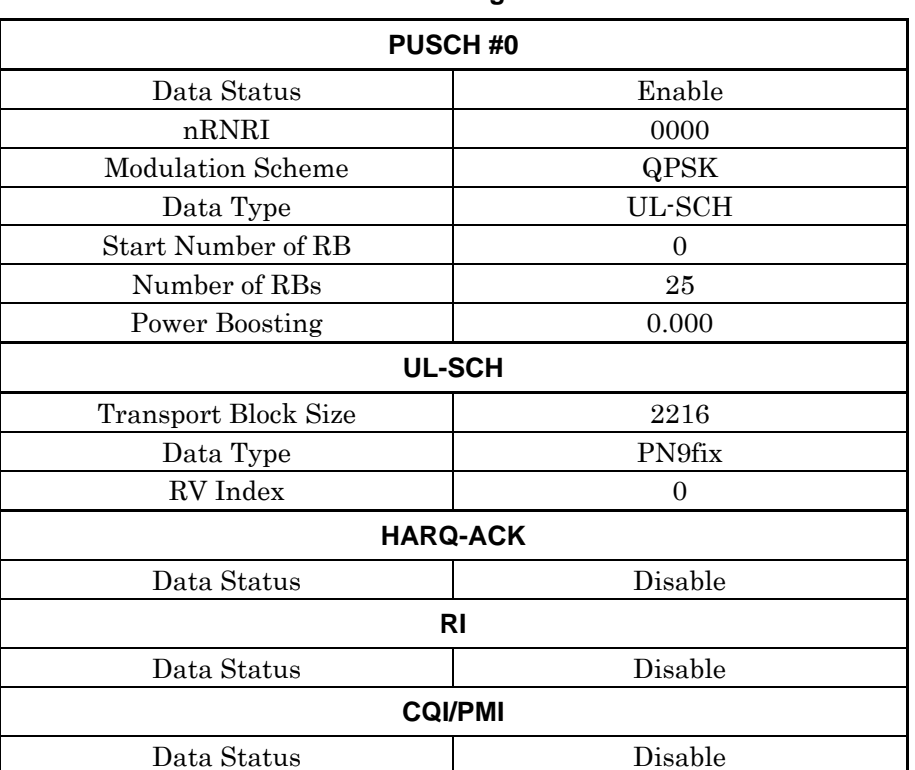

# **Table 3.3.1.2-4 Settings for PUSCH #0**

Normal Setup Screen

6. Click Demodulation RS for PUSCH in Subframe #0 in the tree view and set the PHY/MAC parameters as shown in Table 3.3.1.2-5.

| <b>Demodulation RS for PUSCH</b> |                      |
|----------------------------------|----------------------|
| Data Type                        | <b>Base Sequence</b> |
| Group Hopping                    | Disable              |
| Sequence Hopping                 | Disable              |
| Delta ss                         |                      |
| Base Sequence Group Number u     | 0                    |
| Base Sequence Number v           |                      |
| n_cs Setting                     | Auto                 |
| $n(1)$ DMRS                      |                      |
| $n(1)$ DMRS                      |                      |

**Table 3.3.1.2-5 Demodulation RS for PUSCH setting** 

- 7. Right-click Subframe #0 in the tree view and select Copy. Then, right-click Subframe #1 to Subframe #9 and select Paste. Select Paste all to apply the same settings to all of Subframes #0 to #9.
- 8. Click the Calculation tool button to display the Export File screen. Enter LTE and Uplink\_5MHz for the Package name and File name, respectively. Then click the OK button.
- 9. The Calculation screen is displayed and waveform pattern generation starts. After the calculation is completed, click the OK button to finish the waveform generation.
- 10. Check that Uplink\_5MHz.wvi, Uplink\_5MHz.wvd, and Uplink\_5MHz.xml are output to the following folder where this software is installed: X:\IQproducer\LTE\Data  $(X:\Upsilon)$  indicates the folder where the IQproducer<sup>TM</sup> is installed.)

# **3.3.2 LTE-Advanced**

This section describes the waveform pattern generation procedure when System in the common parameter list is set to LTE-Advanced.

## 3.3.2.1 Carrier Aggregation

This section describes the waveform pattern generation procedure, using as an example the LTE-Advanced waveform pattern for which the parameters are set as shown in Table 3.3.2.1-1.

#### **Table 3.3.2.1-1 Settings for Common Parameters**

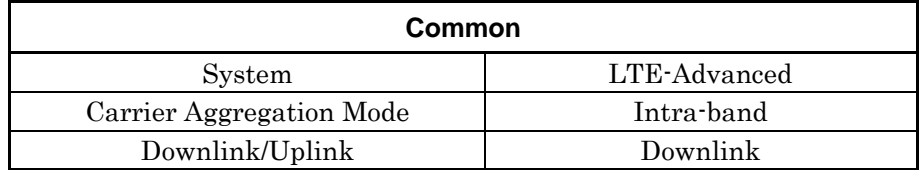

### <Procedure>

<Procedure for generating Carrier Aggregation waveform>

- 1. Start this software.
- 2. Set the common parameters as shown in Table 3.3.2.1-1.
- 3. Click Common in the tree view and set the PHY/MAC parameters as shown in Table 3.3.2.1-2.

# Chapter 3 Normal Setup Screen

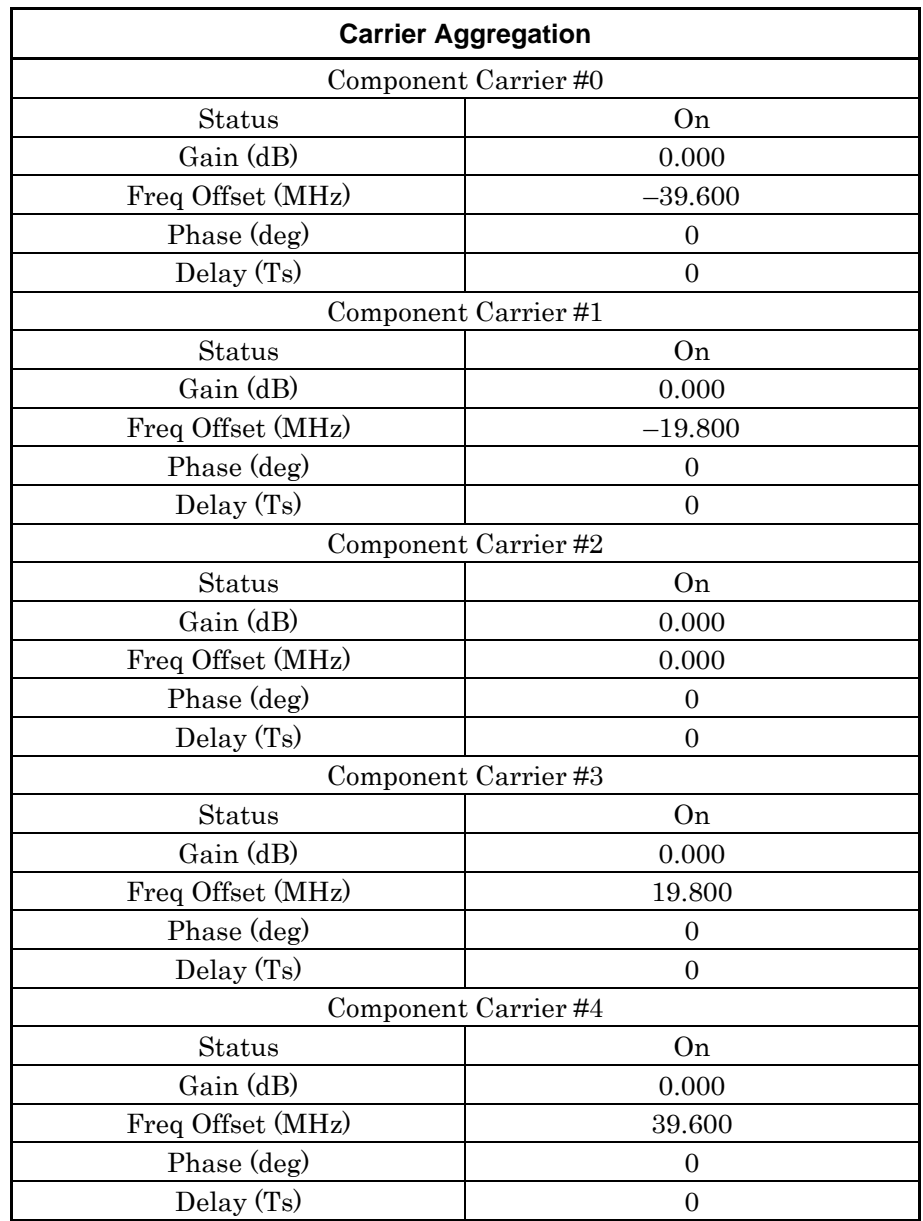

## **Table 3.3.2.1-2 Setting for Carrier Aggregation**

4. Click Component Carrier#0 in the tree view and set the PHY/MAC parameters as shown in Table 3.3.2.1-3.

#### **Table 3.3.2.1-3 Setting for Component Carrier #0**

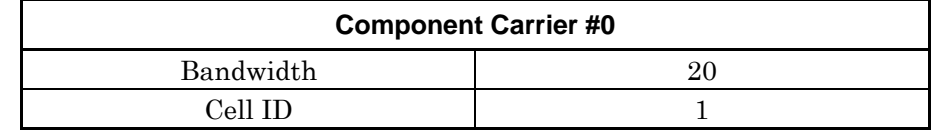

5. Click Component Carrier#1 in the tree view and set the PHY/MAC parameters as shown in Table 3.3.2.1-4.

**Table 3.3.2.1-4 Setting for Component Carrier #1** 

| <b>Component Carrier #1</b> |  |
|-----------------------------|--|
| Bandwidth                   |  |
| $\gamma$ רו וו              |  |

6. Click Component Carrier#2 in the tree view and set the PHY/MAC parameters as shown in Table 3.3.2.1-5.

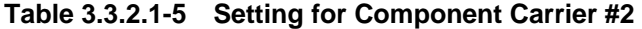

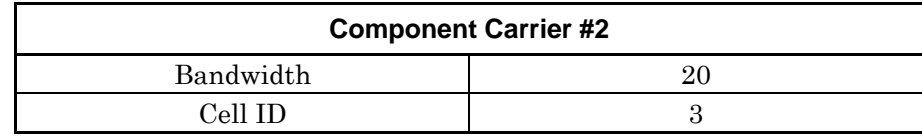

7. Click Component Carrier#3 in the tree view and set the PHY/MAC parameters as shown in Table 3.3.2.1-6.

**Table 3.3.2.1-6 Setting for Component Carrier #3** 

| <b>Component Carrier #3</b> |  |  |
|-----------------------------|--|--|
| Bandwidth                   |  |  |
| $\cap$ all t $\cap$         |  |  |

8. Click Component Carrier#4 in the tree view and set the PHY/MAC parameters as shown in Table 3.3.2.1-7.

**Table 3.3.2.1-7 Setting for Component Carrier #4** 

| <b>Component Carrier #4</b> |  |  |
|-----------------------------|--|--|
| Bandwidth                   |  |  |
| $\sim$ اه $\eta$            |  |  |

9. Click the Calculation tool button to display the Export File screen. Enter LTE-A and 5CCs\_20MHz for the Package name and File name, respectively. Then click the OK button.

Normal Setup Screen Normal Setup Screen

**3** 

- 10. The Calculation screen is displayed and waveform pattern generation starts. After the calculation is completed, click the OK button to finish the waveform generation.
- 11. Check that 5CCs\_20MHz.wvi, 5CCs\_20MHz.wvd and 5CCs\_20MHz.xml are output to the following folder where this software is installed: X:\IQproducer\LTE\Data ("X:\IQproducer" indicates the folder where the IQproducer $^{\text{TM}}$  is installed.)

# **3.4 Saving/Reading Parameters**

The numeric values and settings for each item can be saved in a parameter file by using this software.

# **3.4.1 Saving a parameter file**

When running on PC, MS2690A/MS2691A/MS2692A, or MS2830A

ſs.

1. Select **Save Parameter File** from the **File** menu or click the tool button to open the Save As dialog box for a parameter file.

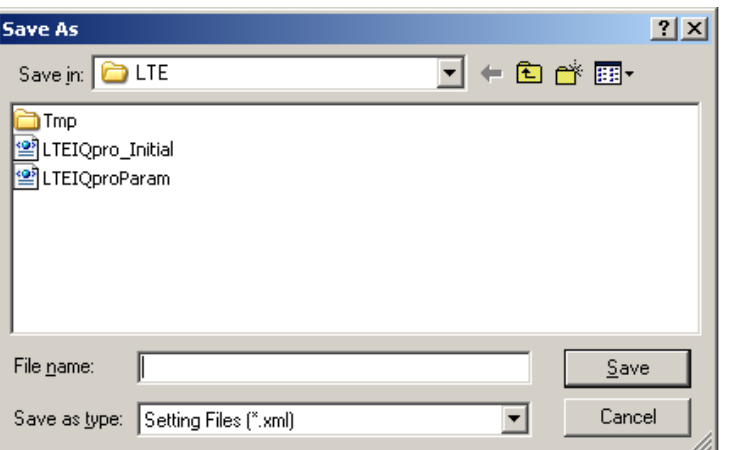

**Figure 3.4.1-1 Save As Dialog Box** 

2. Specify Save in, enter a file name in the File name text box, and click Save to save the parameter file.

When running on MG3710A

1. Click the **Save Parameter File** button in File menu or click the button to open the Save dialog box.

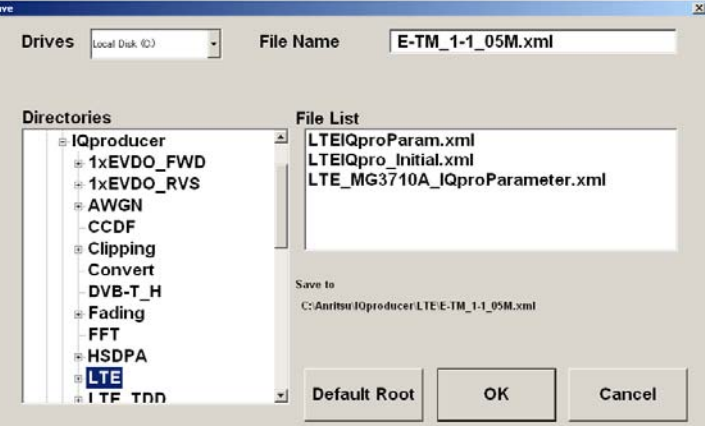

**Figure 3.4.1-2 Save Dialog Box (MG3710A)** 

 $\blacksquare$ 

2. Select the folder to store the file in the Directories field, and then enter the name of the file using the File Name box. Click OK to save the parameter file. To initialize the setting in the Directories field, click the Default Root button.

# **3.4.2 Reading a parameter file**

When running on PC, MS2690A/MS2691A/MS2692A, or MS2830A

1. Select Recall Parameter File from the File menu or click the **A** tool button to open the Open dialog box.

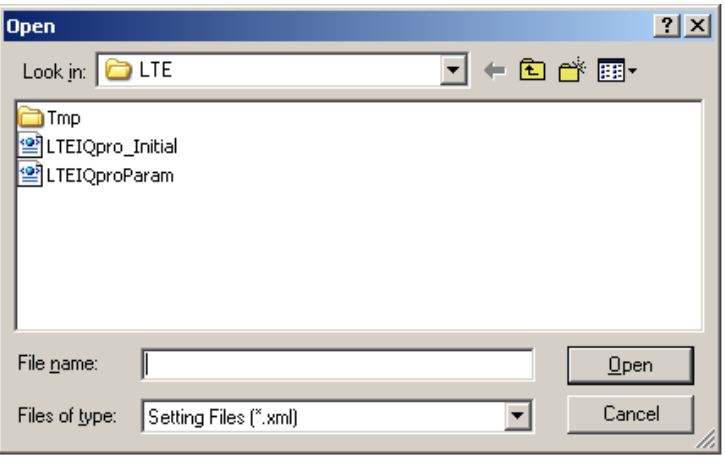

**Figure 3.4.2-1 Open Dialog Box** 

- 2. Select a parameter file to be read from the file list, and then click Open to read the selected parameter file.
- 1. Select Recall Parameter File from the File menu or click the tool button to open the Recall dialog box.

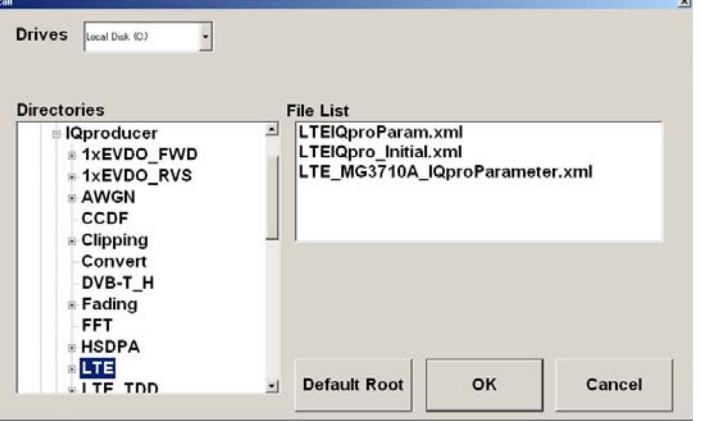

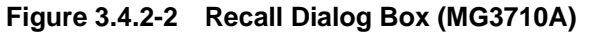

2. Select the directory where the files to be loaded is stored in the Directories field. Click the desired file from the File List, and click OK. To initialize the setting in the Directories field, click the Default Root button.

When running on MG3710A

# **3.5 User File Reading Scree**n

When running on PC, MS2690A/MS2691A/MS2692A, or MS2830A

1. When User File is selected for Data Type setting in the Channel Setting screen, the Open dialog box is displayed.

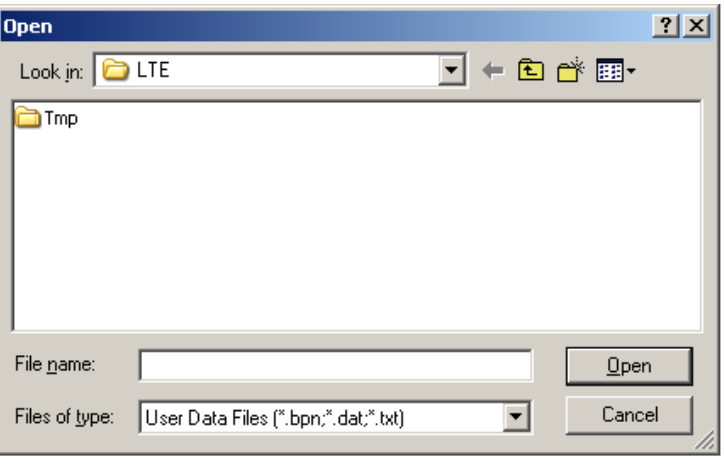

**Figure 3.5-1 Open Dialog Box** 

2. Select a user file to be read from the file list, and then click Open to read the selected user file.

An error dialog box is displayed when an invalid file is selected. Refer to Appendix B "User File Format" for details on the user file format.

When running on MG3710A

1. When User File is selected for Data Type setting in the Channel Setting screen, the Recall dialog box is displayed.

| <b>Drives</b><br>Local Disk (C)                                                                 |                                                                                         |        |
|-------------------------------------------------------------------------------------------------|-----------------------------------------------------------------------------------------|--------|
| <b>Directories</b>                                                                              | <b>File List</b>                                                                        |        |
| <b>IQproducer</b><br>日<br><b>1xEVDO_FWD</b><br>+1xEVDO_RVS<br>- AWGN<br>CCDF<br><b>Clipping</b> | <b>LTEIQproParam.xml</b><br>≛<br>LTEIQpro_Initial.xml<br>LTE_MG3710A_IQproParameter.xml |        |
| Convert<br>DVB-T_H<br>- Fading<br><b>FFT</b><br><b>E</b> HSDPA<br><b>BLTE</b><br>$+$ I TF TDD   | <b>Default Root</b><br>OK<br>$\mathbf{I}$                                               | Cancel |

**Figure 3.5-2 Recall dialog box (MG3710A)** 

2. Select the directory where the user files to be loaded is stored in the Directories field. Click the desired file from the File List, and click OK. To initialize the setting in the Directories field, click the Default Root button.

If an unsupported User File is selected, an error is displayed. Refer to Appendix B "User File Format" for details on the user file format.

# **3.6 Displaying Graph**

The generated waveform pattern can be displayed in a CCDF, FFT, and Time Domain graph by using this software. For details of each graph display, refer to each one of the following:

- MG3700A/3710A Vector Signal Generator MG3740A Analog Signal Generator Operation Manual (IQproducer™) 4.3 "CCDF Graph Display", 4.4 "FFT Graph Display", 4.13 "Time Domain Graph Display"
- MS2690A/MS2691A/MS2692A or MS2830A Vector Signal Generator Operation Manual (IQproducer™) 4.3 "CCDF Graph Display", 4.4 "FFT Graph Display", 4.9 "Time Domain Graph Display"

#### Displaying CCDF graph

- 1. Generate a waveform pattern menu by executing "Calculation".
- 2. Select CCDF from the Simulation menu or click the  $\Box$  tool button. The CCDF Graph Monitor screen shown in Figure 3.6-1 is displayed with the trace of the generated waveform pattern.

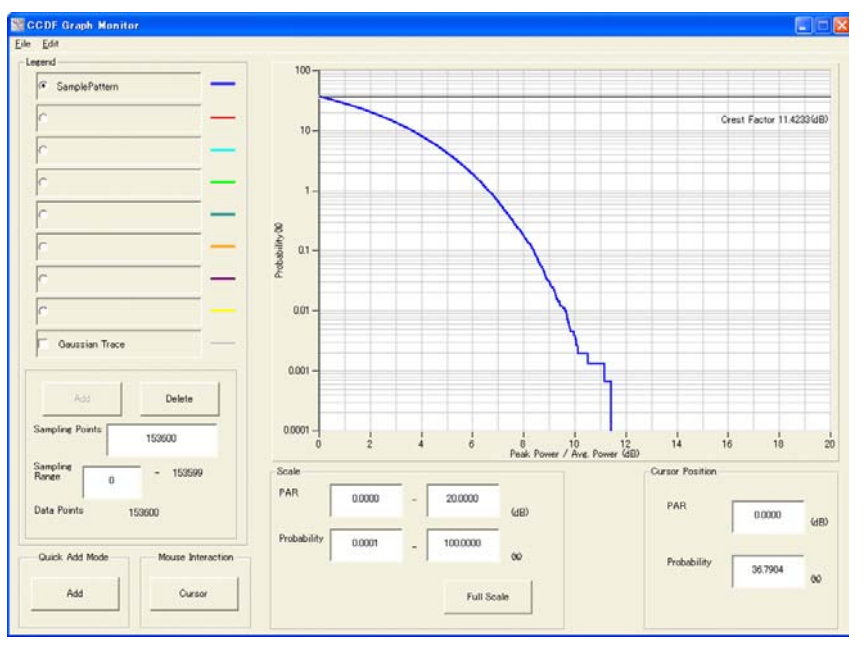

**Figure 3.6-1 CCDF Graph Monitor Screen** 

 When a waveform pattern is generated by changing parameters and executing "Calculation" while other traces are displayed in the CCDF Graph Monitor screen, the trace of the waveform pattern newly generated can be displayed in either of the following two methods:

## 3.6 Displaying Graph

- Displaying the new trace in the same screen as the previous traces
- Deleting the previous traces to display the new trace
- *Note:*

The CCDF, FFT, and Time Domain graphs cannot be generated at the same time. When displaying one graph while another graph is being displayed, execute the graph generation of the former after that of the latter is completed.

- Displaying the new trace in the same screen as the previous traces
	- 1. Set Add for Quick Add Mode on the lower-left of the CCDF Graph Monitor screen.
	- 2. Select CCDF from the Simulation menu or click the  $\Box$  tool button. The trace of the waveform pattern newly generated is additionally displayed in the CCDF Graph Monitor screen. Up to eight traces can be displayed by repeating this procedure.
- When deleting the previous traces to display a new trace:
	- 1. Set Clear for Quick Add Mode on the lower-left of the CCDF Graph Monitor screen.
	- 2. Select CCDF from the Simulation menu or click the  $\Box$  tool button. The confirmation message shown in Figure 3.6-2 below appears:

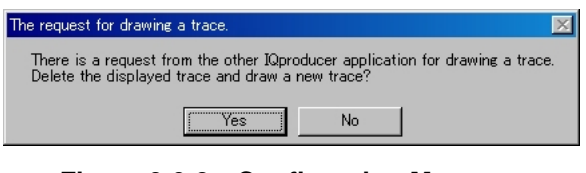

**Figure 3.6-2 Confirmation Message** 

 Click the Yes button. The previous traces are deleted from the FFT Graph Monitor screen, and the trace of the waveform pattern newly generated is displayed.

### Chapter 3 Normal Setup Screen

Displaying FFT graph

- 1. Generate a waveform pattern by executing "Calculation".
- 2. Select **FFT** from the **Simulation** menu or click the  $\Box$  tool button. The FFT Graph Monitor screen shown in Figure 3.6-3 is displayed with the trace of the generated waveform pattern.

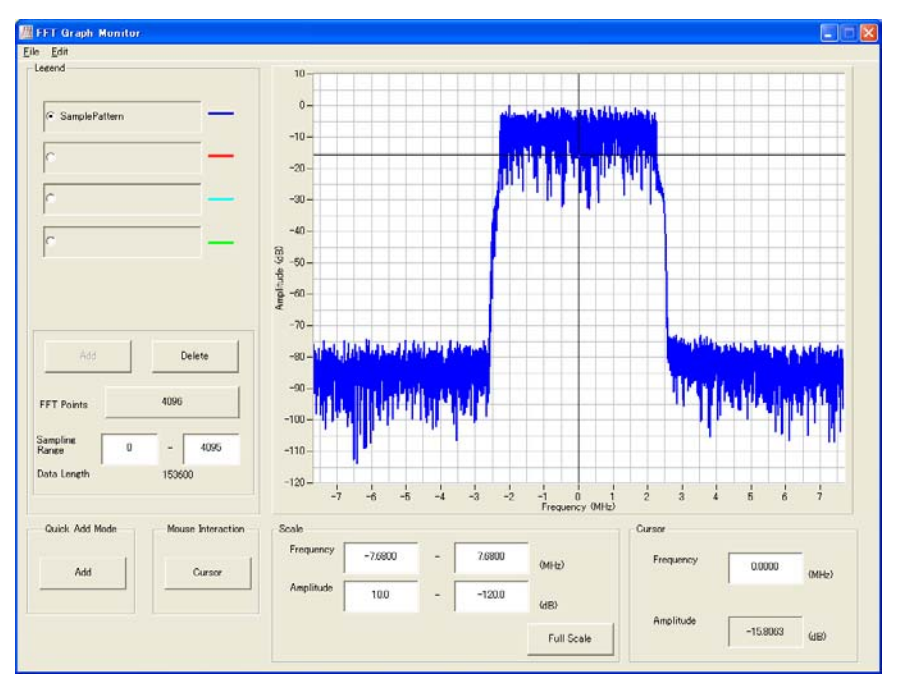

**Figure 3.6-3 FFT Graph Monitor Screen** 

 When a waveform pattern is generated by changing parameters and executing "Calculation" while other traces are displayed in the FFT Graph Monitor screen, the trace of the waveform pattern newly generated can be displayed in either of the following two methods:

- Displaying the new trace in the same screen as the previous traces
- Deleting the previous traces to display the new trace

#### *Note:*

The CCDF, FFT, and Time Domain graphs cannot be generated at the same time. When displaying one graph while another graph is being displayed, execute the graph generation of the former after that of the latter is completed.

### 3.6 Displaying Graph

- Displaying the new trace in the same screen as the previous traces
	- 1. Set Add for Quick Add Mode on the lower-left of the FFT Graph Monitor screen.
	- 2. Select **FFT** from the **Simulation** menu or click the tool button. The trace of the waveform pattern newly generated is additionally displayed in the FFT Graph Monitor screen. Up to four traces can be displayed by repeating this procedure.
- When deleting the previous traces to display a new trace:
	- 1. Set Clear for Quick Add Mode on the lower-left of the FFT Graph Monitor screen.
	- 2. Select **FFT** from the **Simulation** menu or click the  $\uparrow$  tool button. The confirmation message shown in Figure  $3.6-4$  below appears:

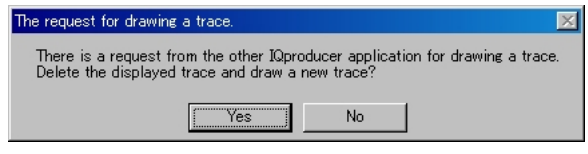

**Figure 3.6-4 Confirmation Message** 

 Click the Yes button. The previous traces are deleted from the FFT Graph Monitor screen, and the trace of the waveform pattern newly generated is displayed.

### Chapter 3 Normal Setup Screen

Displaying the Time Domain graph

- 1. Generate a waveform pattern by executing "Calculation".
- 2. Select **Time Domain** from the **Simulation** menu or click the tool button. The Time Domain Graph Monitor screen shown in Figure 3.6-5 is displayed with the trace of the generated waveform pattern.

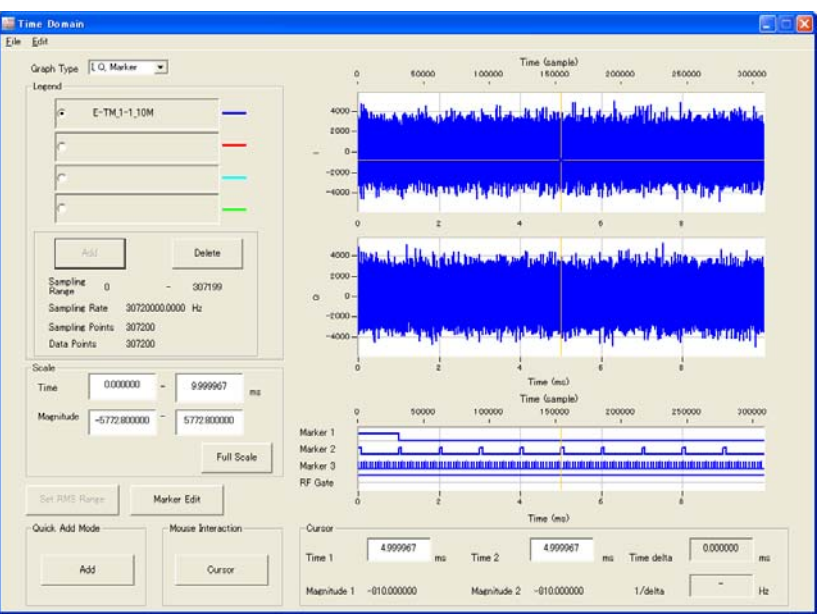

**Figure 3.6-5 Time Domain Screen** 

 When a waveform pattern is generated by changing parameters and executing "Calculation" while other traces are displayed in the Time Domain Graph Monitor screen, the trace of the waveform pattern newly generated can be displayed in either of the following two methods:

- Displaying the new trace in the same screen as the previous traces
- Deleting the previous traces to display the new trace

*Note:*  The CCDF, FFT, and Time Domain graphs cannot be generated at the same time. When displaying one graph while another graph is being displayed, execute the graph generation of the former after that of the latter is completed. ÷. 

### 3.6 Displaying Graph

- Displaying the new trace in the same screen as the previous traces
	- 1. Set Add for Quick Add Mode on the lower-left of the Time Domain Graph Monitor screen.
	- 2. Select Time Domain from the Simulation menu or click the tool button. The trace of the waveform pattern newly generated is additionally displayed in the Time Domain Graph Monitor screen.

Up to four traces can be displayed by repeating this procedure.

- When deleting the previous traces to display a new trace:
	- 1. Set Clear for Quick Add Mode on the lower-left of the Time Domain Graph Monitor screen.
	- 2. Select **Time Domain** from the **Simulation** menu or click the tool button. The confirmation message shown in Figure 3.6-6 below appears:

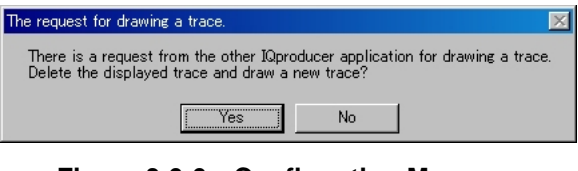

**Figure 3.6-6 Confirmation Message** 

 Click the Yes button. The previous traces are deleted, and the trace of the waveform pattern newly generated is displayed.

3-111

# **3.7 Auxiliary Signal Output**

Select a waveform pattern generated by the LTE IQproducer<sup> $m$ </sup> on the main unit to output the marker that is synchronized with the RF signal as an auxiliary signal from the AUX Input/Output on the rear panel. Markers described below are automatically set for the waveform patterns when they are generated. By using the Marker edit function which is a peripheral function of the Time Domain graph, a waveform pattern can be generated with these markers edited.

For details of Marker Edit function, refer to each one of the following:

- MG3700A/MG3710A Vector Signal Generator MG3740A Analog Signal Generator Operation Manual (IQproducer™) 4.13.11 "Marker edit function"
- MS2690A/MS2691A/MS2692A or MS2830A Vector Signal Generator Operation Manual (IQproducer™) 4.9.12 "Marker edit function"

# **3.7.1 Downlink, Uplink**

Frame Pulse (Connector 1), Subframe Pulse (Connector 2), and Symbol Pulse (Connector 3) are output.

The Marker information is not output correctly when System in the common parameter list is set to LTE-Advanced and Delay is added to the signal.

Frame Pulse

A pulse that is synchronized with the symbol at the beginning of the frame is output from Connector 1. Change Polarity for Marker 1 to change the signal polarity.

Subframe Pulse

A pulse that is synchronized with the symbol at the beginning of the subframe is output from Connector 2. Change Polarity for Marker 2 to change the signal polarity

• Symbol Pulse

A pulse that is synchronized with the OFDM symbol of each subframe is output from Connector 3. Change Polarity for Marker 3 to change the signal polarity

For the error range of the auxiliary signals against the RF output, refer below:

- MG3700A/MG3710A Vector Signal Generator MG3740A Analog Signal Generator Operation Manual (IQproducer™) 4.5.6 "Input file format"
- MS2690A/MS2691A/MS2692A or MS2830A Vector Signal Generator Operation Manual (IQproducer™) 4.5.6 "Input file format"

# **3.7.2 Random Access Preamble**

Sequence Pulse (Connector 1) and RF Gate (Connector 2) are output.

Sequence Pulse

A pulse that is synchronized with the symbol at the beginning of the sequence is output from Connector 1. Change Polarity for Marker 1 to change the signal polarity.

RF Gate

Indicates burst ON/OFF status of the main unit's RF output when a burst wave is used as the waveform pattern. Correspondence between burst status and output signal status is shown below:

Burst ON: High level

Burst OFF: Low level

The correspondences shown above apply to the case when Polarity for Marker 3 is set to Positive.

These correspondences are reversed when Polarity is set to Negative.
This chapter explains the Easy Setup screens that are displayed when this software is installed and running on the MG3710A. The Easy Setup screens support touch-panel operations.

#### *Note:*

In the operation explanations in this chapter, touching the touch panel and clicking the mouse are both described as "click".

Though the Easy Setup screens can be used on other than the MG3710A, this chapter describes the Easy Setup screens on the MG3710A as examples.

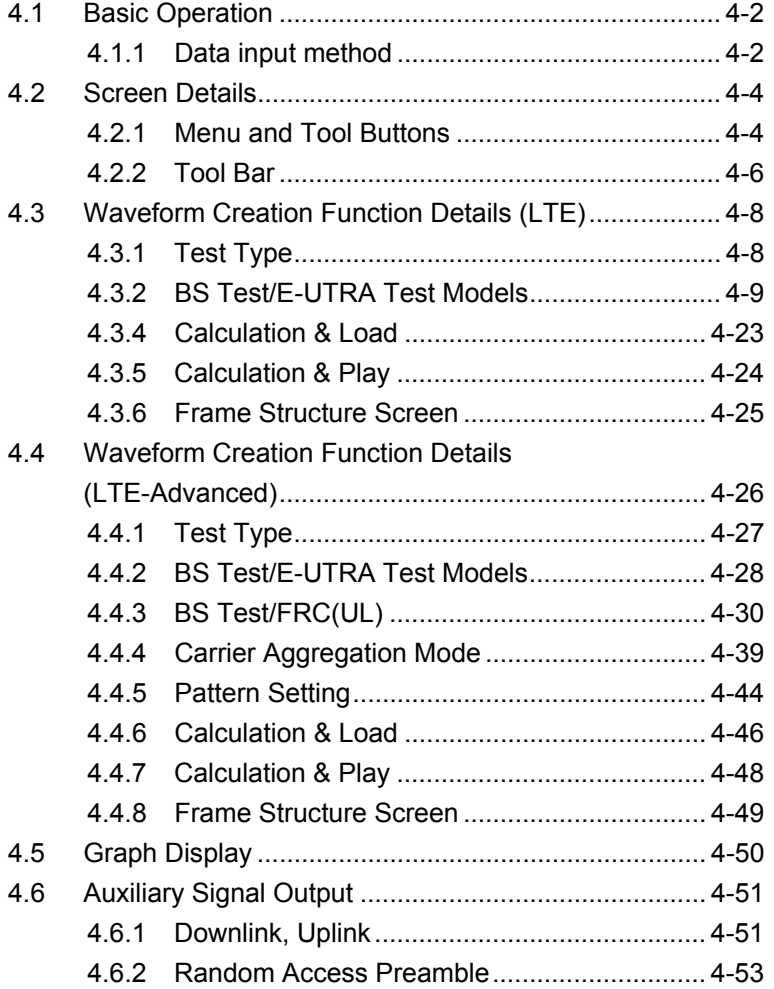

# <span id="page-145-0"></span>**4.1 Basic Operation**

# <span id="page-145-1"></span>**4.1.1 Data input method**

The measurement item selections, numeric data, alphabetic characters, etc., are input at the panel displayed on the screen. The displayed panel differs according to the input data type.

#### ■Numeric keypad

Clicking the numeric input text box displays numeric input panel. The displayed keys, units and input range differ according to the data.

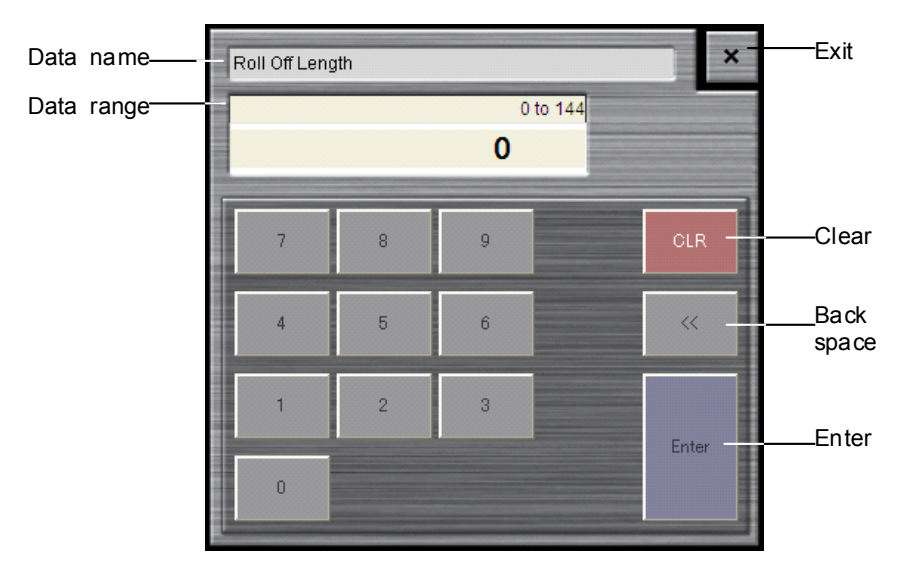

**Figure 4.1.1-1 Numeric Keypad** 

#### **■Software keyboard**

Character data such as file names are input by clicking the character input text box. Characters are input by clicking the keys of the soft keyboard shown in Figure 4.1.1-2. Click the Shift + Caps keys to lock the keyboard; click them again to unlock the keyboard.

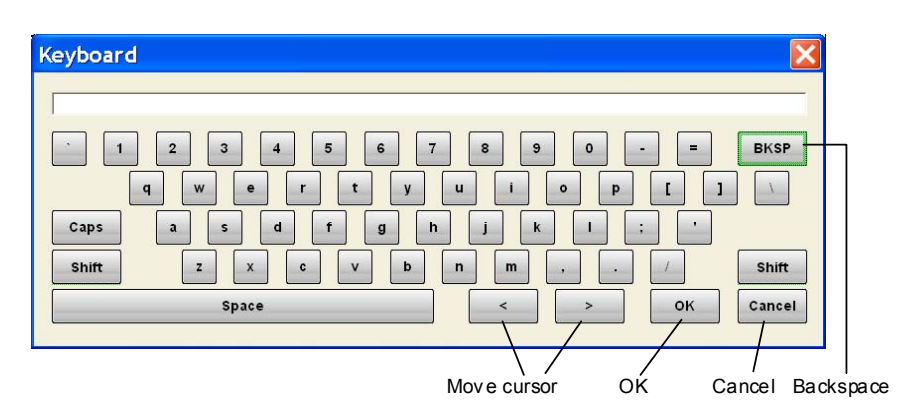

**Figure 4.1.1-2 Software Keyboard** 

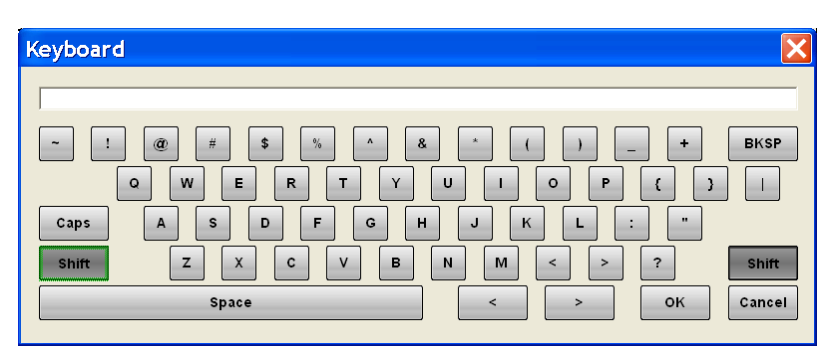

**Figure 4.1.1-3 Software Keyboard (With Shift Key Locked)** 

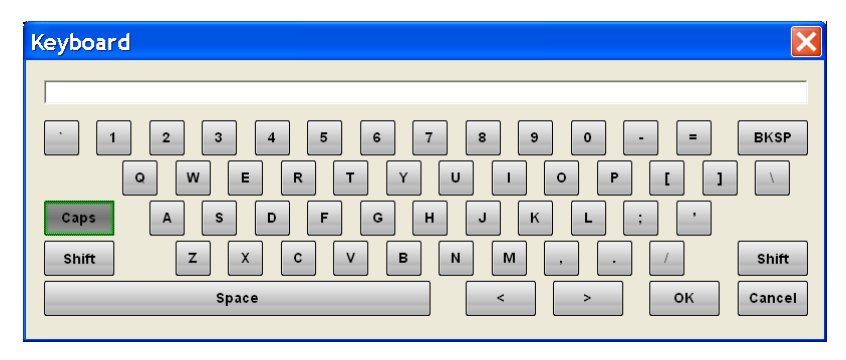

**Figure 4.1.1-4 Software Keyboard (With Caps Key Locked)** 

# <span id="page-147-0"></span>**4.2 Screen Details**

# <span id="page-147-1"></span>**4.2.1 Menu and Tool Buttons**

On common platform screen, select the System (Cellular) tab, and then select LTE (FDD) to display the Easy setup main screen.

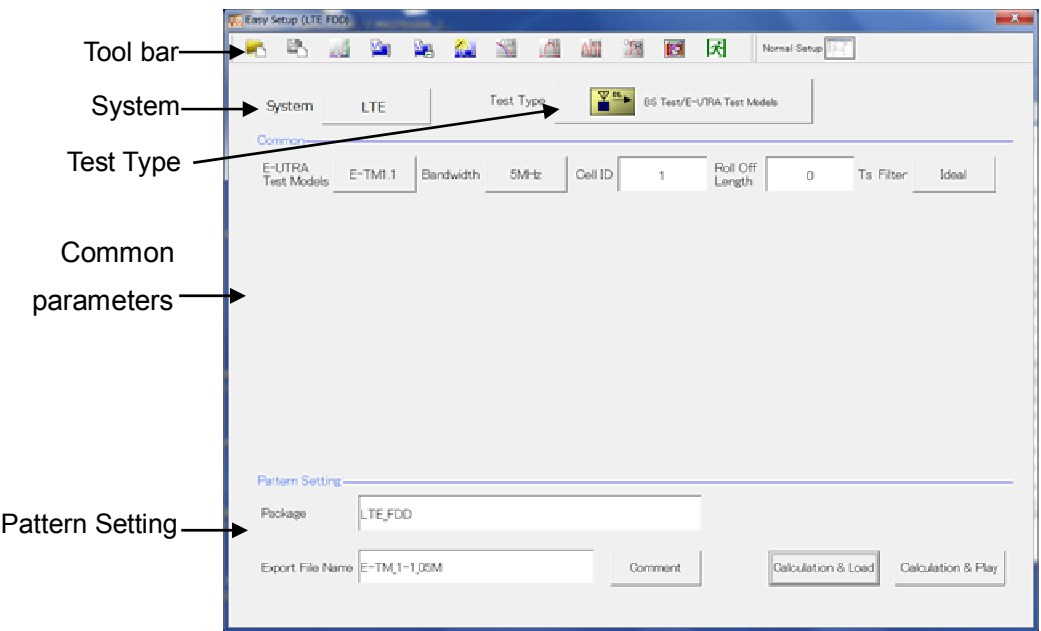

**Figure 4.2.1-1 Easy Setup Main Screen** 

#### *Note:*

When this software is running on other than MG3710A, the Calculation & Load button in the Pattern Setting field changes to Calculation, and the Calculation & Play button changes to Exit, respectively.

Clicking the System button on the main screen displays the System selection screen where System can be switched with the LTE button or LTE-Advanced button.

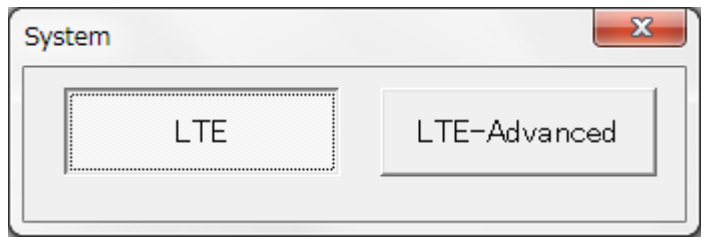

**Figure 4.2.1-2 System Selection Screen** 

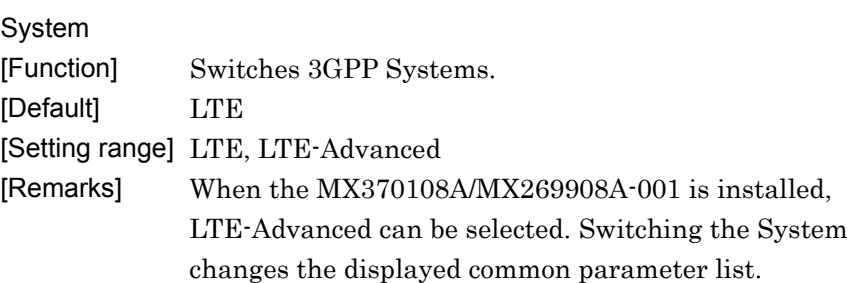

#### ■Screen transition

The screen hierarchy from the Main screen to (Easy Setup) the sub-screens (Normal Setup and Calculation) after LTE FDD IQproducer starts is shown below.

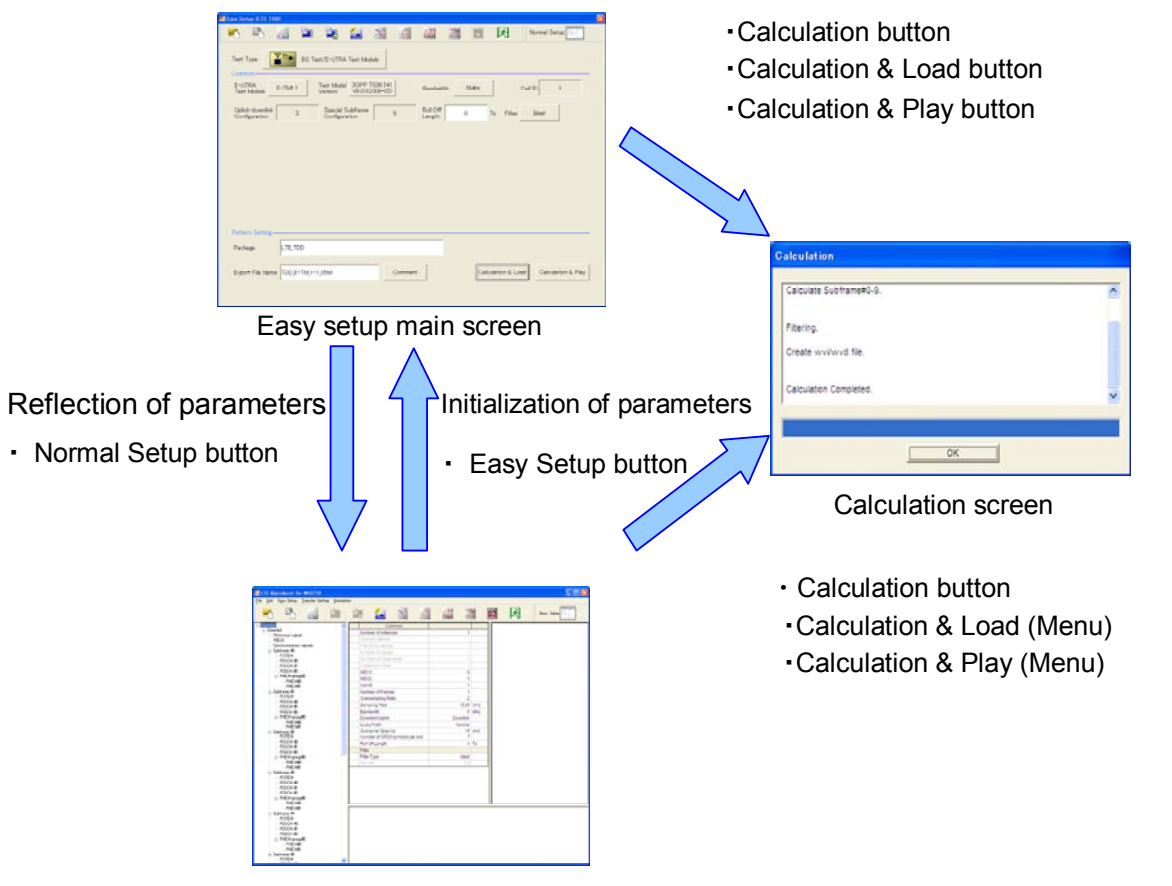

#### Normal setup main screen

**Figure 4.2.1-3 Screen Transition** 

# <span id="page-149-0"></span>**4.2.2 Tool Bar**

The tool bar ribbon at the top of the Main screen has various operation buttons.

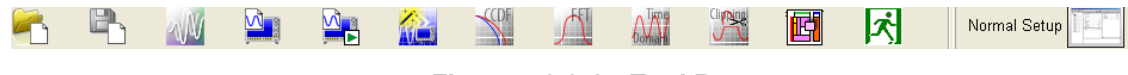

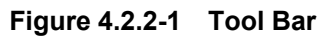

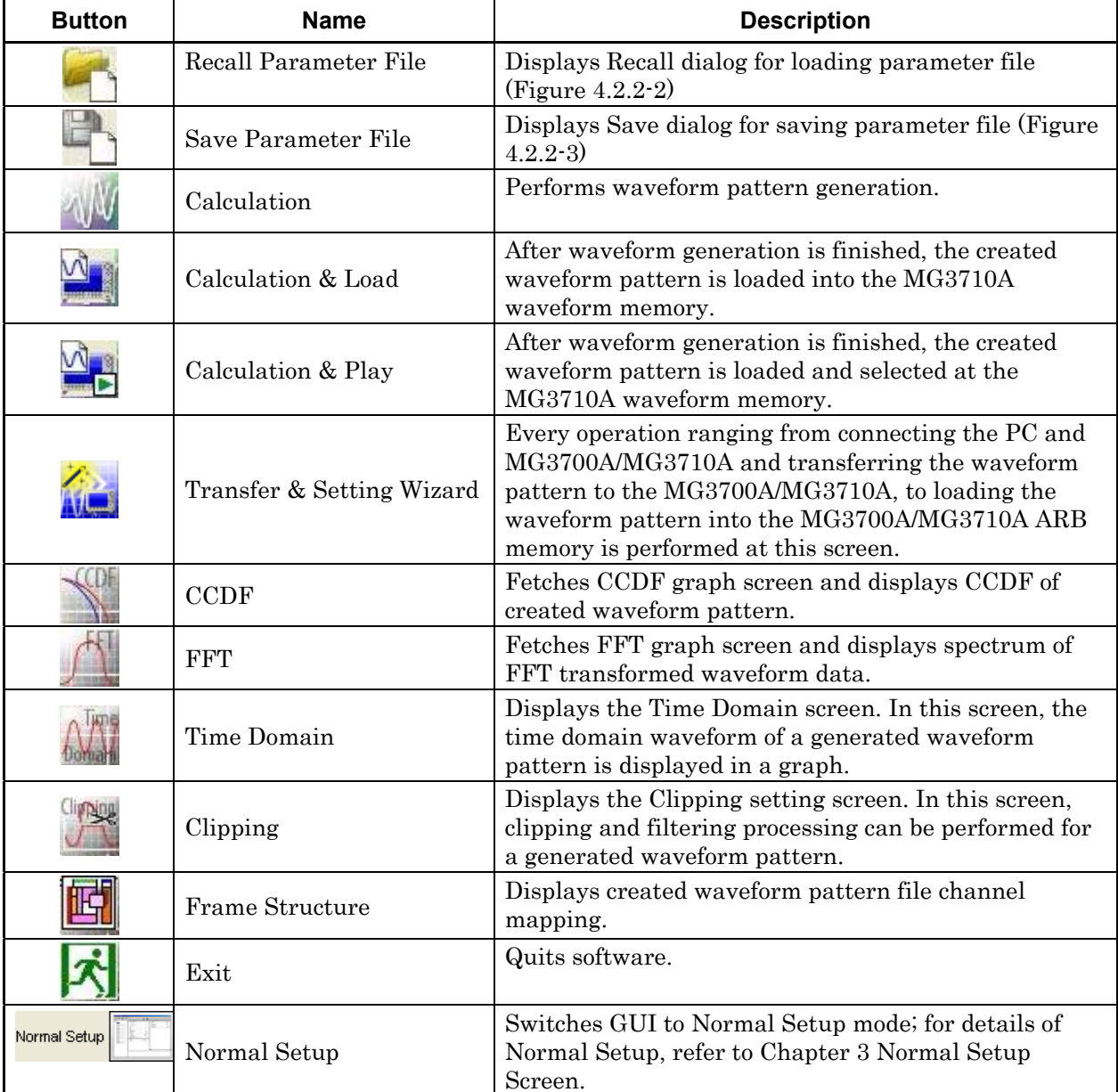

#### ■Buttons on Tool Bar

*Note:* 

Transfer & Setting Wizard is available only when MG3700 or MG3710 is selected in the Select instrument screen.

Calculation & Load button, and Calculation & Play button become active only when operated on MG3710A.

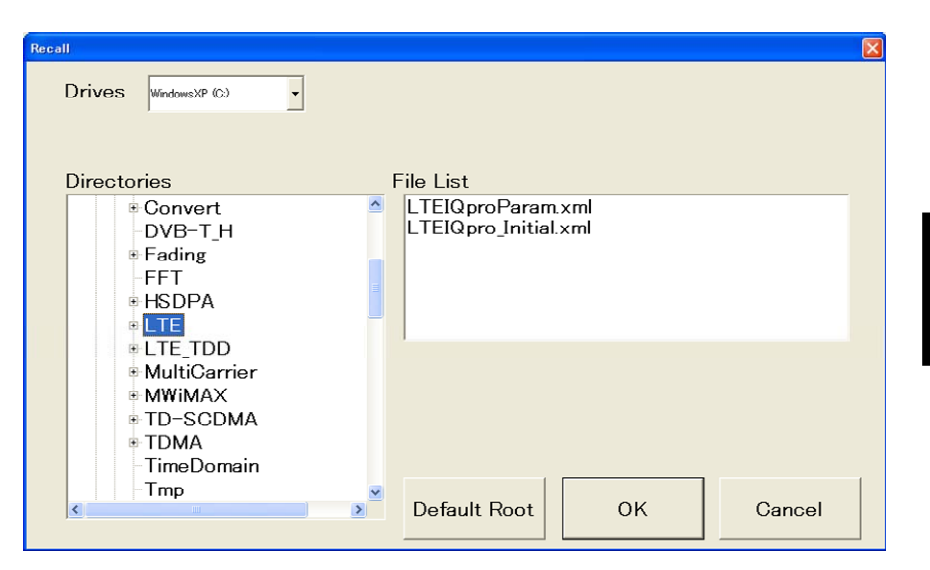

**Figure 4.2.2-2 Recall Dialog Box** 

| Save                                                                                              |                                  |                                            |        |
|---------------------------------------------------------------------------------------------------|----------------------------------|--------------------------------------------|--------|
| <b>Drives</b><br>WindowsXP (C:)                                                                   | <b>File Name</b>                 | $E-TM_1-1_05M_x$ ml                        |        |
| <b>Directories</b><br>$\pm$ Clipping<br>+ Convert                                                 | File List<br>$\hat{\phantom{a}}$ | LTEIQproParam.xml<br>LTEIQpro Initial.xml  |        |
| DVB-TH<br>$\pm$ Fading<br><b>FFT</b><br><b>E-HSDPA</b>                                            |                                  |                                            |        |
| <b>ELTE</b><br><b>ELTE TDD</b><br>+ MultiCarrier<br><b>EMWIMAX</b><br>≡ TD-SCDMA<br><b>E</b> TDMA | Save to                          | C:¥Anritsu¥IQproducer¥LTE¥E-TM 1-1 05M.xml |        |
| TimeDomain<br>×<br>IIII.                                                                          | Default Root                     | OK                                         | Cancel |

**Figure 4.2.2-3 Save Dialog Box** 

*Note:* 

The Normal Setup and Easy Setup parameter files are different. To read the Normal Setup parameter file on the Easy Setup screen, switch to the Normal Setup screen.

**4** 

# <span id="page-151-0"></span>**4.3 Waveform Creation Function Details (LTE)**

This section describes the waveform creation function when LTE is selected with **System** button on the main screen.

### <span id="page-151-1"></span>**4.3.1 Test Type**

When the LTE FDD IQproducer is started and System is set to LTE, the BS Test/E-UTRA Test Models setting screen is displayed as the Main screen. Clicking Test Type displays the Test Type selection screen. Either E-UTRA Test Models or FRC(UL) can be selected. The screen switches to the relevant Test Type setting screen according to the clicked button.

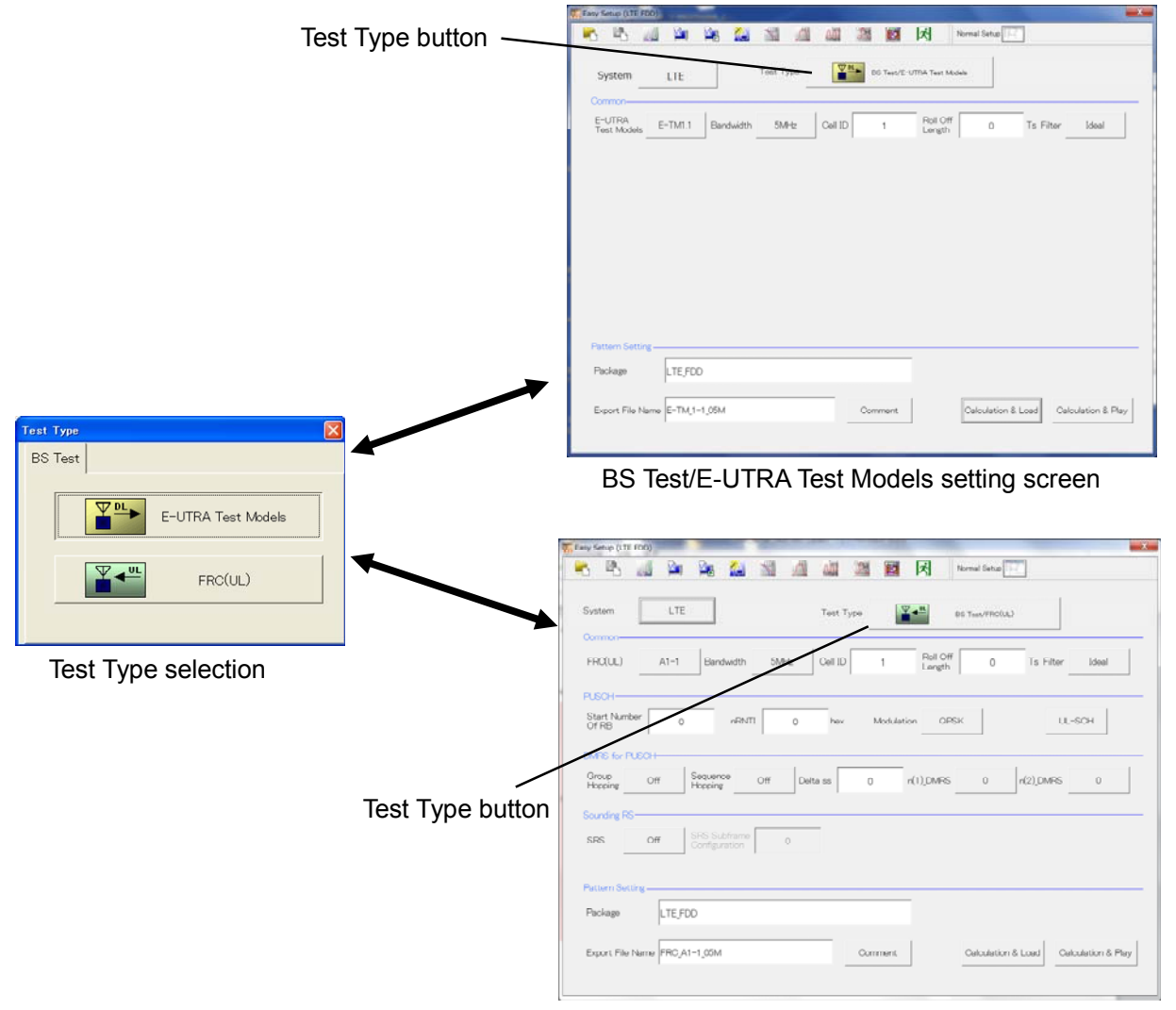

BS Test/FRC(UL) setting screen

**Figure 4.3.1-1 Test Type** 

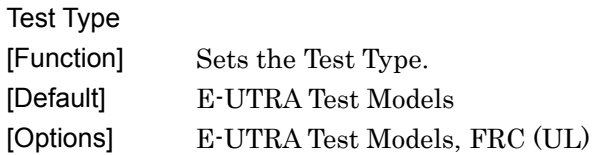

### <span id="page-152-0"></span>**4.3.2 BS Test/E-UTRA Test Models**

This screen is used to create the Test Model waveform pattern used by the LTE BS Tx test.

#### 4.3.2.1 Common parameters

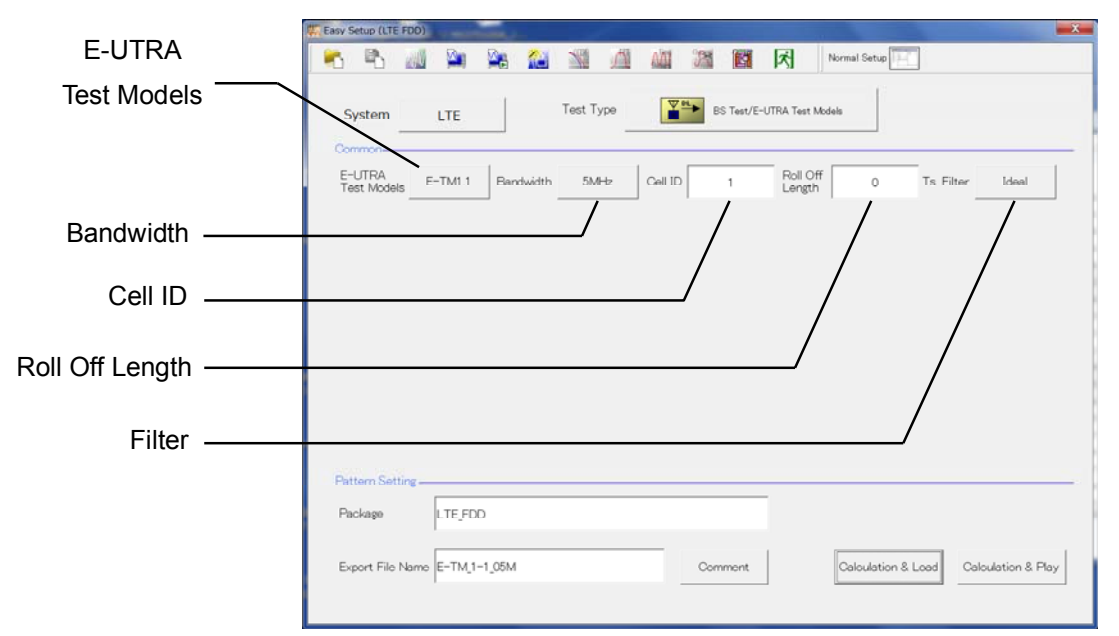

**Figure 4.3.2.1-1 BS Test/E-UTRA Test Models Common Setting Screen** 

#### E-UTRA Test Models

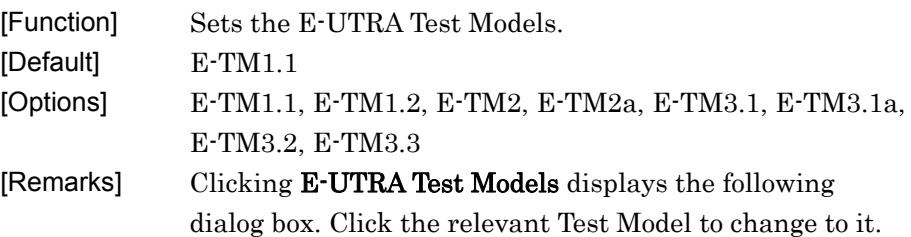

| E-UTRA Test Models |           |           |           | $\mathbf{x}$ |
|--------------------|-----------|-----------|-----------|--------------|
| $E-TM1.1$          | $E-TM1.2$ | E-TM2     | E-TM2a    |              |
| $E-TMB.1$          | E-TMB.1a  | $E-TMB.2$ | $E-TMB.3$ |              |

**Figure 4.3.2.1-2 Test Models Selection Dialog Box** 

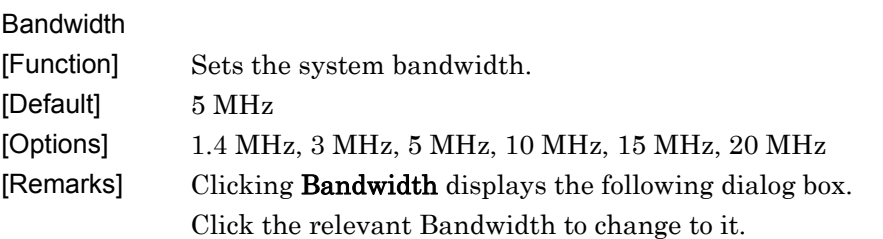

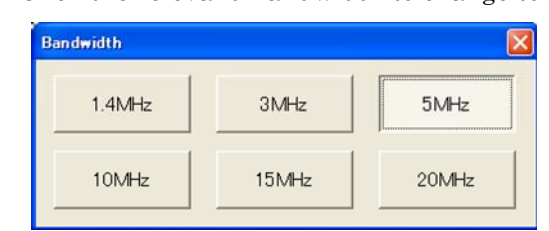

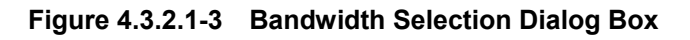

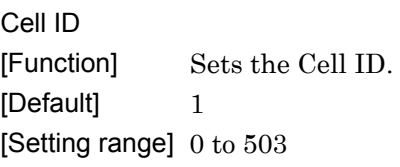

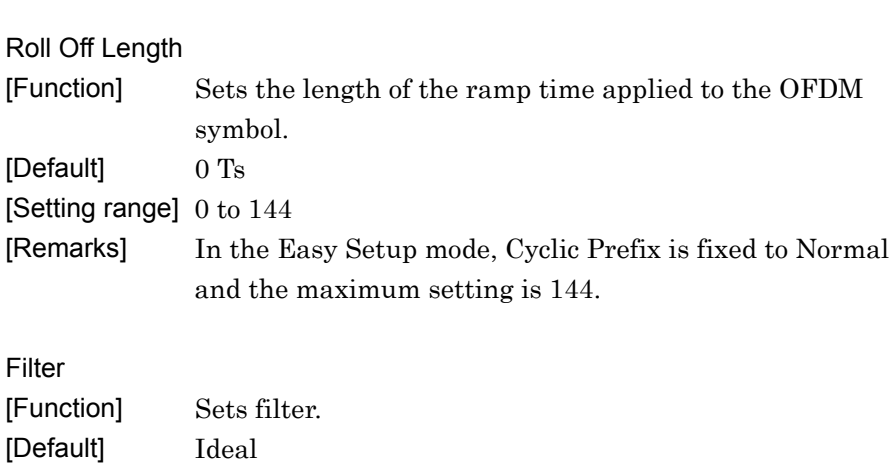

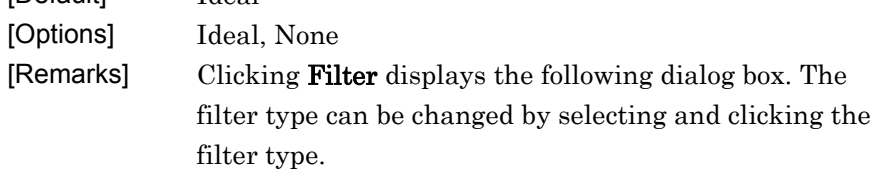

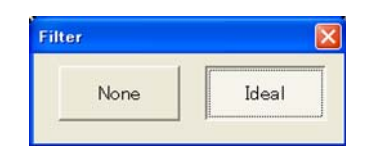

**Figure 4.3.2.1-4 Filter Setting Dialog Box** 

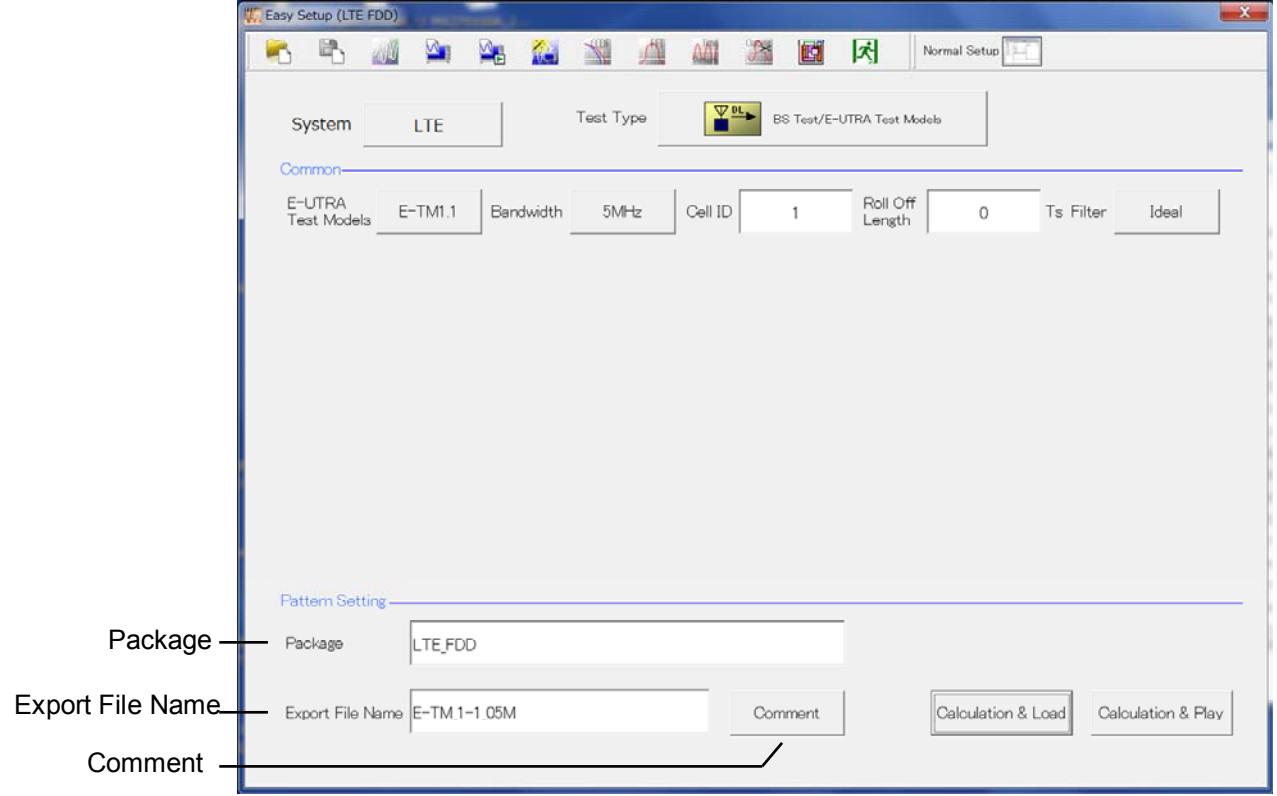

4.3.2.2 Pattern Setting

**Figure 4.3.2.2-1 Pattern Setting Screen** 

**4** 

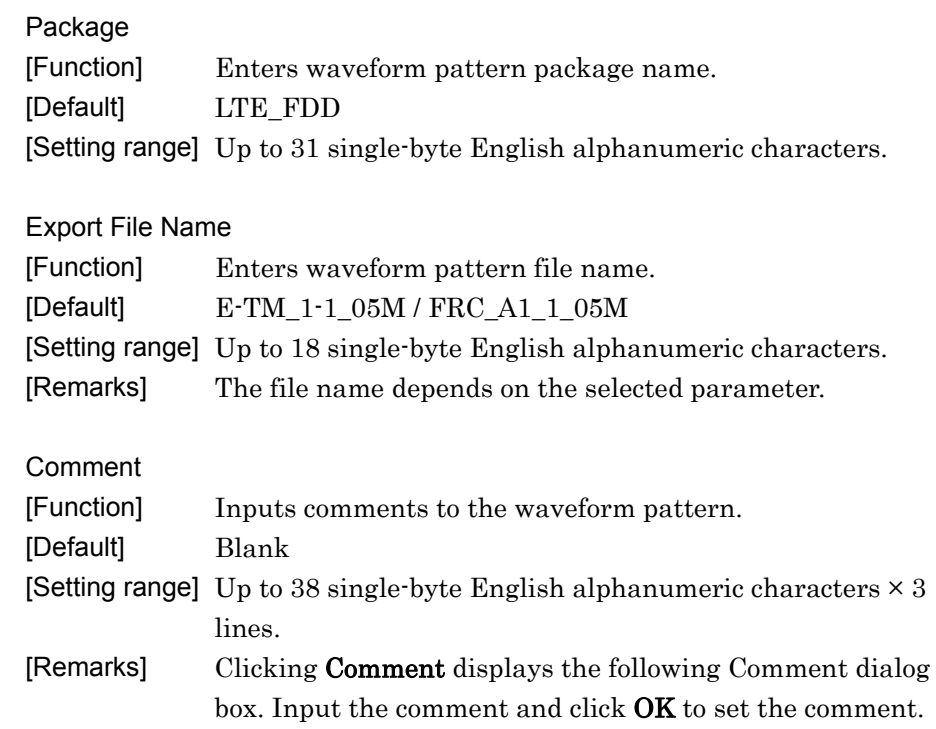

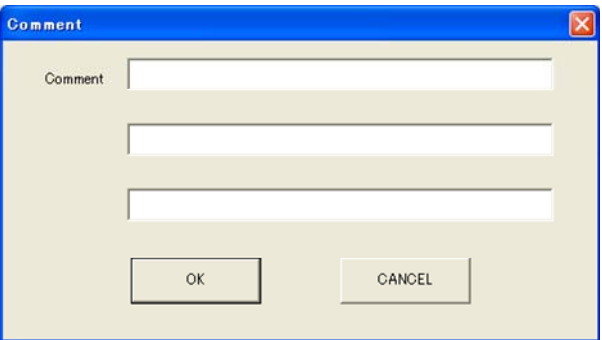

**Figure 4.3.2.2-2 Comment Dialog Box** 

# **4.3.3 BS Test/FRC (UL)**

This screen is used to create the FRC (Fixed Reference Channel) waveform pattern used by the LTE BS Rx test.

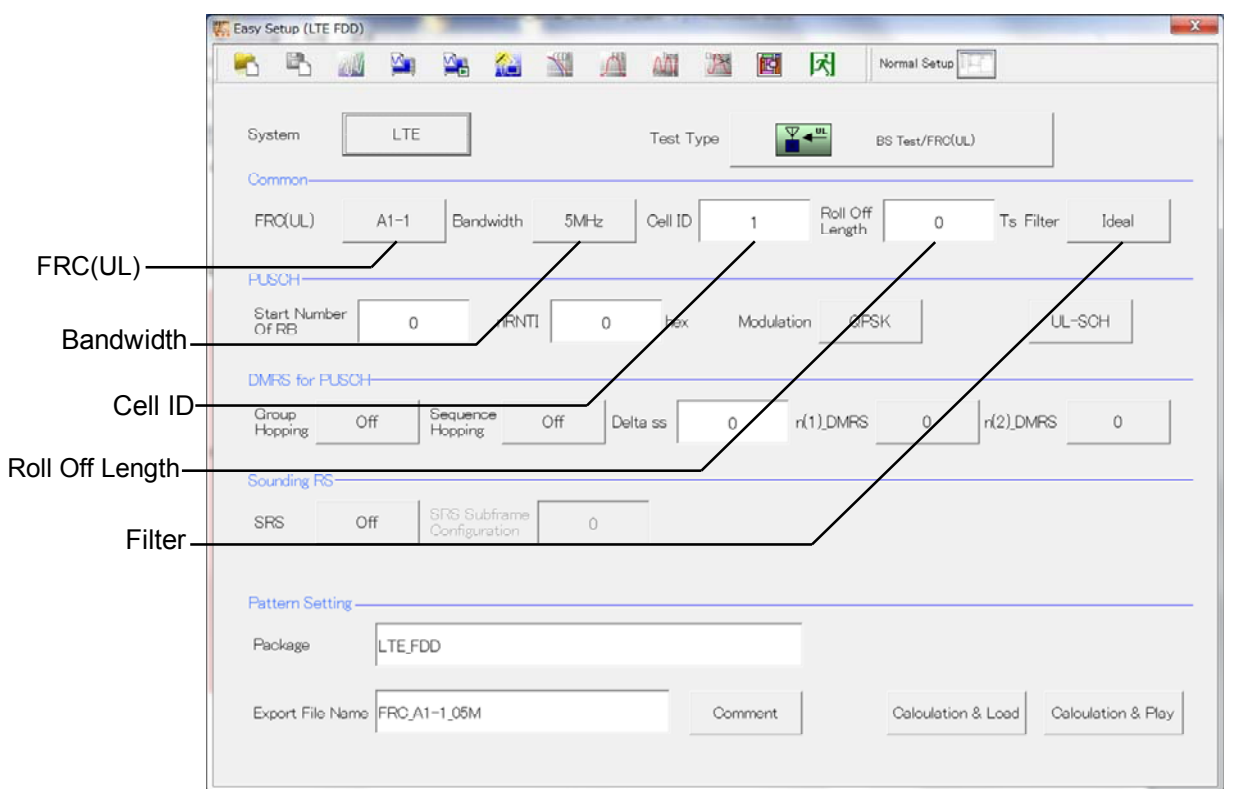

#### 4.3.3.1 Common Parameters

**Figure 4.3.3.1-1 BS Test/FRC (UL) Common Parameter Setting Section** 

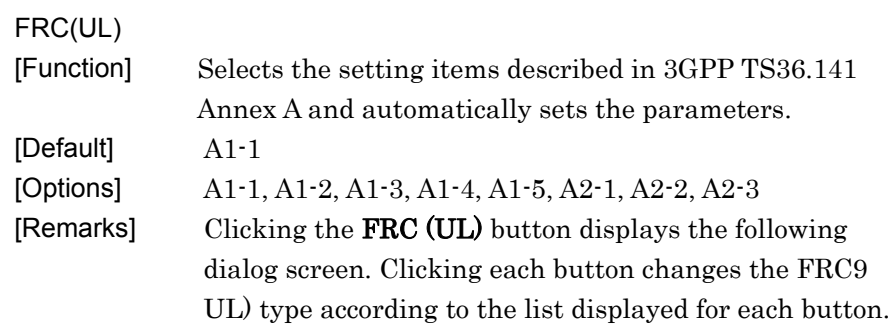

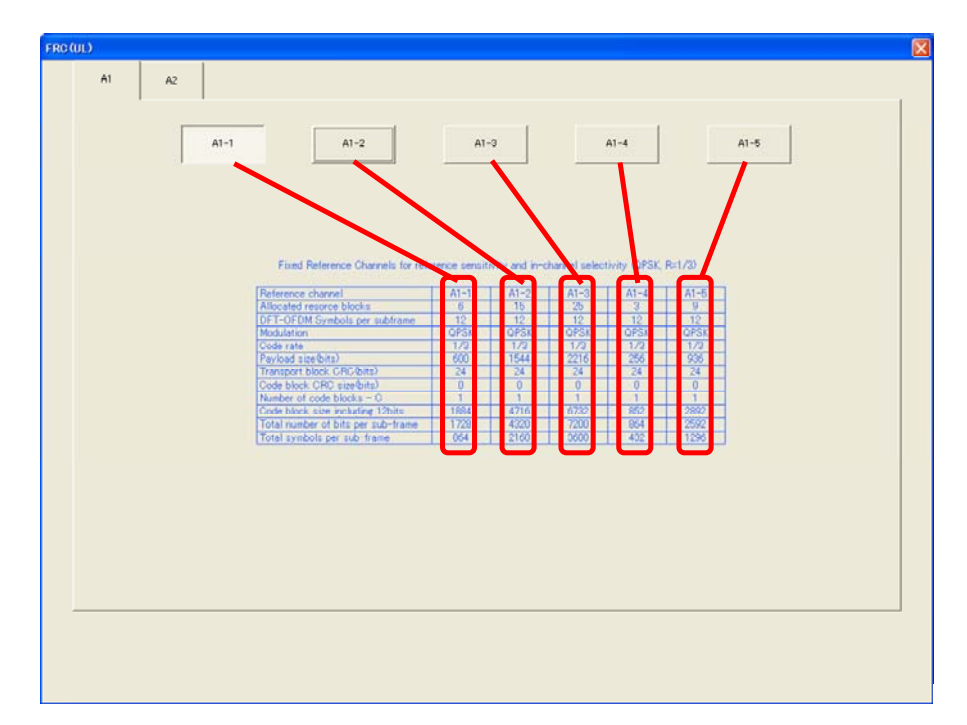

**Figure 4.3.3.1-2 FRC (UL) Selection Dialog Box** 

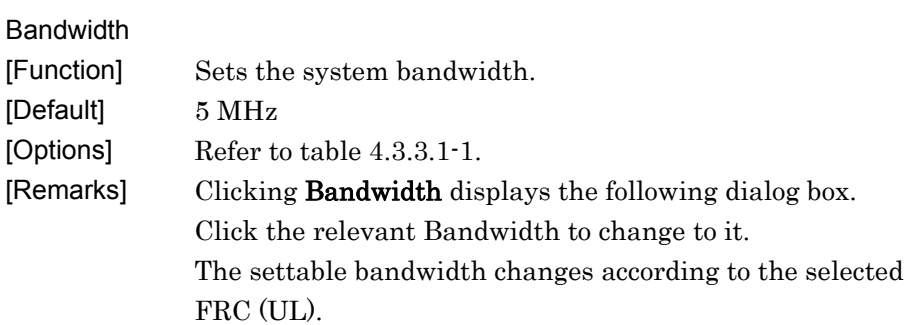

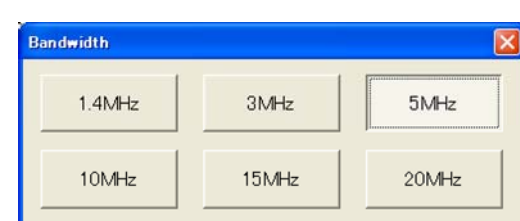

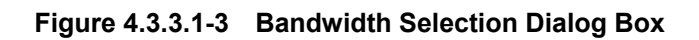

# 4.3 Waveform Creation Function Details (LTE)

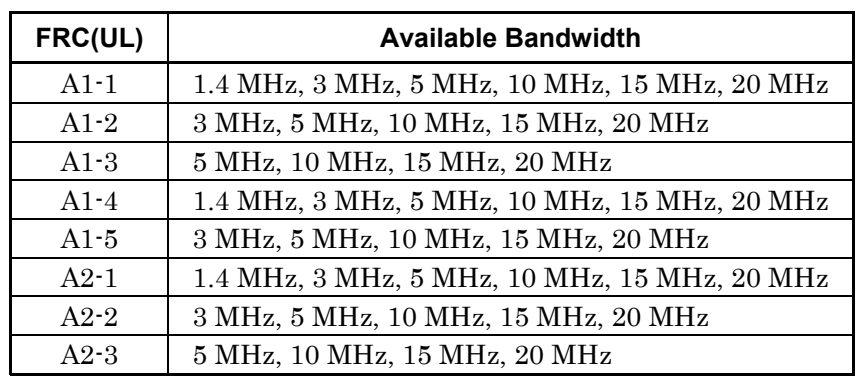

#### **Table 4.3.3.1-1 Available Bandwidth**

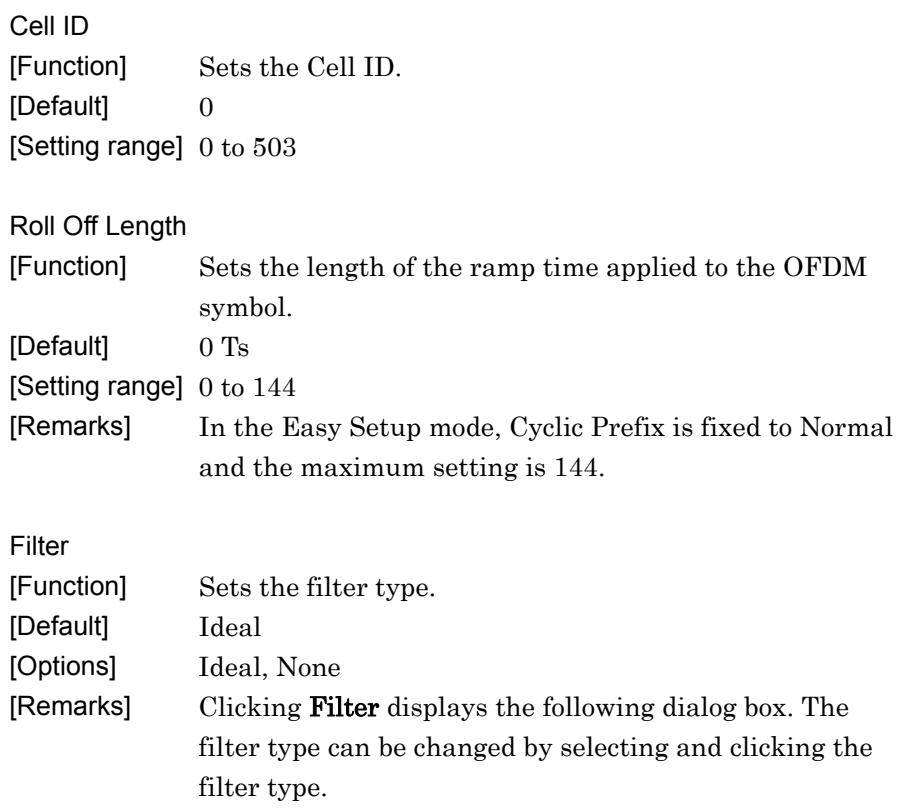

| <b>Filter</b> |                                     |
|---------------|-------------------------------------|
| None          | --------------<br>$-0.000$<br>Ideal |
|               |                                     |

**Figure 4.3.3.1-4 Filter Setting Dialog Box** 

# 4.3.3.2 PUSCH Parameters

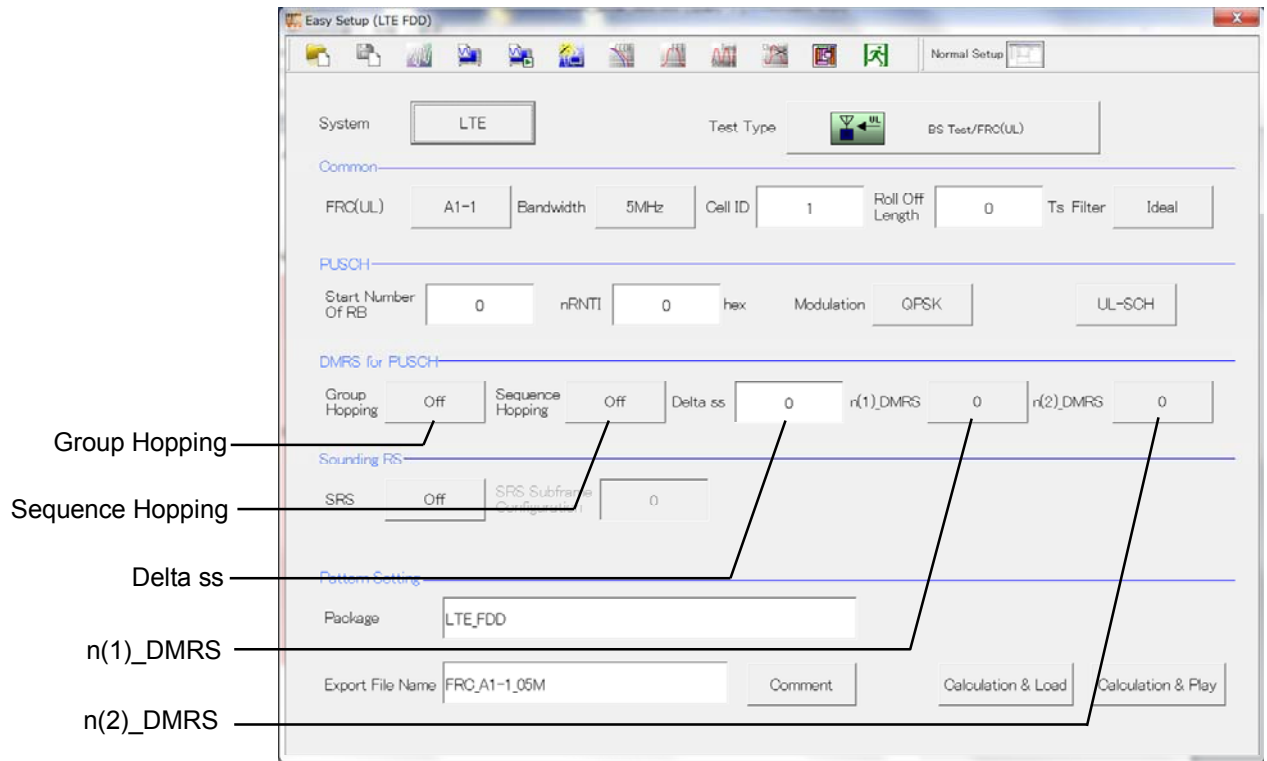

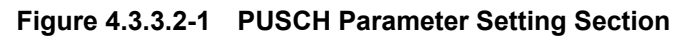

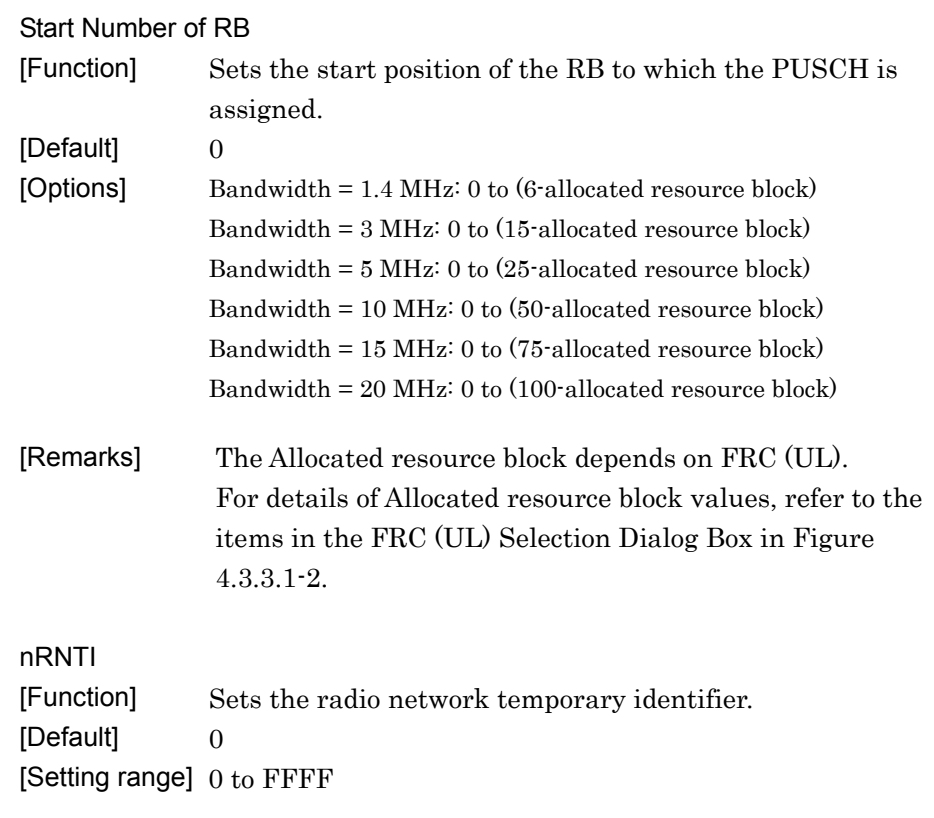

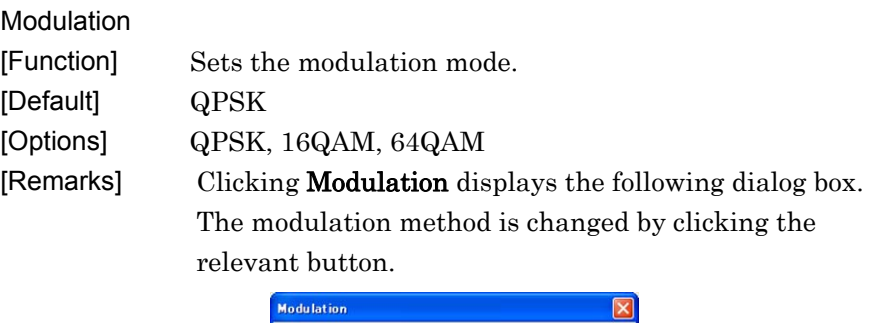

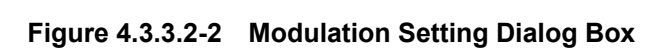

16QAM

64Q AM

#### UL-SCH

Clicking UL-SCH displays the following dialog box.

 $QPSK$ 

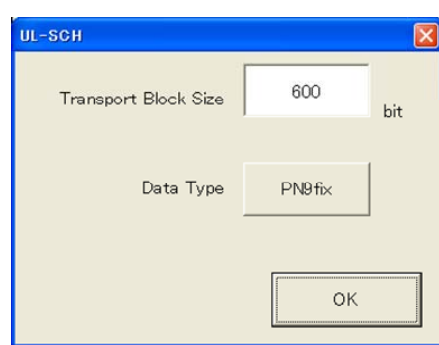

**Figure 4.3.3.2-3 UL-SCH Setting Dialog Box** 

[Function] Sets the transport block size for UL-SCH. [Default] The initial value changes according to the FRC (UL) setting, as shown below.

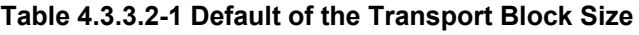

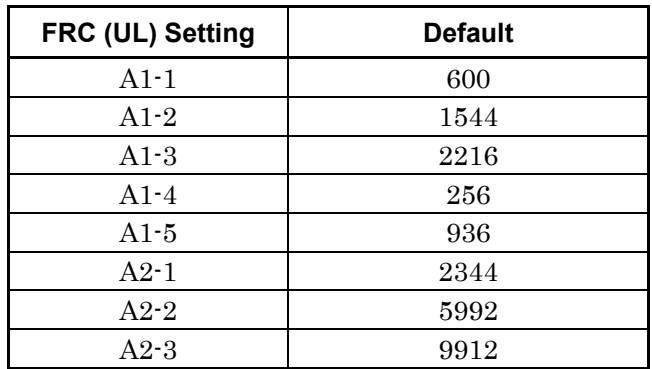

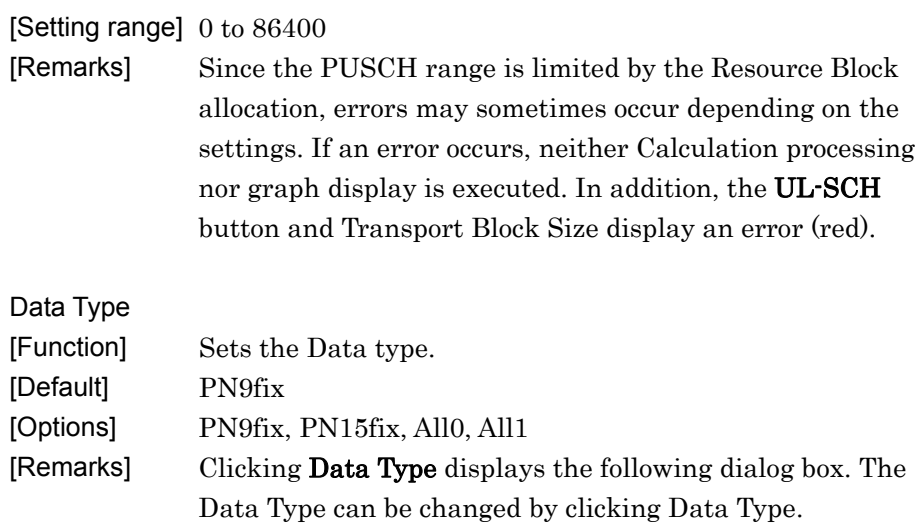

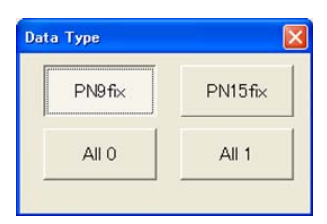

 **Figure 4.3.3.2-4 Data Type Setting Dialog Box** 

#### 4.3.3.3 DMRS for PUSCH Parameters

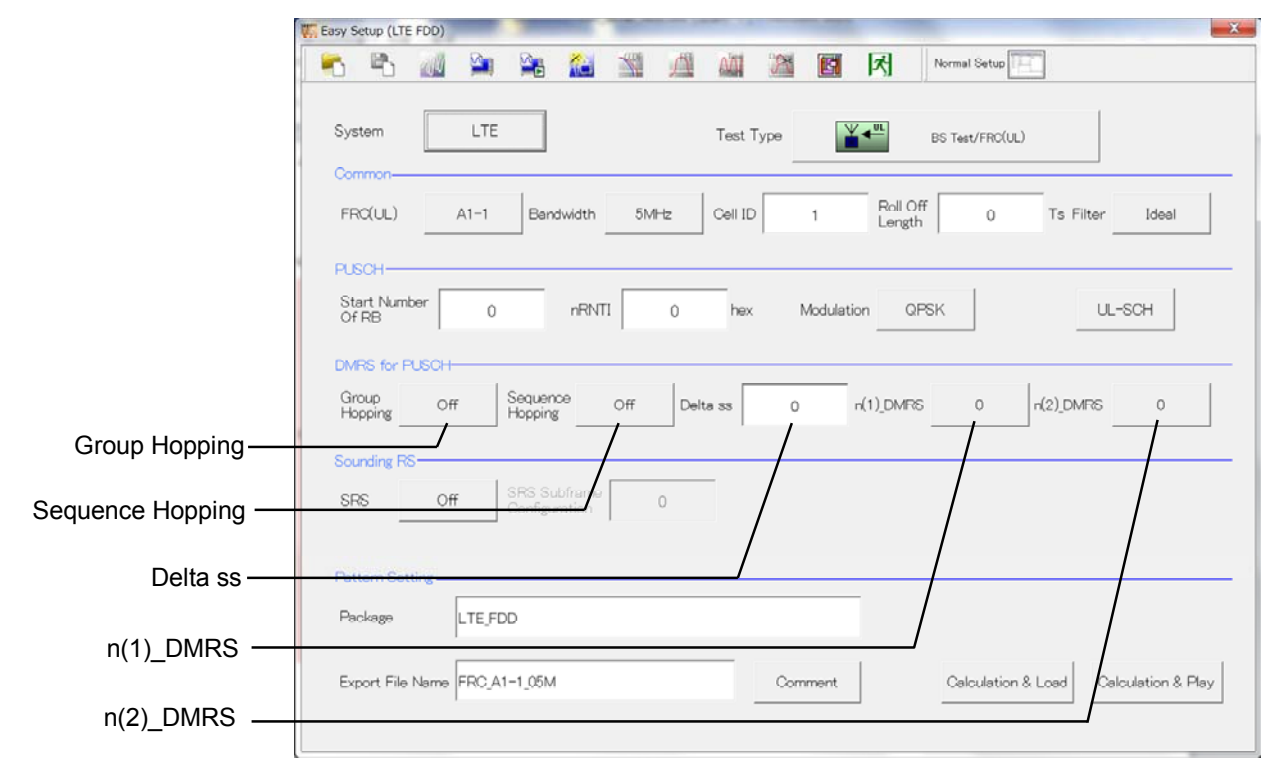

**Figure 4.3.3.3-1 DMRS for PUSCH Parameter Setting Section** 

## 4.3 Waveform Creation Function Details (LTE)

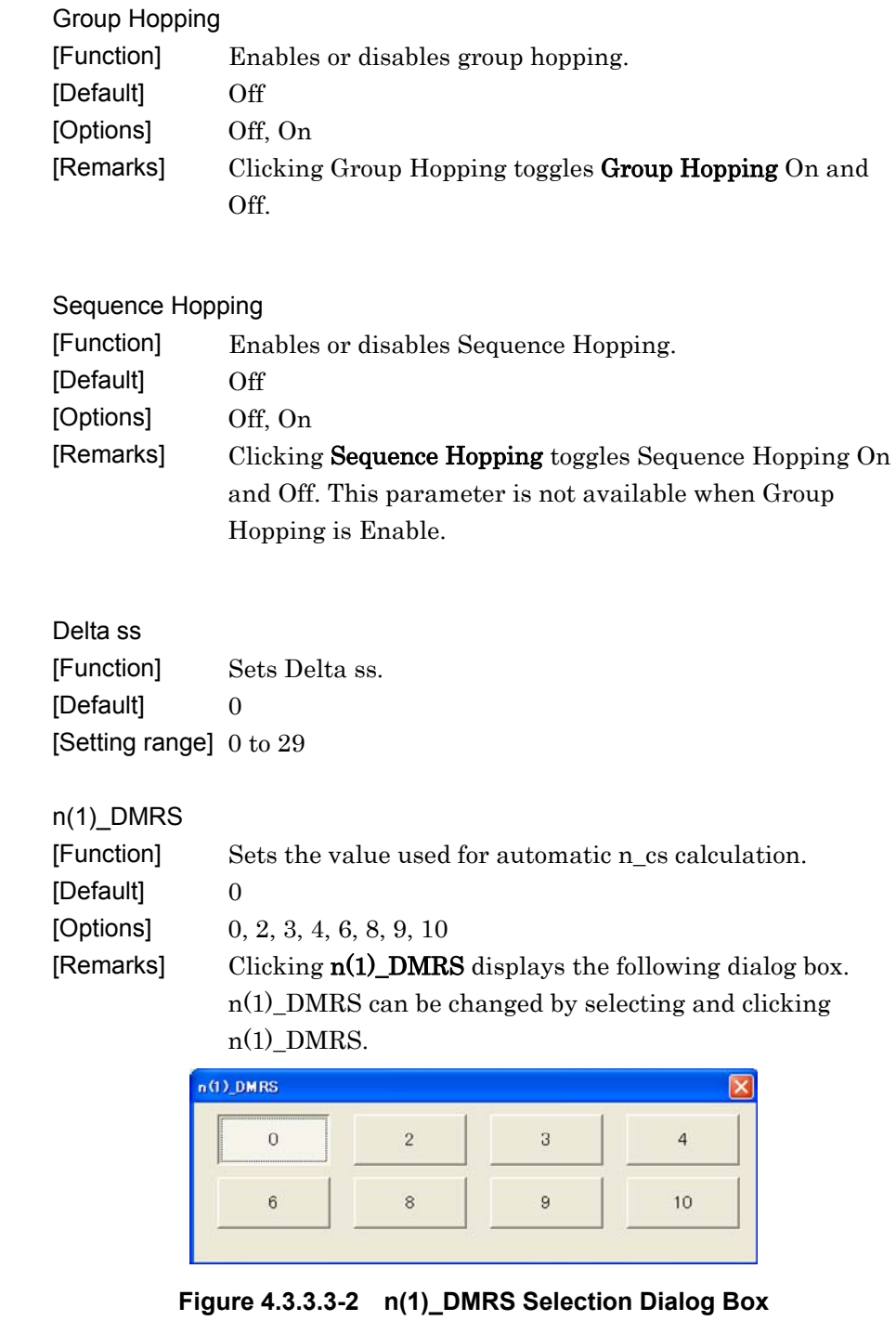

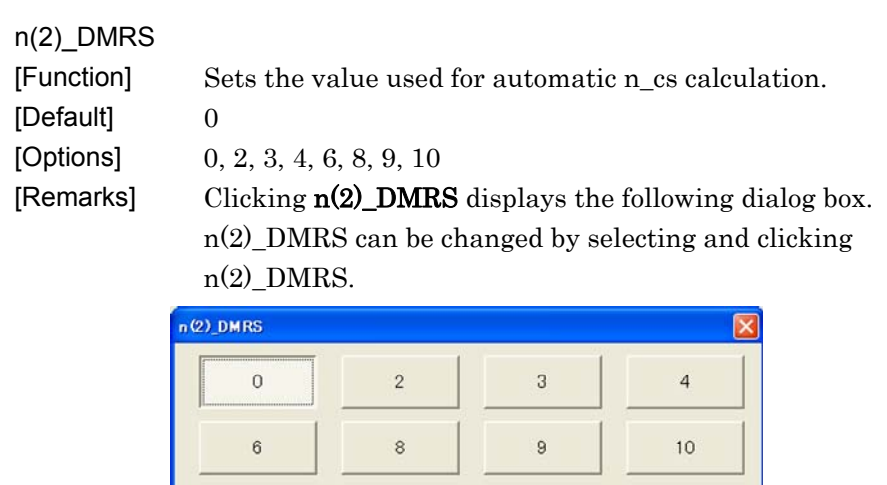

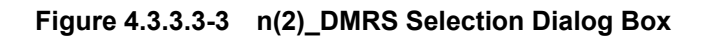

- 14

## 4.3.3.4 Sounding RS Parameters

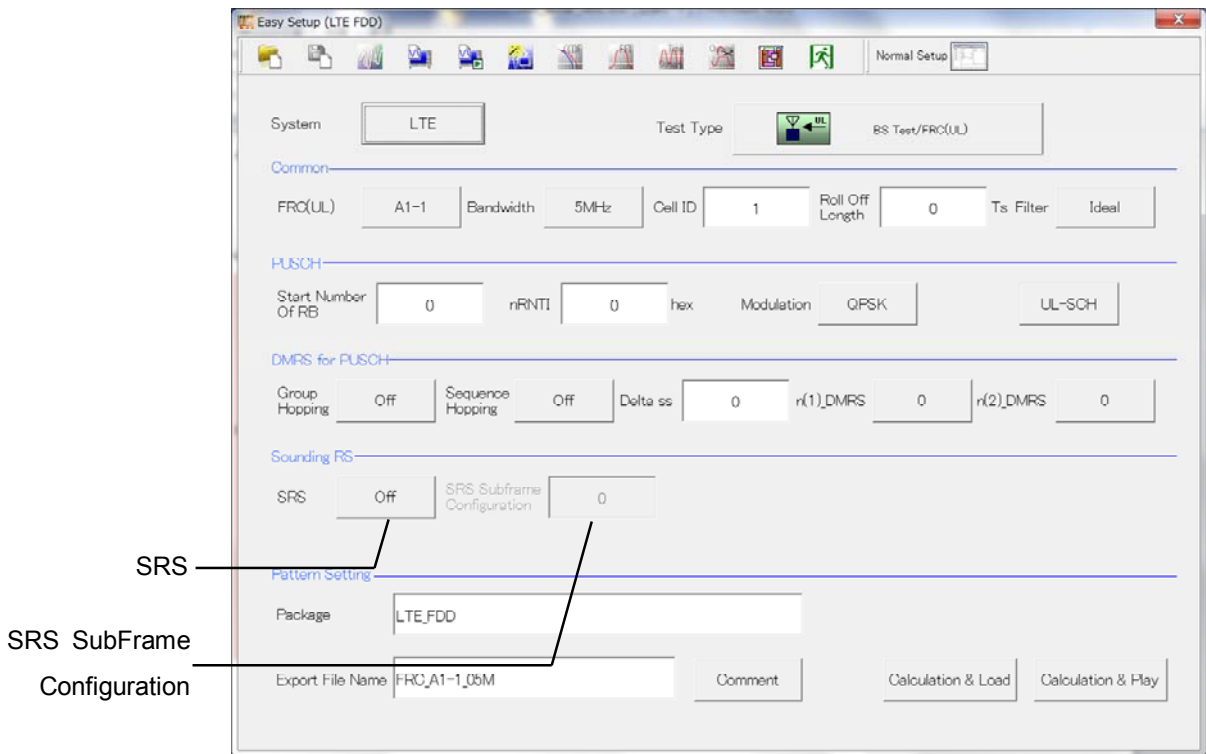

 **Figure 4.3.3.4-1 Sounding RS Parameter Setting Section** 

| <b>SRS</b> |                                                       |
|------------|-------------------------------------------------------|
| [Function] | Enables or disables the Sounding RS parameter.        |
| [Default]  | Off                                                   |
| [Options]  | Off. On                                               |
| [Remarks]  | Click the <b>SRS</b> button to toggle between On/Off. |

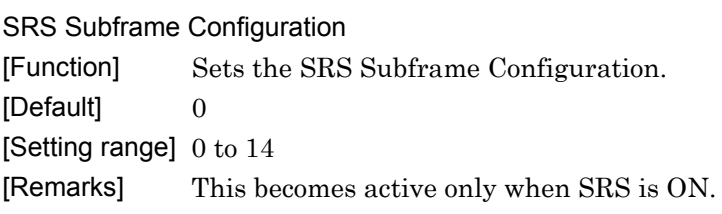

# 4.3.3.5 Pattern Setting

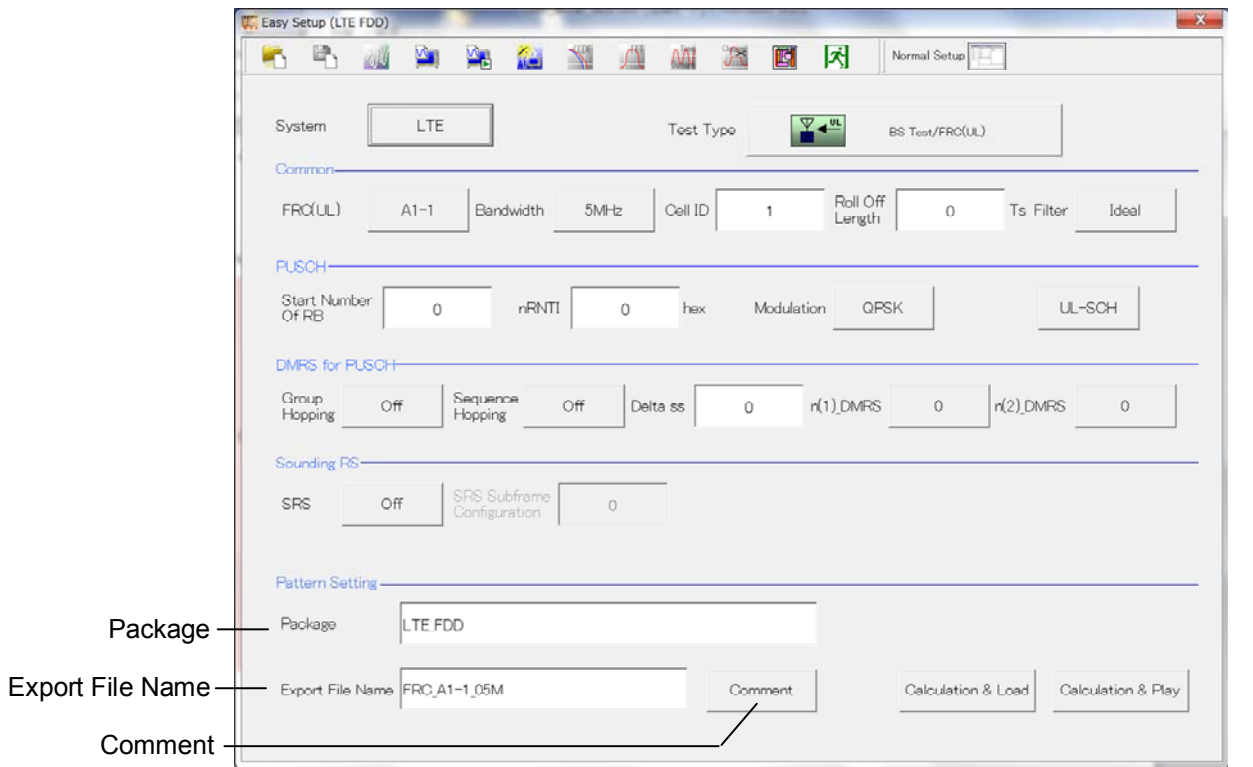

**Figure 4.3.3.5-1 Pattern Setting Section** 

| Package                 |                                                                       |
|-------------------------|-----------------------------------------------------------------------|
| [Function]              | Enters waveform pattern package name.                                 |
| [Default]               | LTE FDD                                                               |
|                         | [Setting range] Up to 31 single-byte English alphanumeric characters. |
|                         |                                                                       |
| <b>Export File Name</b> |                                                                       |
| [Function]              | Enters waveform pattern file name.                                    |
| [Default]               | E-TM 1-1 05M/FRC A1-1 05M                                             |
|                         | [Setting range] Up to 18 single-byte English alphanumeric characters. |
| [Remarks]               | The file name depends on the selected parameter.                      |

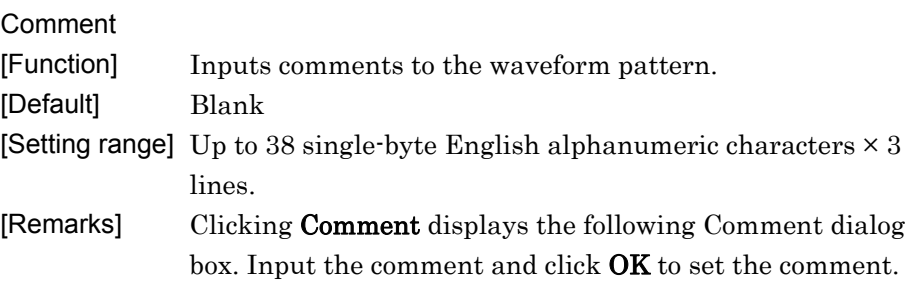

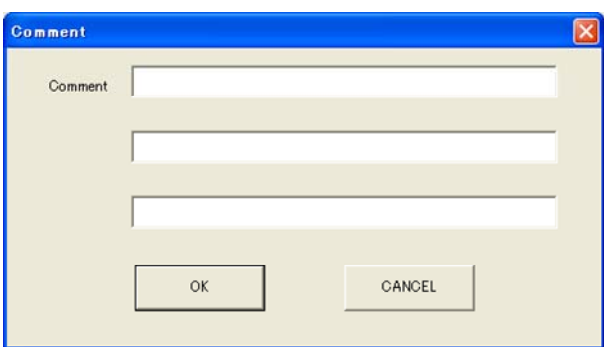

**Figure 4.3.3.5-2 Comment Dialog Box** 

# <span id="page-166-0"></span>**4.3.4 Calculation & Load**

#### *Note:*

This function is available only when this software is used on MG3710A.

When Calculation & Load is selected, the Load Setting screen appears after waveform generation.

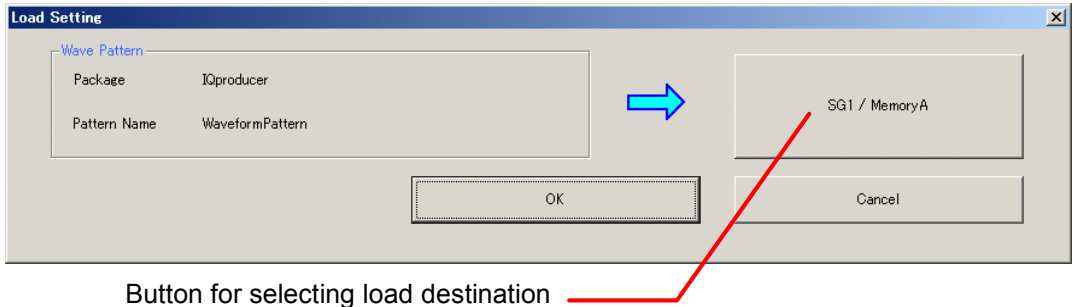

## **Figure 4.3.4-1 Load Setting Screen**

The Select Memory screen will display after clicking the load destination in the Load Setting screen.

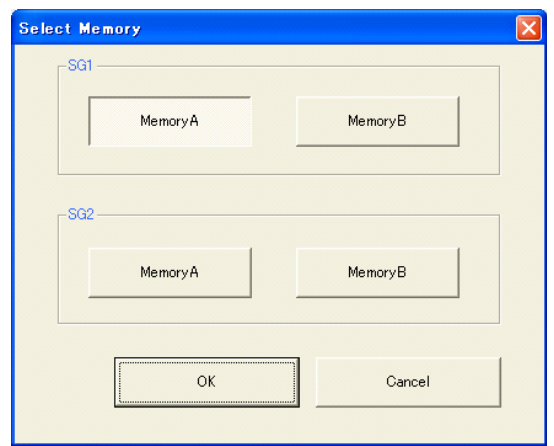

**Figure 4.3.4-2 Select Memory Screen** 

After selecting the load destination of generated waveform in the Select Memory screen and pressing the OK button, the Load Setting screen will be shown again. Press the OK button in the Load Setting screen, and then the loading of waveform starts.

#### *Note:*

To exit this screen without loading the waveform pattern, click the Cancel button in the Load Setting screen.

# <span id="page-167-0"></span>**4.3.5 Calculation & Play**

*Note:* 

This function is available only when this software is used on MG3710A.

When Calculation & Play is selected, after waveform creation is completed, the created waveform is loaded into memory, selected and output.

When the 2nd RF (option) is installed, the Select SG screen is displayed before the start of waveform generation. This screen is used to select the signal generator for outputting the created waveform pattern.

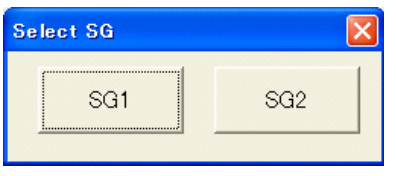

**Figure 4.3.5-1 Select SG Screen** 

# <span id="page-168-0"></span>**4.3.6 Frame Structure Screen**

Clicking  $\boxed{1}$  on the tool bar ribbon of the Main screen displays the Frame Structure screen. For details, refer to section 3.1.7 "Frame Structure screen".

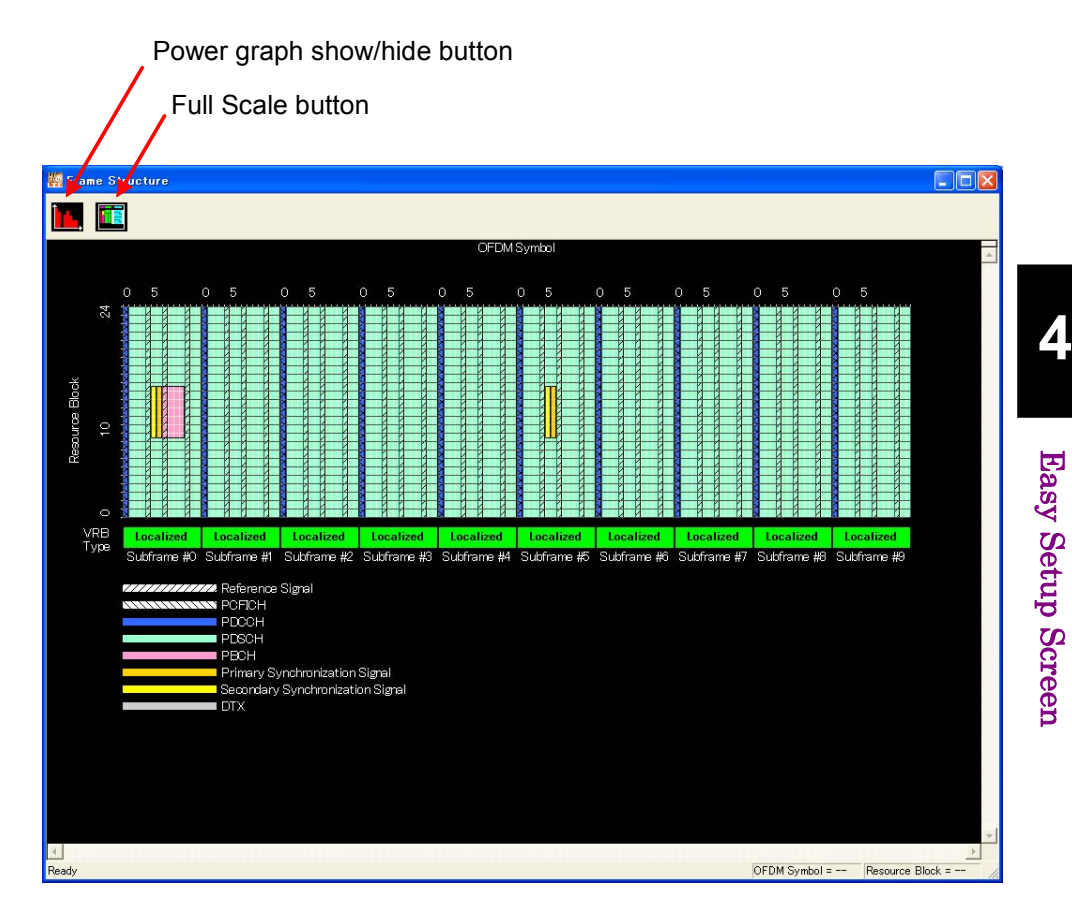

**Figure 4.3.6-1 Frame Structure Screen** 

The following operations can be performed at the MG3710A touch panel.

- Boundary between Resource Block and OFDM Symbol Power
- Frame Structure zoom display

# <span id="page-169-0"></span>**4.4 Waveform Creation Function Details (LTE-Advanced)**

When LTE-Advanced is selected with the System button on the main screen, the Carrier Aggregation Mode = Intra-band Setting screen is displayed as the main screen.

|                            | $\mathbf{x}$<br>Easy Setup (LTE FDD)                         |                           |                    |              |              |                      |                |                    |                        |
|----------------------------|--------------------------------------------------------------|---------------------------|--------------------|--------------|--------------|----------------------|----------------|--------------------|------------------------|
|                            | 나                                                            | $\overline{\mathsf{M}}$ , | $\frac{1}{2}$      | 倫            | Kot          | 八<br>M               | $\mathcal{P}$  | 冈<br>圃             | Normal Setup           |
|                            | System<br>Common-                                            | LTE-Advanced              |                    |              | Test Type    | $\nabla +^m$         |                | BS Test/FRC(UL)    |                        |
| Test Type button           | Carrier Aggregation Mode                                     |                           | Intra-band         |              |              |                      |                |                    |                        |
| <b>Carrier Aggregation</b> |                                                              |                           |                    |              |              |                      |                |                    |                        |
| Mode button                | Component Carrier                                            | Status                    | Bandwidth<br>(MHz) | Cell ID      | Gain<br>(dB) | Freq Offset<br>(MHz) | Phase<br>(deg) | Delay<br>(Ts)      | <b>BS Test/FRC(UL)</b> |
|                            | $\circ$                                                      | N                         | 5                  | 0            | 0.00         | $-2.5000$            | $\Omega$       | $\Omega$           | $A1-1$                 |
| Carrier Aggregation        | $\mathbf{1}$                                                 | $\overline{\mathbf{y}}$   | 5                  | $\mathcal O$ | 0.00         | $+2.5000$            | $\Omega$       | $\Omega$           | $A1-1$                 |
| Parameters                 | $\overline{2}$                                               | $\Box$                    |                    |              |              |                      |                |                    | $A1-1$                 |
|                            | 3                                                            | $\Box$                    |                    |              |              |                      |                |                    | $A1-1$                 |
|                            | $\overline{4}$                                               | $\Box$                    |                    |              |              |                      |                |                    | $A1-1$                 |
|                            | Pattern Setting-<br>Package<br>Export File Name 2CCs_FRC(UL) | LTE-AFDD                  |                    |              |              | Comment              |                | Calculation & Load | Calculation & Play     |

**Figure 4.4-1 Main Screen (LTE-Advanced)** 

# <span id="page-170-0"></span>**4.4.1 Test Type**

Clicking Test Type on the main screen displays the Test Type selection screen. Either E-UTRA Test Models or FRC(UL) can be selected. The screen switches to the relevant Test Type setting screen according to the clicked button.

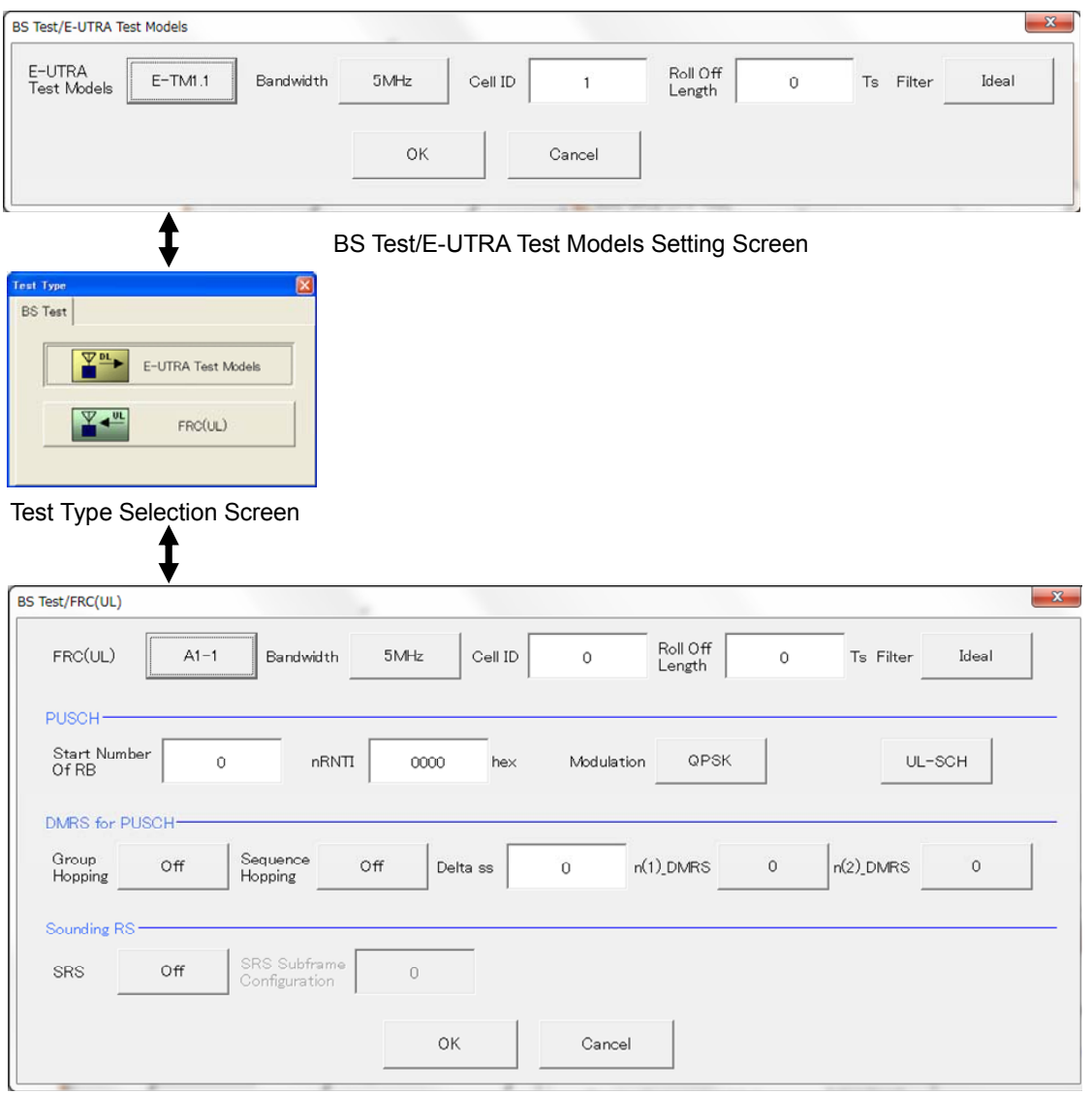

BS Test/FRC(UL) Setting Screen

**Figure 4.4.1-1 Test Type** 

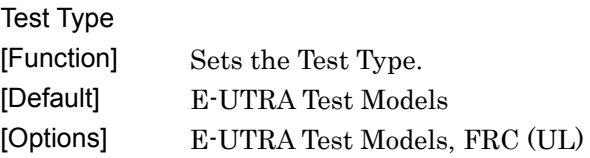

# <span id="page-171-0"></span>**4.4.2 BS Test/E-UTRA Test Models**

This screen is used to create the Test Model waveform pattern used by the LTE BS Tx test. To save the new settings, click OK. To cancel the settings and exit the screen, click Cancel.

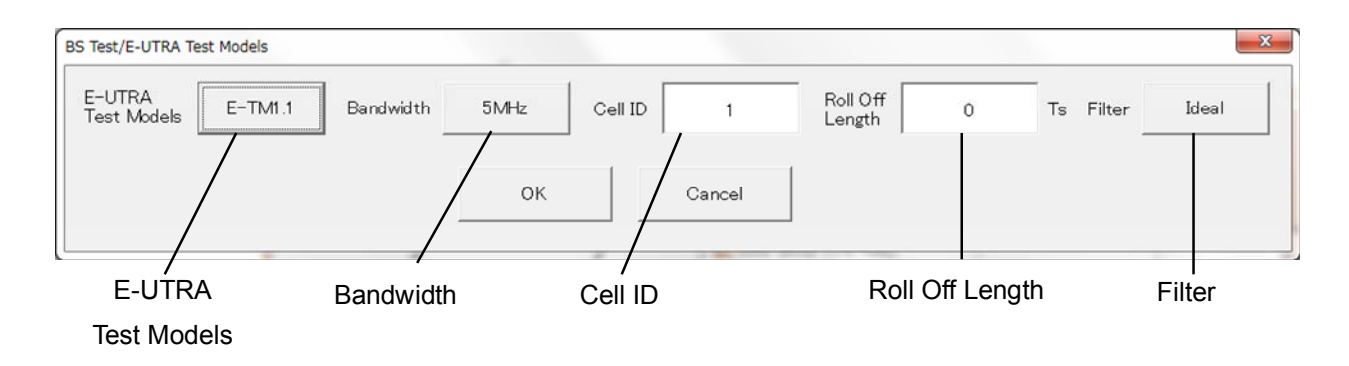

#### **Figure 4.4.2-1 BS Test/E-UTRA Test Models Setting Screen**

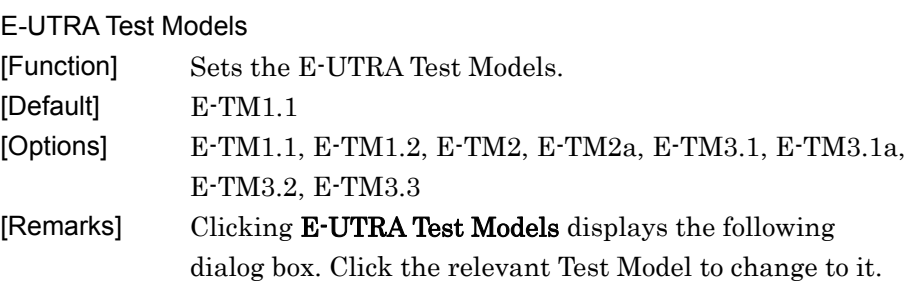

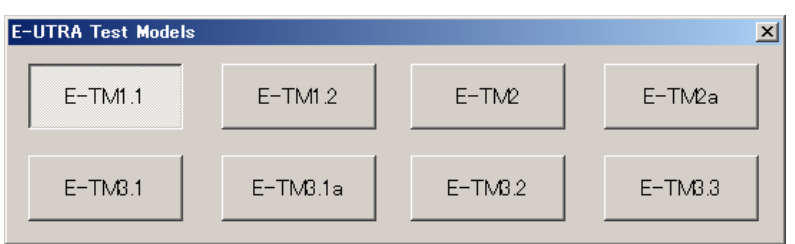

**Figure 4.4.2-2 E-UTRA Test Models Selection Dialog Box** 

# 4.4 Waveform Creation Function Details (LTE-Advanced)

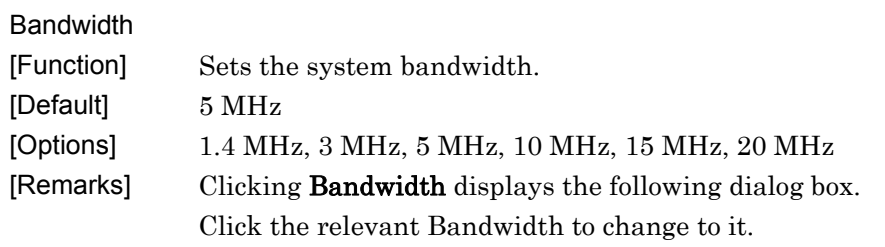

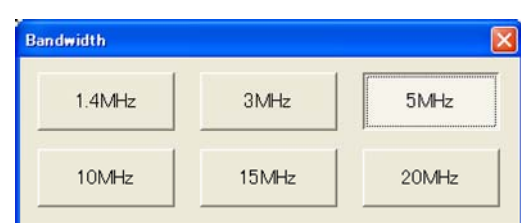

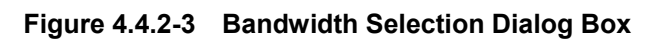

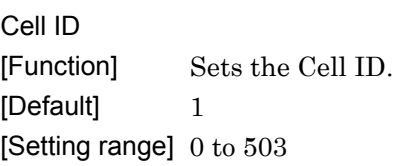

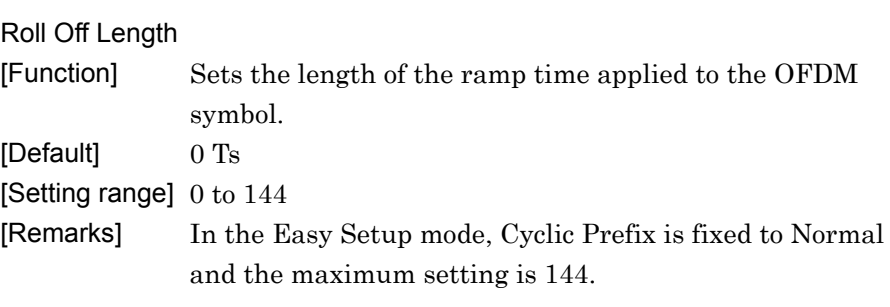

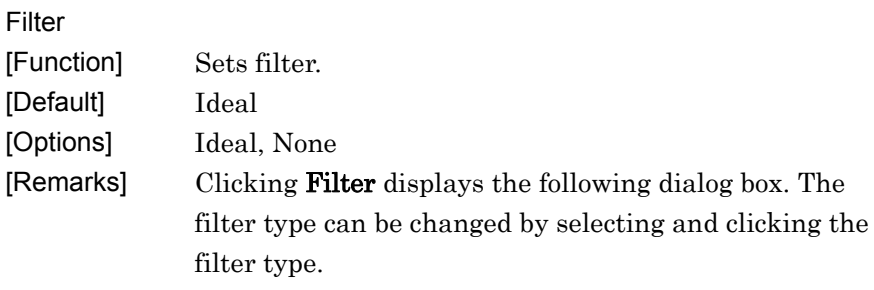

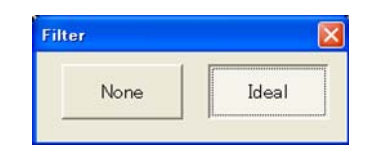

**Figure 4.4.2-4 Filter Setting Dialog Box** 

# <span id="page-173-0"></span>**4.4.3 BS Test/FRC(UL)**

This screen is used to create the FRC (Fixed Reference Channel) waveform pattern used by the LTE BS Rx test. To save the new settings, click OK. To cancel the settings and exit the screen, click Cancel.

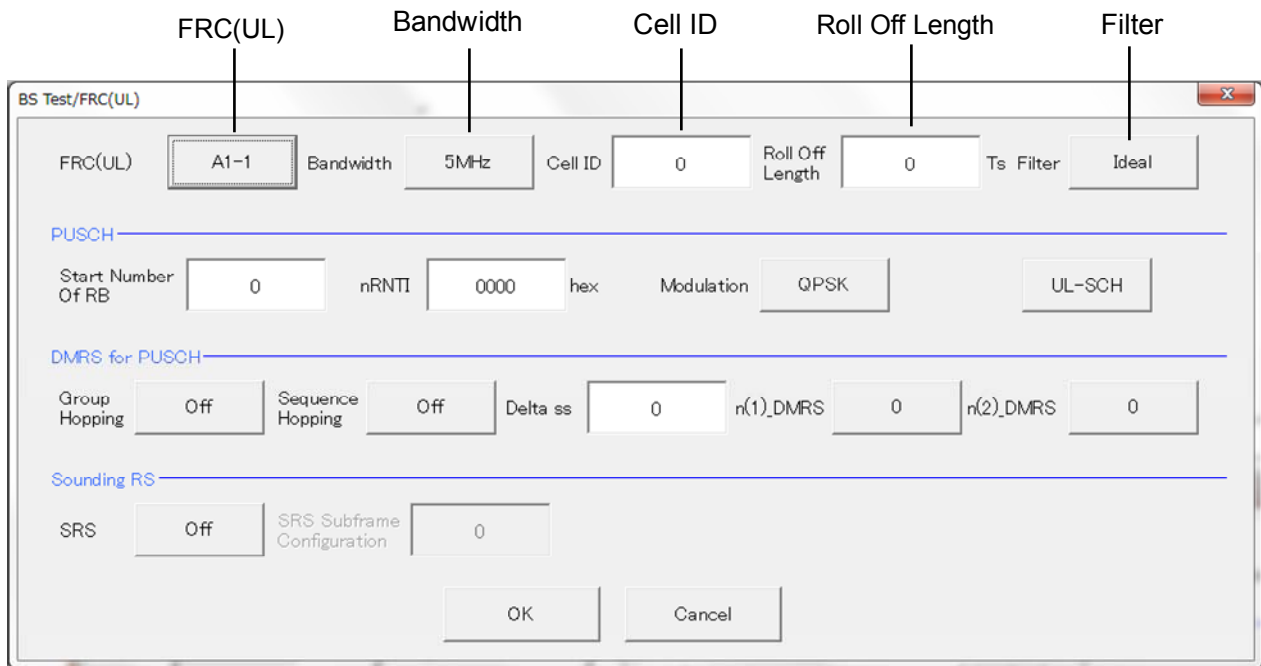

#### 4.4.3.1 Common Parameters

**Figure 4.4.3.1-1 BS Test/FRC(UL) Common Parameter Setting Screen** 

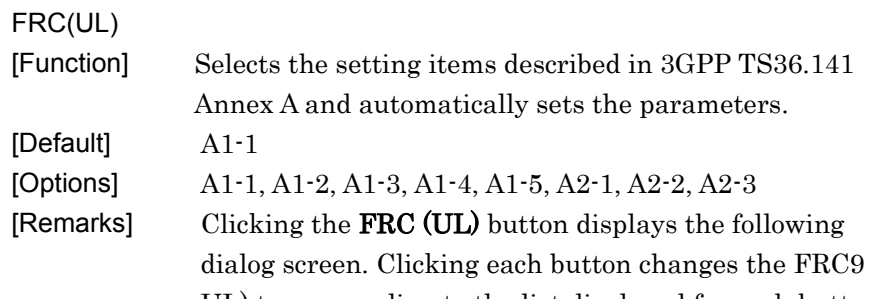

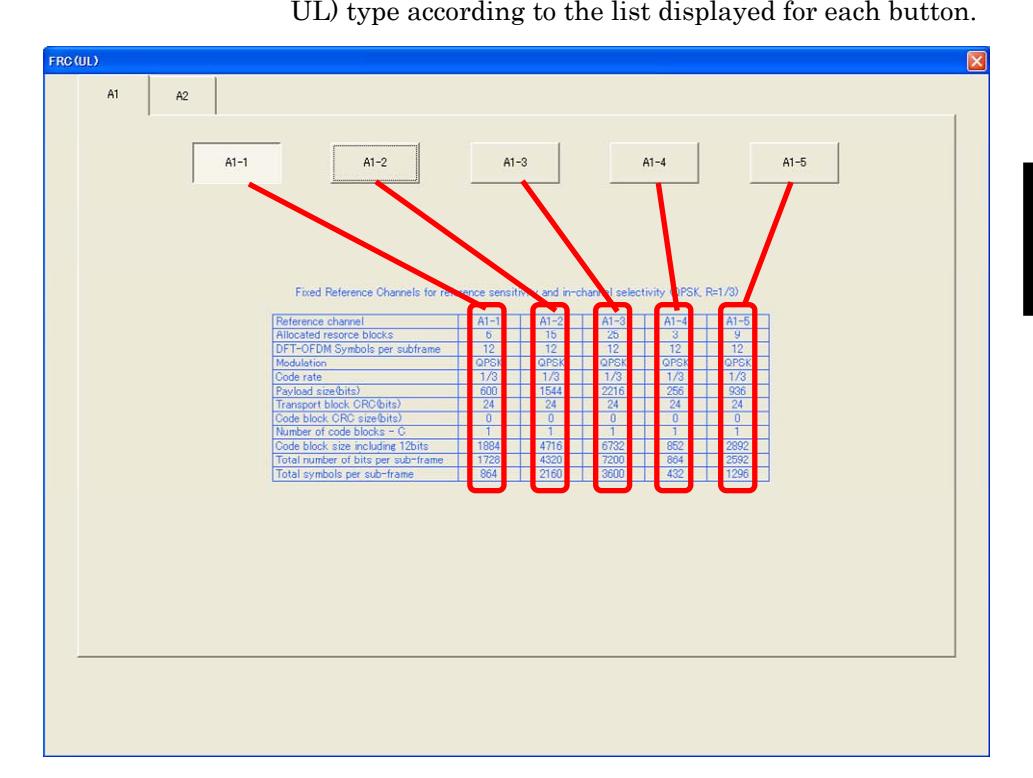

**Figure 4.4.3.1-2 FRC (UL) Selection Dialog Box** 

**Bandwidth** 

[Function] Sets the system bandwidth.

[Default] 5 MHz

[Options] Refer to table 4.4.3.1-1.

[Remarks] Clicking **Bandwidth** displays the following dialog box.

Click the relevant Bandwidth to change to it.

The settable bandwidth changes according to the selected FRC (UL).

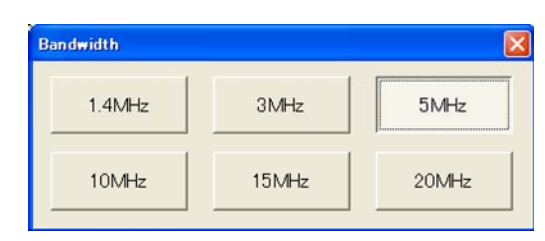

**Figure 4.4.3.1-3 Bandwidth Selection Dialog Box** 

| <b>FRC(UL)</b> | <b>Available Bandwidth</b>                    |
|----------------|-----------------------------------------------|
| $A1-1$         | 1.4 MHz, 3 MHz, 5 MHz, 10 MHz, 15 MHz, 20 MHz |
| $A1-2$         | 3 MHz, 5 MHz, 10 MHz, 15 MHz, 20 MHz          |
| $A1-3$         | 5 MHz, 10 MHz, 15 MHz, 20 MHz                 |
| $A1-4$         | 1.4 MHz, 3 MHz, 5 MHz, 10 MHz, 15 MHz, 20 MHz |
| $A1-5$         | 3 MHz, 5 MHz, 10 MHz, 15 MHz, 20 MHz          |
| $A2-1$         | 1.4 MHz, 3 MHz, 5 MHz, 10 MHz, 15 MHz, 20 MHz |
| $A2-2$         | 3 MHz, 5 MHz, 10 MHz, 15 MHz, 20 MHz          |
| $A2-3$         | 5 MHz, 10 MHz, 15 MHz, 20 MHz                 |

**Table 4.4.3.1-1 Available Bandwidth** 

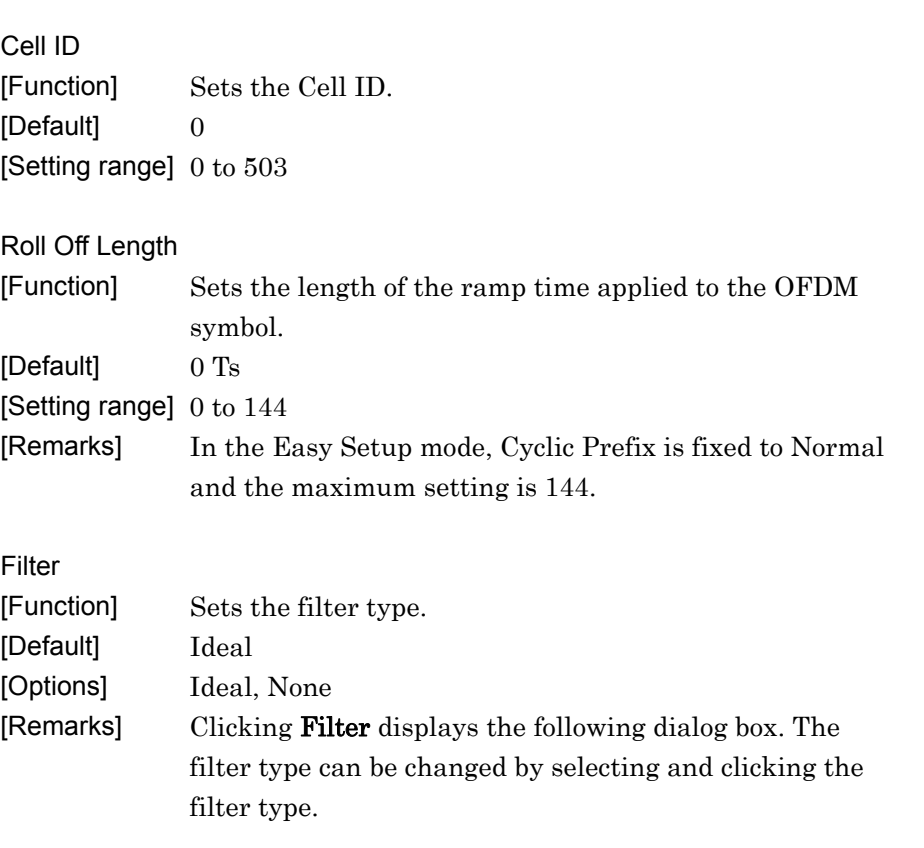

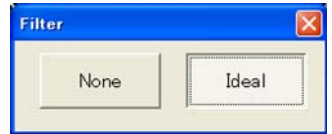

**Figure 4.4.3.1-4 Filter Setting Dialog Box** 

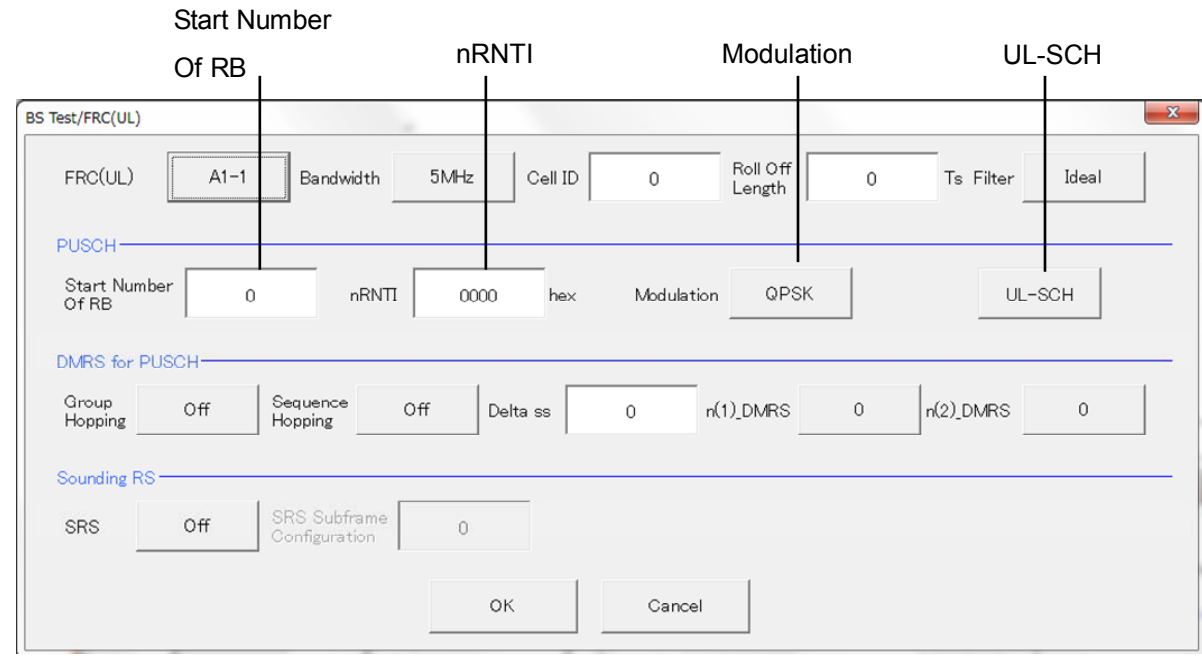

### 4.4.3.2 PUSCH Parameters

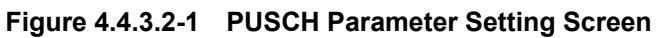

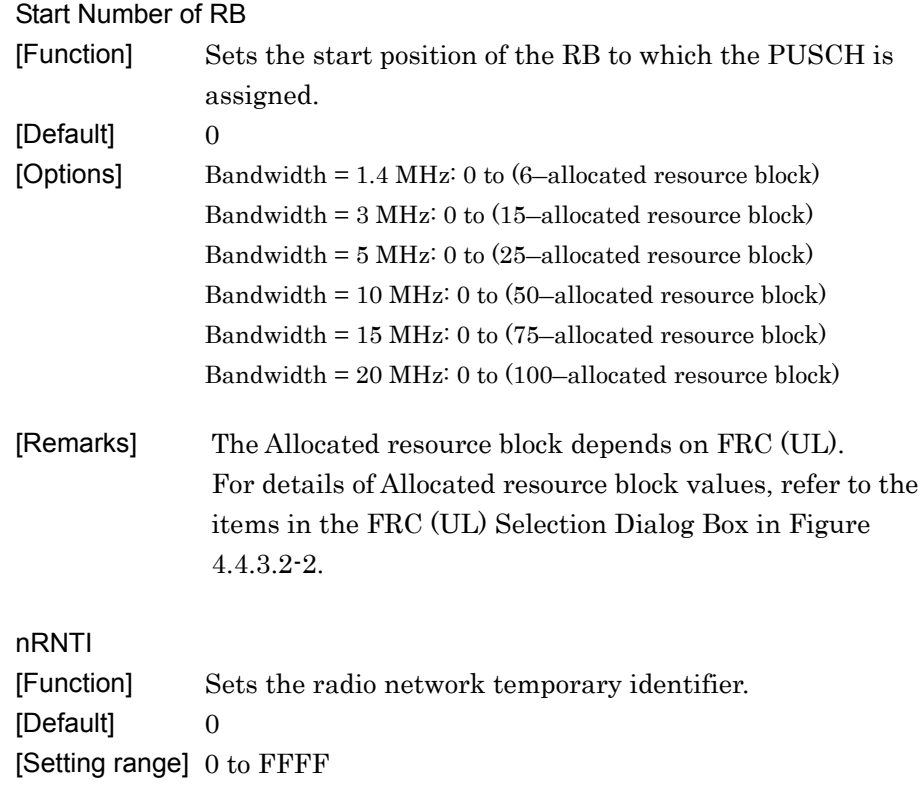

# **4**

| Modulation |                                                               |
|------------|---------------------------------------------------------------|
| [Function] | Sets the modulation mode.                                     |
| [Default]  | QPSK                                                          |
| [Options]  | QPSK, 16QAM, 64QAM                                            |
| [Remarks]  | Clicking <b>Modulation</b> displays the following dialog box. |
|            | The modulation method is changed by clicking the              |
|            | relevant button.                                              |
|            | <b>Modulation</b>                                             |

 $QPSK$ 16QAM 64Q AM

**Figure 4.4.3.2-2 Modulation Setting Dialog Box** 

#### UL-SCH

Clicking UL-SCH displays the following dialog box.

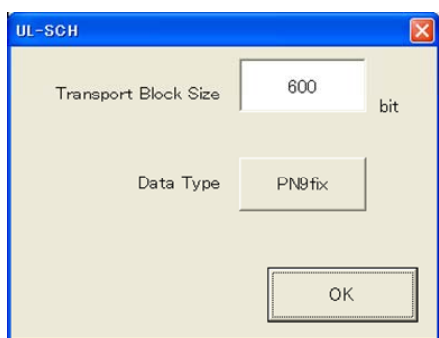

**Figure 4.4.3.2-3 UL-SCH Setting Dialog Box** 

[Function] Sets the transport block size for UL-SCH. [Default] The initial value changes according to the FRC (UL) setting, as shown below.

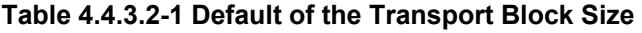

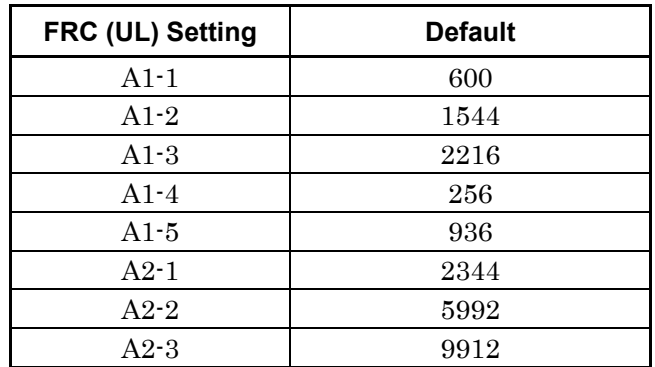

## 4.4 Waveform Creation Function Details (LTE-Advanced)

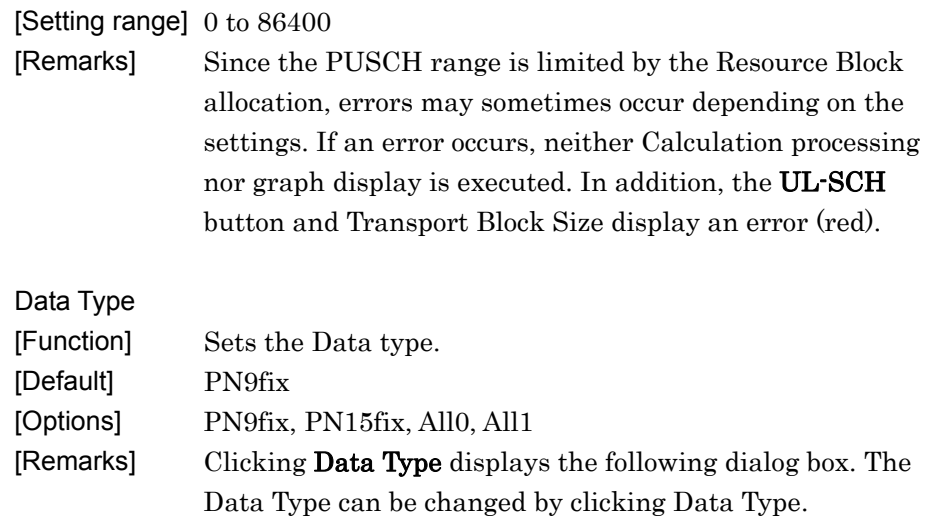

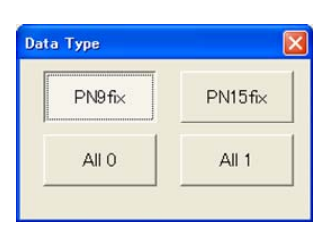

 **Figure 4.4.3.2-4 Data Type Setting Dialog Box** 

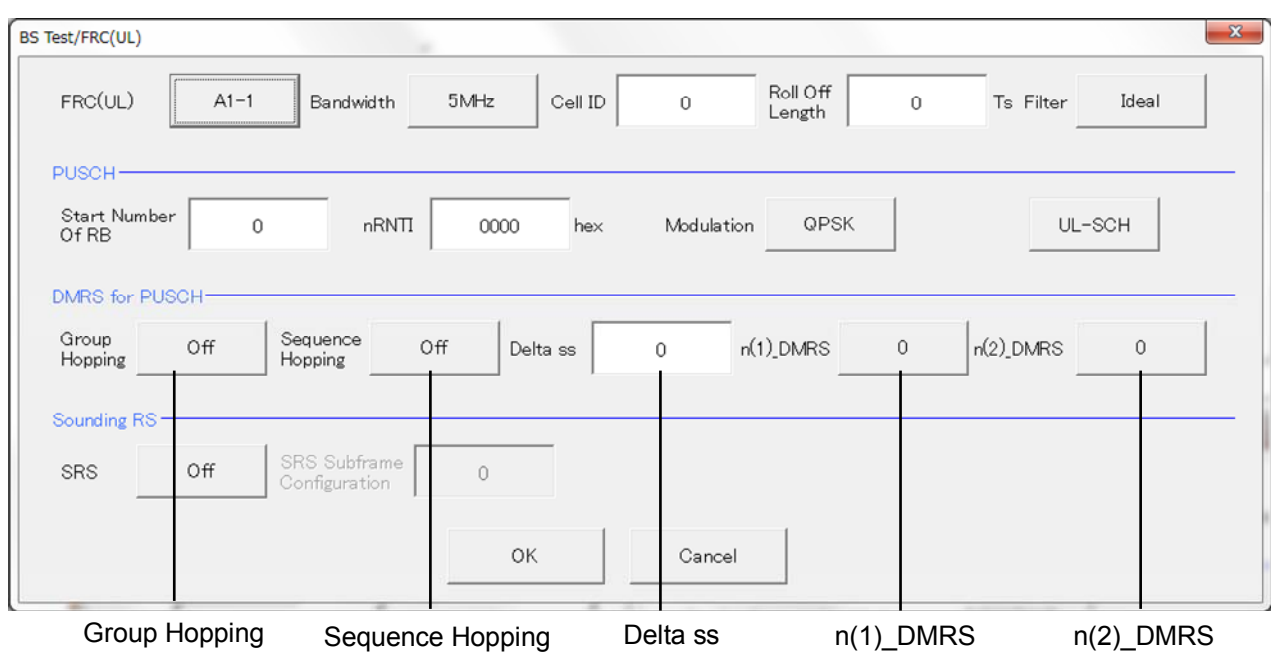

#### 4.4.3.3 DMRS for PUSCH Parameters

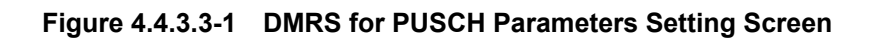

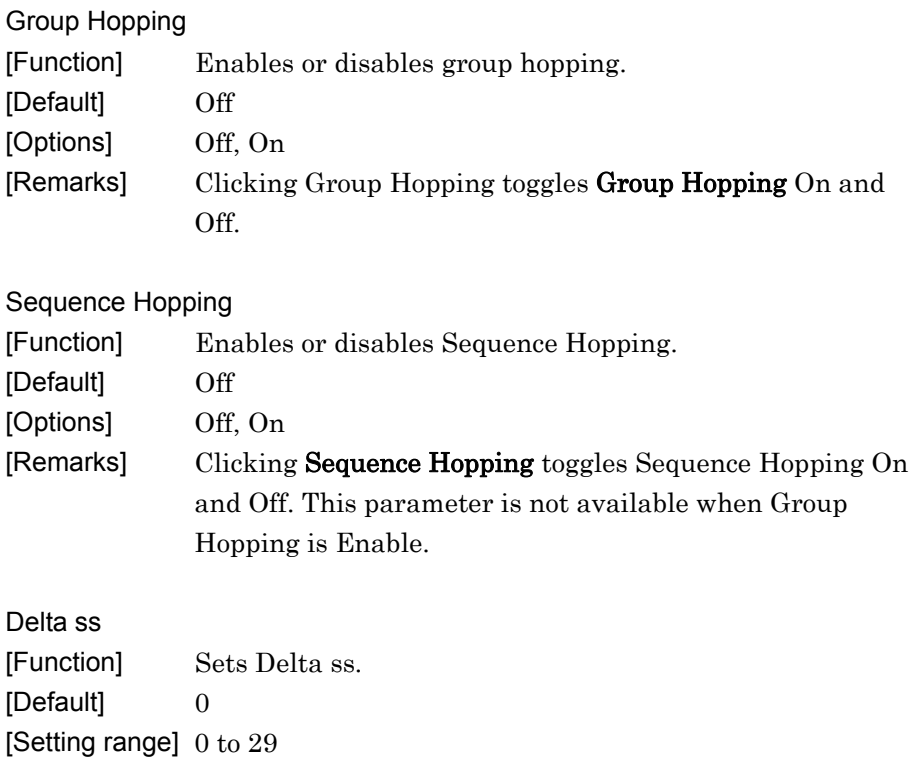
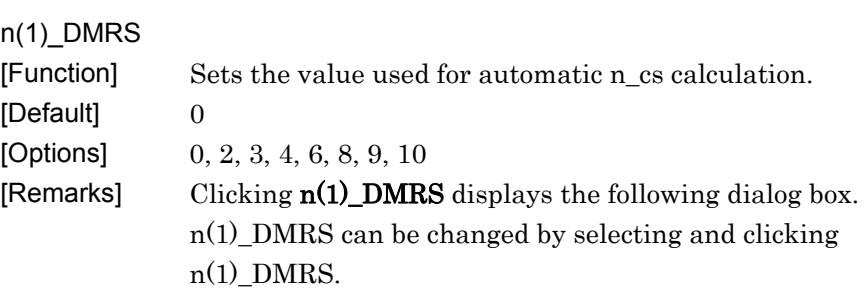

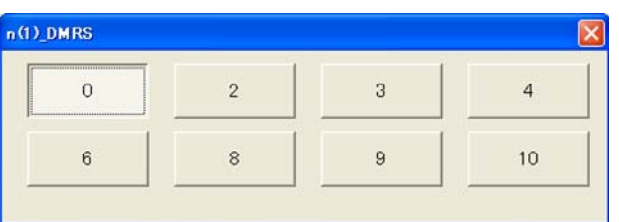

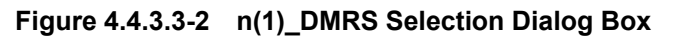

### n(2)\_DMRS

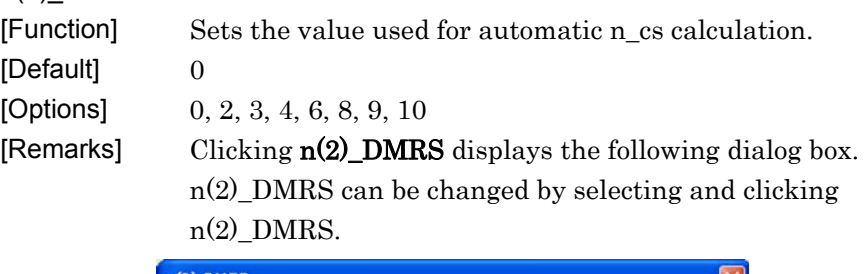

| <b>STATISTICS IN AN INCOME CONTROL</b> |   |    |
|----------------------------------------|---|----|
|                                        | u | 10 |

**Figure 4.4.3.3-3 n(2)\_DMRS Selection Dialog Box** 

## Chapter 4 Easy Setup Screen

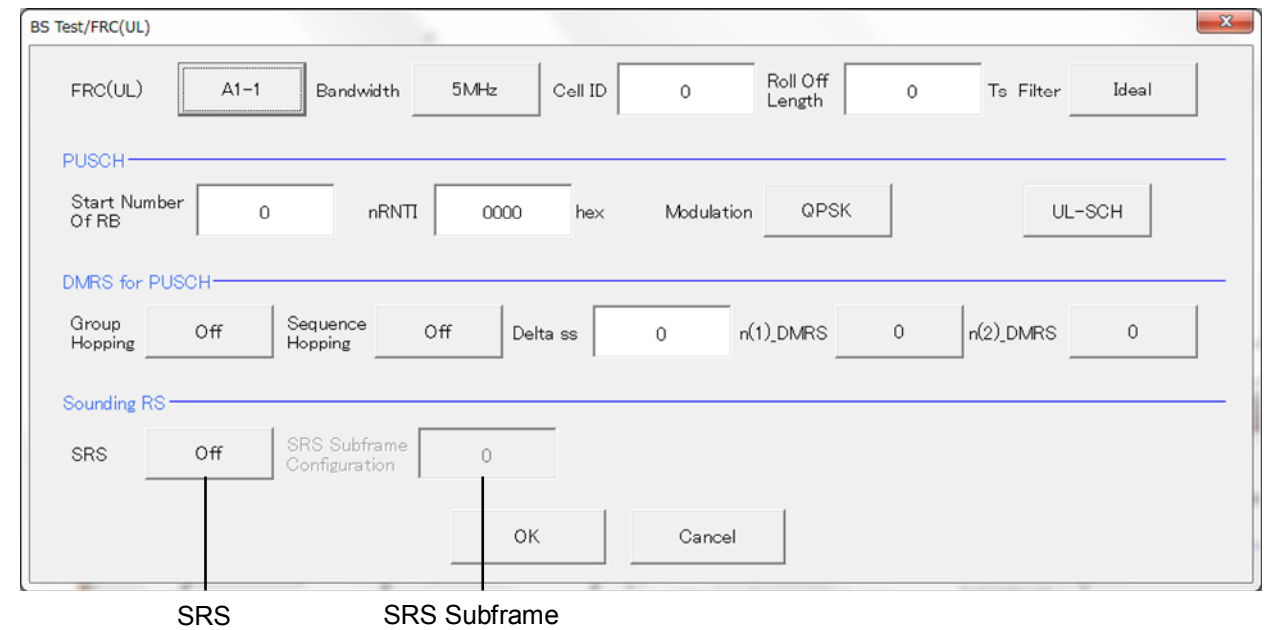

## 4.4.3.4 Sounding RS Parameters

Configuration

## **Figure 4.4.3.4-1 Sounding RS Parameters Setting Screen**

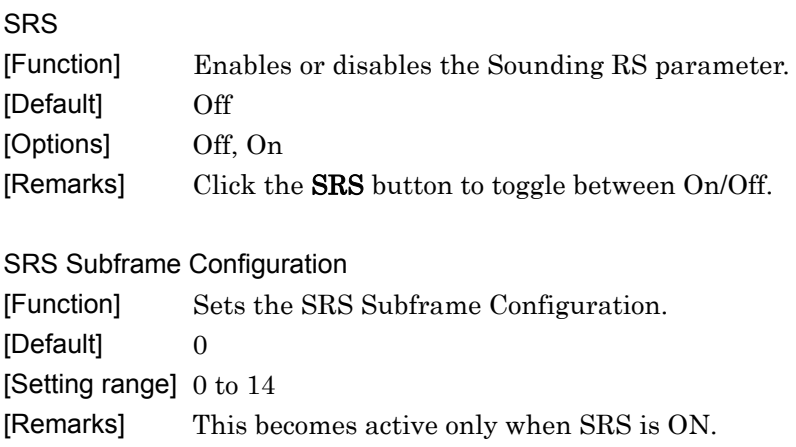

## **4.4.4 Carrier Aggregation Mode**

When the LTE FDD IQproducer is running and LTE-Advanced is selected with the System button, Carrier Aggregation Mode is displayed as the main screen for Intra-band. Clicking Carrier Aggregation Mode displays the Carrier Aggregation Mode selection screen. Either Intra-band or Inter-band can be selected. The screen switches to the relevant Carrier Aggregation Mode setting screen according to the clicked button.

Carrier Aggregation Mode

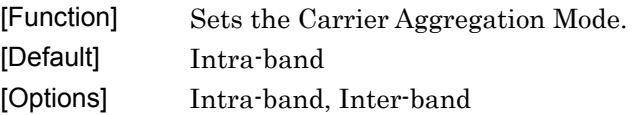

Easy Setup Screen

**Easy Setup Screen** 

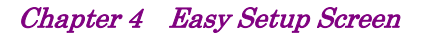

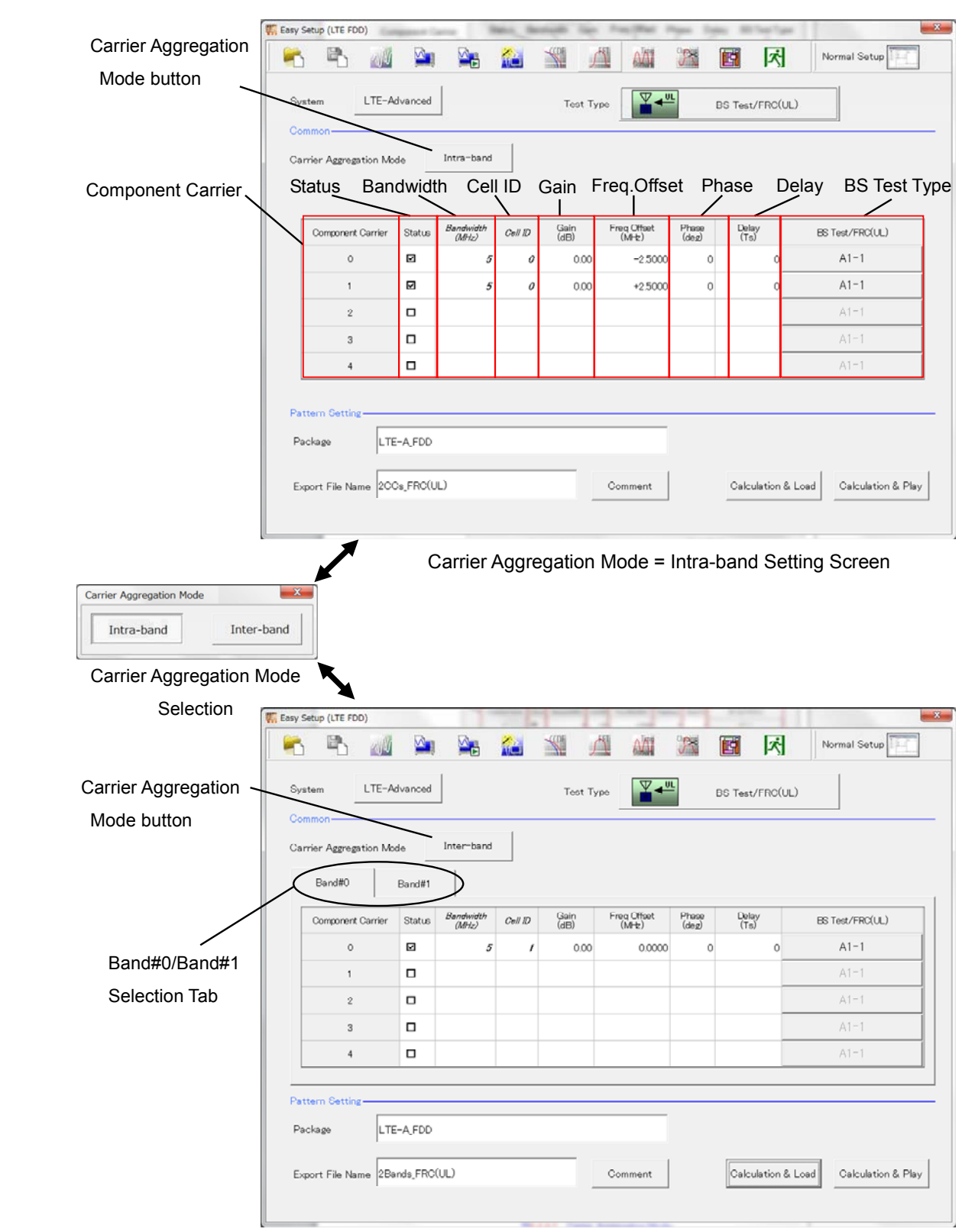

Carrier Aggregation Mode = Inter-band Setting Screen

**Figure 4.4.4-1 Carrier Aggregation Mode** 

## 4.4.4.1 Parameters

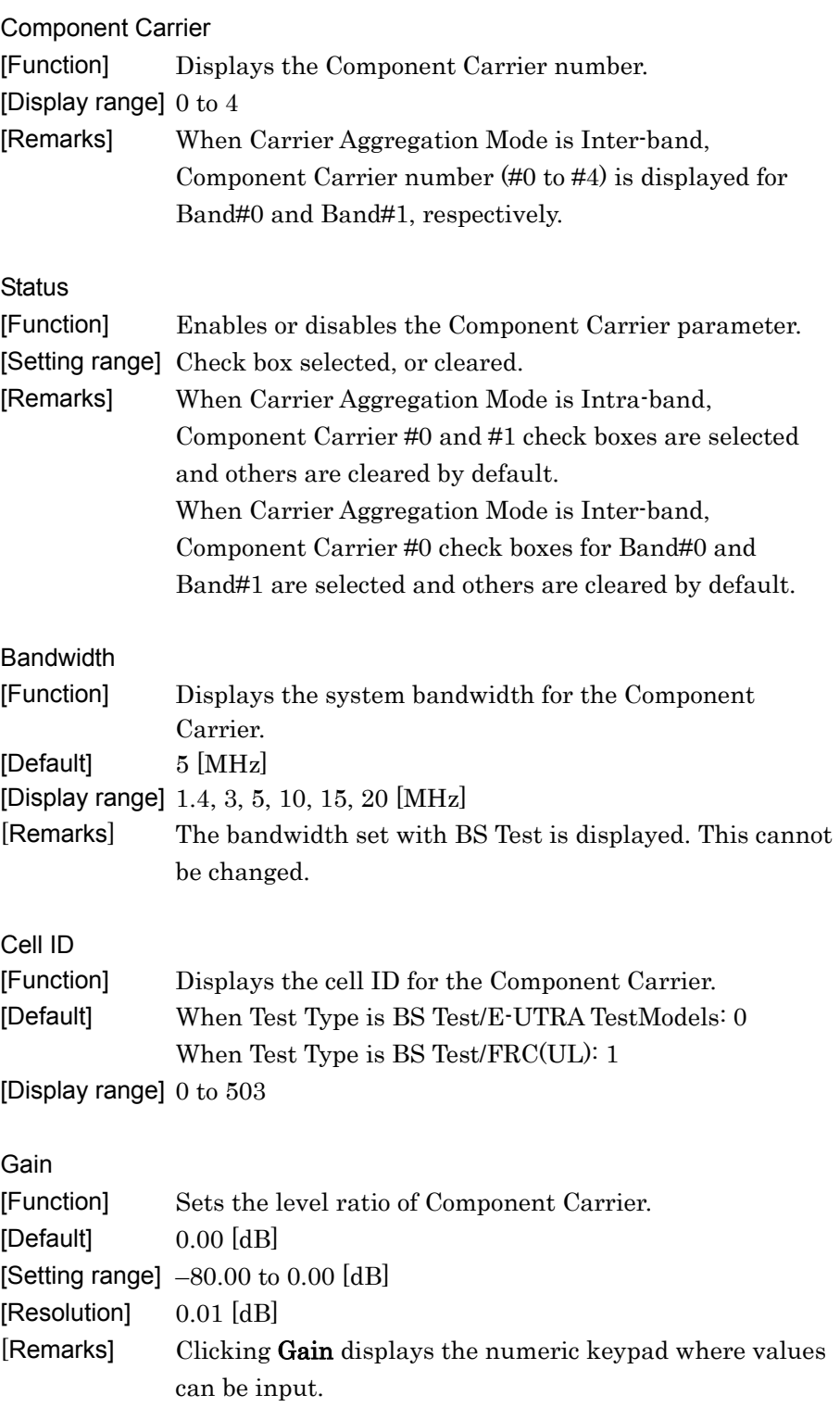

## Chapter 4 Easy Setup Screen

| Freq.Offset  |                                                                                  |  |  |  |  |  |
|--------------|----------------------------------------------------------------------------------|--|--|--|--|--|
| [Function]   | Sets the frequency offset.                                                       |  |  |  |  |  |
|              | [Setting range] 0 to $\pm (0.4 \times \text{Fs} - 0.5 \times \text{Band})$ [MHz] |  |  |  |  |  |
|              | : Refer to Remarks.<br>Band                                                      |  |  |  |  |  |
|              | $\div 153.6 \text{ MHz}$ (sampling rate)<br>F <sub>s</sub>                       |  |  |  |  |  |
| [Resolution] | $100$ [Hz]                                                                       |  |  |  |  |  |
| [Default]    | $0.0000$ [MHz]                                                                   |  |  |  |  |  |
| [Remarks]    | Clicking <b>Freq.Offset</b> displays the numeric keypad where                    |  |  |  |  |  |
|              | values can be input.                                                             |  |  |  |  |  |
|              | The transmission bandwidth (Band) within the setting                             |  |  |  |  |  |
|              | range is changed as follows, depending on the Component                          |  |  |  |  |  |
|              | Carrier# transmission system bandwidth (Bandwidth).                              |  |  |  |  |  |

**Table 4.4.4.1-1 Bandwidth versus Band** 

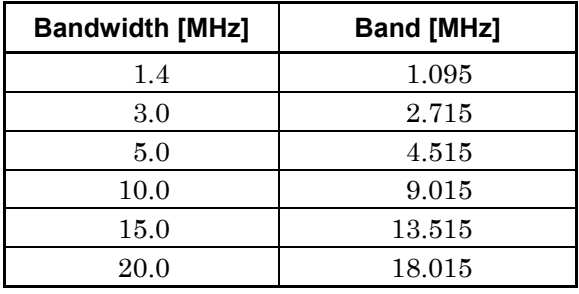

Phase

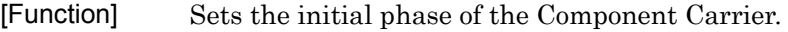

[Default] 0 [deg.] [Setting range] 0 to 359 [deg.] [Resolution] 1 [deg.] [Remarks] Clicking Phase displays the numeric keypad where values

can be input.

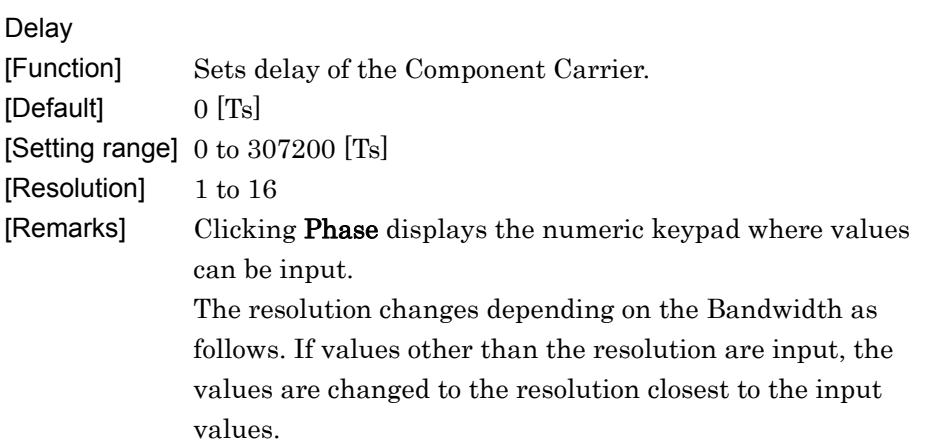

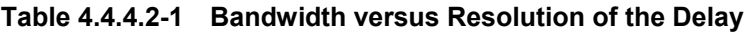

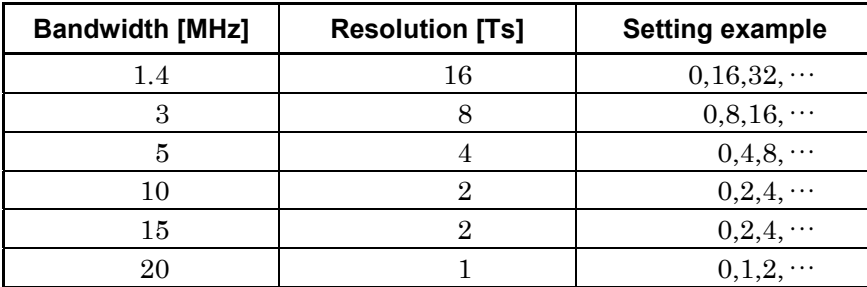

BS Test Type

[Function] Sets the details of BS Test Type of Component Carriers. [Default] BS Test/E-UTRA Test Models

[Remarks] Clicking BS Test Type displays the screen shown in Figure 4.4.2-1 when BS Test/E-UTRA Test Models is selected for Test Type and displays the screen shown in Figure 4.4.3.1-1 when BS Test/FRC(UL) is selected for Test Type.

For details of Test Type, refer to Section 4.4.2 "BS Test/E-UTRA Test Models" and Section 4.4.3 "BS Test/FRC (UL)".

**4** 

Easy Setup Screen

**Easy Setup Screen** 

## **4.4.5 Pattern Setting**

| $\mathbf{x}$<br>Easy Setup (LTE FDD)   |                               |              |                    |              |              |                        |                |                    |                        |
|----------------------------------------|-------------------------------|--------------|--------------------|--------------|--------------|------------------------|----------------|--------------------|------------------------|
|                                        |                               |              |                    | <b>TIC</b>   | $\sqrt{1}$   | AAT                    | R              | 困<br>圖             | Normal Setup           |
|                                        | System<br>Common-             | LTE-Advanced |                    |              | Test Type    | $\nabla +^{\text{UL}}$ |                | BS Test/FRC(UL)    |                        |
| Intra-band<br>Carrier Aggregation Mode |                               |              |                    |              |              |                        |                |                    |                        |
|                                        |                               |              |                    |              |              |                        |                |                    |                        |
|                                        | Component Carrier             | Status       | Bandwidth<br>(MHz) | $Cell$ $D$   | Gain<br>(dB) | Freq Offset<br>(MHz)   | Phase<br>(deg) | Delay<br>(Ts)      | <b>ES Test/FRC(UL)</b> |
|                                        | $\circ$                       | ☑            | 5                  | $\mathcal O$ | 0.00         | $-2.5000$              | $\circ$        | $\Omega$           | $A1-1$                 |
|                                        | $\mathbf{1}$                  | ☑            | 5                  | 0            | 0.00         | $+2.5000$              | $\Omega$       | $\cap$             | $A1-1$                 |
|                                        | $\overline{c}$                | $\Box$       |                    |              |              |                        |                |                    | $A1-1$                 |
|                                        | 3                             | $\Box$       |                    |              |              |                        |                |                    | $A1-1$                 |
|                                        | $\overline{4}$                | $\Box$       |                    |              |              |                        |                |                    | $A1-1$                 |
|                                        |                               |              |                    |              |              |                        |                |                    |                        |
| Package                                | Pattern Setting-<br>Package   |              |                    |              |              |                        |                |                    |                        |
|                                        |                               | LTE-A_FDD    |                    |              |              |                        |                |                    |                        |
| Export File Name !                     | Export File Name 2CCs_FRC(UL) |              |                    |              |              | Comment                |                | Calculation & Load | Calculation & Play     |
| Comment                                |                               |              |                    |              |              |                        |                |                    |                        |

**Figure 4.4.5-1 Pattern Setting Screen** 

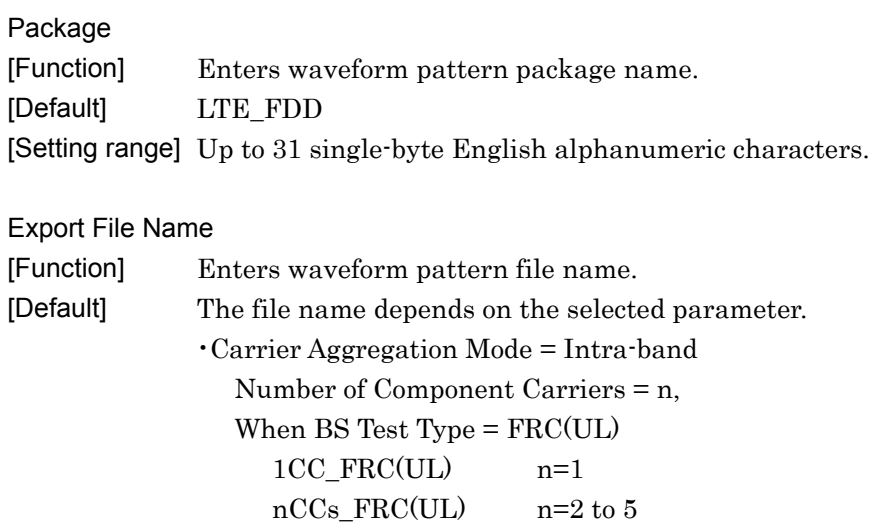

Number of Component Carriers = n,

When BS Test Type = E-UTRA Test Models

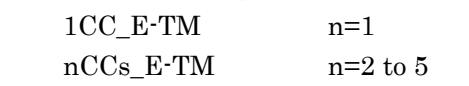

## 4.4 Waveform Creation Function Details (LTE-Advanced)

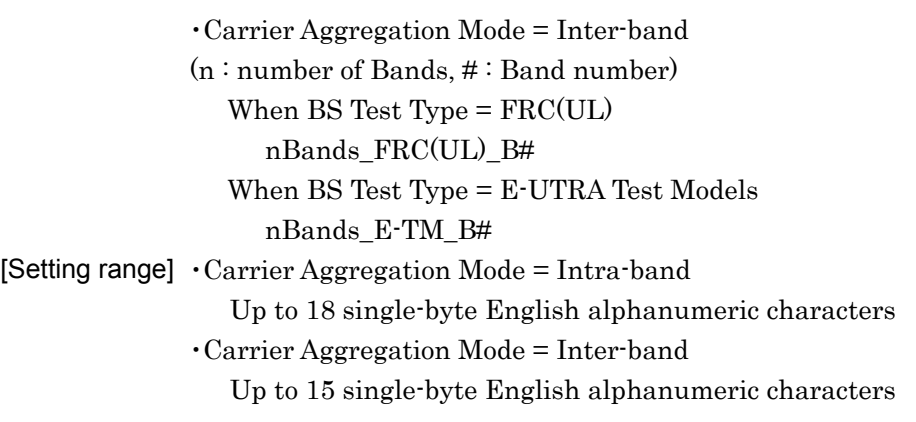

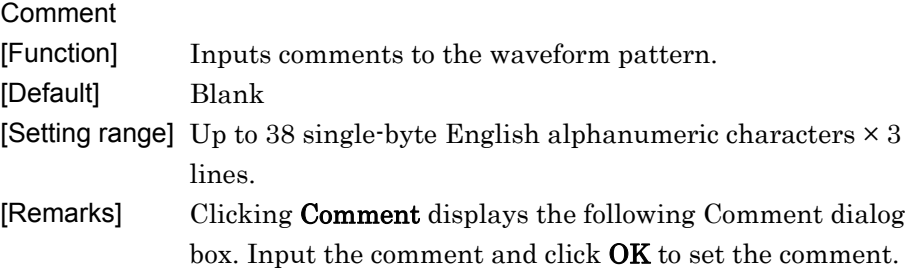

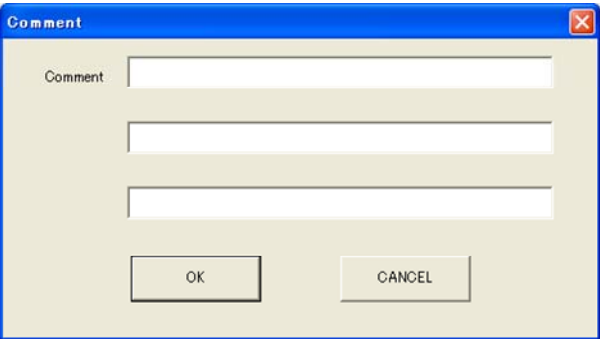

**Figure 4.4.5-2 Comment Dialog Box** 

## **4.4.6 Calculation & Load**

#### *Note:*

This function is available only when this software is used on MG3710A.

When the Carrier Aggregation Mode sets Inter-band and Calculation & Load is selected, the Load Setting screen will display after waveform generation.

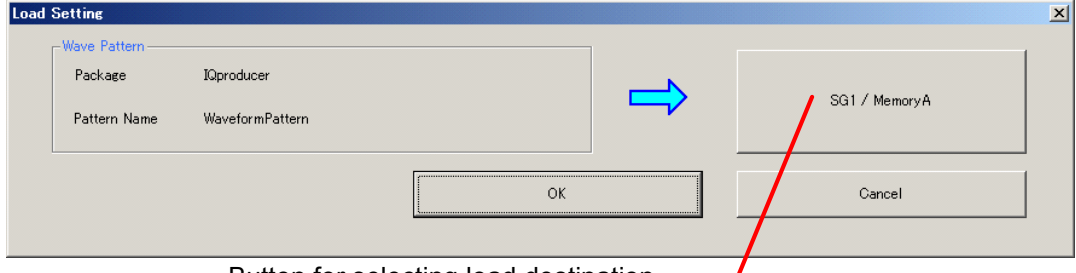

Button for selecting load destination -

When Carrier Aggregation Mode is set to Inter-band, selecting Calculation & Load displays the Load Setting screen as shown below after completion of waveform generation.

For Inter-band, two waveforms for SG1 and SG2 are output; therefore, two Export File Names are displayed.

#### *Note:*

This function is available only when the 2nd RF (option) is installed

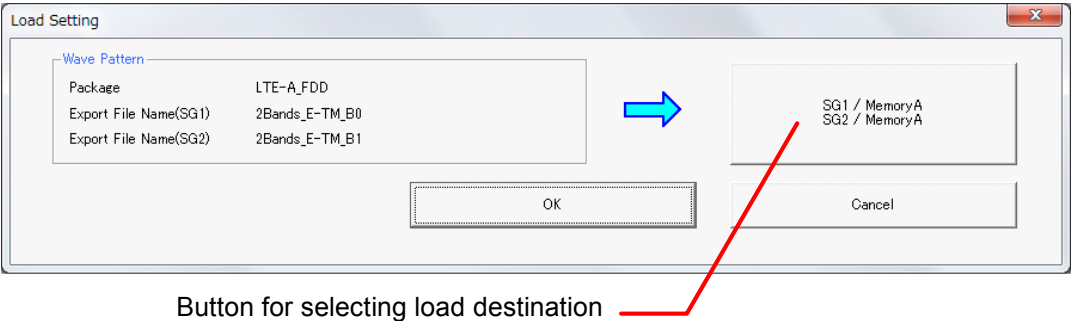

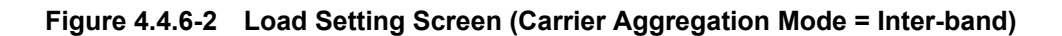

**Figure 4.4.6-1 Load Setting Screen** 

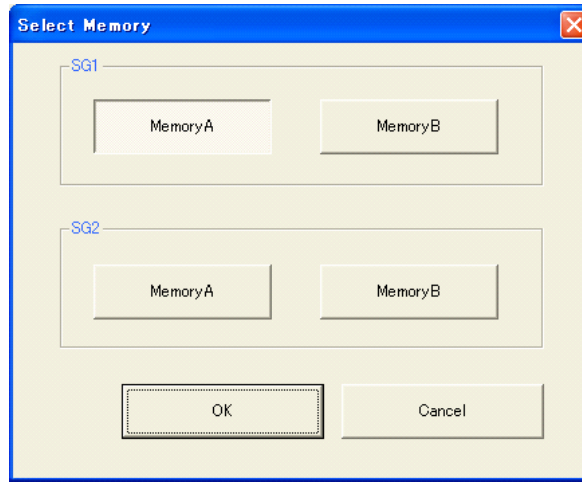

The Select Memory screen will display after clicking the load destination in the Load Setting screen.

**Figure 4.4.6-3 Select Memory Screen** 

After selecting the load destination of generated waveform in the Select Memory screen and clicking the OK button, the Load Setting screen will be shown again. Click the OK button in the Load Setting screen, and then the loading of waveform starts.

#### *Note:*

To exit this screen without loading the waveform pattern, click the Cancel button in the Load Setting screen.

## **4.4.7 Calculation & Play**

#### *Note:*

This function is available only when this software is used on MG3710A.

When Calculation & Play is selected, after waveform creation is completed, the created waveform is loaded into memory, selected and output.

When the 2nd RF (option) is installed, the Select SG screen is displayed before the start of waveform generation. This screen is used to select the signal generator for outputting the created waveform pattern.

| <b>Select SG</b> |                 |  |
|------------------|-----------------|--|
| SG1              | SG <sub>2</sub> |  |

**Figure 4.4.7-1 Select SG Screen** 

When Carrier Aggregation Mode is set to Inter-band, selecting Calculation & Play displays the SG Setting screen before starting waveform generation. In the SG Setting screen, Frequency and Amplitude for each SG1 and SG2 can be set.

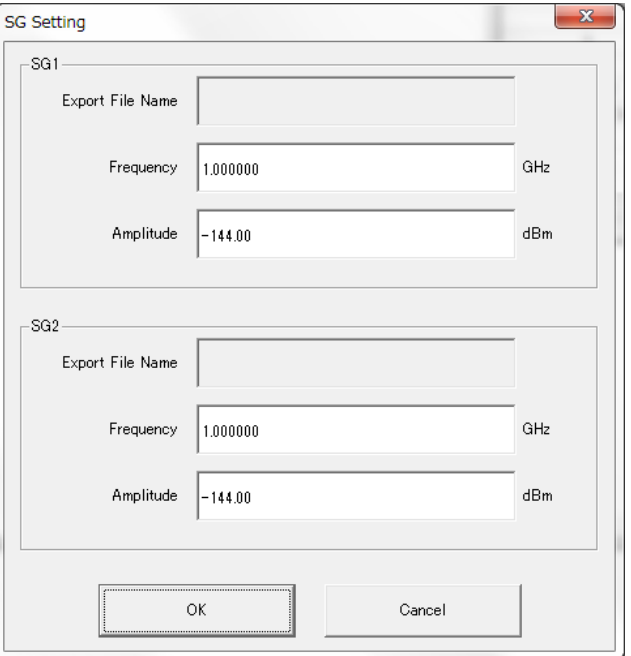

**Figure 4.4.7-2 SG Setting Screen** 

## **4.4.8 Frame Structure Screen**

Clicking  $\mathbb{E}$  on the tool bar ribbon of the Main screen displays the Frame Structure screen. For details, refer to section 3.1.7 "Frame Structure screen".

When LTE-Advanced is selected with the System button, the Frame Structure screen and Power graph screen displays the data, depending on how the Band select button and Component Carrier select button have been set.

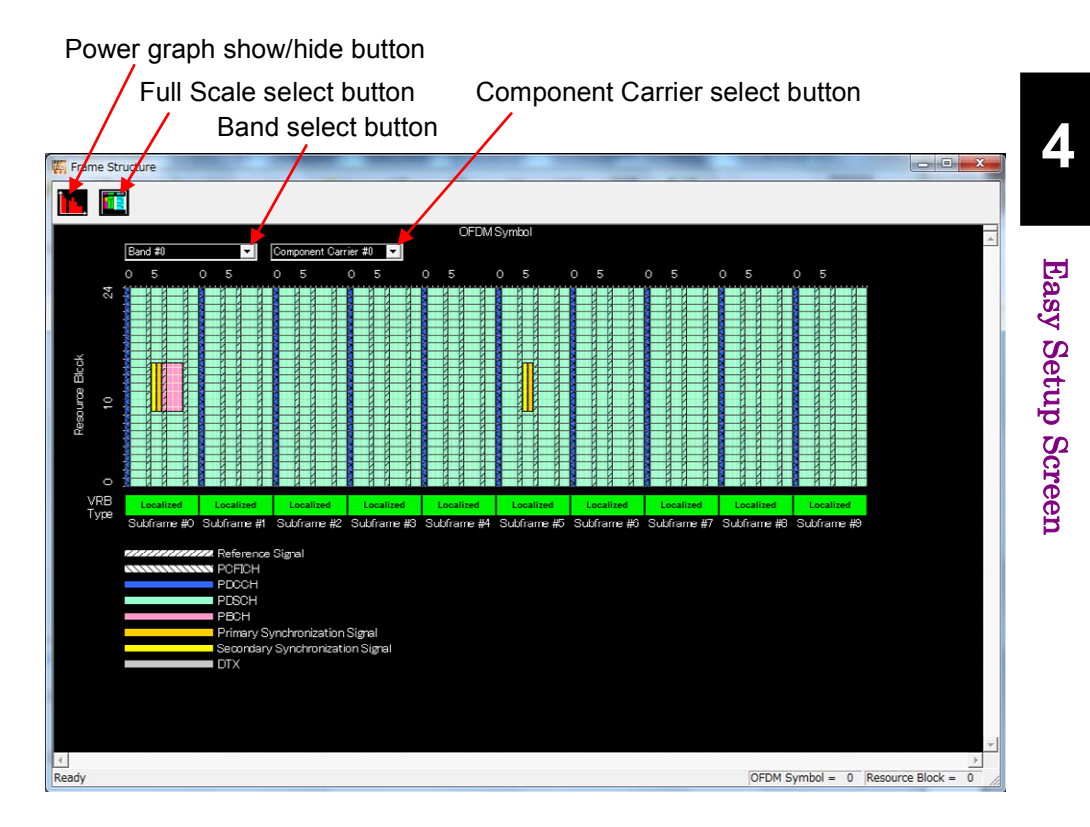

**Figure 4.4.8-1 Frame Structure Screen** 

The following operations can be performed at the MG3710A touch panel.

- Boundary between Resource Block and OFDM Symbol Power
- Frame Structure zoom display

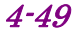

## **4.5 Graph Display**

The generated waveform pattern can be displayed in a CCDF, FFT, and Time Domain graph by using this software.

To display CCDF graph:

- (1) Generate a waveform pattern menu by executing "Calculation".
- (2) Click  $\leq 0$  on the tool bar to display the CCDF graph screen and the generated waveform pattern trace.

Displaying FFT graph

- (1) Generate a waveform pattern menu by executing "Calculation".
- (2) Click  $\Box$  on the tool bar to display the FFT graph screen and the generated waveform pattern trace.

Displaying the Time Domain graph

- (1) Generate a waveform pattern menu by executing "Calculation".
- (2) Click  $\Lambda$ <sup>T</sup> on the tool bar to display the Time Domain graph screen and the generated waveform pattern trace.

For details of the graph screens, refer to sections 4.3 "CCDF Graph Display", 4.4 "FFT Graph Display" and 4.13 "Time Domain Graph Display" in the MG3700A/MG3710A Vector Signal Generator MG3740A Analog Signal Generator Operation Manual (IQproducer™).

# **4.6 Auxiliary Signal Output**

Select a waveform pattern generated by the LTE FDD IQproducer  $TM$  on the mainframe to output the marker that is synchronized with the RF signal as an auxiliary signal from the AUX Input/Output on the rear panel of the mainframe. Markers described below are automatically set for the waveform patterns when they are generated. By using the Marker Edit function which is a peripheral function of the Time Domain graph, a waveform pattern can be generated with these markers edited. For Marker Edit function, refer to 4.13.12 "Marker edit function" in MG3700A/MG3710A Vector Signal Generator MG3740A Analog Signal Generator Operation Manual IQproducer™.

## **4.6.1 Downlink, Uplink**

Frame Pulse, Subframe Pulse, and Symbol Pulse are output. When LTE-Advanced is selected for System, adding Delay to the signal does not output the Marker information correctly.

Frame Pulse

A pulse that is synchronized with the symbol at the beginning of the subframe is output.

Subframe Pulse

A pulse that is synchronized with the symbol at the beginning of the subframe is output.

• Symbol Pulse

A pulse that is synchronized with the OFDM symbol of each subframe is output.

For the error range of the auxiliary signals against the RF output, refer to Section 4.5.6 "Input file format" in the MG3700A/MG3710A Vector Signal Generator MG3740A Analog Signal Generator Operation Manual IQproducer™.

The following connectors output marker signal.

■ MG3700A

Marker signal is output from the rear panel connector(s).

| $1806 + 0.1 - 1$ $1000100 - 118160$ |                  |                        |  |  |  |  |
|-------------------------------------|------------------|------------------------|--|--|--|--|
| <b>Marker Signal</b>                | <b>Connector</b> | <b>Polarity Change</b> |  |  |  |  |
| Frame Pulse                         | Connector1       | Marker 1 Polarity      |  |  |  |  |
| Subframe Pulse                      | Connector2       | Marker 2 Polarity      |  |  |  |  |
| Symbol Pulse                        | Connector3       | Marker 3 Polarity      |  |  |  |  |

**Table 4.6.1-1 MG3700A Marker Signal** 

### Chapter 4 Easy Setup Screen

#### ■ MG3710A

Marker signal is output from the rear panel connector(s). Output signal changes according to the MG3710A setting as below.

| <b>Marker Signal</b> | Output<br>SG    | Waveform<br>memory | Signal name   |  |
|----------------------|-----------------|--------------------|---------------|--|
|                      | SG1             | Memory A           | SG1 Marker1 A |  |
| Frame Pulse          |                 | Memory B           | SG1 Marker1 B |  |
|                      | SG <sub>2</sub> | Memory A           | SG2 Marker1 A |  |
|                      |                 | Memory B           | SG2 Marker1 B |  |
|                      | SG1             | Memory A           | SG1 Marker2 A |  |
| Subframe Pulse       |                 | Memory B           | SG1 Marker2 B |  |
|                      | SG2             | Memory A           | SG2 Marker2 A |  |
|                      |                 | Memory B           | SG2 Marker2 B |  |
|                      |                 | Memory A           | SG1 Marker3 A |  |
|                      | SG1             | Memory B           | SG1 Marker3 B |  |
| Symbol Pulse         |                 | Memory A           | SG2 Marker3 A |  |
|                      | SG2             | Memory B           | SG2 Marker3 B |  |

**Table 4.6.1-2 MG3710A Marker Signal** 

For how to configure marker signal and connector, refer to 7.4.2 "Route Output Connectors" in MG3710A Vector Signal Generator MG3740A Analog Signal Generator Operation Manual (Mainframe).

Easy Setup Screen

**Easy Setup Screen** 

These correspondences are reversed when Polarity is set to Negative. The following connectors output marker signal.

Sequence Pulse and RF Gate are output.

Sequence Pulse

• RF Gate

below.

sequence is output.

Burst ON: High level

Burst OFF: Low level

■ MG3700A

**4.6.2 Random Access Preamble** 

Marker signal is output from the rear panel connector(s).

**Table 4.6.2-1 MG3700A Marker Signal** 

A pulse that is synchronized with the symbol at the beginning of the

Indicates burst ON/OFF status of the mainframe's RF output when a burst wave is used as the waveform pattern. When Polarity is Positive, the output status and corresponding output signal is described as

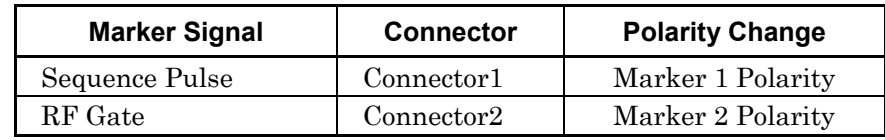

## 4-53

### Chapter 4 Easy Setup Screen

#### ■ MG3710A

Marker signal is output from the rear panel connector(s). Output signal changes according to the MG3710A setting as below.

| <b>Marker Signal</b> | <b>Waveform</b><br>Output<br>SG<br>memory |          | Signal name   |  |
|----------------------|-------------------------------------------|----------|---------------|--|
|                      |                                           | Memory A | SG1 Marker1 A |  |
|                      | SG1                                       | Memory B | SG1 Marker1 B |  |
| Sequence Pulse       |                                           | Memory A | SG2 Marker1 A |  |
|                      | SG2                                       | Memory B | SG2 Marker1 B |  |
|                      |                                           | Memory A | SG1 Marker2 A |  |
|                      | SG1                                       | Memory B | SG1 Marker2 B |  |
| RF Gate              |                                           | Memory A | SG2 Marker2 A |  |
|                      | SG2                                       | Memory B | SG2 Marker2 B |  |

**Table 4.6.2-2 MG3710A Marker Signal** 

For how to configure marker signal and connector, refer to 7.4.2 "Route Output Connectors" in MG3710A Vector Signal Generator MG3740A Analog Signal Generator Operation Manual (Mainframe).

# Chapter 5 How to Use Waveform Patterns

The following operations are required to output a modulated signal from this equipment using the waveform pattern generated by this software:

- Transferring waveform pattern to internal hard disk
- Loading waveform patterns from the hard disk to the waveform memory
- Selecting a waveform pattern to be output from this equipment

This chapter explains the details of these operations.

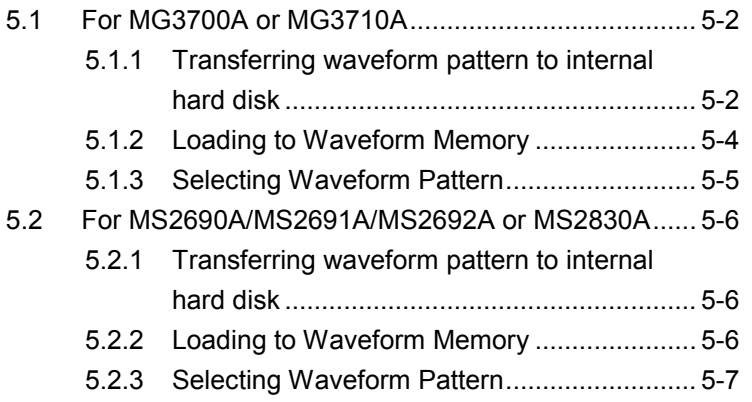

# <span id="page-199-0"></span>**5.1 For MG3700A or MG3710A**

This section describes how to download a waveform pattern created for the MG3700A/MG3710A to the hard disk of the MG3700A/MG3710A and output the pattern.

## <span id="page-199-1"></span>**5.1.1 Transferring waveform pattern to internal hard disk**

The waveform pattern created with this software can be transferred to the internal hard disk in the following ways:

#### *Note:*

This operation is not necessary if you are using MG3710A and have generated waveform patterns on MG3710A.

For MG3700A

- LAN
- CompactFlash Card

For MG3710A

- LAN
- External device such as USB Memory

#### ■Transferring from PC via LAN (MG3700A, MG3710A)

Two IQproducer<sup>TM</sup> tools can be used to transfer a waveform pattern to the MG3700A/MG3710A via a LAN.

#### • Transfer & Setting Wizard

Start this wizard by clicking the Transfer & Setting Wizard button of this software or by selecting Simulation & Utility tab  $\rightarrow$  Transfer & Setting Wizard from the IQproducer<sup>TM</sup> after creating a waveform pattern. For details, refer to Section 4.7 "File Transfer and Loading to Memory Using Transfer & Setting Wizard" in the MG3700A/MG3710A Vector Signal Generator MG3740A Analog Signal Generator Operation Manual (IQproducer™). Transferring a waveform pattern to the internal hard disk of the MG3700A/MG3710A, loading the waveform from the hard disk to the waveform memory, and then outputting the waveform pattern can be done using this wizard.

#### • Transfer & Setting Panel

This function is loaded by selecting Transfer & Setting Panel in the Simulation & Utility tab of the IQproducer<sup>™</sup>. For details, refer to Section 5.2 "Transferring Waveform Pattern" in the MG3700A/MG3710A Vector Signal Generator MG3740A Analog Signal Generator Operation Manual IQproducer™. Specify the folder that contains the waveform pattern to transfer to the MG3700A/MG3710A in the PC-side tree of Transfer & Setting Panel.

■Transferring using a CF card (MG3700A)

Copy the waveform pattern (\*\*\*.wvi and \*\*\*.wvd files) to be downloaded to the MG3700A to the root directory of a CF card.

Insert the CF card into the card slot on the front panel of the MG3700A, and then copy the file to the hard disk. For details about how to use a CF card to transfer a waveform pattern, refer to (1) Loading waveform file in memory in Section 3.5.2 of the MG3700A Vector Signal Generator Operation Manual (Mainframe).

■Transferring via external device such as USB memory (MG3710A) For details about how to transfer a waveform pattern created using this software to the hard disk of the MG3710A, refer to Section 7.3.6 "Copying external waveform pattern: Copy" in the MG3710A Vector Signal Generator MG3740A Analog Signal Generator Operation Manual (Mainframe).

## <span id="page-201-0"></span>**5.1.2 Loading to Waveform Memory**

To output a modulated signal using a waveform pattern, it is necessary to load the waveform pattern that was transferred to the internal hard disk of the MG3700A/MG3710A (described in Section 5.1.1 "Transferring waveform pattern to internal hard disk") to the waveform memory. A waveform pattern can be loaded into the waveform memory in the following two ways.

#### ■Configuring using the mainframe

A waveform pattern can be loaded into the waveform memory by using the instruction panel of the MG3700A/MG3710A or by using a remote command.

For operation using the front panel, refer below:

- Section 3.5.2 (1) "Loading waveform file in memory" in the MG3700A Vector Signal Generator MG3740A Analog Signal Generator Operation Manual (Mainframe)
- Section 7.3.4 "Loading waveform pattern: Load" in the MG3710A Vector Signal Generator MG3740A Analog Signal Generator Operation Manual (Mainframe)

For operation using remote commands, refer below:

- Chapter 4 "Remote Control" in the MG3700A Vector Signal Generator Operation Manual (Mainframe)
- Section 7.3.4 "Loading waveform pattern: Load" in the MG3710A Vector Signal Generator MG3740A Analog Signal Generator Operation Manual (Mainframe)

■Using Transfer & Setting Panel of IQproducer<sup>™</sup>

A waveform pattern can be loaded from the LAN-connected PC to the memory by using **Transfer & Setting Panel**, which can be opened from the Simulation & Utility tab. For details, refer to Section 4.6 "File Transfer and Loading to Memory Using Transfer & Setting Panel" in the MG3700A/MG3710A Vector Signal Generator MG3740A Analog Signal Generator Operation Manual (IQproducer™).

## <span id="page-202-0"></span>**5.1.3 Selecting Waveform Pattern**

Select a waveform pattern to use for modulation from the waveform patterns loaded into the waveform memory of the MG3700A/MG3710A according to Section 5.1.2 "Loading to waveform memory". A waveform pattern can be selected in the following two ways.

#### ■Configuring using the MG3700A/MG3710A

Waveform patterns to be used for modulation can be selected by operating the equipment panel or by using a remote command.

For operation using the front panel, refer below:

- Section 3.5.2 (4) "Outputting pattern loaded in Memory A for modulation in Edit mode" in the MG3700A Vector Signal Generator Operation Manual (Mainframe)
- Section 7.3.5 "Selecting output waveform pattern: Select" in the MG3710A Vector Signal Generator MG3740A Analog Signal Generator Operation Manual (Mainframe)

For operation using remote commands, refer below:

- Chapter 4 "Remote Control" in the MG3700A Vector Signal Generator Operation Manual (Mainframe)
- Section 7.3.5 "Selecting output waveform pattern: Select" in the MG3710A Vector Signal Generator MG3740A Analog Signal Generator Operation Manual (Mainframe)

#### ■Using Transfer & Setting Panel of IQproducer<sup>™</sup>

A waveform pattern can be loaded from the LAN-connected PC to the memory, and also selected for modulation. This is done by using **Transfer** & Setting Panel, which can be opened from the Simulation & Utility tab. For details, refer to Section 4.6 "File Transfer and Loading to Memory Using Transfer & Setting Panel" in the MG3700A/MG3710A Vector Signal Generator MG3740A Analog Signal Generator Operation Manual (IQproducer™).

# <span id="page-203-0"></span>**5.2 For MS2690A/MS2691A/MS2692A or MS2830A**

This section describes how to download a waveform pattern created for the MS2690A/MS2691A/MS2692A or MS2830A to the hard disk of the MS2690A/MS2691A/MS2692A or MS2830A and output the pattern.

### <span id="page-203-1"></span>**5.2.1 Transferring waveform pattern to internal hard disk**

For details about how to transfer a waveform pattern created using this software to the hard disk of the MS2690A/MS2691A/MS2692A or MS2830A, refer below:

- Section 2.4.4 "Copying waveform file(s) to hard disk" in the MS2690A/MS2691A/MS2692A Signal Analyzer Option 020: Vector Signal Generator Operation Manual (Operation)
- Section 2.4.4 "Copying waveform file(s) to hard disk" in the MS2830A Signal Analyzer Vector Signal Generator Operation Manual (Operation)

#### *Note:*

Transferring waveform patterns is not required if the patterns are created using this software.

## <span id="page-203-2"></span>**5.2.2 Loading to Waveform Memory**

In order to output a modulated signal using the waveform pattern, it is necessary to load the waveform patterns stored in the internal hard disk to the waveform memory.

#### ■Loading to Waveform Memory

Waveform patterns can be loaded to waveform memories by operating the panel or by using a remote command.

For operation using the front panel, refer below:

- Section 2.4.1 "Loading waveform file in memory" in the MS2690A/MS2691A/MS2692A Signal Analyzer Option 020: Vector Signal Generator Operation Manual (Operation)
- Section 2.4.1 "Loading waveform pattern(s) to memory" in the MS2830A Signal Analyzer Vector Signal Generator Operation Manual (Operation)

For operation using remote commands, refer below:

- MS2690A/MS2691A/MS2692A Signal Analyzer Option 020: Vector Signal Generator Operation Manual (Remote Control)
- MS2830A Signal Analyzer Vector Signal Generator Operation Manual (Remote Control)

## <span id="page-204-0"></span>**5.2.3 Selecting Waveform Pattern**

Select waveform patterns to be used for modulation from those loaded in the waveform memory as described in Section 5.2.1 "Transferring waveform pattern to internal hard disk" above.

#### ■Selecting waveform pattern

Waveform patterns to be used for modulation can be selected by operating the equipment panel or by using a remote command.

For operation using the front panel, refer below:

- Section 2.4.2 "Loading waveform file in memory" in the MS2690A/MS2691A/MS2692A Signal Analyzer Option 020: Vector Signal Generator Operation Manual (Operation)
- Section 2.4.2 "Loading waveform pattern(s) to memory" in the MS2830A Signal Analyzer Vector Signal Generator Operation Manual (Operation)

For operation using remote commands, refer below:

- MS2690A/MS2691A/MS2692A Signal Analyzer Option 020: Vector Signal Generator Operation Manual (Remote Control)
- MS2830A Signal Analyzer Vector Signal Generator Operation Manual (Remote Control)

# Appendix A Error Messages

A list of error messages is shown below. In this list,  $x$ ,  $n<sub>1</sub>$ , and  $n<sub>2</sub>$  indicate a numeric value, and <sup>s</sup> indicates a character string.

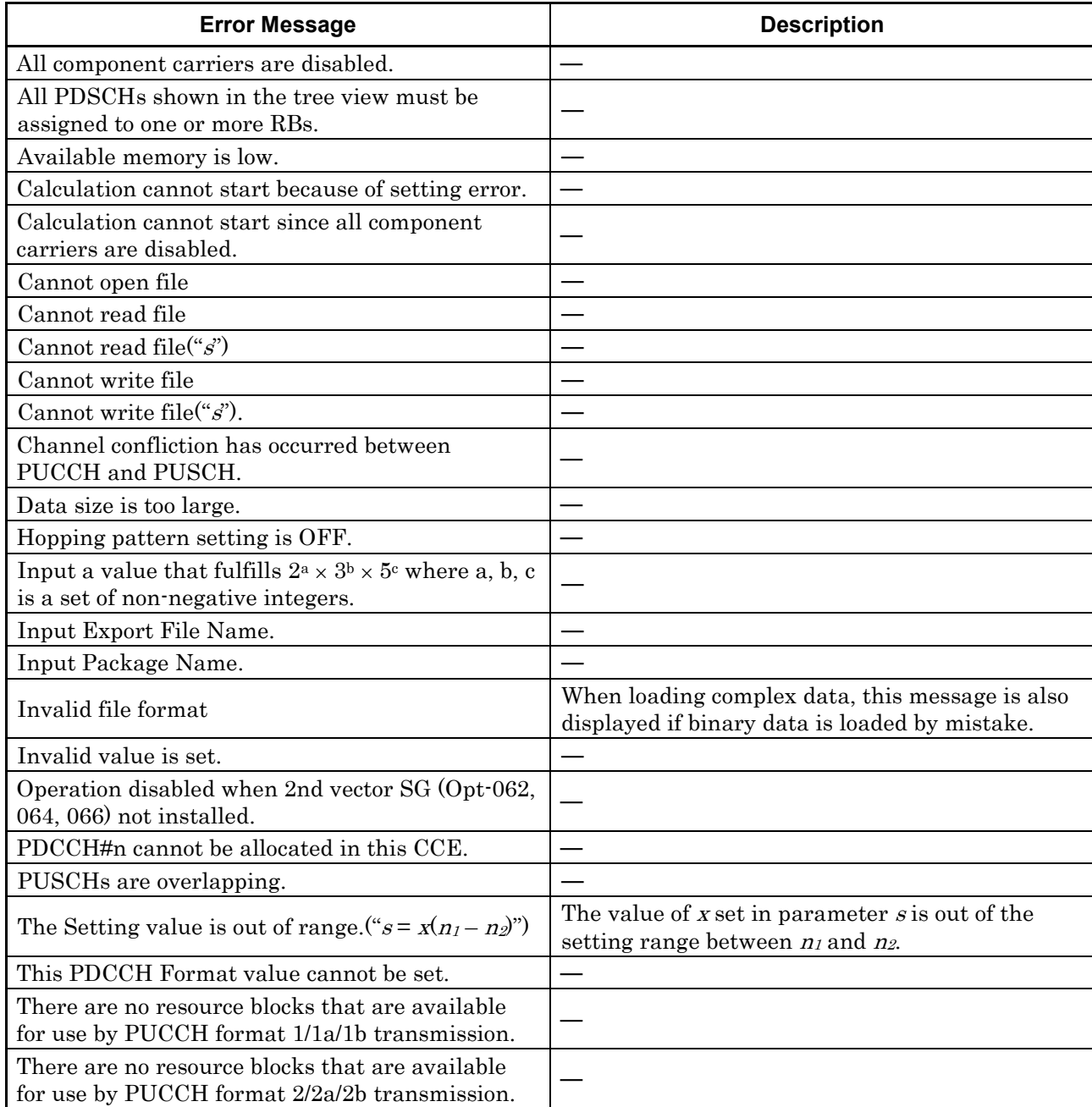

### **Table A-1 Error messages**

**Appendix** Appendix A

## Appendix A Error Messages

## A list of warning message is shown below.

## **Table A-2 Warning message**

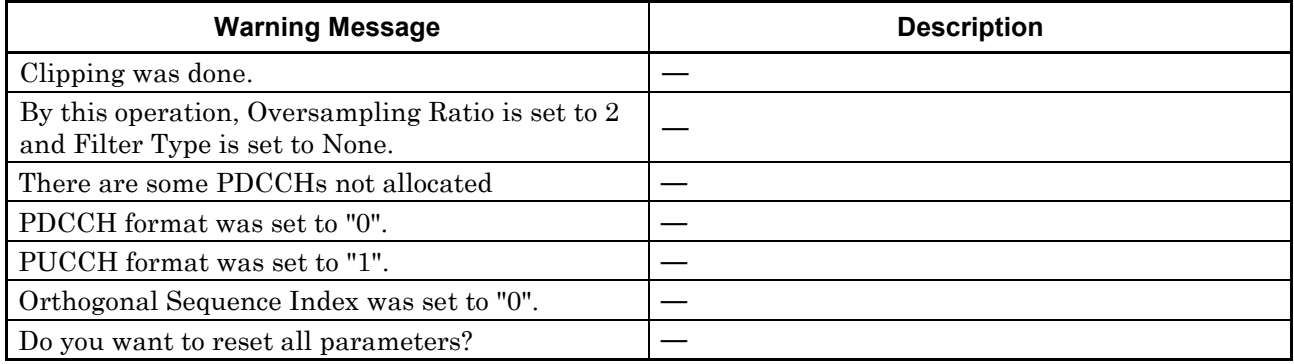

# Appendix B User File Format

This section shows examples of the two user file formats that can be used in this software. A user file must be a text file. It is not necessarily required to specify an extension to user files. Note that an error occurs if a user file that does not conform to the format is read.

#### Binary data

(Applicable for Reference signal, PBCH, Secondary synchronization signal, PCFICH, PDCCH, PDSCH, and PUSCH)

Be sure to write an unmodulated binary sequence into a user file. An error occurs if a user file that contains characters other than 0, 1, N (or n), line feed, comma, period, and space is read. All line feeds, commas, periods, and spaces in a user file are ignored when the user file is read. A user file format example is shown below.

#### User file format example

1111111110000011110111110001011100110010000010010100111011010001 111001111100110110001010100100011100011011010101110001001100010 00100000000100001000110000100111001010101100001101111010011011 100100010100001010110100111111011001001001011011111100100110101 001100110000000110001100101000110100101111111010001011000111010 110010110011110001111101110100000110101101101110110000010110101 111101010101000000101001010111100101110111000000111001110100100 111101011101010001001000011001110000101111011011001101000011101 1110000

0s and 1s in a user file are sequentially read from the leftmost of the first line.

When the number of data to be processed is larger than that in the user file, the user file is read again from the top. If the user file contains more data than that to be processed, data reading terminates halfway.

When N (or n) is read, the symbol data after modulation is 0.0 for both of I and Q phases. At this time, the number of N (or n) must equal the number of bits corresponding to one symbol at the modulation mode. When the modulation mode is 16QAM, for example, describing "1010NNN0110…" will be a format error; it must be described as "1010NNNN0110" in this event.

 $\overline{a}$ 

Complex data

(Applicable for Primary synchronization signal, Demodulation Reference signal, and Random Access Preamble)

Be sure to write into a user file real and imaginary numbers per line delimited by a comma, period or space. An error occurs if a user file that contains characters other than numeric values, line feed, comma, period, and space is read.

A user file format example is shown below.

User file format example –0.0229359,0.010129 –0.0177825,0.0227244 –0.00361555,0.00508692 –0.00310226,–0.0155893 –0.0117066,–0.00189245 –0.00761086,0.00573888 0.00274695,–0.0218198 –0.00404612,–0.0198994 –0.0129794,0.0287021

The numeric values in a user file are sequentially read from the first line. When the number of data to be processed is larger than that in the user file, the user file is read again from the top. If the user file contains more data than that to be processed, data reading terminates halfway.

# Appendix C Zadoff-Chu Sequence

For some channels, Zadoff-Chu Sequence can be selected in Data Type. The this software uses the following expression for calculating Zadoff-Chu Sequence:

$$
Z_r(k) = e^{-j\frac{\pi r k (k+1)}{N_{ZC}}}
$$
  

$$
k = 0,1,2,...,N-1
$$

# Appendix D Easy Setup

Easy Setup can be used to set the test signal parameters designated for 3GPP in batch. This section describes the signal that can be configured using Easy Setup.

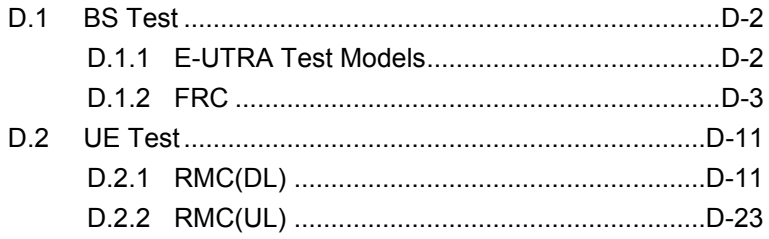

# <span id="page-213-0"></span>**D.1 BS Test**

The parameters described in 3GPP TS36.141 can be set by selecting the items included in the BS Test menu.

## <span id="page-213-1"></span>**D.1.1 E-UTRA Test Models**

Set the E-UTRA Test Models parameters described in chapter 6 of 3GPP TS36.141. For the E-TM1.1, E-TM1.2, E-TM2, E-TM2a, E-TM3.1, E-TM3.1a, E-TM3.2, and E-TM3.3 test models, Channel Bandwidth can be respectively set to 1.4 MHz, 3 MHz, 5 MHz, 10 MHz, 15 MHz, or 20 MHz. For details about the E-UTRA Test Models parameters, see chapter 6 of 3GPP TS36.141.

## <span id="page-214-0"></span>**D.1.2 FRC**

FRC(QPSK, R=1/3)

Set the parameters according to Fixed Reference Channels for reference sensitivity and in-channel selectivity (QPSK, R=1/3), which is described in Annex A.1 of 3GPP TS36.141. Reference Channel allocation is performed sequentially, starting with the lowest RB of Channel Bandwidth. It is not possible to specify a setting for which Allocated resource blocks exceeds the number of Channel Bandwidth resource blocks.

| Reference channel                                                | $A1-1$      | $A1-2$      | $A1-3$      | $A1-4$      | $A1-5$      |
|------------------------------------------------------------------|-------------|-------------|-------------|-------------|-------------|
| Allocated resource blocks                                        | 6           | 15          | 25          | 3           | 9           |
| DFT-OFDM Symbols per subframe                                    | 12          | 12          | 12          | 12          | 12          |
| Modulation                                                       | <b>QPSK</b> | <b>QPSK</b> | <b>QPSK</b> | <b>QPSK</b> | <b>QPSK</b> |
| Code rate                                                        | 1/3         | 1/3         | 1/3         | 1/3         | 1/3         |
| Transport Block Size (bits)                                      | 600         | 1544        | 2216        | 256         | 936         |
| Transport block CRC (bits)                                       | 24          | 24          | 24          | 24          | 24          |
| Code block CRC size (bits)                                       | $\Omega$    | $\Omega$    | $\Omega$    | $\Omega$    | $\Omega$    |
| Number of code blocks - C                                        | 1           |             | 1           | 1           | 1           |
| Coded block size including 12 bits<br>trellis termination (bits) | 1884        | 4716        | 6732        | 852         | 2892        |
| Total number of bits per sub-frame                               | 1728        | 4320        | 7200        | 864         | 2592        |
| Total symbols per sub-frame                                      | 864         | 2160        | 3600        | 432         | 1296        |

**Table D.1.2-1 FRC (QPSK, R=1/3) parameter** 

#### Appendix D Easy Setup

FRC(16QAM, R=2/3)

Set the parameters according to Fixed Reference Channels for dynamic range (16QAM, R=2/3), which is described in Annex A.2 of 3GPP TS36.141. Reference Channel allocation is performed sequentially, starting with the lowest RB of Channel Bandwidth. It is not possible to specify a setting for which Allocated resource blocks exceeds the number of Channel Bandwidth resource blocks.

| Reference channel                                                | $A2-1$ | $A2-2$ | $A2-3$         |
|------------------------------------------------------------------|--------|--------|----------------|
| Allocated resource blocks                                        | 6      | 15     | 25             |
| DFT-OFDM Symbols per subframe                                    | 12     | 12     | 12             |
| Modulation                                                       | 16QAM  | 16QAM  | 16QAM          |
| Code rate                                                        | 2/3    | 2/3    | 2/3            |
| Transport Block Size (bits)                                      | 2344   | 5992   | 9912           |
| Transport block CRC (bits)                                       | 24     | 24     | 24             |
| Code block CRC size (bits)                                       | 0      | 0      | 24             |
| Number of code blocks $- C$                                      |        | 1      | $\overline{2}$ |
| Coded block size including 12 bits<br>trellis termination (bits) | 7116   | 18060  | 14988          |
| Total number of bits per sub-frame                               | 3456   | 8640   | 14400          |
| Total symbols per sub-frame                                      | 864    | 2160   | 3600           |

**Table D.1.2-2 FRC (16QAM, R=2/3) parameter**
Set the parameters according to Fixed Reference Channels for performance requirements (QPSK 1/3), which is described in Annex A.3 of 3GPP TS36.141. Reference Channel allocation is performed sequentially, starting with the lowest RB of Channel Bandwidth. It is not possible to specify a setting for which Allocated resource blocks exceeds the number of Channel Bandwidth resource blocks.

| <b>Reference</b><br>channel                                            | $A3-1$         | $A3-2$       | $A3-3$       | $A3-4$       | $A3-5$         | $A3-6$ | $A3-7$ |
|------------------------------------------------------------------------|----------------|--------------|--------------|--------------|----------------|--------|--------|
| Allocated resource<br>blocks                                           | $\mathbf{1}$   | 6            | 15           | 25           | 50             | 75     | 100    |
| DFT-OFDM<br>Symbols per<br>subframe                                    | 12             | 12           | 12           | 12           | 12             | 12     | 12     |
| Modulation                                                             | QPSK           | QPSK         | QPSK         | QPSK         | QPSK           | QPSK   | QPSK   |
| Code rate                                                              | 1/3            | 1/3          | 1/3          | 1/3          | 1/3            | 1/3    | 1/3    |
| <b>Transport Block</b><br>Size (bits)                                  | 104            | 600          | 1544         | 2216         | 5160           | 6712   | 10296  |
| block<br>Transport<br>CRC (bits)                                       | 24             | 24           | 24           | 24           | 24             | 24     | 24     |
| Code block CRC<br>size (bits)                                          | $\overline{0}$ | $\Omega$     | $\Omega$     | $\Omega$     | $\overline{0}$ | 24     | 24     |
| Number of code<br>blocks - C                                           | $\mathbf{1}$   | $\mathbf{1}$ | $\mathbf{1}$ | $\mathbf{1}$ | $\mathbf{1}$   | 2      | 2      |
| Coded block size<br>including 12 bits<br>trellis termination<br>(bits) | 396            | 1844         | 4716         | 6732         | 15564          | 10188  | 15564  |
| Total number of<br>bits per sub-frame                                  | 288            | 1728         | 4320         | 7200         | 14400          | 21600  | 28800  |
| Total symbols per<br>sub-frame                                         | 144            | 864          | 2160         | 3600         | 7200           | 10800  | 14400  |

**Table D.1.2-3 FRC (QPSK 1/3) parameter** 

#### FRC(16QAM 3/4)

Set the parameters according to Fixed Reference Channels for performance requirements (16QAM 3/4), which is described in Annex A.4 of 3GPP TS36.141. Reference Channel allocation is performed sequentially, starting with the lowest RB of Channel Bandwidth. It is not possible to specify a setting for which Allocated resource blocks exceeds the number of Channel Bandwidth resource blocks.

| Reference<br>channel                                                            | A4-1             | $A4-2$         | $A4-3$         | A4-4           | A4-5             | A4-6           | A4-7            | A4-8           |
|---------------------------------------------------------------------------------|------------------|----------------|----------------|----------------|------------------|----------------|-----------------|----------------|
| Allocated<br>resource<br>blocks                                                 | $\mathbf{1}$     | $\mathbf{1}$   | $6\phantom{a}$ | 15             | 25               | 50             | 75              | 100            |
| DFT-OFDM<br>Symbols<br>per<br>subframe                                          | 12               | 10             | 12             | 12             | 12               | 12             | 12              | 12             |
| Modulation                                                                      | $16{\mbox{QAM}}$ | $16QAM$        | $16QAM$        | $16QAM$        | $16{\mbox{QAM}}$ | 16QAM          | $16QAM$         | $16QAM$        |
| Code rate                                                                       | 3/4              | 3/4            | 3/4            | 3/4            | 3/4              | 3/4            | 3/4             | $3\frac{1}{4}$ |
| Transport<br><b>Block Size</b><br>(bits)                                        | 408              | 376            | 2600           | 6456           | 10680            | 21384          | 32856           | 43816          |
| Transport<br>block<br>$_{\rm CRC}$<br>(bits)                                    | 24               | 24             | 24             | 24             | 24               | 24             | 24              | 24             |
| Code block<br>CRC size<br>(bits)                                                | $\overline{0}$   | $\overline{0}$ | $\mathbf{0}$   | 24             | 24               | 24             | 24              | 24             |
| Number of<br>code blocks<br>$\sim$ C                                            | $\mathbf{1}$     | $\mathbf{1}$   | $\mathbf{1}$   | $\overline{2}$ | $\sqrt{2}$       | $\overline{4}$ | $6\phantom{1}6$ | $8\,$          |
| Coded block<br>size<br>including<br>12 bits<br>trellis<br>termination<br>(bits) | 1308             | 1212           | 7884           | 9804           | 16140            | 16140          | 16524           | 16524          |
| Total<br>number of<br>bits per<br>sub-frame                                     | 576              | 480            | 3456           | 8640           | 14400            | 28800          | 43200           | 57600          |
| Total<br>symbols per<br>sub-frame                                               | 144              | 120            | 864            | 2160           | 3600             | 7200           | 10800           | 14400          |

**Table D.1.2-4 FRC (16QAM 3/4) parameter**

#### FRC(64QAM 5/6)

Set the parameters according to Fixed Reference Channels for performance requirements (64QAM 5/6), which is described in Annex A.5 of 3GPP TS36.141. Reference Channel allocation is performed sequentially, starting with the lowest RB of Channel Bandwidth. It is not possible to specify a setting for which Allocated resource blocks exceeds the number of Channel Bandwidth resource blocks.

| Reference channel                                                      | $A5-1$   | $A5-2$       | $A5-3$         | $A5-4$ | $A5-5$ | $A5-6$ | A5-7  |
|------------------------------------------------------------------------|----------|--------------|----------------|--------|--------|--------|-------|
| Allocated resource<br>blocks                                           | 1        | 6            | 15             | 25     | 50     | 75     | 100   |
| DFT-OFDM Symbols<br>per subframe                                       | 12       | 12           | 12             | 12     | 12     | 12     | 12    |
| Modulation                                                             | 64QAM    | 64QAM        | 64QAM          | 64QAM  | 64QAM  | 64QAM  | 64QAM |
| Code rate                                                              | 5/6      | 5/6          | 5/6            | 5/6    | 5/6    | 5/6    | 5/6   |
| <b>Transport Block Size</b><br>(bits)                                  | 712      | 4392         | 11064          | 18336  | 36696  | 55056  | 75376 |
| Transport block CRC<br>(bits)                                          | 24       | 24           | 24             | 24     | 24     | 24     | 24    |
| Code block CRC size<br>(bits)                                          | $\Omega$ | $\Omega$     | 24             | 24     | 24     | 24     | 24    |
| Number of code<br>blocks - C                                           | 1        | $\mathbf{1}$ | $\overline{2}$ | 3      | 6      | 9      | 13    |
| Coded block size<br>including 12 bits<br>trellis termination<br>(bits) | 2220     | 13260        | 16716          | 18444  | 18444  | 18444  | 17484 |
| Total number of bits<br>per sub-frame                                  | 864      | 5184         | 12960          | 21600  | 43200  | 64800  | 86400 |
| Total symbols per<br>sub-frame                                         | 144      | 864          | 2160           | 3600   | 7200   | 10800  | 14400 |

**Table D.1.2-5 FRC (64QAM 5/6) parameter**

PRACH Test preambles

Set the parameters according to PRACH Test preambles, which is described in Annex A.6 of 3GPP TS36.141.PRACH allocation is performed sequentially, starting with the lowest RB in Channel Bandwidth.

| <b>Burst format</b> | <b>Ncs</b> | <b>Logical sequence</b><br>index | ν  |
|---------------------|------------|----------------------------------|----|
|                     | 13         | 22                               | 32 |
|                     | 167        | 22                               |    |
|                     | $^{167}$   | 92                               |    |
|                     |            | 22                               |    |

**Table D.1.2-6 Test preambles for Normal Mode parameter**

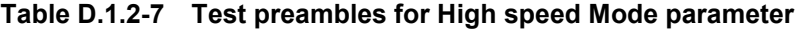

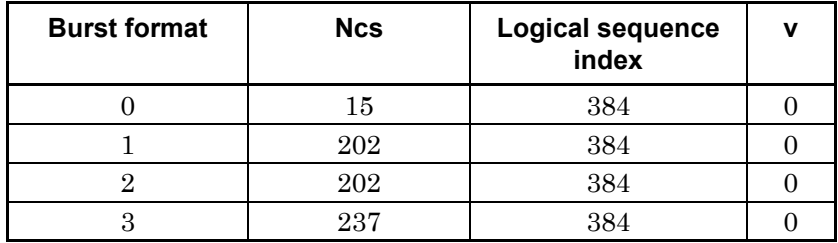

FRC (Scenario 1)

Set the parameters according to Fixed Reference Channels for UL timing adjustment (Scenario 1), which is described in Annex A.7 of 3GPP TS36.141."SRS Option" refers to a setting transmitted by SRS. Reference Channel allocation is performed sequentially, starting with the lowest RB in Channel Bandwidth. It is not possible to specify a setting for which Allocated resource blocks exceeds the number of Channel Bandwidth resource blocks.

| Reference channel                                                      | $A7-1$         | $A7-2$          | $A7-3$         | $A7-4$         | $A7-5$         | $A7-6$         |
|------------------------------------------------------------------------|----------------|-----------------|----------------|----------------|----------------|----------------|
| Allocated resource<br>blocks                                           | 3              | $6\phantom{.}6$ | 12             | 25             | 25             | 25             |
| DFT-OFDM Symbols<br>per subframe                                       | 12             | 12              | 12             | 12             | 12             | 12             |
| Modulation                                                             | 16QAM          | 16QAM           | 16QAM          | 16QAM          | 16QAM          | 16QAM          |
| Code rate                                                              | 3/4            | 3/4             | 3/4            | 3/4            | 3/4            | 3/4            |
| <b>Transport Block Size</b><br>(bits)                                  | 1288           | 2600            | 5160           | 10680          | 10680          | 10680          |
| Transport block CRC<br>(bits)                                          | 24             | 24              | 24             | 24             | 24             | 24             |
| Code block CRC size<br>(bits)                                          | $\mathbf{0}$   | $\overline{0}$  | $\overline{0}$ | 24             | 24             | 24             |
| Number of code blocks<br>$\cdot$ C                                     | $\mathbf{1}$   | $\mathbf{1}$    | $\mathbf{1}$   | $\overline{2}$ | $\overline{2}$ | $\overline{2}$ |
| Coded block size<br>including 12 bits<br>trellis termination<br>(bits) | 3948           | 7884            | 15564          | 16140          | 16140          | 16140          |
| Total number of bits<br>per sub-frame                                  | 1728           | 3456            | 6912           | 14400          | 14400          | 14400          |
| Total symbols per<br>sub-frame                                         | 432            | 864             | 1728           | 3600           | 3600           | 3600           |
| SRS bandwidth<br>configuration (See TS<br>36.211, 5.5.3) (Note 1)      | $\overline{7}$ | $\overline{5}$  | 3              | $\overline{2}$ | $\overline{5}$ | $\overline{2}$ |
| SRS-Bandwidth b<br>(See TS 36.211, 5.5.3)<br>(Note $1, 2$ )            | $\mathbf{0}$   | $\overline{0}$  | $\mathbf{0}$   | $\overline{0}$ | $\overline{0}$ | $\mathbf{1}$   |
| Note 1. The configuration of SRS is optional.                          |                |                 |                |                |                |                |
| Note 2. PUSCH resource blocks shall be included in SRS resource blocks |                |                 |                |                |                |                |

**Table D.1.2-8 FRC (Scenario 1) parameter**

FRC (Scenario 2)

Set the parameters according to Fixed Reference Channels for UL timing adjustment (Scenario 2), which is described in Annex A.8 of 3GPP TS36.141."SRS Option" refers to a setting transmitted by SRS. Reference Channel allocation is performed sequentially, starting with the lowest RB in Channel Bandwidth. It is not possible to specify a setting for which Allocated resource blocks exceeds the number of Channel Bandwidth resource blocks.

| Reference channel                                                      | $A8-1$      | $A8-2$       | $A8-3$      | $A8-4$         | $A8-5$         | $A8-6$         |
|------------------------------------------------------------------------|-------------|--------------|-------------|----------------|----------------|----------------|
| Allocated resource blocks                                              | 3           | 6            | 12          | 25             | 25             | 25             |
| DFT-OFDM Symbols per<br>subframe                                       | 12          | 12           | 12          | 12             | 12             | 12             |
| Modulation                                                             | <b>QPSK</b> | <b>QPSK</b>  | <b>QPSK</b> | QPSK           | QPSK           | QPSK           |
| Code rate                                                              | 1/3         | 1/3          | 1/3         | 1/3            | 1/3            | 1/3            |
| Transport Block Size (bits)                                            | 256         | 600          | 1224        | 2216           | 2216           | 2216           |
| Transport block CRC (bits)                                             | 24          | 24           | 24          | 24             | 24             | 24             |
| Code block CRC size (bits)                                             | $\theta$    | $\Omega$     | $\Omega$    | $\Omega$       | $\Omega$       | $\theta$       |
| Number of code blocks - C                                              | 1           | $\mathbf{1}$ | 1           | 1              | $\mathbf{1}$   | $\mathbf{1}$   |
| Coded block size including 12<br>bits trellis termination (bits)       | 852         | 1884         | 3756        | 6732           | 6732           | 6732           |
| Total number of bits per<br>sub-frame                                  | 864         | 1728         | 3456        | 7200           | 7200           | 7200           |
| Total symbols per sub-frame                                            | 432         | 864          | 1728        | 3600           | 3600           | 3600           |
| SRS bandwidth configuration<br>(See TS 36.211, 5.5.3) (Note 1)         | 7           | 5            | 3           | $\overline{2}$ | $\overline{5}$ | $\overline{2}$ |
| SRS-Bandwidth b (See TS<br>$36.211, 5.5.3$ (Note 1, 2)                 | $\Omega$    | $\Omega$     | $\Omega$    | $\Omega$       | $\Omega$       | 1              |
| Note 1. The configuration of SRS is optional                           |             |              |             |                |                |                |
| Note 2. PUSCH resource blocks shall be included in SRS resource blocks |             |              |             |                |                |                |

**Table D.1.2-9 FRC (Scenario 2) parameter**

# **D.2 UE Test**

The parameters described in 3GPP TS36.101 can be set by selecting the items included in the UE Test menu.

## **D.2.1 RMC(DL)**

FRC(Receiver Requirements)

Set the physical channel parameters according to the Fixed Reference Channel for Receiver Requirements (FDD) description in Table A3.2-1 of 3GPP TS36.101.

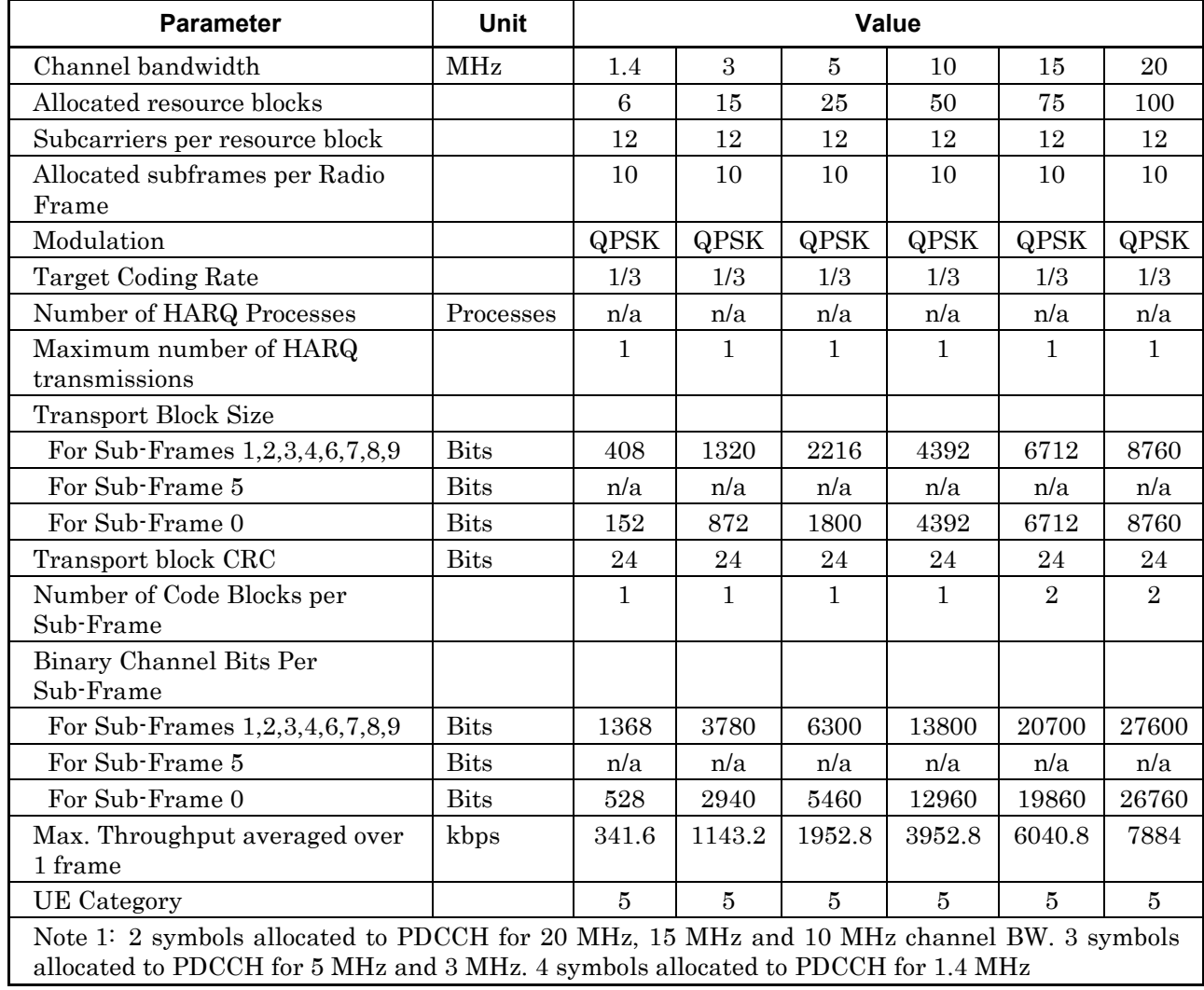

#### **Table D.2.1-1 FRC (Receiver Requirements) parameter**

#### FRC (Tx Characteristics)

Set the physical channel parameters according to the Fixed Reference Channel for Receiver Requirements (FDD) description in Table A3.2A-1 of 3GPP TS36.521.

| <b>Parameter</b>                                                                                                    | <b>Unit</b>   |                |                | Value        |                |                |              |
|----------------------------------------------------------------------------------------------------|---------------|----------------|----------------|--------------|----------------|----------------|--------------|
| Channel bandwidth                                                                                                    | MHz           | 1.4            | 3              | 5            | 10             | 15             | 20           |
| Allocated resource blocks                                                                                                    |               | 6              | $\overline{4}$ | 8            | 16             | 25             | 30           |
| Subcarriers per resource block                                                                                                    |               | 12             | 12             | 12           | 12             | 12             | 12           |
| Allocated subframes per Radio<br>Frame                                                                                                    |               | 10             | 10             | 10           | 10             | 10             | 10           |
| Modulation                                                                                                    |               | <b>QPSK</b>    | <b>QPSK</b>    | <b>QPSK</b>  | <b>QPSK</b>    | <b>QPSK</b>    | <b>QPSK</b>  |
| Target Coding Rate                                                                                                    |               | (NOTE<br>2)    | 1/3            | 1/3          | 1/3            | 1/3            | 1/3          |
| Number of HARQ Processes                                                                                                    | Proces<br>ses | n/a            | n/a            | n/a          | n/a            | n/a            | n/a          |
| Maximum number of HARQ<br>transmissions                                                                                                    |               | $\mathbf{1}$   | $\mathbf{1}$   | $\mathbf{1}$ | $\mathbf{1}$   | $\mathbf{1}$   | $\mathbf{1}$ |
| <b>Transport Block Size</b>                                                                                                    |               |                |                |              |                |                |              |
| For Sub-Frames<br>0,1,2,3,4,5,6,7,8,9                                                                                                    | <b>Bits</b>   | 152            | 328            | 680          | 1384           | 2216           | 2264         |
| Transport block CRC                                                                                                    | <b>Bits</b>   | 24             | 24             | 24           | 24             | 24             | 24           |
| Number of Code Blocks per<br>Sub-Frame                                                                                                    |               | $\mathbf{1}$   | $\mathbf{1}$   | $\mathbf{1}$ | $\mathbf{1}$   | $\mathbf{1}$   | $\mathbf{1}$ |
| Binary Channel Bits Per<br>Sub-Frame                                                                                                    |               |                |                |              |                |                |              |
| For Sub-Frames 1,2,3,4,6,7,8,9                                                                                                    | <b>Bits</b>   | 1368           | 1008           | 2016         | 4416           | 6900           | 8280         |
| For Sub-Frame 5                                                                                                    | <b>Bits</b>   | 1080           | 1008           | 2016         | 4416           | 6900           | 8280         |
| For Sub-Frame 0                                                                                                    | <b>Bits</b>   | 528            | 1008           | 2016         | 4416           | 6900           | 8280         |
| Max. Throughput averaged over<br>1 frame                                                                                                    | kbps          | 152            | 328            | 680          | 1384           | 2216           | 2664         |
| <b>UE</b> Category                                                                                                    |               | $\overline{5}$ | $\overline{5}$ | 5            | $\overline{5}$ | $\overline{5}$ | 5            |
| Note 1: 2 symbols allocated to PDCCH for 20 MHz, 15 MHz and 10 MHz channel BW. 3 symbols<br>allocated to PDCCH for 5 MHz and 3 MHz. 4 symbols allocated to PDCCH for 1.4 MHz.<br>Note 2: To ensure constant transport block size in 1.4 MHz, the code rate for subframes varies |               |                |                |              |                |                |              |

**Table D.2.1-2 FRC (Tx Characteristics) parameter**

D-12

approx within {1/6 - 1/3}.

FRC(Maximum input level, Category1)

Set the physical channel parameters according to the Fixed Reference Channel for Maximum input level for UE Category 1 (FDD) description in Table A.3.2-3a of 3GPP TS36.101. Character strings in parentheses indicate Channel Bandwidth.

| <b>Parameter</b>                                                                                                    | Unit        |              |                  |                | Value          |              |                |
|----------------------------------------------------------------------------------------------------|-------------|--------------|------------------|----------------|----------------|--------------|----------------|
| Channel bandwidth                                                                                                    | MHz         | 1.4          | $\boldsymbol{3}$ | $\bf 5$        | 10             | 15           | 20             |
| Allocated resource                                                                                                    |             | 6            | 15               | 16             | 16             | 16           | 16             |
| blocks<br>(see Note 2)                                                                                                    |             |              |                  | (Note 2)       | (Note 2)       | (Note 2)     | (Note 2)       |
| Subcarriers per<br>resource block                                                                                                    |             | 12           | 12               | 12             | 12             | 12           | 12             |
| Allocated subframes<br>per Radio Frame                                                                                                    |             | 10           | 10               | 10             | $10\,$         | 10           | 10             |
| Modulation                                                                                                    |             | 64QAM        | 64QAM            | 64QAM          | 64QAM          | 64QAM        | 64QAM          |
| Target Coding Rate                                                                                                    |             | 3/4          | 3/4              | 3/4            | 3/4            | 3/4          | 3/4            |
| Number of HARQ<br>Processes                                                                                                    |             | n/a          | n/a              | n/a            | n/a            | n/a          | n/a            |
| Maximum number of<br><b>HARQ</b><br>transmissions                                                                                                    |             | $\mathbf{1}$ | $\mathbf{1}$     | $\mathbf{1}$   | $\mathbf{1}$   | $\mathbf{1}$ | $\mathbf{1}$   |
| <b>Transport Block Size</b>                                                                                                    |             |              |                  |                |                |              |                |
| For Sub-Frames<br>1,2,3,4,6,7,8,9                                                                                                    | <b>Bits</b> | 2984         | 8504             | 10296          | 10296          | 10296        | 10296          |
| For Sub-Frame 5                                                                                                    | <b>Bits</b> | n/a          | n/a              | n/a            | n/a            | n/a          | n/a            |
| For Sub-Frame 0                                                                                                    | <b>Bits</b> | n/a          | 6456             | 7480           | 9912           | 9912         | 9912           |
| Transport block CRC                                                                                                    | <b>Bits</b> | 24           | 24               | 24             | 24             | 24           | 24             |
| Number of Code<br>Blocks per<br>Sub-Frame                                                                                                    |             | $\mathbf{1}$ | $\overline{2}$   | $\overline{2}$ | $\overline{2}$ | 2            | $\overline{2}$ |
| <b>Binary Channel Bits</b><br>Per Sub-Frame                                                                                                    |             |              |                  |                |                |              |                |
| For Sub-Frames<br>1,2,3,4,6,7,8,9                                                                                                    | <b>Bits</b> | 4104         | 11340            | 13824          | 13824          | 13824        | 13824          |
| For Sub-Frame 5                                                                                                    | <b>Bits</b> | n/a          | n/a              | n/a            | n/a            | n/a          | n/a            |
| For Sub-Frame 0                                                                                                    | <b>Bits</b> | n/a          | 8820             | 10008          | 13248          | 13248        | 13248          |
| Max. Throughput<br>averaged over 1<br>frame                                                                                                    | kbps        | 2387.2       | 7448.8           | 8984.8         | 9228           | 9228         | 9228           |
| Note 1: 2 symbols allocated to PDCCH for 20 MHz, 15 MHz and 10 MHz channel BW. 3<br>symbols allocated to PDCCH for 5 MHz and 3 MHz 4 symbols allocated to PDCCH for 14 |             |              |                  |                |                |              |                |

**Table D.2.1-3 FRC (Maximum input level, Category1) parameter**

symbols allocated to PDCCH for 5 MHz and 3 MHz. 4 symbols allocated to PDCCH for 1.4 MHz

Note 2: In case of partial allocation, the unallocated RB-s are filled with OCNG. The total signal mean power and the power density over the channel bandwidth configuration i.e. for data (allocated RB-s) and OCNG (unallocated RB-s) remain the same as for full allocation.

### FRC(Maximum input level, Category2)

Set the physical channel parameters according to the Fixed Reference Channel for Maximum input level for UE Category 2 (FDD) description in Table A.3.2-3b of 3GPP TS36.101. Character strings in parentheses indicate Channel Bandwidth.

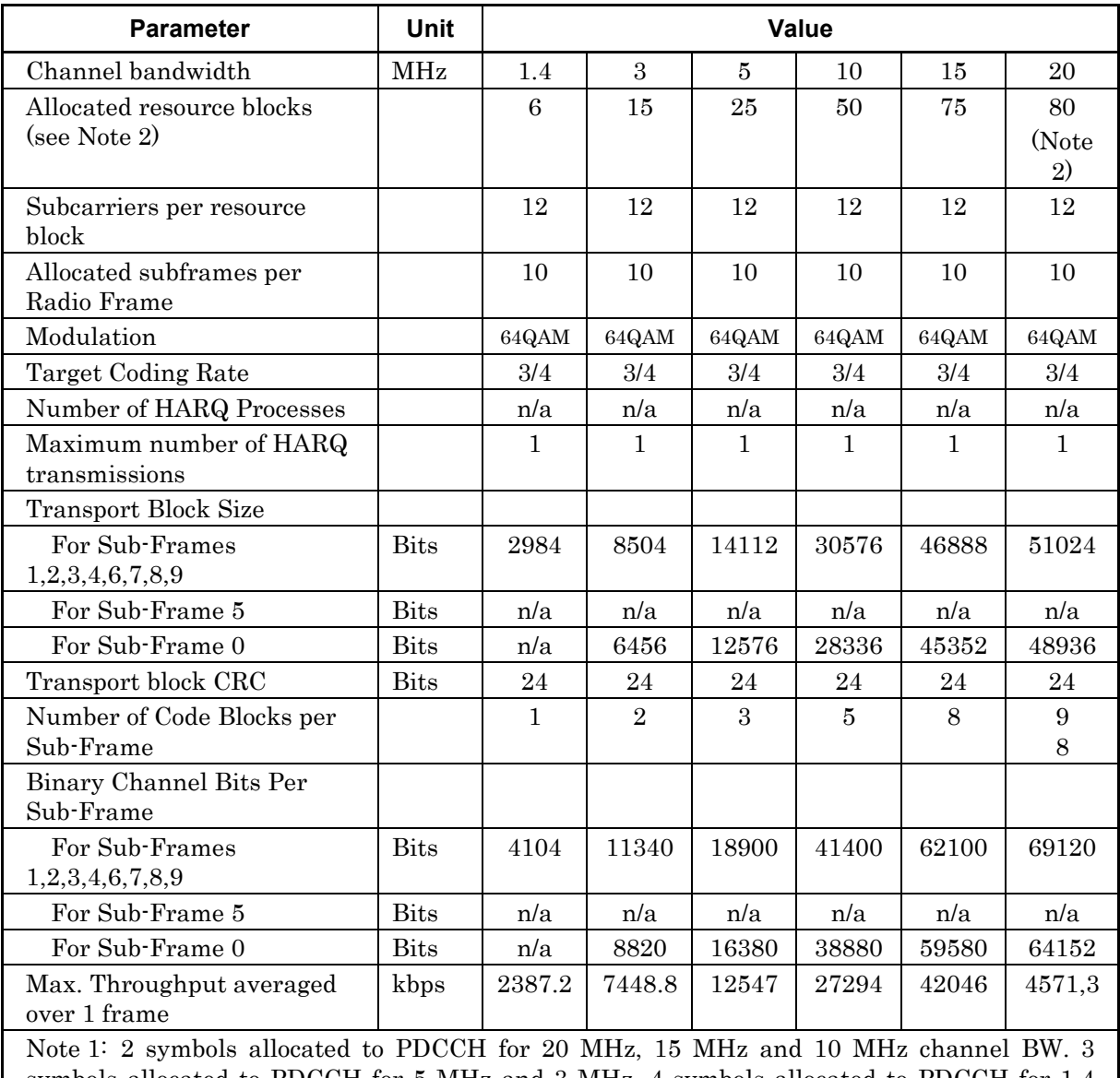

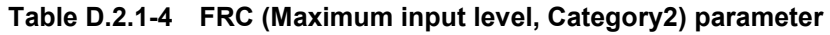

symbols allocated to PDCCH for 5 MHz and 3 MHz. 4 symbols allocated to PDCCH for 1.4 MHz

Note 2: In case of partial allocation, the unallocated RB-s are filled with OCNG. The total signal mean power and the power density over the channel bandwidth configuration i.e. for data (allocated RB-s) and OCNG (unallocated RB-s) remain the same as for full allocation.

FRC(Maximum input level, Category3-5)

Set the physical channel parameters according to the Fixed Reference Channel for Maximum input level for UE Category 3-5 (FDD) description in Table A.3.2-3 of 3GPP TS36.101. Character strings in parentheses indicate Channel Bandwidth.

| <b>Parameter</b>                                                                                                    | <b>Unit</b> |              |                | <b>Value</b>   |                |              |             |
|----------------------------------------------------------------------------------------------------|-------------|--------------|----------------|----------------|----------------|--------------|-------------|
| Channel bandwidth                                                                                                    | <b>MHz</b>  | 1.4          | 3              | $\overline{5}$ | 10             | 15           | 20          |
| Allocated resource blocks                                                                                                    |             | 6            | 15             | 25             | 50             | 75           | 100         |
| Subcarriers per resource<br>block                                                                                                    |             | 12           | 12             | 12             | 12             | 12           | 12          |
| Allocated subframes per<br>Radio Frame                                                                                                    |             | 10           | 10             | 10             | 10             | 10           | 10          |
| Modulation                                                                                                    |             | 64QAM        | 64QAM          | 64QAM          | 64QAM          | 64QAM        | 64QA<br>M   |
| Target Coding Rate                                                                                                    |             | 3/4          | 3/4            | 3/4            | 3/4            | 3/4          | 3/4         |
| Number of HARQ<br>Processes                                                                                                    |             | n/a          | n/a            | n/a            | n/a            | n/a          | n/a         |
| Maximum number of<br>HARQ transmissions                                                                                                    |             | 1            | $\mathbf{1}$   | 1              | $\mathbf{1}$   | $\mathbf{1}$ | $\mathbf 1$ |
| Transport Block Size                                                                                                    |             |              |                |                |                |              |             |
| For Sub-Frames<br>1,2,3,4,6,7,8,9                                                                                                    | <b>Bits</b> | 2984         | 8504           | 14112          | 30576          | 46888        | 61664       |
| For Sub-Frame 5                                                                                                    | <b>Bits</b> | n/a          | n/a            | n/a            | n/a            | n/a          | n/a         |
| For Sub-Frame 0                                                                                                    | <b>Bits</b> | n/a          | 6456           | 12576          | 28336          | 45352        | 61664       |
| Transport block CRC                                                                                                    | <b>Bits</b> | 24           | 24             | 24             | 24             | 24           | 24          |
| Number of Code Blocks<br>per Sub-Frame                                                                                                    |             | $\mathbf{1}$ | $\overline{2}$ | 3              | $\overline{5}$ | 8            | 11          |
| Binary Channel Bits Per<br>Sub-Frame                                                                                                    |             |              |                |                |                |              |             |
| For Sub-Frames<br>1,2,3,4,6,7,8,9                                                                                                    | <b>Bits</b> | 4104         | 11340          | 18900          | 41400          | 62100        | 82800       |
| For Sub-Frame 5                                                                                                    | <b>Bits</b> | n/a          | n/a            | n/a            | n/a            | n/a          | n/a         |
| For Sub-Frame 0                                                                                                    | <b>Bits</b> | n/a          | 8820           | 16380          | 38880          | 59580        | 80280       |
| Max. Throughput<br>averaged over 1 frame                                                                                                    | kbps        | 2387.2       | 7448.8         | 12547          | 27294          | 42046        | 55498       |
| Note 1: 2 symbols allocated to PDCCH for 20 MHz, 15 MHz and 10 MHz channel BW. 3<br>symbols allocated to PDCCH for 5 MHz and 3 MHz. 4 symbols allocated to PDCCH for 1.4<br><b>MHz</b> |             |              |                |                |                |              |             |

**Table D.2.1-5 FRC (Maximum input level, Category3-5) parameter**

FRC(QPSK, R=1/3)

Set the physical channel parameters according to the Fixed Reference Channel QPSK R=1/3 description in Table A.3.3.1-1 of 3GPP TS36.101.

| <b>Parameter</b>                                                                                                    | <b>Unit</b>  |                     |               |   | <b>Value</b>  |    |    |
|----------------------------------------------------------------------------------------------------|--------------|---------------------|---------------|---|---------------|----|----|
| Reference channel                                                                                                    |              | [R.4]<br><b>FDD</b> |               |   | [R.2]<br>FDD] |    |    |
| Channel bandwidth                                                                                                    | <b>MHz</b>   | 1.4                 | $\mathcal{R}$ | 5 | 10            | 15 | 20 |
| Allocated resource blocks                                                                                                    |              | $6\phantom{1}6$     |               |   | 50            |    |    |
| Allocated subframes per Radio<br>Frame                                                                                                    |              | 10                  |               |   | 10            |    |    |
| Modulation                                                                                                    |              | <b>QPSK</b>         |               |   | <b>QPSK</b>   |    |    |
| Target Coding Rate                                                                                                    |              | 1/3                 |               |   | 1/3           |    |    |
| <b>Transport Block Size</b>                                                                                                    |              |                     |               |   |               |    |    |
| For Sub-Frames 1,2,3,4,6,7,8,9                                                                                                    | <b>Bits</b>  | 408                 |               |   | 4392          |    |    |
| For Sub-Frame 5                                                                                                    | <b>Bits</b>  | n/a                 |               |   | n/a           |    |    |
| For Sub-Frame 0                                                                                                    | <b>Bits</b>  | 152                 |               |   | 4392          |    |    |
| Number of Code Blocks per<br>Sub-Frame                                                                                                    |              | $\mathbf{1}$        |               |   | $\mathbf{1}$  |    |    |
| Binary Channel Bits Per<br>Sub-Frame                                                                                                    |              |                     |               |   |               |    |    |
| For Sub-Frames 1,2,3,4,6,7,8,9                                                                                                    | <b>Bits</b>  | 1368                |               |   | 13800         |    |    |
| For Sub-Frame 5                                                                                                    | <b>Bits</b>  | n/a                 |               |   | n/a           |    |    |
| For Sub-Frame 0                                                                                                    | <b>Bits</b>  | 528                 |               |   | 12960         |    |    |
| Max. Throughput averaged over 1<br>frame                                                                                                    | <b>M</b> bps | 0.342               |               |   | 3.953         |    |    |
| UE Category                                                                                                    |              | 5                   |               |   | 5             |    |    |
| Note 1: 2 symbols allocated to PDCCH for 20 MHz, 15 MHz and 10 MHz channel BW; 3<br>symbols allocated to PDCCH for 5 MHz and 3 MHz; 4 symbols allocated to PDCCH for 1.4<br><b>MHz</b> |              |                     |               |   |               |    |    |

**Table D.2.1-6 FRC (QPSK, R=1/3) parameter** 

### FRC(16QAM, R=1/2)

Set the physical channel parameters according to the Fixed Reference Channel 16QAM R=1/2 description in Table A.3.3.1-2 of 3GPP TS36.101.

| <b>Parameter</b>                                                                                                    | <b>Unit</b>  |     |   |   | <b>Value</b>        |    |    |
|----------------------------------------------------------------------------------------------------|--------------|-----|---|---|---------------------|----|----|
| Reference channel                                                                                                    |              |     |   |   | [R.3]<br><b>FDD</b> |    |    |
| Channel bandwidth                                                                                                    | <b>MHz</b>   | 1.4 | 3 | 5 | 10                  | 15 | 20 |
| Allocated resource blocks                                                                                                    |              |     |   |   | 50                  |    |    |
| Allocated subframes per Radio<br>Frame                                                                                                    |              |     |   |   | 10                  |    |    |
| Modulation                                                                                                    |              |     |   |   | 16QAM               |    |    |
| Target Coding Rate                                                                                                    |              |     |   |   | 1/2                 |    |    |
| <b>Transport Block Size</b>                                                                                                    |              |     |   |   |                     |    |    |
| For Sub-Frames 1,2,3,4,6,7,8,9                                                                                                    | <b>Bits</b>  |     |   |   | 14112               |    |    |
| For Sub-Frame 5                                                                                                    | <b>Bits</b>  |     |   |   | n/a                 |    |    |
| For Sub-Frame 0                                                                                                    | <b>Bits</b>  |     |   |   | 12960               |    |    |
| Number of Code Blocks per<br>Sub-Frame                                                                                                    |              |     |   |   | 3                   |    |    |
| Binary Channel Bits Per<br>Sub-Frame                                                                                                    |              |     |   |   |                     |    |    |
| For Sub-Frames 1,2,3,4,6,7,8,9                                                                                                    | <b>Bits</b>  |     |   |   | 27600               |    |    |
| For Sub-Frame 5                                                                                                    | <b>Bits</b>  |     |   |   | n/a                 |    |    |
| For Sub-Frame 0                                                                                                    | <b>Bits</b>  |     |   |   | 25920               |    |    |
| Max. Throughput averaged over 1<br>frame                                                                                                    | <b>M</b> bps |     |   |   | 12.586              |    |    |
| UE Category                                                                                                    |              |     |   |   | 5                   |    |    |
| Note 1: 2 symbols allocated to PDCCH for 20 MHz, 15 MHz and 10 MHz channel BW; 3<br>symbols allocated to PDCCH for 5 MHz and 3 MHz; 4 symbols allocated to PDCCH for 1.4<br><b>MHz</b> |              |     |   |   |                     |    |    |

**Table D.2.1-7 RMC\_DL\_R3FDD parameter**

FRC(64QAM, R=3/4)

Set the physical channel parameters according to the Fixed Reference Channel 64QAM R=3/4 description in Table A.3.3.1-3 of 3GPP TS36.101.

| <b>Parameter</b>                         | <b>Unit</b>                                                                                                    |       |                |                | <b>Value</b>        |                     |               |  |  |  |  |
|------------------------------------------|----------------------------------------------------------------------------------------------------|-------|----------------|----------------|---------------------|---------------------|---------------|--|--|--|--|
| Reference channel                        |                                                                                                    |       | [R.5]<br>FDD]  | [R.6]<br>FDD]  | [R.7]<br><b>FDD</b> | [R.8]<br><b>FDD</b> | [R.9]<br>FDD] |  |  |  |  |
| Channel bandwidth                        | <b>MHz</b>                                                                                                    | 1.4   | 3              | 5              | 10                  | 15                  | 20            |  |  |  |  |
| Allocated resource blocks                |                                                                                                    |       | 15             | 25             | 50                  | 75                  | 100           |  |  |  |  |
| Allocated subframes per Radio<br>Frame   |                                                                                                    |       | 10             | 10             | 10                  | 10                  | 10            |  |  |  |  |
| Modulation                               |                                                                                                    | 64QAM | 64QAM          | 64QAM          | 64QAM               | 64QAM               | 64QAM         |  |  |  |  |
| Target Coding Rate                       |                                                                                                    | 3/4   | 3/4            | 3/4            | 3/4                 | 3/4                 | 3/4           |  |  |  |  |
| <b>Transport Block Size</b>              |                                                                                                    |       |                |                |                     |                     |               |  |  |  |  |
| For Sub-Frames 1,2,3,4,6,7,8,9           | <b>Bits</b>                                                                                                    |       | 8504           | 14112          | 30576               | 46888               | 61664         |  |  |  |  |
| For Sub-Frame 5                          | <b>Bits</b>                                                                                                    |       | n/a            | n/a            | n/a                 | n/a                 | n/a           |  |  |  |  |
| For Sub-Frame 0                          | <b>Bits</b>                                                                                                    |       | 6456           | 12576          | 28336               | 45352               | 61664         |  |  |  |  |
| Number of Code Blocks per<br>Sub-Frame   |                                                                                                    |       | $\overline{2}$ | 3              | 5                   | 8                   | 11            |  |  |  |  |
| Binary Channel Bits Per<br>Sub-Frame     |                                                                                                    |       |                |                |                     |                     |               |  |  |  |  |
| For Sub-Frames 1,2,3,4,6,7,8,9           | <b>Bits</b>                                                                                                    |       | 11340          | 18900          | 41400               | 62100               | 82800         |  |  |  |  |
| For Sub-Frame 5                          | <b>Bits</b>                                                                                                    |       | n/a            | n/a            | n/a                 | n/a                 | n/a           |  |  |  |  |
| For Sub-Frame 0                          | <b>Bits</b>                                                                                                    |       | 8820           | 16380          | 38880               | 59580               | 80280         |  |  |  |  |
| Max. Throughput averaged over<br>1 frame | <b>M</b> bps                                                                                                    |       | 7.449          | 12.547         | 27.294              | 42.046              | 55.498        |  |  |  |  |
| UE Category                              |                                                                                                    |       | $\overline{5}$ | $\overline{5}$ | $\overline{5}$      | $\overline{5}$      | $5^{\circ}$   |  |  |  |  |
| <b>MHz</b>                               | Note 1: 2 symbols allocated to PDCCH for 20 MHz, 15 MHz and 10 MHz channel BW; 3<br>symbols allocated to PDCCH for 5 MHz and 3 MHz; 4 symbols allocated to PDCCH for 1.4 |       |                |                |                     |                     |               |  |  |  |  |

**Table D.2.1-8 FRC (64QAM, R=3/4) parameter**

#### FRC(Single PRB)

Set the physical channel parameters according to the Fixed Reference Channel Single PRB (Channel Edge) description in Table A.3.3.1-4 of 3GPP TS36.101.

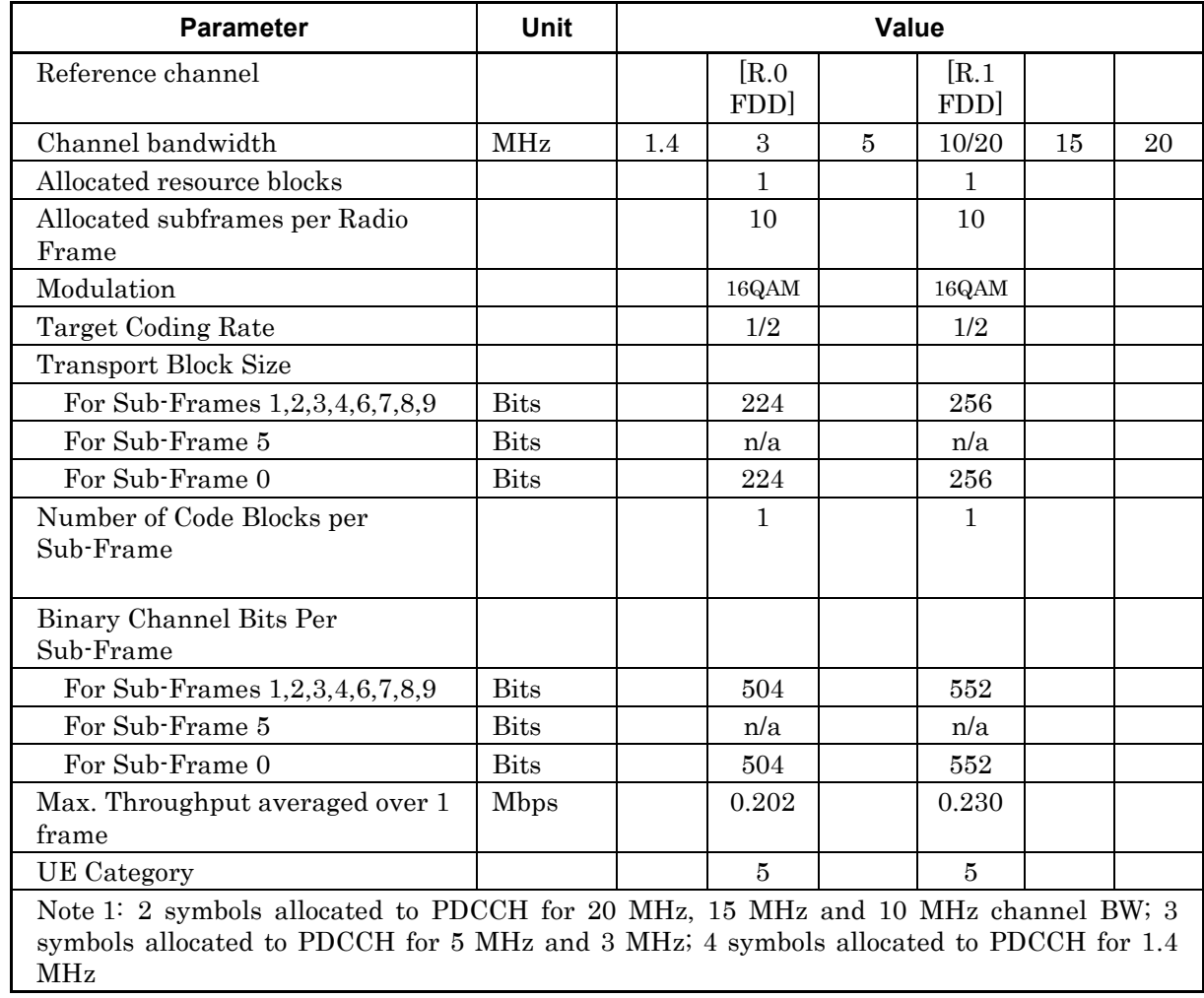

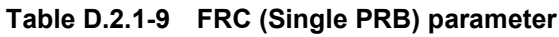

FRC(two antenna ports)

Set the physical channel parameters according to the Fixed Reference Channel two antenna ports description in Table A.3.3.2.1-1 of 3GPP TS36.101. R.10 FDD and R.11 FDD are set to the 2 Antenna Transmit Diversity setting.

| <b>Parameter</b>                                                                                                    | <b>Unit</b>  | <b>Value</b> |                |                      |  |  |  |
|----------------------------------------------------------------------------------------------------|--------------|--------------|----------------|----------------------|--|--|--|
| Reference channel                                                                                                    |              |              | [R.10]<br>FDD] | [R.11]<br><b>FDD</b> |  |  |  |
| Channel bandwidth                                                                                                    | <b>MHz</b>   |              | 10             | 10                   |  |  |  |
| Allocated resource blocks                                                                                                    |              |              | 50             | 50                   |  |  |  |
| Allocated subframes per Radio<br>Frame                                                                                                    |              |              | 10             | 10                   |  |  |  |
| Modulation                                                                                                    |              |              | QPSK           | 16QAM                |  |  |  |
| Target Coding Rate                                                                                                    |              |              | 1/3            | 1/2                  |  |  |  |
| <b>Transport Block Size</b>                                                                                                    |              |              |                |                      |  |  |  |
| For Sub-Frames<br>1,2,3,4,6,7,8,9                                                                                                    | <b>Bits</b>  |              | 4392           | 12960                |  |  |  |
| For Sub-Frame 5                                                                                                    | <b>Bits</b>  |              | n/a            | n/a                  |  |  |  |
| For Sub-Frame 0                                                                                                    | <b>Bits</b>  |              | 4392           | 12960                |  |  |  |
| Number of Code Blocks per<br>Sub-Frame                                                                                                    |              |              | $\mathbf{1}$   | 3                    |  |  |  |
| Binary Channel Bits Per<br>Sub-Frame                                                                                                    |              |              |                |                      |  |  |  |
| For Sub-Frames<br>1,2,3,4,6,7,8,9                                                                                                    | <b>Bits</b>  |              | 13200          | 26400                |  |  |  |
| For Sub-Frame 5                                                                                                    | <b>Bits</b>  |              | n/a            | n/a                  |  |  |  |
| For Sub-Frame 0                                                                                                    | <b>Bits</b>  |              | 12384          | 24768                |  |  |  |
| Max. Throughput averaged<br>over 1 frame                                                                                                    | <b>M</b> bps |              | 3.953          | 11.664               |  |  |  |
| <b>UE</b> Category                                                                                                    |              |              | $\overline{5}$ | 5                    |  |  |  |
| Note 1: 2 symbols allocated to PDCCH for 20 MHz, 15 MHz and 10 MHz channel BW; 3<br>symbols allocated to PDCCH for 5 MHz and 3 MHz; 4 symbols allocated to PDCCH for 1.4<br><b>MHz</b> |              |              |                |                      |  |  |  |

**Table D.2.1-10 FRC (two antenna ports) parameter**

FRC(four antenna ports)

Set the physical channel parameters according to the Fixed Reference Channel four antenna ports description in Table A.3.3.2.2-1 of 3GPP TS36.101.R.12 FDD is set to the 4 Antenna Transmit Diversity setting, and R.13 FDD and R.14 FDD are set to the 4 Antenna Spatial Multiplexing setting.

| <b>Parameter</b>                                                                                                    | <b>Unit</b> |                 |                      | <b>Value</b>         |  |  |  |
|----------------------------------------------------------------------------------------------------|-------------|-----------------|----------------------|----------------------|--|--|--|
| Reference channel                                                                                                    |             | [R.12]<br>FDD]  | [R.13]<br><b>FDD</b> | [R.14]<br><b>FDD</b> |  |  |  |
| Channel bandwidth                                                                                                    | <b>MHz</b>  | 1.4             | 10                   | 10                   |  |  |  |
| Allocated resource blocks                                                                                                    |             | $6\phantom{.}6$ | 50                   | 50                   |  |  |  |
| Allocated subframes per<br>Radio Frame                                                                                                    |             | 10              | 10                   | 10                   |  |  |  |
| Modulation                                                                                                    |             | <b>QPSK</b>     | <b>QPSK</b>          | 16QAM                |  |  |  |
| Target Coding Rate                                                                                                    |             | 1/3             | 1/3                  | 1/2                  |  |  |  |
| <b>Transport Block Size</b>                                                                                                    |             |                 |                      |                      |  |  |  |
| For Sub-Frames<br>1,2,3,4,6,7,8,9                                                                                                    | <b>Bits</b> | 408             | 4392                 | 12960                |  |  |  |
| For Sub-Frame 5                                                                                                    | <b>Bits</b> | n/a             | n/a                  | n/a                  |  |  |  |
| For Sub-Frame 0                                                                                                    | <b>Bits</b> | 152             | 3624                 | 11448                |  |  |  |
| Number of Code Blocks per<br>Sub-Frame                                                                                                    |             |                 |                      |                      |  |  |  |
| For Sub-Frames<br>1,2,3,4,6,7,8,9                                                                                                    |             | $\mathbf{1}$    | $\mathbf{1}$         | 3                    |  |  |  |
| For Sub-Frame 5                                                                                                    |             | n/a             | n/a                  | n/a                  |  |  |  |
| For Sub-Frame 0                                                                                                    |             | $\mathbf{1}$    | $\mathbf{1}$         | $\overline{2}$       |  |  |  |
| Binary Channel Bits Per<br>Sub-Frame                                                                                                    |             |                 |                      |                      |  |  |  |
| For Sub-Frames<br>1,2,3,4,6,7,8,9                                                                                                    | <b>Bits</b> | 1248            | 12800                | 25600                |  |  |  |
| For Sub-Frame 5                                                                                                    | <b>Bits</b> | n/a             | n/a                  | n/a                  |  |  |  |
| For Sub-Frame 0                                                                                                    | <b>Bits</b> | 480             | 12032                | 24064                |  |  |  |
| Max. Throughput averaged<br>over 1 frame                                                                                                    | <b>Mbps</b> | 0.342           | 3.876                | 11.513               |  |  |  |
| <b>UE</b> Category                                                                                                    |             | $\overline{5}$  | $\overline{5}$       | $\overline{5}$       |  |  |  |
| Note 1: 2 symbols allocated to PDCCH for 20 MHz, 15 MHz and 10 MHz channel BW; 3<br>symbols allocated to PDCCH for 5 MHz and 3 MHz; 4 symbols allocated to PDCCH for 1.4<br>MHz |             |                 |                      |                      |  |  |  |

**Table D.2.1-11 FRC (four antenna ports) parameter**

**Appendix**

Appendix D

FRC(FDD)

Set the physical channel parameters according to the Reference Channel FDD description in Table A.3.5.1-1 of 3GPP TS36.101.

| <b>Parameter</b>                           | <b>Unit</b> |            | Value          |                |
|--------------------------------------------|-------------|------------|----------------|----------------|
| Reference channel                          |             | [R.15 FDD] | [R.16 FDD]     | [R.17 FDD]     |
| Number if transmitter antennas             |             |            | 2              |                |
| Channel bandwidth                          | <b>MHz</b>  | 10         | 1.4            | 10             |
| Number of OFDM symbols for<br><b>PDCCH</b> | symbols     | 2          | 2              | $\overline{2}$ |
| Aggregation level                          | <b>CCE</b>  | 8          | $\overline{2}$ | 4              |
| DCI Format                                 |             | Format 1   | Format 1       | Format 2       |
| Cell ID                                    |             | 0          |                |                |
| Payload (without CRC)                      | <b>Bits</b> | 31         | $32+1$         | 46             |

**Table D.2.1-12 FRC (FDD) parameter**

## **D.2.2 RMC(UL)**

Full RB(QPSK)

Set the parameters according to the Reference Channels for QPSK with full RB allocation description in Table A.2.2.1.1-1 of 3GPP TS36.101.

| <b>Parameter</b>                      | <b>Unit</b> |              | Value       |             |             |             |             |
|---------------------------------------|-------------|--------------|-------------|-------------|-------------|-------------|-------------|
| Channel bandwidth                     | <b>MHz</b>  | 1.4          | 3           | 5           | 10          | 15          | 20          |
| Allocated resource blocks             |             | 6            | 15          | 25          | 50          | 75          | 100         |
| DFT-OFDM Symbols per<br>subframe      |             | 12           | 12          | 12          | 12          | 12          | 12          |
| Modulation                            |             | <b>QPSK</b>  | <b>QPSK</b> | <b>QPSK</b> | <b>QPSK</b> | <b>QPSK</b> | <b>QPSK</b> |
| Target Coding rate                    |             | 1/3          | 1/3         | 1/3         | 1/3         | 1/5         | 1/6         |
| Payload size                          | <b>Bits</b> | 600          | 1544        | 2216        | 5160        | 4392        | 4584        |
| Transport block CRC                   | <b>Bits</b> | 24           | 24          | 24          | 24          | 24          | 24          |
| Number of code blocks - C             |             | $\mathbf{1}$ | 1           | 1           | 1           | 1           | 1           |
| Code block CRC size                   | <b>Bits</b> | $\Omega$     | $\Omega$    | $\Omega$    | $\Omega$    | $\Omega$    | $\Omega$    |
| Total number of bits per<br>sub-frame | <b>Bits</b> | 1728         | 4320        | 7200        | 14400       | 21600       | 28800       |
| Total symbols per sub-frame           |             | 864          | 2160        | 3600        | 7200        | 10800       | 14400       |
| UE Category                           |             | 5            | 5           | 5           | 5           | 5           | 5           |

**Table D.2.2-1 Full RB (QPSK) parameter**

Full RB(16QAM)

Set the parameters according to the Reference Channels for 16-QAM with full RB allocation description in Table A.2.2.1.2-1 of 3GPP TS36.101.

| <b>Parameter</b>                      | Unit        |          | Value    |          |       |       |       |
|---------------------------------------|-------------|----------|----------|----------|-------|-------|-------|
| Channel bandwidth                     | MHz         | 1.4      | 3        | 5        | 10    | 15    | 20    |
| Allocated resource blocks             |             | 6        | 15       | 25       | 50    | 75    | 100   |
| DFT-OFDM Symbols per<br>subframe      |             | 12       | 12       | 12       | 12    | 12    | 12    |
| Modulation                            |             | 16QAM    | 16QAM    | 16QAM    | 16QAM | 16QAM | 16QAM |
| Target Coding rate                    |             | 3/4      | 1/2      | 1/3      | 3/4   | 1/2   | 1/3   |
| Payload size                          | <b>Bits</b> | 2600     | 4264     | 4968     | 21384 | 21384 | 19848 |
| Transport block CRC                   | Bits        | 24       | 24       | 24       | 24    | 24    | 24    |
| Number of code blocks - C             |             | 1        | 1        | 1        | 4     | 4     | 4     |
| Code block CRC size                   | <b>Bits</b> | $\Omega$ | $\Omega$ | $\Omega$ | 24    | 24    | 24    |
| Total number of bits per<br>sub-frame | Bits        | 3456     | 8640     | 14400    | 28800 | 43200 | 57600 |
| Total symbols per<br>sub-frame        |             | 864      | 2160     | 3600     | 7200  | 10800 | 14400 |
| UE Category                           |             | 5        | 5        | 5        | 5     | 5     | 5     |

**Table D.2.2-2 Full RB (16QAM) parameter**

### Partial RB(QPSK, BW=1.4MHz)

Set the parameters according to the Reference Channels for 1.4 MHz QPSK with partial RB allocation description in Table A.2.2.2.1-1 of 3GPP TS36.101. Reference Channel allocation is performed sequentially, starting with the lowest RB in Channel Bandwidth.

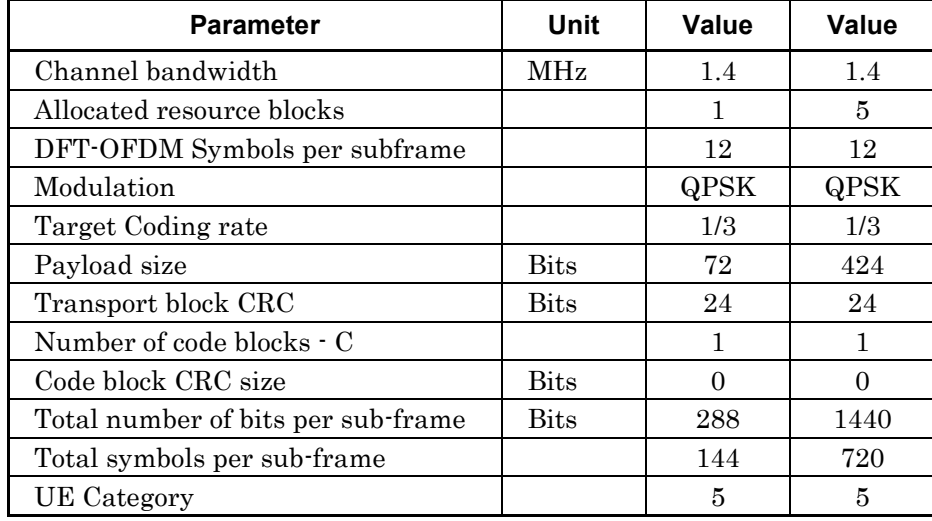

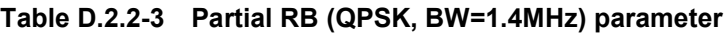

Partial RB(QPSK, BW=3MHz)

Set the parameters according to the Reference Channels for 3 MHz QPSK with partial RB allocation description in Table A.2.2.2.1-2 of 3GPP TS36.101. Reference Channel allocation is performed sequentially, starting with the lowest RB in Channel Bandwidth.

| Parameter                             | Unit        | Value       | Value          |
|---------------------------------------|-------------|-------------|----------------|
| Channel bandwidth                     | <b>MHz</b>  | 3           | 3              |
| Allocated resource blocks             |             | 1           | $\overline{4}$ |
| DFT-OFDM Symbols per<br>subframe      |             | 12          | 12             |
| Modulation                            |             | <b>QPSK</b> | <b>QPSK</b>    |
| Target Coding rate                    |             | 1/3         | 1/3            |
| Payload size                          | <b>Bits</b> | 72          | 392            |
| Transport block CRC                   | <b>Bits</b> | 24          | 24             |
| Number of code blocks $- C$           |             | 1           | 1              |
| Code block CRC size                   | <b>Bits</b> | 0           | 0              |
| Total number of bits per<br>sub-frame | <b>Bits</b> | 288         | 1152           |
| Total symbols per sub-frame           |             | 144         | 576            |
| UE Category                           |             | 5           | 5              |

**Table D.2.2-4 Partial RB (QPSK, BW=3MHz) parameter**

### Partial RB(QPSK, BW=5MHz)

Set the parameters according to the Reference Channels for 5 MHz QPSK with partial RB allocation description in Table A.2.2.2.1-3 of 3GPP TS36.101. Reference Channel allocation is performed sequentially, starting with the lowest RB in Channel Bandwidth.

| Parameter                             | Unit        | Value       | Value    | Value    |
|---------------------------------------|-------------|-------------|----------|----------|
| Channel bandwidth                     | MHz         | 5           | 5        | 5        |
| Allocated resource blocks             |             | 1           | 8        | 20       |
| DFT-OFDM Symbols per<br>subframe      |             | 12          | 12       | 12       |
| Modulation                            |             | <b>QPSK</b> | QPSK     | QPSK     |
| Target Coding rate                    |             | 1/3         | 1/3      | 1/3      |
| Payload size                          | <b>Bits</b> | 72          | 808      | 1736     |
| Transport block CRC                   | <b>Bits</b> | 24          | 24       | 24       |
| Number of code blocks –<br>С          |             | 1           | 1        | 1        |
| Code block CRC size                   | <b>Bits</b> | $\Omega$    | $\Omega$ | $\Omega$ |
| Total number of bits per<br>sub-frame | <b>Bits</b> | 288         | 2304     | 5760     |
| Total symbols per<br>sub-frame        |             | 144         | 1152     | 2880     |
| <b>UE</b> Category                    |             | 5           | 5        | 5        |

**Table D.2.2-5 Partial RB (QPSK, BW=5MHz) parameter**

Partial RB(QPSK, BW=10MHz)

Set the parameters according to the Reference Channels for 10 MHz QPSK with partial RB allocation description in Table A.2.2.2.1-4 of 3GPP TS36.101. Reference Channel allocation is performed sequentially, starting with the lowest RB in Channel Bandwidth.

| <b>Parameter</b>                      | Unit        | Value       | Value        | Value       | Value       |
|---------------------------------------|-------------|-------------|--------------|-------------|-------------|
| Channel bandwidth                     | <b>MHz</b>  | 10          | 10           | 10          | 10          |
| Allocated resource blocks             |             | 1           | 12           | 20          | 25          |
| DFT-OFDM Symbols per<br>subframe      |             | 12          | 12           | 12          | 12          |
| Modulation                            |             | <b>QPSK</b> | <b>QPSK</b>  | <b>QPSK</b> | <b>QPSK</b> |
| Target Coding rate                    |             | 1/3         | 1/3          | 1/3         | 1/3         |
| Payload size                          | <b>Bits</b> | 72          | 1224         | 1736        | 2216        |
| Transport block CRC                   | Bits        | 24          | 24           | 24          | 24          |
| Number of code blocks - C             |             | 1           | $\mathbf{1}$ | 1           | 1           |
| Code block CRC size                   | <b>Bits</b> | $\Omega$    | $\Omega$     | 0           | $\Omega$    |
| Total number of bits per<br>sub-frame | <b>Bits</b> | 288         | 3456         | 5760        | 7200        |
| Total symbols per sub-frame           |             | 144         | 1728         | 2880        | 3600        |
| <b>UE</b> Category                    |             | 5           | 5            | 5           | 5           |

**Table D.2.2-6 Partial RB (QPSK, BW=10MHz) parameter**

### Partial RB(QPSK, BW=15MHz)

Set the parameters according to the Reference Channels for 15 MHz QPSK with partial RB allocation description in Table A.2.2.2.1-5 of 3GPP TS36.101. Reference Channel allocation is performed sequentially, starting with the lowest RB in Channel Bandwidth.

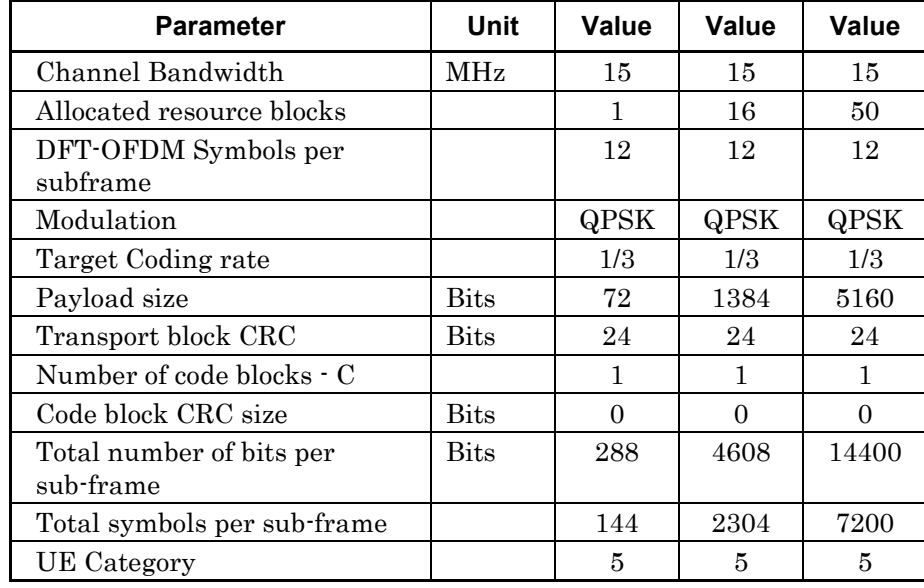

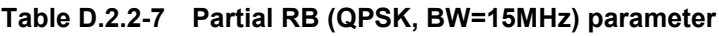

Appendix D

Partial RB(QPSK, BW=20MHz)

Set the parameters according to the Reference Channels for 20 MHz QPSK with partial RB allocation description in Table A.2.2.2.1-6 of 3GPP TS36.101. Reference Channel allocation is performed sequentially, starting with the lowest RB in Channel Bandwidth.

| <b>Parameter</b>                      | Unit        | Value       | Value        | Value       | <b>Value</b> | Value        |
|---------------------------------------|-------------|-------------|--------------|-------------|--------------|--------------|
| Channel bandwidth                     | <b>MHz</b>  | 20          | 20           | 20          | 20           | 20           |
| Allocated resource blocks             |             | 1           | 18           | 25          | 50           | 75           |
| DFT-OFDM Symbols per<br>subframe      |             | 12          | 12           | 12          | 12           | 12           |
| Modulation                            |             | <b>QPSK</b> | <b>QPSK</b>  | <b>QPSK</b> | <b>QPSK</b>  | QPSK         |
| Target Coding rate                    |             | 1/3         | 1/3          | 1/3         | 1/3          | 1/5          |
| Payload size                          | <b>Bits</b> | 72          | 1864         | 2216        | 5160         | 4392         |
| Transport block CRC                   | Bits        | 24          | 24           | 24          | 24           | 24           |
| Number of code blocks - C             |             | 1           | $\mathbf{1}$ | 1           | 1            | $\mathbf{1}$ |
| Code block CRC size                   | <b>Bits</b> | $\Omega$    | 0            | $\Omega$    | $\Omega$     | $\Omega$     |
| Total number of bits per<br>sub-frame | <b>Bits</b> | 288         | 5184         | 7200        | 14400        | 21600        |
| Total symbols per sub-frame           |             | 144         | 2592         | 3600        | 7200         | 10800        |
| UE Category                           |             | 5           | 5            | 5           | 5            | 5            |

**Table D.2.2-8 Partial RB (QPSK, BW=20MHz) parameter**

#### Partial RB(16QAM, BW=1.4MHz)

Set the parameters according to the Reference Channels for 1.4 MHz 16-QAM with partial RB allocation description in Table A.2.2.2.2-1 of 3GPP TS36.101. Reference Channel allocation is performed sequentially, starting with the lowest RB in Channel Bandwidth.

| <b>Parameter</b>                      | Unit        | <b>Value</b> | Value    |
|---------------------------------------|-------------|--------------|----------|
| Channel bandwidth                     | <b>MHz</b>  | 1.4          | 1.4      |
| Allocated resource blocks             |             | 1            | 5        |
| DFT-OFDM Symbols per<br>subframe      |             | 12           | 12       |
| Modulation                            |             | 16QAM        | 16QAM    |
| Target Coding rate                    |             | 3/4          | 3/4      |
| Payload size                          | <b>Bits</b> | 408          | 2152     |
| Transport block CRC                   | <b>Bits</b> | 24           | 24       |
| Number of code blocks - C             |             | 1            | 1        |
| Code block CRC size                   | <b>Bits</b> | $\Omega$     | $\Omega$ |
| Total number of bits per<br>sub-frame | <b>Bits</b> | 576          | 2880     |
| Total symbols per<br>sub-frame        |             | 144          | 720      |
| UE Category                           |             | 5            | 5        |

**Table D.2.2-9 Partial RB (16QAM, BW=1.4MHz) parameter**

### Partial RB(16QAM, BW=3MHz)

Set the parameters according to the Reference Channels for 3 MHz 16-QAM with partial RB allocation description in Table A.2.2.2.2-2 of 3GPP TS36.101. Reference Channel allocation is performed sequentially, starting with the lowest RB in Channel Bandwidth.

| <b>Parameter</b>                      | Unit           | Value | Value |
|---------------------------------------|----------------|-------|-------|
| Channel bandwidth                     | <b>MHz</b>     | 3     | 3     |
| Allocated resource blocks             |                | 1     | 4     |
| DFT-OFDM Symbols per<br>subframe      |                | 12    | 12    |
| Modulation                            |                | 16QAM | 16QAM |
| Target Coding rate                    |                | 3/4   | 3/4   |
| Payload size                          | $_{\rm{Bits}}$ | 408   | 1736  |
| Transport block CRC                   | $_{\rm{Bits}}$ | 24    | 24    |
| Number of code blocks $- C$           |                |       |       |
| Code block CRC size                   | <b>Bits</b>    | 0     | ∩     |
| Total number of bits per<br>sub-frame | $_{\rm{Bits}}$ | 576   | 2304  |
| Total symbols per<br>sub-frame        |                | 144   | 576   |
| UE Category                           |                | 5     | 5     |

**Table D.2.2-10 Partial RB (16QAM, BW=3MHz) parameter**

#### Partial RB(16QAM, BW=5MHz)

Set the parameters according to the Reference Channels for 5 MHz 16-QAM with partial RB allocation description in Table A.2.2.2.2-3 of 3GPP TS36.101. Reference Channel allocation is performed sequentially, starting with the lowest RB in Channel Bandwidth.

| <b>Parameter</b>                      | Unit        | Value | Value |
|---------------------------------------|-------------|-------|-------|
| Channel bandwidth                     | <b>MHz</b>  | 5     | 5     |
| Allocated resource blocks             |             | 1     | 8     |
| DFT-OFDM Symbols per<br>subframe      |             | 12    | 12    |
| Modulation                            |             | 16QAM | 16QAM |
| Target Coding rate                    |             | 3/4   | 3/4   |
| Payload size                          | <b>Bits</b> | 408   | 3496  |
| Transport block CRC                   | <b>Bits</b> | 24    | 24    |
| Number of code blocks - C             |             | 1     | 1     |
| Code block CRC size                   | <b>Bits</b> | 0     | 0     |
| Total number of bits per<br>sub-frame | <b>Bits</b> | 576   | 4608  |
| Total symbols per<br>sub-frame        |             | 144   | 1152  |
| UE Category                           |             | 5     | 5     |

**Table D.2.2-11 Partial RB (16QAM, BW=5MHz) parameter**

#### Partial RB(16QAM, BW=10MHz)

Set the parameters according to the Reference Channels for 10 MHz 16-QAM with partial RB allocation description in Table A.2.2.2.2-4 of 3GPP TS36.101. Reference Channel allocation is performed sequentially, starting with the lowest RB in Channel Bandwidth.

| <b>Parameter</b>                      | Unit        | Value    | Value |
|---------------------------------------|-------------|----------|-------|
| Channel bandwidth                     | <b>MHz</b>  | 10       | 10    |
| Allocated resource blocks             |             | 1        | 12    |
| DFT-OFDM Symbols per<br>subframe      |             | 12       | 12    |
| Modulation                            |             | 16QAM    | 16QAM |
| Target Coding rate                    |             | 3/4      | 3/4   |
| Payload size                          | <b>Bits</b> | 408      | 5160  |
| Transport block CRC                   | <b>Bits</b> | 24       | 24    |
| Number of code blocks - C             |             |          |       |
| Code block CRC size                   | <b>Bits</b> | $\Omega$ | ∩     |
| Total number of bits per<br>sub-frame | <b>Bits</b> | 576      | 6912  |
| Total symbols per sub-frame           |             | 144      | 1728  |
| UE Category                           |             | 5        | 5     |

**Table D.2.2-12 Partial RB (16QAM, BW=10MHz) parameter**

#### Partial RB(16QAM, BW=15MHz)

Set the parameters according to the Reference Channels for 15 MHz 16-QAM with partial RB allocation description in Table A.2.2.2.2-5 of 3GPP TS36.101. Reference Channel allocation is performed sequentially, starting with the lowest RB in Channel Bandwidth.

**Table D.2.2-13 Partial RB (16QAM, BW=15MHz) parameter**

| Parameter                          | Unit        | Value     | Value     |
|------------------------------------|-------------|-----------|-----------|
| Channel bandwidth                  | <b>MHz</b>  | 15        | 15        |
| Allocated resource blocks          |             | 1         | 16        |
| DFT-OFDM Symbols per subframe      |             | 12        | 12        |
| Modulation                         |             | 16QA<br>M | 16QA<br>M |
| Target Coding rate                 |             | 3/4       | 1/2       |
| Payload size                       | <b>Bits</b> | 408       | 4584      |
| Transport block CRC                | <b>Bits</b> | 24        | 24        |
| Number of code blocks - C          |             | 1         | 1         |
| Code block CRC size                | <b>Bits</b> | 0         | 0         |
| Total number of bits per sub-frame | <b>Bits</b> | 576       | 9216      |
| Total symbols per sub-frame        |             | 144       | 2304      |
| UE Category                        |             | 5         | 5         |

### Partial RB(16QAM, BW=20MHz)

Set the parameters according to the Reference Channels for 20 MHz 16-QAM with partial RB allocation description in Table A.2.2.2.2-6 of 3GPP TS36.101. Reference Channel allocation is performed sequentially, starting with the lowest RB in Channel Bandwidth.

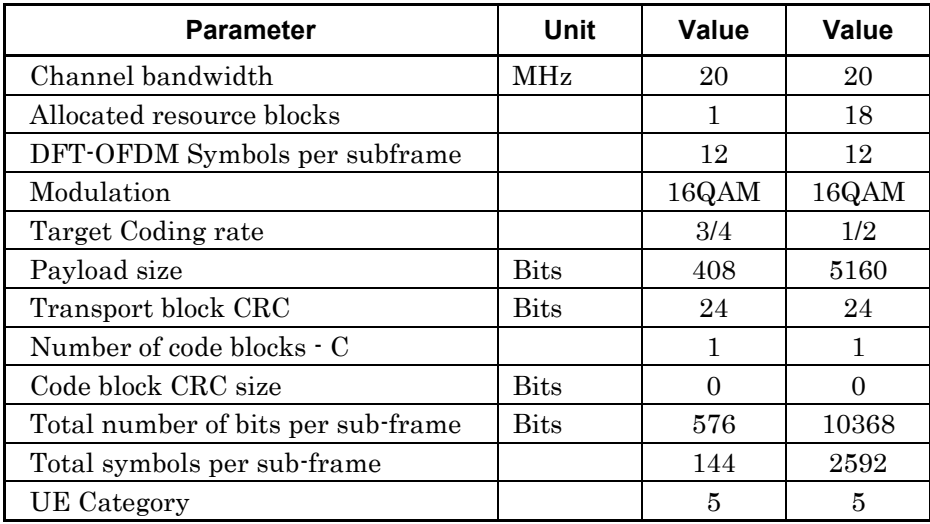

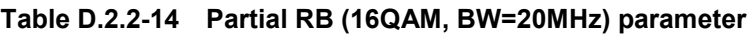

References are to page numbers.

## $\overline{\mathbf{B}}$

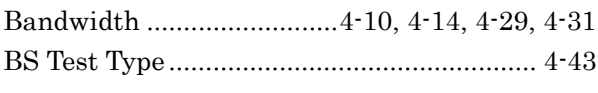

# $\mathbf C$

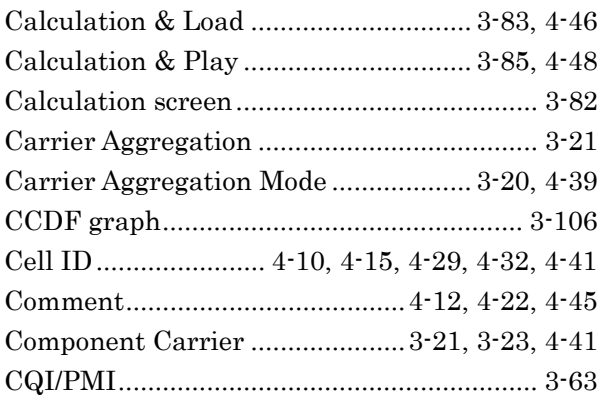

# $\mathbf D$

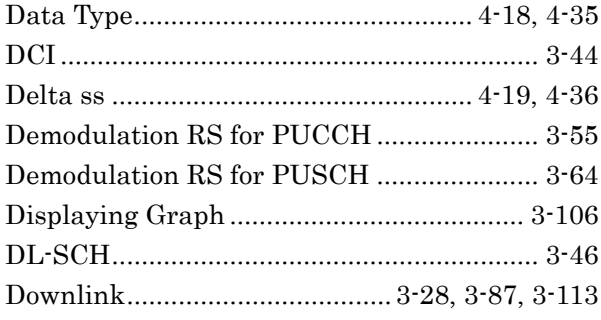

# $\mathsf{E}$

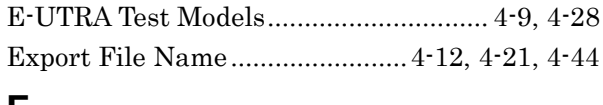

## F

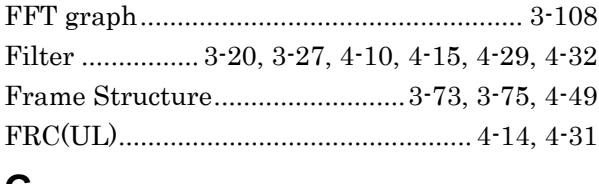

## G

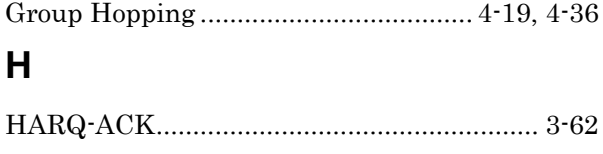

# $\overline{1}$

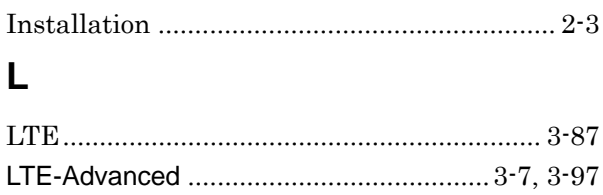

## $\overline{\mathsf{M}}$

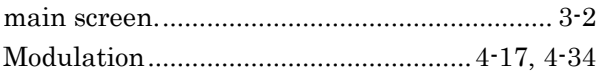

## $\overline{\mathsf{N}}$

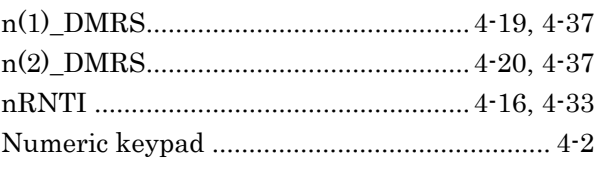

# $\mathbf{o}$

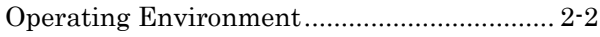

## $\mathsf{P}$

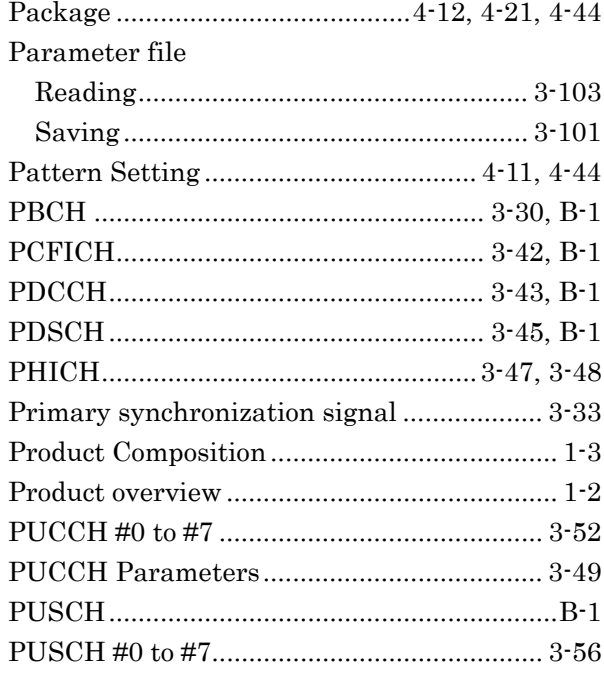

## $\overline{\mathsf{R}}$

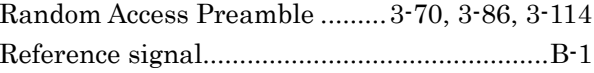

## **Index**

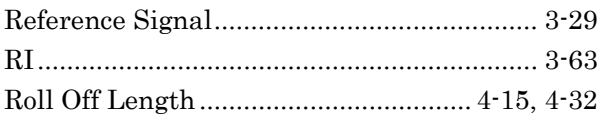

# **S**

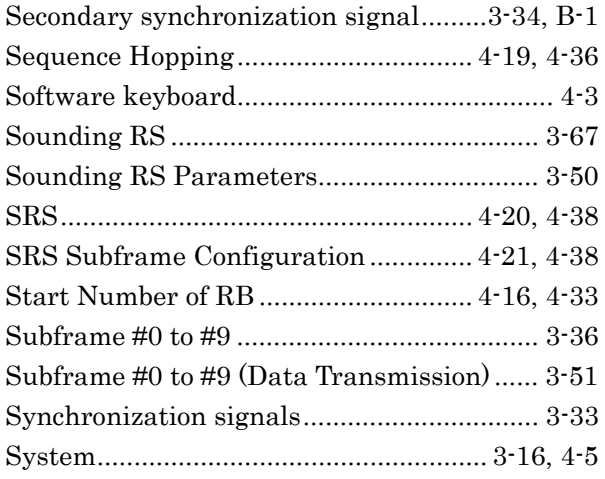

# **T**

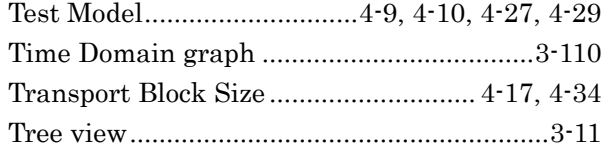

# **U**

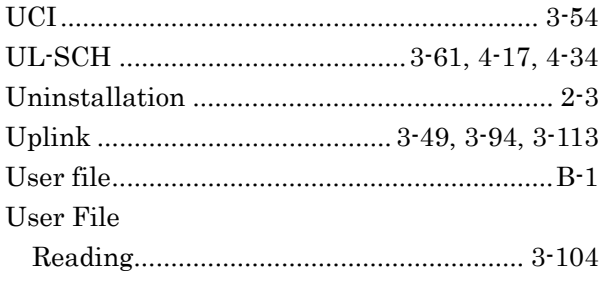

# **W**

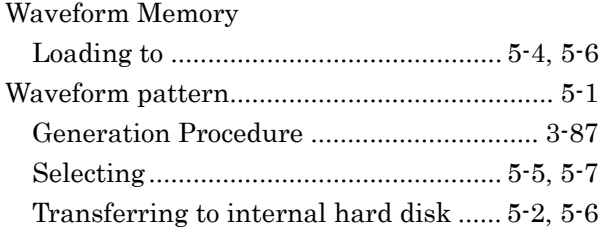